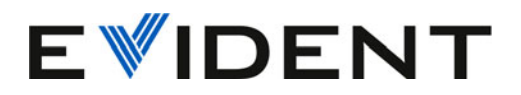

# Software OmniScan MXU

Manual do usuário Software versão 5.15

> 10-001244-01PT – Rev. 9 Dezembro de 2023

Este manual de instruções contém informações fundamentais para a utilização segura e eficaz deste produto. Leia este manual cuidadosamente antes de usar este produto. Use o aparelho conforme indicado. Mantenha este manual de instruções em um lugar seguro e acessível.

EVIDENT CANADA, INC. 3415, rue Pierre-Ardouin, Quebec (Quebec) G1P 0B3 Canada

Copyright © 2023 da Evident. Todos os direitos reservados. Nenhuma parte desta publicação pode ser reproduzida, traduzida ou distribuída sem a permissão expressão por escrito da Evident.

Traduzido da edição em inglês: *OmniScan MXU Software: User's Manual—Software Version 5.15* (10-001244-01EN – Rev. 11, October de 2023) Copyright © 2023 da Evident.

Este documento foi preparado e traduzido de modo a assegurar a precisão das informações nele contidas. Esta edição corresponde à versão do produto fabricado antes da data indicada na capa. Porém, podem existir algumas diferenças entre o manual e o produto, caso este tenha sofrido algum alteração posterior.

As informações contidas neste documento podem ser alteradas sem aviso prévio.

Software versão 5.15 Número da peça: 10-001244-01PT Rev. 9 Dezembro de 2023

Impresso no Canadá

Todas as marcas são marcas comerciais ou marcas registradas dos seus respectivos proprietários e entidades de terceiros.

# Índice

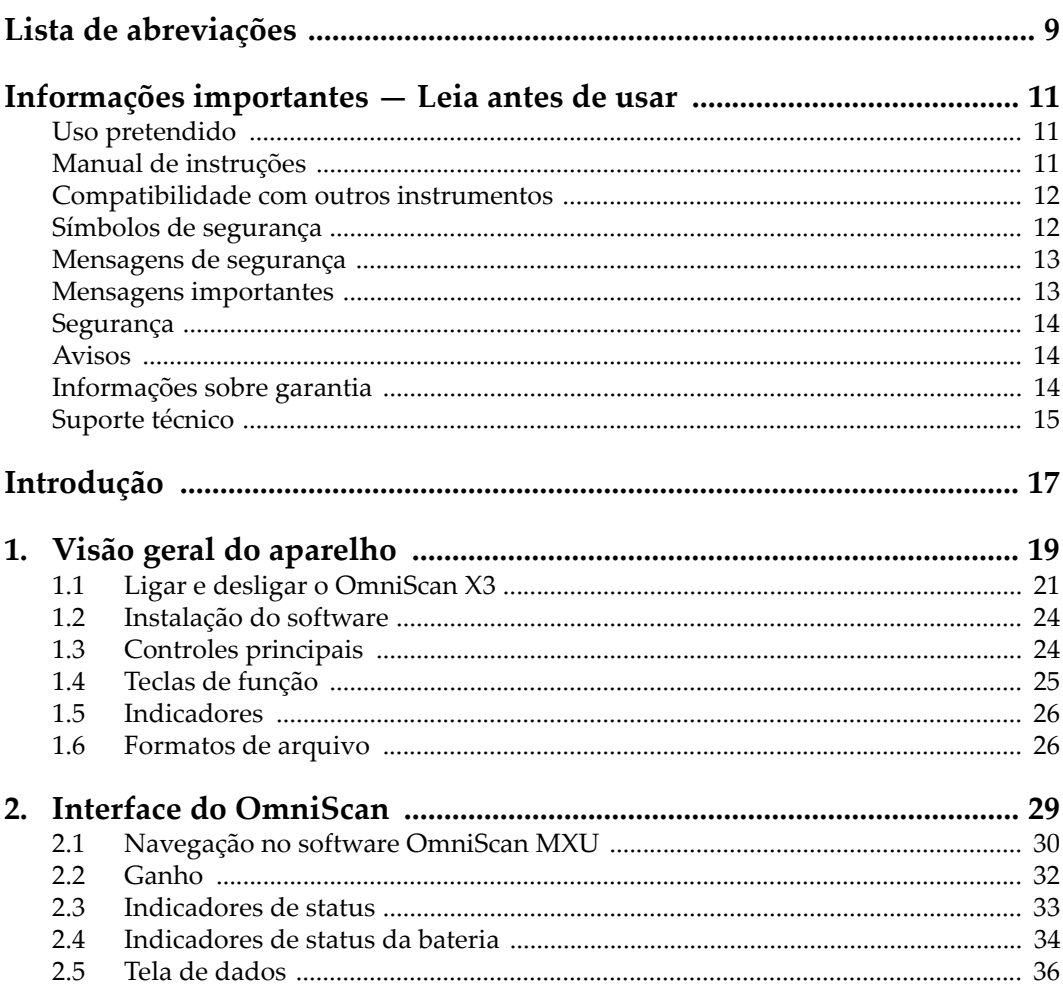

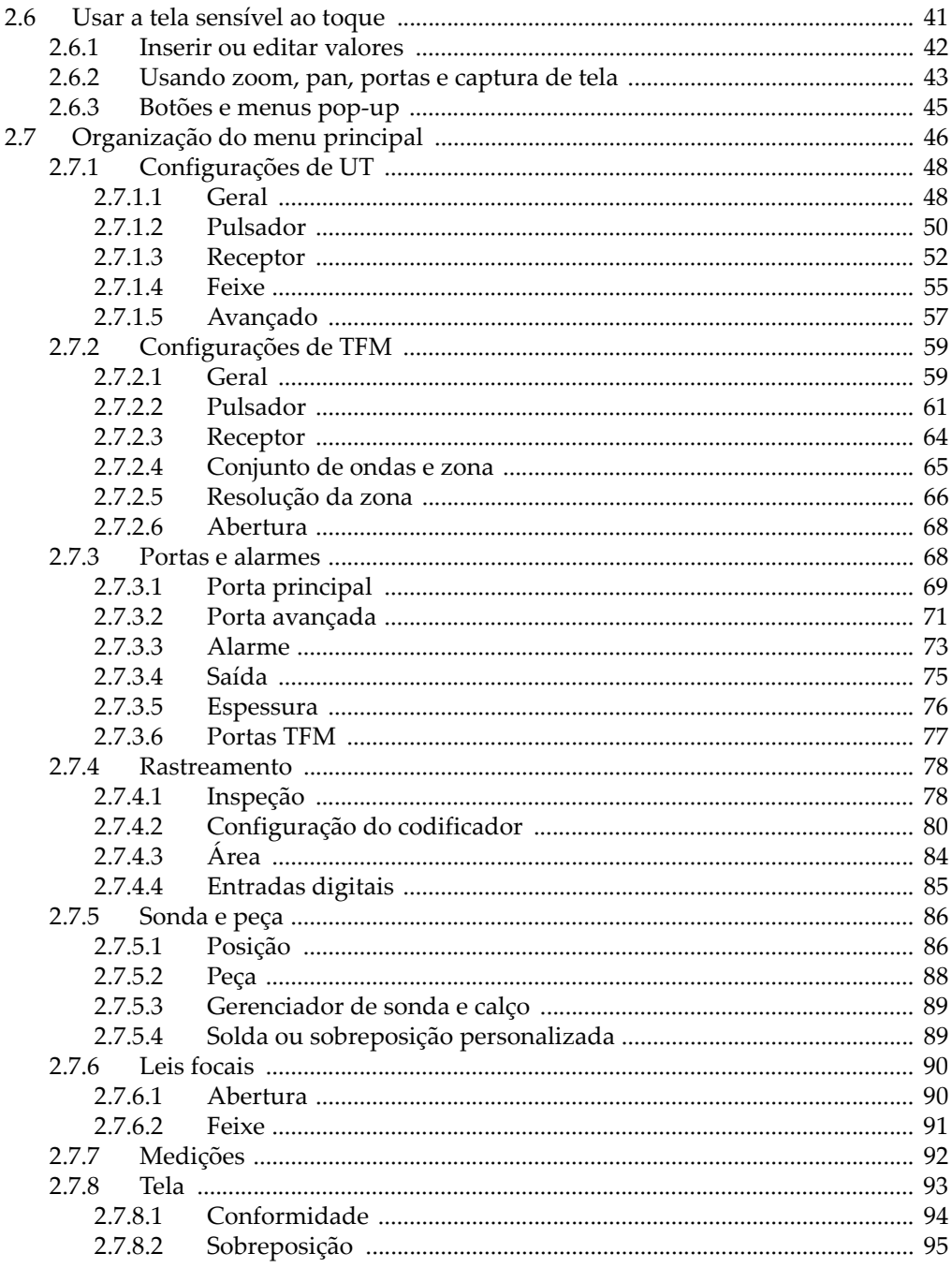

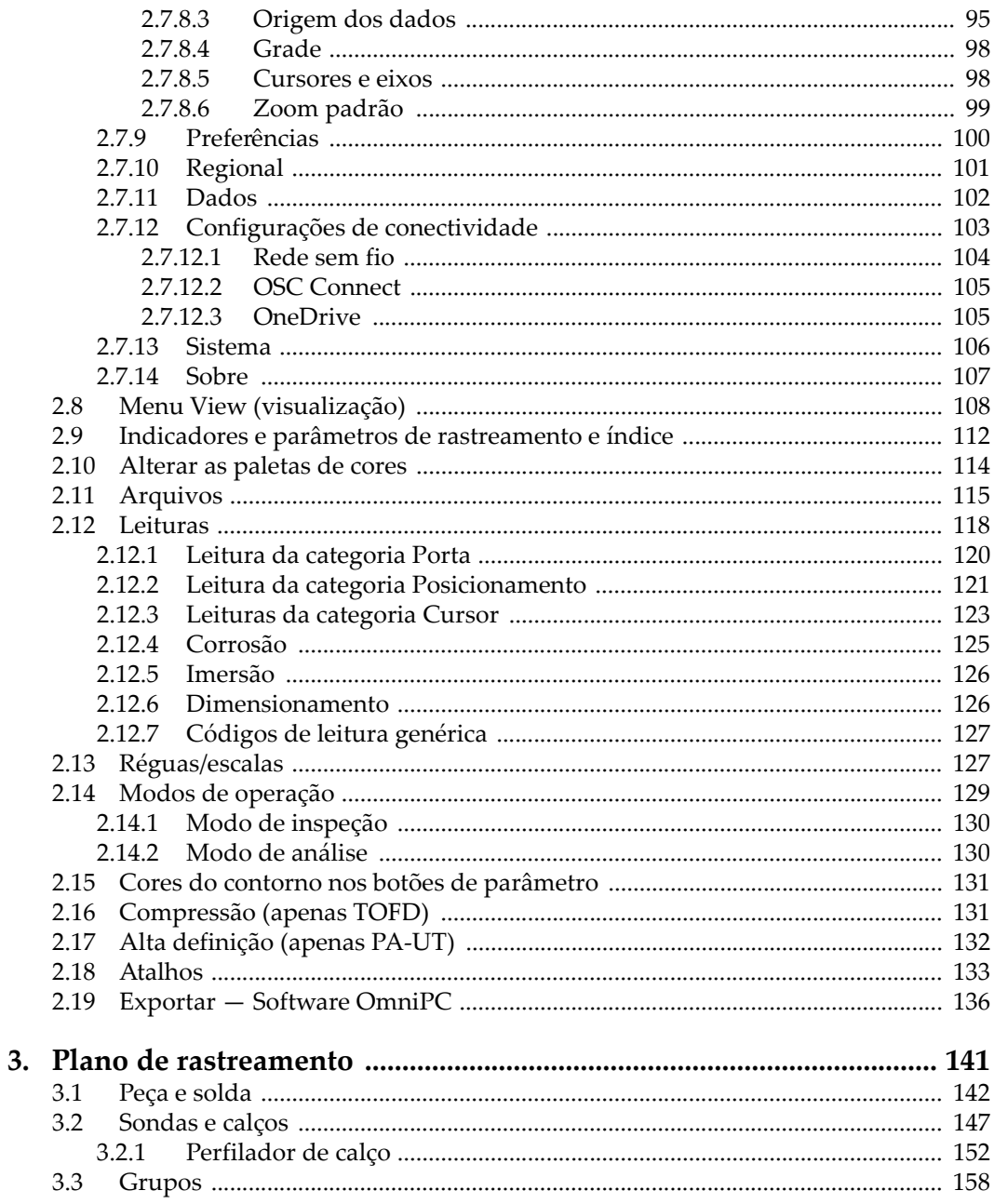

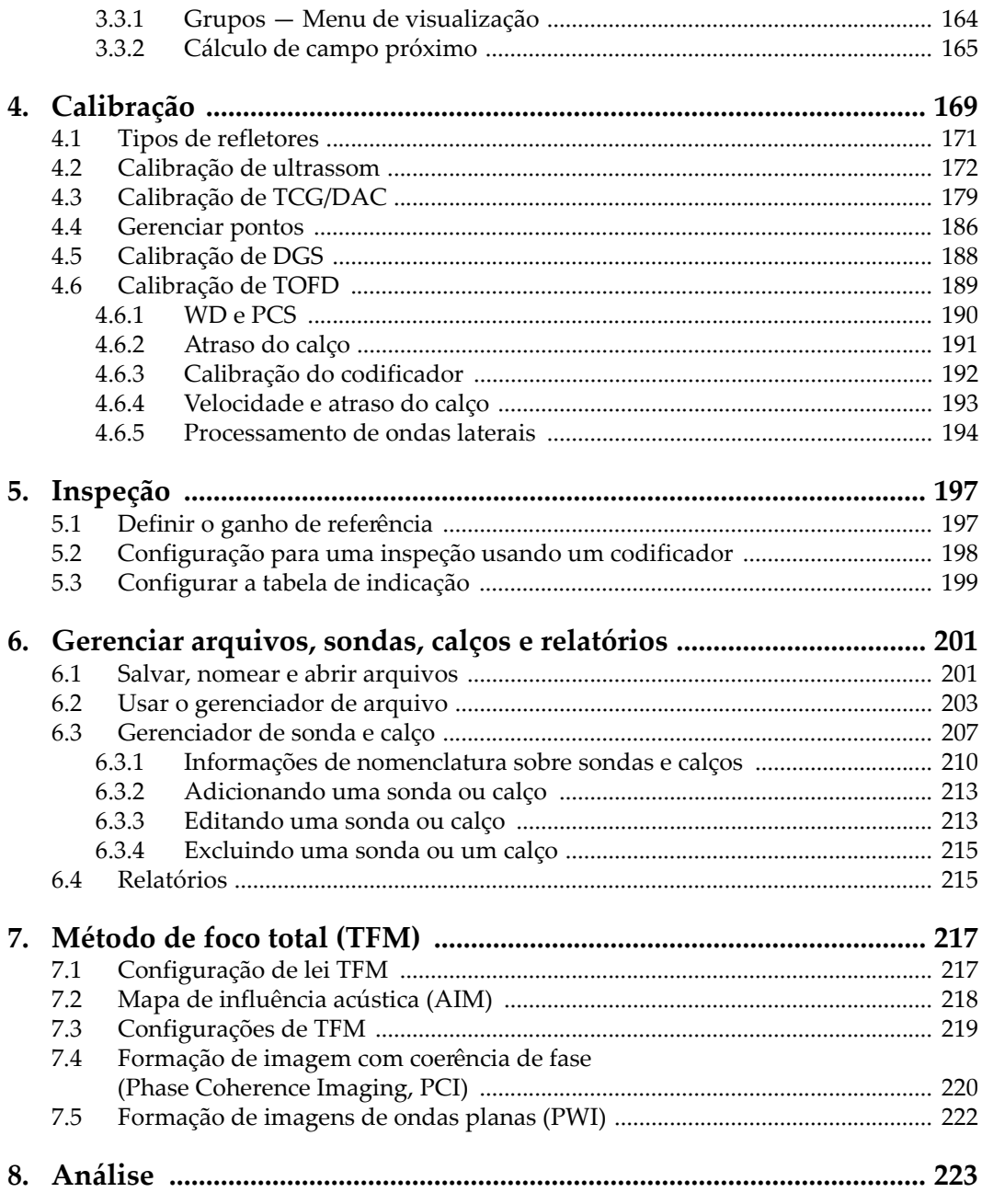

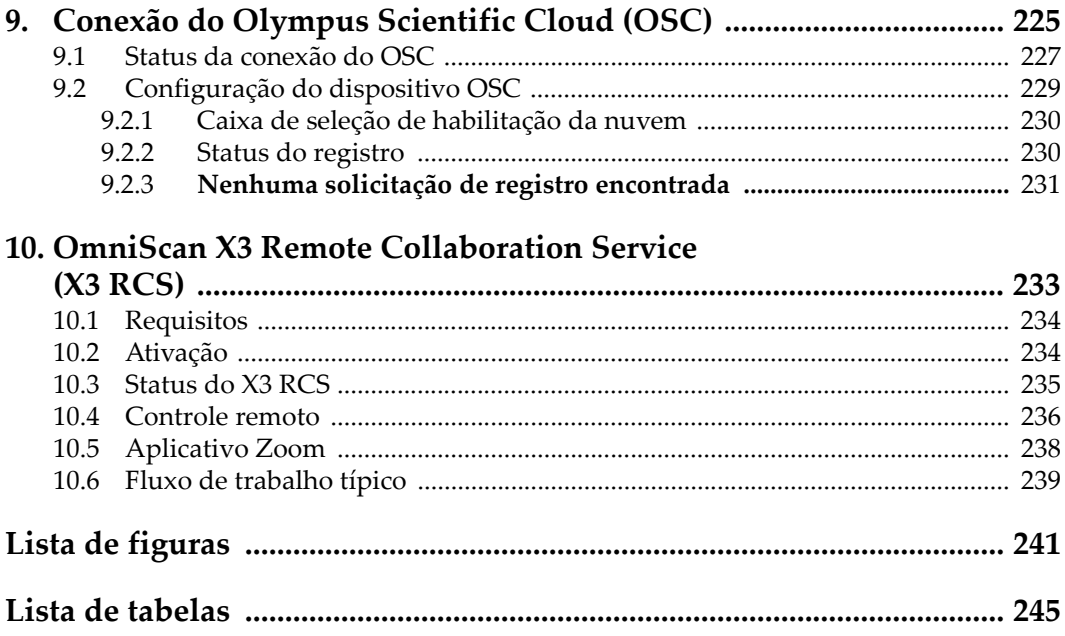

# <span id="page-8-0"></span>**Lista de abreviações**

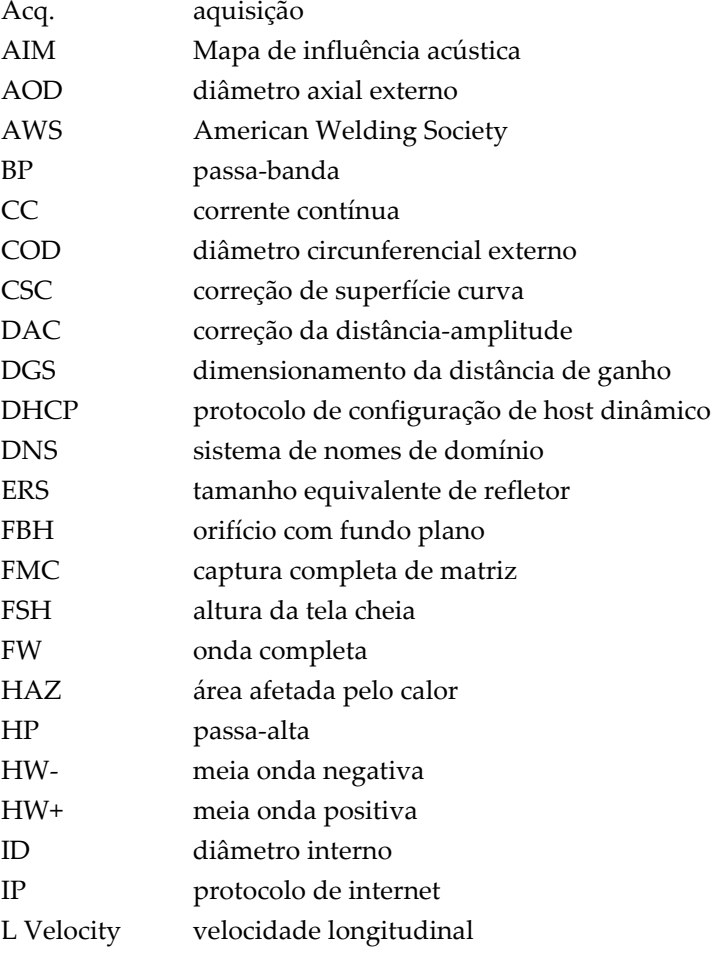

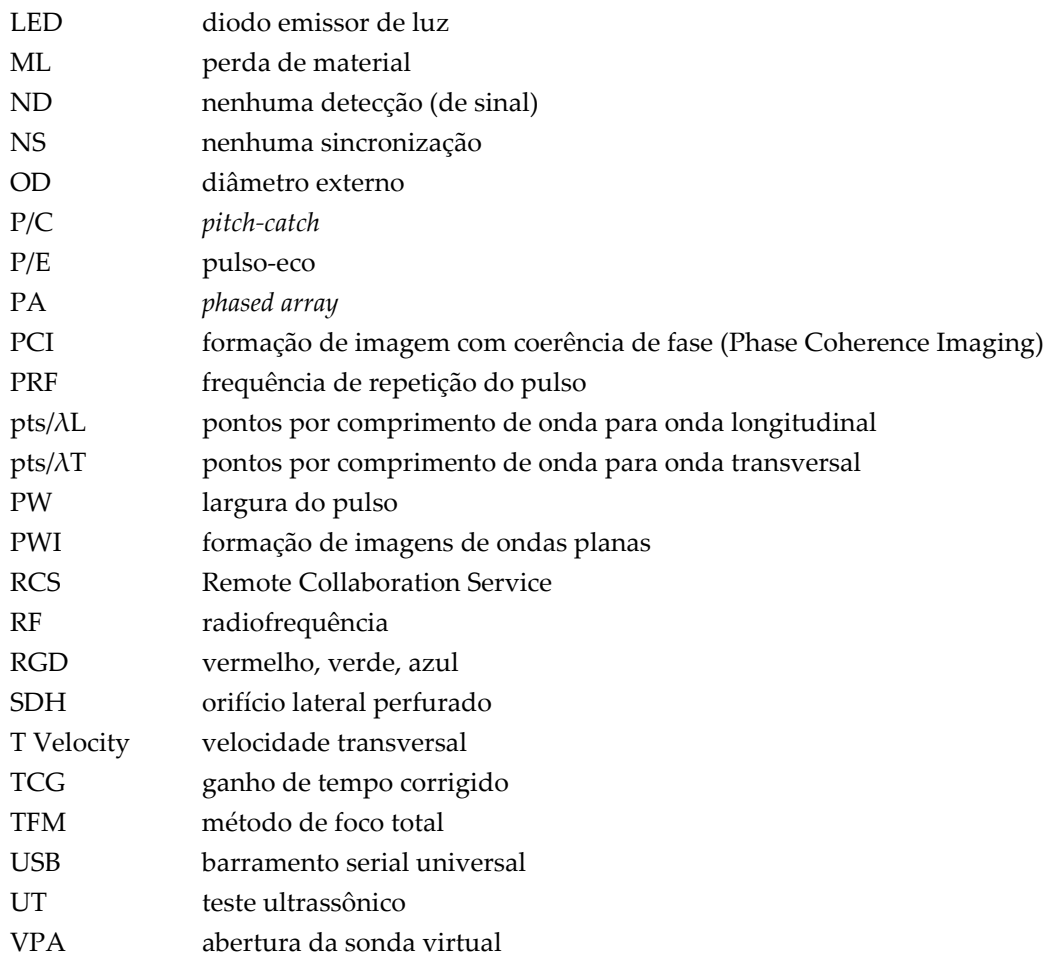

## <span id="page-10-0"></span>**Informações importantes — Leia antes de usar**

## <span id="page-10-1"></span>**Uso pretendido**

O software OmniScan MXU é destinado para uso com o detector de defeitos OmniScan X3, que é usado em inspeções não destrutivas de materiais industriais e comerciais.

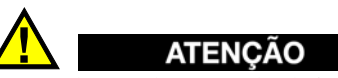

Não utilize o detector de defeitos OmniScan X3 para finalidades diferentes do uso pretendido. Ele nunca deve ser utilizado para inspecionar ou examinar partes do corpo humano ou animal.

## <span id="page-10-2"></span>**Manual de instruções**

Este manual de instruções contém informações fundamentais para uso seguro e eficaz deste produto Evident. Antes de usar este aparelho, leia cuidadosamente este manual de instruções. Use o aparelho conforme indicado.

Mantenha este manual de instruções em um lugar seguro e acessível.

#### IMPORTANTE

Alguns detalhes dos componentes e imagens do software neste manual podem diferir dos componentes do seu instrumento ou da tela do software. No entanto, os princípios de funcionamento permanecem os mesmos.

## <span id="page-11-0"></span>**Compatibilidade com outros instrumentos**

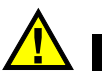

**CUIDADO** 

Sempre utilize equipamentos e acessórios que estão de acordo com as especificações da Evident. O uso de equipamentos incompatíveis pode causar mau funcionamento e/ou danos ao equipamento ou lesões nas pessoas.

## <span id="page-11-1"></span>**Símbolos de segurança**

Os seguintes símbolos de segurança podem aparecer no instrumento ou no manual de instruções:

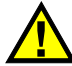

Símbolo geral de atenção

Este símbolo é utilizado para alertar o usuário sobre perigos potenciais. Todas as mensagens de segurança que acompanham este manual devem ser obedecidas para evitar possíveis danos.

Símbolo de aviso de risco de choque elétrico

Este símbolo é utilizado para alertar o usuário sobre possíveis riscos de choque elétrico. Todas as mensagens de segurança que acompanham este símbolo devem ser obedecidas para evitar possíveis danos.

### <span id="page-12-0"></span>**Mensagens de segurança**

As seguintes mensagens de segurança podem aparecer na documentação deste instrumento:

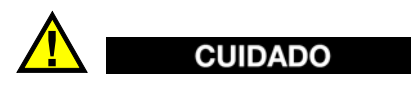

A mensagem de segurança CUIDADO indica uma situação potencialmente perigosa. Ela chama a atenção para um procedimento, prática, ou algo semelhante que, se não for corretamente realizado ou cumprido, pode resultar em ferimentos leves ou moderados, danificar o produto por completo ou parcialmente, ou causar a perda de dados. Não prossiga após uma mensagem de CUIDADO até que as condições sejam completamente compreendidas e atendidas.

## <span id="page-12-1"></span>**Mensagens importantes**

As seguintes mensagens importantes podem aparecer na documentação deste instrumento:

#### IMPORTANTE

A mensagem IMPORTANTE fornece alguma observação importante ou necessária para a conclusão de uma tarefa.

#### **OBSERVAÇÃO**

A mensagem OBSERVAÇÃO chama a atenção para uma prática de operação, procedimento, ou algo semelhante, que exige uma atenção especial. A mensagem observação também apresenta uma informação complementar relacionada que é útil, porém não indispensável.

#### **DICA**

A mensagem DICA fornece informação de como aplicar algumas técnicas e procedimentos descritos no manual de acordo com as necessidades específicas, ou dá dicas para uma utilização eficaz do produto.

## <span id="page-13-0"></span>**Segurança**

Antes de ligar o instrumento, verifique se todas as precauções de segurança foram tomadas (veja os avisos descritos abaixo). Além disso, observe as inscrições externas do instrumento descritas em ["Símbolos de segurança.](#page-11-1)"

## <span id="page-13-1"></span>**Avisos**

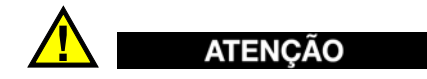

#### **Avisos gerais**

- Leia com atenção as instruções contidas neste manual de instruções e no *Manual do usuário do OmniScan X3* antes de ligar o instrumento.
- Mantenha este manual de instruções em um local seguro para consulta.
- Siga os procedimentos de instalação e funcionamento.
- É imperativo respeitar os avisos de segurança do aparelho e do manual de instruções.
- Se o equipamento não for utilizado da forma especificada pelo fabricante, a proteção fornecida pelo produto pode ser prejudicada.

## <span id="page-13-2"></span>**Informações sobre garantia**

A Evident garante que seus produtos estão livres de defeitos materiais e de mão de obra por um período determinado de acordo com as especificações do *Evident Termos e Condições* disponível no site https://evidentscientific.com/evident-terms/.

A garantia da Evident é aplicada exclusivamente aos equipamentos que são utilizados de forma adequada; conforme as orientações deste manual de instruções; que não tenham sido utilizados de forma abusiva; que não tenham sofrido nenhuma tentativa de reparo ou modificação sem autorização.

Ao receber o aparelho, inspecione-o cuidadosamente para verificar se ocorreu algum dano interno ou externo durante o transporte. Em caso de dano, notifique imediatamente a transportadora que realizou a entrega, pois, normalmente, ela é responsável pelos danos. Conserve todos os manuais, embalagens, guias e outros

documentos relativos ao transporte para registrar queixa. Após notificar a transportadora, entre em contato com a Evident para relatar os danos ocorridos e obter assistência e informações à substituição do equipamento ou acessórios, caso seja necessário.

Este manual de instruções descreve o funcionamento adequado deste produto Evident. As informações contidas neste documento destinam-se ao aprendizado, e não devem ser utilizadas em quaisquer aplicações particulares sem testes independentes e/ou verificação por parte do operador ou supervisor. A verificação independente é de suma importância devido à ampliação de suas aplicações. Por esta razão, a Evident não oferece nenhuma garantia, expressa ou implícita, de que técnicas, procedimentos e exemplos aqui descritos são compatíveis com os padrões da indústria, nem que cumprem os requisitos de qualquer aplicação em particular.

Evident reserva-se o direito de modificar qualquer produto sem incorrer na responsabilidade de modificar os produtos fabricados anteriormente.

### <span id="page-14-0"></span>**Suporte técnico**

A Evident está comprometida em fornecer um excelente serviço ao cliente e suporte técnico ao produto. Em caso de dificuldade na utilização do produto, ou se este não funcionar como descrito na documentação, consulte primeiramente o manual do usuário. Se o problema persistir, entre em contato com o nosso serviço pós-venda. Para localizar a assistência técnica mais próxima, visite nosso site Centros de Serviços, em: <https://www.evidentscientific.com/en/service-and-support/service-centers/>.

## <span id="page-16-0"></span>**Introdução**

O software OmniScan MXU é executado no inovador detector de defeitos portátil OmniScan X3. Suas funções de inspeção ultrassônica o tornam adequado para inúmeras aplicações de testes não destrutivos. O software combina os modos de operação de teste ultrassônico (UT), phased array (PA) e método de foco total (TFM) convencionais.

<span id="page-16-1"></span>Além deste documento, os seguintes documentos da Evident são relevantes para a operação do detector de defeitos OmniScan X3:

#### *OmniScan X3 — Manual do usuário*

Fornece uma descrição detalhada do detector de defeitos OmniScan X3. Consulte este documento para obter instruções de operação, manutenção, conexões, especificações e acessórios típicos.

#### *OmniScan X3 — Guia de primeiros passos*

Um pequeno folheto com informações essenciais sobre como começar a operar rapidamente o detector de defeitos OmniScan X3.

## <span id="page-18-0"></span>**1. Visão geral do aparelho**

O detector de defeitos OmniScan X3 possui comandos no painel frontal para uma operação simples e eficiente do software OmniScan MXU. [Figura 1-1 na página 20](#page-19-0) mostra o painel frontal do OmniScan X3 e os controles e indicadores disponíveis.

#### **OBSERVAÇÃO**

Neste documento, os comandos de hardware que precisam ser pressionados para ativar funções são chamados de *teclas*. O termo *botão* é reservado para os controles de software.

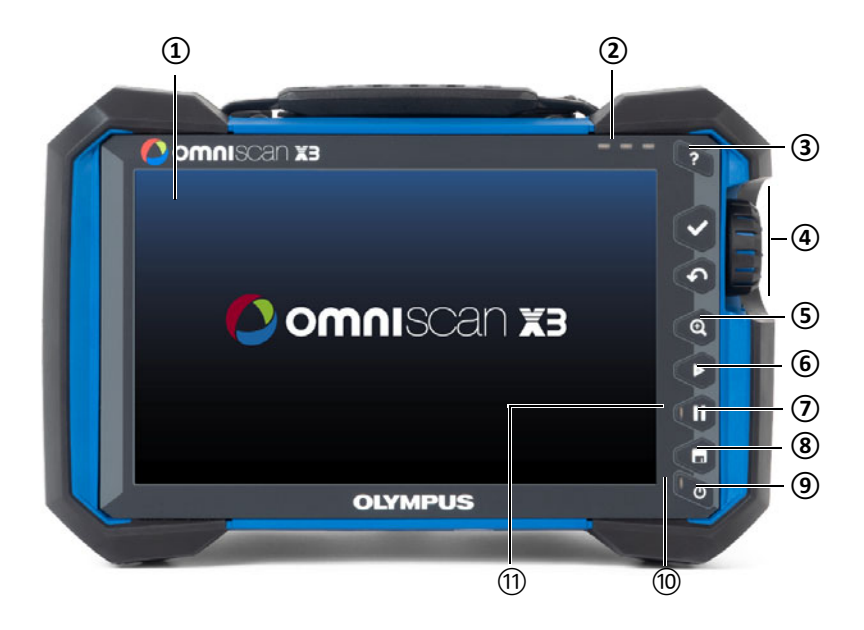

<span id="page-19-0"></span>**Figura 1-1 Controles do painel frontal do detector de defeitos OmniScan X3**

**Tabela 1 Descrição dos controles do painel de controle frontal** 

| $N9$ do<br>item | Descrição                                                          |
|-----------------|--------------------------------------------------------------------|
| 1               | Tela sensível ao toque                                             |
| 2               | Luz indicadora de alarme                                           |
| 3               | Tecla Ajuda                                                        |
| 4               | Controles principais:<br>Tecla Aceitar, Cancelar e botão giratório |
| 5               | Tecla Zoom                                                         |
| 6               | Tecla Play                                                         |
| 7               | Tecla Pausar                                                       |
| 8               | Tecla Salvar                                                       |

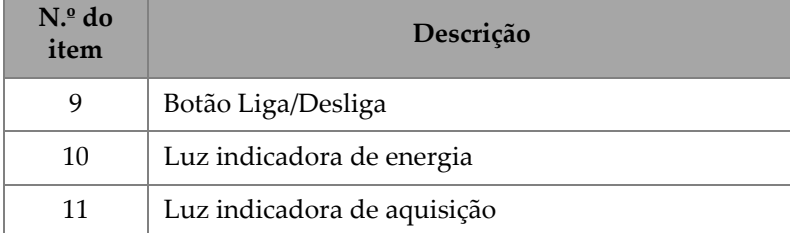

#### **Tabela 1 Descrição dos controles do painel de controle frontal** *(continuação)*

## <span id="page-20-0"></span>**1.1 Ligar e desligar o OmniScan X3**

Esta seção explica como ligar e desligar o detector de defeitos OmniScan X3. O software OmniScan MXU é encerrado automaticamente quando o detector de defeitos OmniScan X3 é desligado.

#### **Para ligar o OmniScan X3**

1. Mantenha o botão Ligar/Desligar (<sup>426</sup>) pressionado durante um segundo.

O sistema é inicializado, executa uma verificação de memória e a tela de inicialização é exibida ([Figura 1-2 na página 22](#page-21-0)).

#### **OBSERVAÇÃO**

Se o sistema encontrar um problema durante a fase de inicialização, a luz indicadora de energia indicará a natureza do problema usando um código de cores (para obter detalhes, consulte o *Manual do usuário do OmniScan X3*).

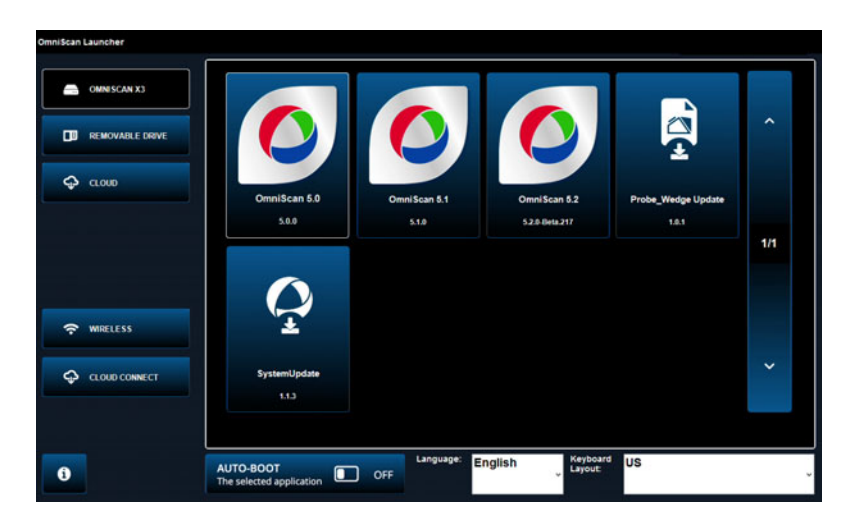

**Figura 1-2 Exemplo de tela do iniciador**

- <span id="page-21-0"></span>2. Toque para iniciar o aplicativo desejado e/ou configurar o seguinte:
	- **OmniScan Launcher** (aplicativos)—Se mais de um aplicativo estiver disponível. O tipo de arquivo compatível tem a extensão de arquivo .wrp.
	- **OMNISCAN X3** (disco rígido)—Uma série de botões aparece na tela. Para excluir um aplicativo, toque nele e segure-o até que uma mensagem confirme a exclusão. Os aplicativos devem estar no disco rígido para serem executados.
	- **REMOVABLE DRIVE**—Exibida somente se um pen drive ou cartão SD estiver conectado. Toque em um aplicativo para transferi-lo para o disco rígido.

#### **IMPORTANTE**

Antes de usar, formate as unidades removíveis para um dos sistemas de arquivo compatíveis, NTFS ou exFAT.

— **CLOUD**—Exibido apenas se a **CLOUD CONNECT** estiver configurada. Esta opção dá acesso à versão oficial do sistema (MXU, atualização do sistema e atualização do Probe\_Wedge). Toque em um aplicativo para transferi-lo para o disco rígido.

- **WIRELESS**—Para ativar a função **WIRELESS**, você precisa conectar o dongle de LAN sem fio no instrumento e, em Wireless Properties (Propriedades sem fio), marque a opção Wireless Enabled (Sem fio habilitado) e selecione e configure sua rede de Internet sem fio.
- **CLOUD CONNECT**—Para ativar a **CLOUD CONNECT**, você deve habilitar a função **WIRELESS**. Toque em **CLOUD CONNECT**, marque **Enable (Habilitar)** nas **Cloud Settings** (configurações da nuvem) e certifique-se de que os status **Ready** (pronto) e **Enable** (habilitar) são **Yes** (sim).
- —O botão de informações mostra as versões instaladas de **Platform Compatibility** (compatibilidade da plataforma), **Low Level** (nível baixo) e **System** (sistema).
- **AUTO-BOOT**—Ative esta opção para definir o detector de defeitos OmniScan X3 para inicializar automaticamente usando o aplicativo selecionado (OmniScan X.X) nas inicializações subsequentes.
- **Language** (idioma) Esta opção permite que você altere o idioma do software. Você deve alterar o idioma antes de iniciar o aplicativo.
- **Keyboard Layout** (layout do teclado) Esta opção permite alterar o idioma do teclado do software. Você deve alterar o idioma do teclado antes de iniciar o aplicativo.

Se você sempre escolher o mesmo aplicativo, poderá pular a etapa de seleção de aplicativo para inicializações futuras selecionando **Always boot the selected application** (sempre inicializar o aplicativo selecionado) abaixo dos botões do software.

Para recuperar a capacidade de escolher o aplicativo na inicialização, selecione **Preferences > System** (preferências > sistema) e depois **Manual boot** (inicialização manual).

#### **Para desligar o OmniScan X3**

- 1. Mantenha o botão Ligar/Desligar (<sup>426</sup>) pressionado durante 3 segundos.
- 2. Toque no botão **Shut Down** (encerrar) na janela de confirmação para desligar o detector de defeitos OmniScan X3.

#### IMPORTANTE

Se o OmniScan X3 não reagir após uma breve pressão da tecla Ligar/Desligar ( $\bullet$ ) (ou após selecionar **Shut Down** (encerrar)), pressione e segure a tecla Ligar/Desligar () por pelo menos cinco segundos. Isso inicia a sequência de encerramento. No entanto, com esse método, a configuração NÃO será salva.

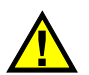

## CUIDADO

Nunca desligue o detector de defeitos OmniScan X3 retirando as fontes de energia, pois isso pode provocar erro na próxima vez que ele for ligado.

## <span id="page-23-0"></span>**1.2 Instalação do software**

O software OmniScan MXU pode ser atualizado facilmente. Você pode baixar a versão mais recente do software MXU em: https://www.olympus-ims.com/pt/service- -and-support/downloads/ ou usando a opção  $\bigoplus$  CLOUD. A partir da internet, extraia o conteúdo do arquivo \*.zip em um pen drive ou cartão SD e insira-o no instrumento OmniScan X3. O arquivo precisa estar no diretório raiz da unidade removível para ser detectado. A partir de  $\heartsuit$  CLOUD, selecione o aplicativo a ser copiado para o instrumento. Na tela do iniciador, toque na pasta da mídia inserida e selecione o aplicativo para copiar para o instrumento. Após a cópia ser concluída, o software recentemente instalado aparece na pasta principal do OmniScan X3.

## <span id="page-23-1"></span>**1.3 Controles principais**

Os três controles principais exibidos na [Tabela 2 na página 25](#page-24-1) permitem a operação completa do software OmniScan MXU.

<span id="page-24-1"></span>

| Imagem | Nome               | Descrição                                                                                                    |
|--------|--------------------|----------------------------------------------------------------------------------------------------|
|        | Botão<br>giratório | Gire o botão giratório no sentido horário ou anti-<br>-horário para selecionar um botão de software<br>desejado ou altere o valor de um parâmetro.                                                                                                    |
|        | Tecla<br>Aceitar   | Pressione a tecla Aceitar para ativar a seleção atual e<br>passar para o próximo nível na hierarquia do menu.<br>Em um campo de valor de parâmetro alfanumérico,<br>pressione a tecla Aceitar duas vezes (ou toque no<br>parâmetro duas vezes) para abrir o teclado do<br>software. |
|        | Tecla<br>Cancelar  | Pressione a tecla Cancelar para cancelar a seleção<br>atual e voltar para o nível anterior na hierarquia do<br>menu.                                                                                                    |

**Tabela 2 Principais controles do detector de defeitos OmniScan X3** 

## <span id="page-24-0"></span>**1.4 Teclas de função**

As teclas de função estão localizadas no teclado do lado direito do painel frontal do OmniScan X3 ([Figura 1-1 na página 20](#page-19-0)). [Tabela 3 na página 25](#page-24-2) resume como usar as teclas de função para ativar diferentes funções de software.

<span id="page-24-2"></span>

| Imagem      | <b>Nome</b> | Função                                                                                                    |
|-------------|-------------|----------------------------------------------------------------------------------------------------|
| $\mathbf Q$ | Zoom        | Usada para entrar e sair do modo Zoom. Para obter<br>detalhes, consulte "Usando zoom, pan, portas e captura de<br>tela" na página 43.                                      |
| Ø           | Play        | Usada para reiniciar a aquisição de dados de inspeção e/ou<br>os codificadores, dependendo da configuração do menu<br><b>IIII</b> Scan > Inspection (rastrear > inspeção). |

**Tabela 3 Principais funções do detector de defeitos OmniScan X3**

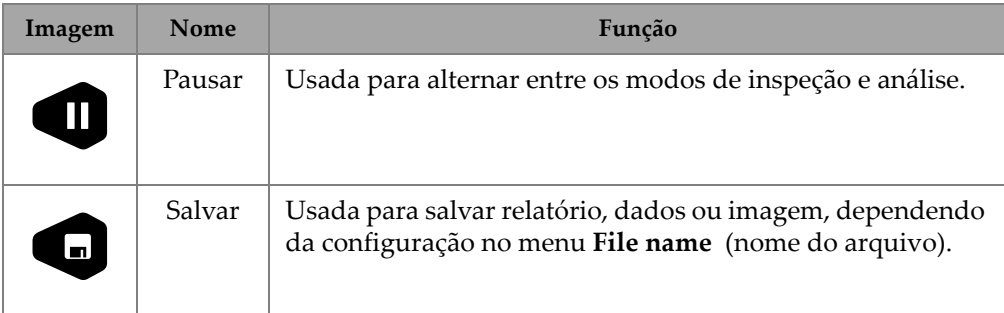

#### **Tabela 3 Principais funções do detector de defeitos**

## <span id="page-25-0"></span>**1.5 Indicadores**

Há três tipos de indicadores LED no painel frontal do instrumento que acendem, apagam e piscam em cores diferentes [\(Figura 1-1 na página 20\)](#page-19-0):

- LED de alimentação Verde se o instrumento estiver "ligado", mas pisca em vermelho durante uma situação crítica de energia. (Consulte o *Manual do usuário do OmniScan X3* para obter descrições completas de status, por exemplo, status laranja durante o carregamento.)
- LED de aquisição Fica laranja durante o modo de análise e apaga durante a inspeção.
- LED de alarme (3) Fica vermelho quando um alarme associado (porta) é acionado.

## <span id="page-25-1"></span>**1.6 Formatos de arquivo**

A partir do MXU 5.11 em diante, o formato de arquivo usado no OmniScan X3 é o formato de arquivo *.nde* em vez do formato *.odat* herdado.

Observe que *.nde* é um formato de arquivo aberto que permite que os dados sejam acessados sem software proprietário.

O formato de arquivo *.odat* ainda será compatível nas versões 5.11 do MXU e posteriores, mas nenhum novo arquivo *.odat* será criado.

Arquivos de configuração criados antes do MXU 5.11 são compatíveis. No entanto, novos arquivos de dados usarão o formato *.nde*. Se um arquivo *.odat* for editado e salvo usando o MXU 5.11 e superior, ele permanecerá no formato de arquivo *.odat*.

#### **OBSERVAÇÃO**

Os recursos de análise que foram adicionados no MXU 5.11 podem não estar disponíveis para arquivos *.odat*.

## <span id="page-28-0"></span>**2. Interface do OmniScan**

Os principais componentes da interface de usuário do software OmniScan MXU são mostrados na [Figura 2-1 na página 29.](#page-28-1)

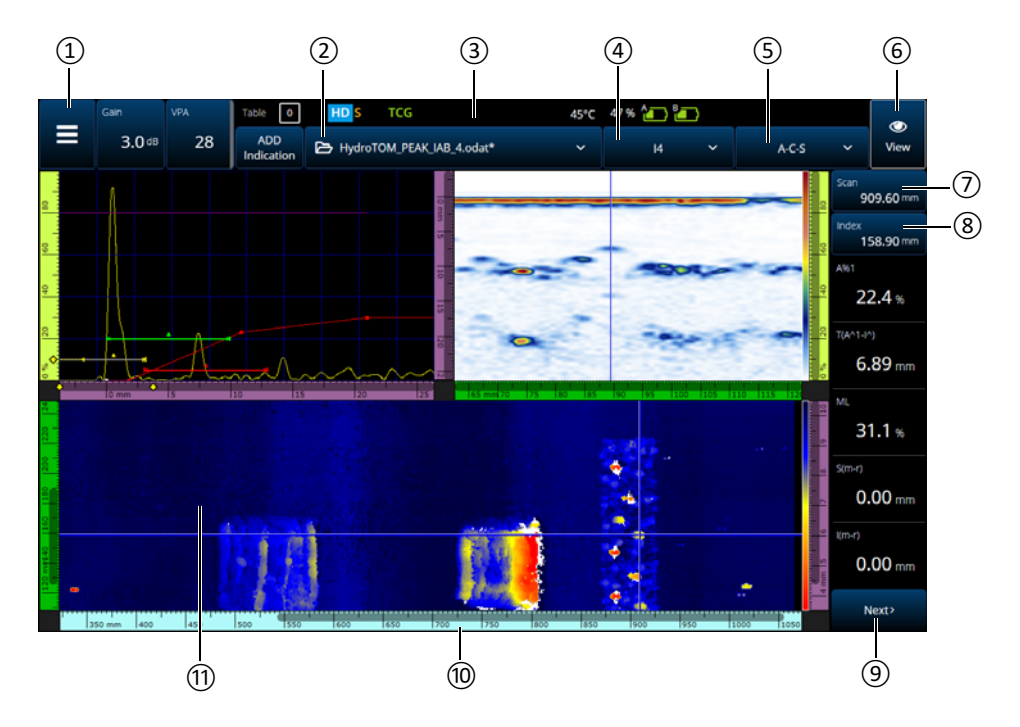

<span id="page-28-1"></span>**Figura 2-1 Componentes da interface do OmniScan MXU**

| $N_{\cdot}^{\circ}$ do<br>item | Descrição                                          |
|--------------------------------|----------------------------------------------------|
| 1                              | Menu principal                                     |
| 2                              | Menu arquivo                                       |
| 3                              | Indicador de status                                |
| 4                              | Menu dos grupos de lei focal                       |
| 5                              | Menu de layout                                     |
| 6                              | Menu View (visualização)                           |
| 7                              | Indicador e controle de posição do<br>rastreamento |
| 8                              | Indicador e controle de posição do índice          |
| 9                              | Menu de leitura (role para mais)                   |
| 10                             | Régua (escala)                                     |
| 11                             | Tela de dados                                      |

**Tabela 4 Componentes da interface do OmniScan MXU** 

#### **OBSERVAÇÃO**

Neste manual, as imagens da tela do software OmniScan MXU são exibidas usando o esquema de cores padrão, que foi projetada para uso interno. Entretanto, um esquema de cores alternativas está disponível para operações ao ar livre na versão 5.1 (consulte ["Preferências" na página 100\)](#page-99-0).

## <span id="page-29-0"></span>**2.1 Navegação no software OmniScan MXU**

A [Figura 2-2 na página 31](#page-30-0) mostra os três níveis do menu do software OmniScan MXU e descreve a sintaxe utilizada neste manual para seleção sistemática dos botões de menu e submenu e, opcionalmente, inserir ou selecionar um valor de parâmetro. Por

exemplo, **> Gates & Alarms > Gate Main > Start** (portas e alarmes > porta principal > iniciar) significa que primeiro você deve selecionar o menu  $\equiv$  Main (principal), em seguida o menu **Gates/Alarms** (portas/alarmes), seguido pelo submenu **Gate Main** (porta principal) e, por fim, o parâmetro **Start** (iniciar).

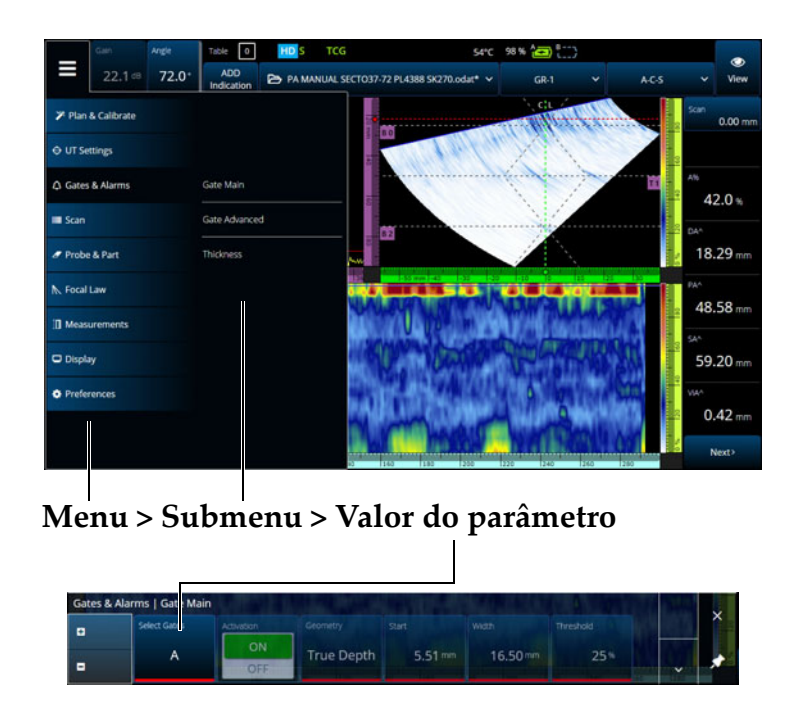

**Figura 2-2 Hierarquia de menus e sintaxe de identificação**

<span id="page-30-0"></span>O menu aparece temporariamente na horizontal sobre a área da tela de dados, com as seleções de submenu à direita. Quando selecionado, o submenu de parâmetros aparece sobre a tela de dados. É possível rolar para outro submenu usando os botões de seta ( $\bullet$ ). O submenu pode ser oculto tocando o botão fechar ( $\mathsf{X}$ ) ou pode ser fixado  $(\bigstar)$  ao lado da tela ([Figura 2-3 na página 32](#page-31-2)).

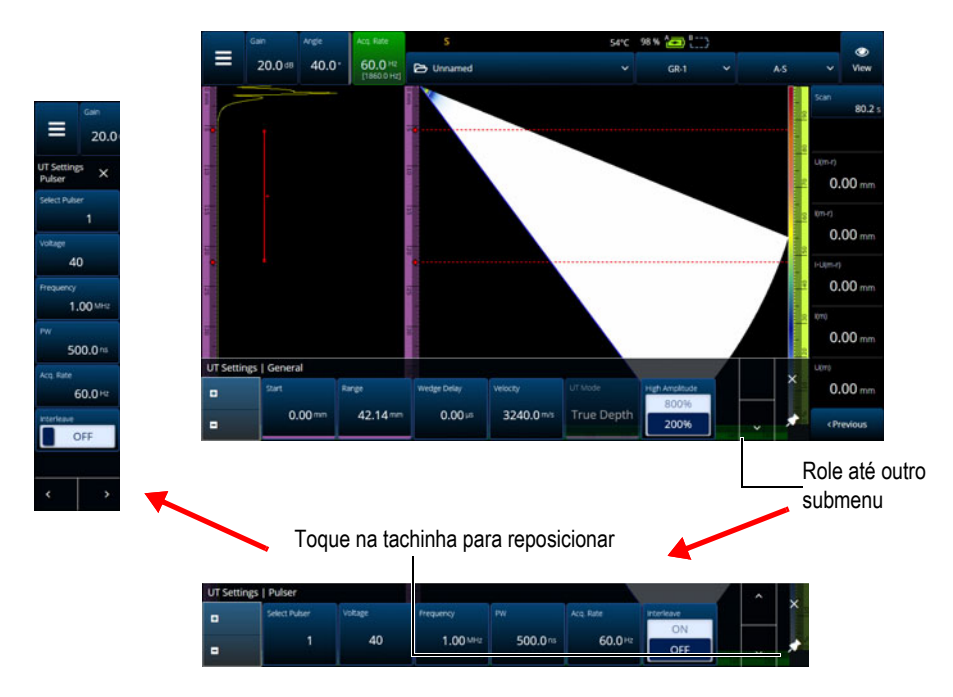

**Figura 2-3 Role e reposicione um submenu de parâmetro**

## <span id="page-31-2"></span><span id="page-31-0"></span>**2.2 Ganho**

O valor de **Gain** (ganho) aplicado a todas as leis focais do grupo atual aparece no canto superior esquerdo da tela. [Figura 2-4 na página 32](#page-31-3) exibe a informação mostrada no campo de valor **Gain** (ganho).

<span id="page-31-1"></span>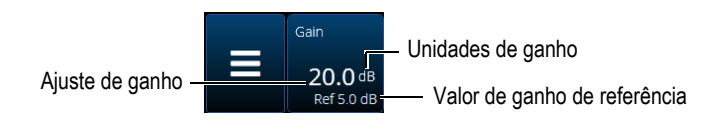

**Figura 2-4 Campo de valor de ganho**

<span id="page-31-3"></span>O campo de valor **Gain** (ganho) apresenta dois valores após o parâmetro **UT Settings > Advanced > Reference dB** (configurações de UT > avançado > decibéis de referência) ser **On** (ligado) (em TFM, os **Reference dB** (dB de referência) são ligados

em **TFM Settings > General** (configurações de TFM > geral)). O ajuste de **Reference dB** (dB de referência) para **On** (ligado) congela o valor do ganho atual como ganho de referência. Um valor de ganho de ajuste aparece para mostras as mudanças no valor de ganho. Com uma referência ativa, o ganho aplicado para todas as leis focais é o total do ganho de referência mais o ganho de ajuste.

## <span id="page-32-0"></span>**2.3 Indicadores de status**

O status atual do detector de defeitos OmniScan X3 é indicado na parte superior da tela [\(Figura 2-5 na página 33](#page-32-2)). [Tabela 5 na página 33](#page-32-3) fornece uma lista dos indicadores de status e seus significados.

<span id="page-32-2"></span>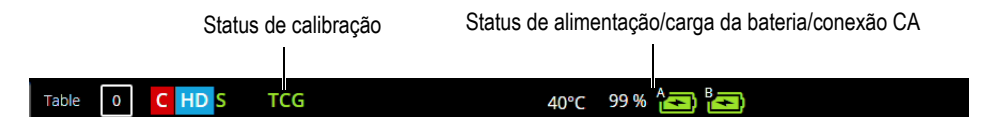

**Figura 2-5 Exemplo de indicadores de status**

<span id="page-32-1"></span>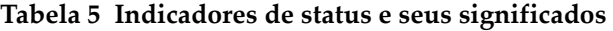

<span id="page-32-3"></span>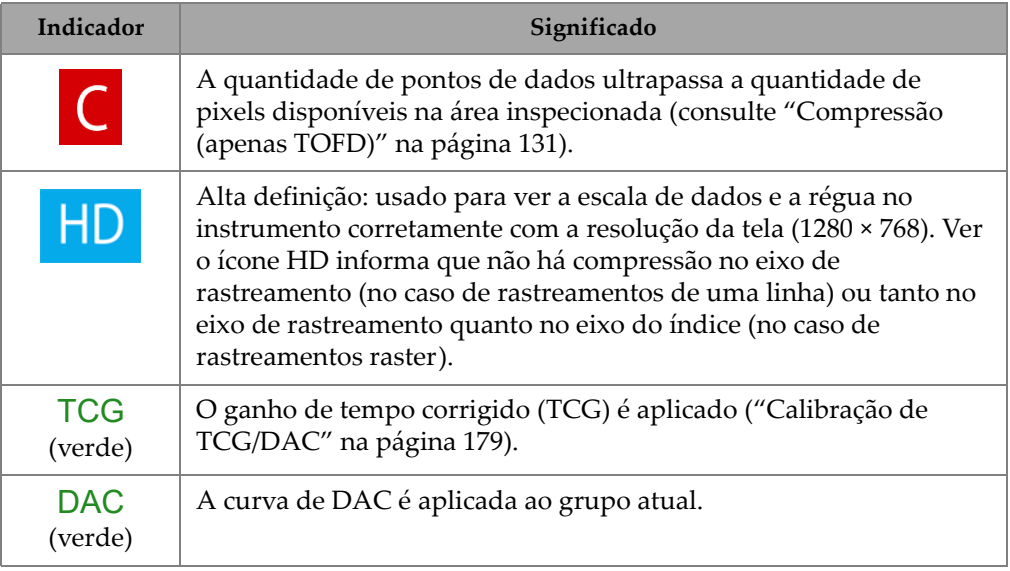

| Indicador                           | Significado                                                                                                    |
|-------------------------------------|----------------------------------------------------------------------------------------------------|
| <b>DGS</b><br>(verde)               | A curva de DGS é aplicada ao grupo atual.                                                                                        |
| $\blacktriangledown$                | Piscando: o GPS está adquirindo a localização do dispositivo.<br>Estável: a geolocalização está ativa e a posição foi adquirida. |
| $[52]$ °C                           | Temperatura interna do detector de defeitos OmniScan X3 em<br>graus Celsius.                                                     |
| $\widehat{\mathbf{r}}$ [ $\oplus$ ] | A LAN sem fio está ativa.                                                                                                    |
| ١                                   | Conectado à nuvem (com notificações).                                                                                            |
| S (verde)                           | A sensibilidade está calibrada.                                                                                                  |
| W (verde)                           | O atraso do calço está calibrado.                                                                                                |

**Tabela 5 Indicadores de status e seus significados** *(continuação)*

## <span id="page-33-0"></span>**2.4 Indicadores de status da bateria**

Os indicadores de status da bateria na parte superior da tela indicam a quantidade de energia restante nas baterias:

- A porcentagem de carga restante é exibida ao lado dos indicadores. O OmniScan X3 precisa ficar ligado por cerca de 15 minutos para exibir com precisão esta informação.
- O comprimento da barra do indicador de status da bateria representa a quantidade de energia restante aproximada de cada bateria (por exemplo,  $70\%$   $\Box$ ).

#### IMPORTANTE

A temperatura ambiente máxima para descarregar a bateria do OmniScan X3 é 45 °C (temperatura máxima de operação do OmniScan X3).

#### **OBSERVAÇÃO**

Se você tentar ligar o OmniScan X3 com uma ou duas baterias que estejam muito fracas para operação, a luz indicadora de energia piscará rapidamente em vermelho durante cerca de três segundos. Substitua a(s) bateria(s) ou conecte o adaptador de energia CC para operar o detector de defeitos OmniScan X3.

A [Figura 2-6 na página 35](#page-34-0) fornece detalhes sobre as variações do indicador de status da carga da bateria.

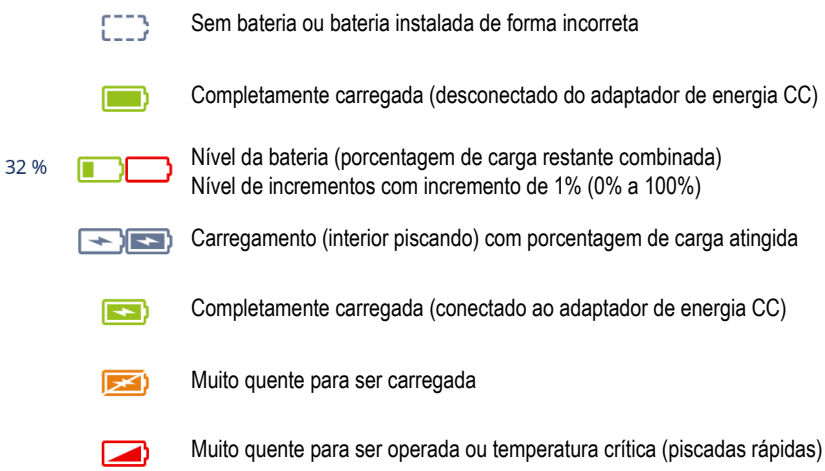

#### **Figura 2-6 Variações do indicador da bateria**

<span id="page-34-0"></span>O indicador de status da bateria no MXU e o indicador de status da bateria nas baterias podem ser diferentes. Isso ocorre porque o software OmniScan MXU conserva mais a carga restante. [Figura 2-7 na página 36](#page-35-1) mostra a equivalência entre os indicadores de bateria do software e do hardware.

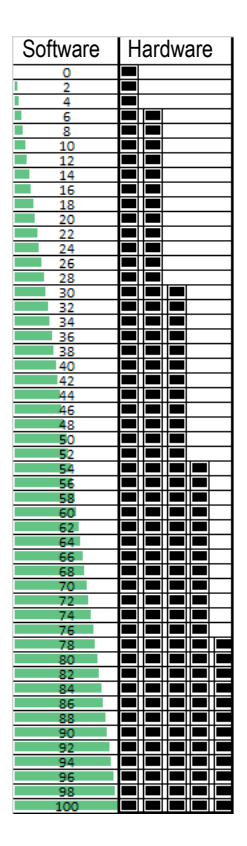

<span id="page-35-1"></span>**Figura 2-7 Carga da bateria exibida no software OmniScan MXU vs. no indicador de hardware**

## <span id="page-35-0"></span>**2.5 Tela de dados**

A área da tela de dados exibe as várias visualizações e layouts de dados ultrassônicos.

#### **Rastreamentos, visualizações e layouts**

A visualização de dados é uma representação gráfica em 2D dos dados de ultrassom com uma régua ou escala correspondente ao eixo horizontal e vertical (veja ["Réguas/escalas" na página](#page-126-1) 127). Por exemplo, o A-scan e o C-scan possuem dois tipos de rastreamentos diferentes.
Uma visualização é uma representação volumétrica de uma peça, que inclui sobreposições de sinal. Assim como um rastreamento, uma visualização tem dois eixos. Entretanto, em vez de estar relacionada a um grupo específico de feixes de sondas ultrassônicas que utilizam os mesmos parâmetros (também referido como um "conjunto de feixes"), uma visualização está vinculada à peça. Um sinal proveniente de um único grupo ou de vários grupos pode ser exibido sem afetar as dimensões da visualização.

A [Tabela 6 na página 37](#page-36-0) lista as visualizações de rastreamento de ultrassom básico, que estão ilustradas na [Figura 2-8 na página 38.](#page-37-0)

<span id="page-36-0"></span>

| <b>Visualizar</b> | Ponto de vista         | Conteúdo do eixo              |
|-------------------|------------------------|-------------------------------|
| A-scan            | Olhar sobre o material | Amplitude versus ultrassom    |
| B-scan            | Lateral                | Ultrassom versus rastreamento |
| C-scan            | Superior               | Rastreamento versus índice    |
| S-scan            | Inferior               | Ultrassom versus índice       |

**Tabela 6 Visualizações básicas de rastreamento ultrassônico** 

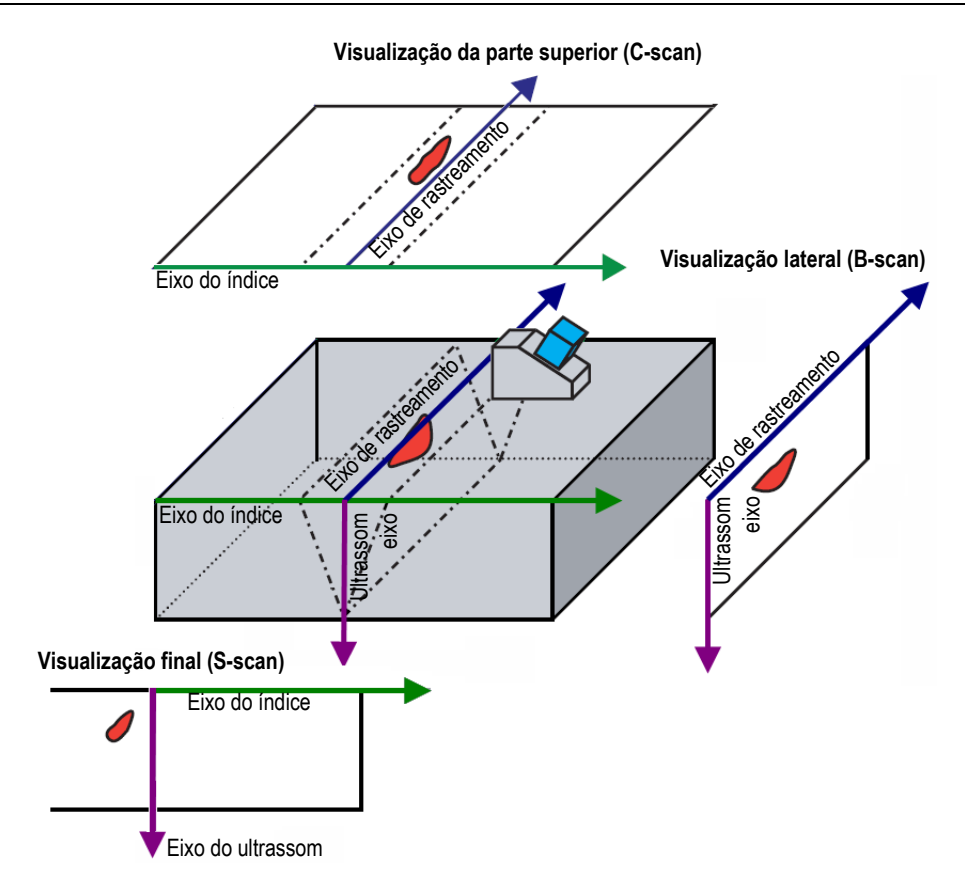

**Figura 2-8 Exemplo de visualizações de rastreamento por ultrassom**

<span id="page-37-0"></span>Os rastreamentos e as visualizações, que estão disponíveis no menu Layout, podem ser descritas mais detalhadamente a seguir:

A-scan

O rastreamento no qual todos os outros rastreamentos são baseados. Um A-scan é uma amplitude de pulso ultrassônico recebido em relação ao tempo de voo (trajetória do ultrassom), ou uma forma de onda. Um pico no sinal correspondente ao eco de um refletor ou a uma descontinuidade na peça. No TFM, o A-scan é construído a partir da grade TFM e não é gerado por um único feixe como no PA padrão.

B-scan (visualização lateral)

Representação lateral em 2D da peça que exibe os dados do ultrassom com o comprimento do rastreamento em um eixo e a trajetória do ultrassom no outro eixo.

C-scan (visualização superior)

A representação da parte superior em 2D da peça exibe os dados ultrassônicos fechados com o comprimento do rastreamento em um eixo e o comprimento do índice no outro eixo. Um dos parâmetros disponíveis (por exemplo, a amplitude máxima) é projetado no plano do rastreamento-índice para cada ponto (pixel).

S-scan (apenas grupo PA)

A representação em 2D dos dados de ultrassom exibe todos os A-scan gerados pelas leis focais em um setor angular ou intervalo de rastreamento para criar uma seção transversal da peça. Os A-scan são representados por linhas em que a amplitude é codificada por cores e são corrigidas por atraso e profundidade verdadeira para que suas posições sejam precisas em relação ao eixo do ultrassom.

Visualização final (apenas grupo TFM)

Representação em 2D dos dados ultrassônicos adquiridos com TFM. Esta visualização exibe a amplitude codificada por cores em um plano de índice de ultrassom. O tamanho de cada eixo é definido pelos parâmetros de **Zone** (zona). A visualização será exibida de acordo com a geometria da peça; portanto, peças curvas serão exibidas em eixos curvos.

Visualização superior (apenas grupo TFM)

Representação em 2D de dados ultrassônicos adquiridos com TFM. Esta visualização exibe a amplitude máxima da faixa completa de ultrassom em um plano de índice-rastreamento.

Visualização lateral (apenas grupo TFM)

Representação em 2D de dados ultrassônicos adquiridos com TFM. Esta visualização exibe a amplitude máxima em uma projeção no plano de rastreamento-ultrassom.

Sua seleção de layout pode combinar as visualizações mais úteis ([Figura 2-9 na](#page-39-0)  [página 40\)](#page-39-0).

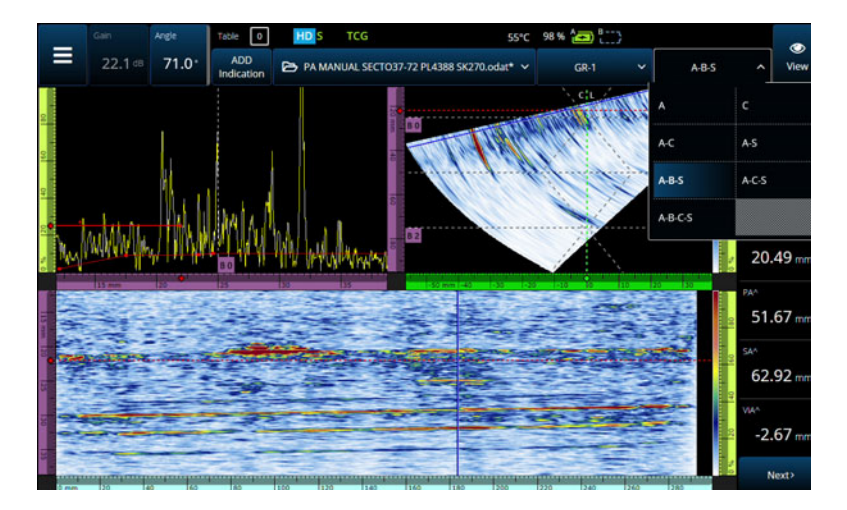

**Figura 2-9 Menu de layout**

#### <span id="page-39-0"></span>**Para selecionar um layout**

- 1. Toque no menu de layout.
- 2. Selecione o(s) layout(s) a serem exibidos.
- 3. Para alternar entre o layout de um grupo único ou o layout de vários grupos, toque no botão View (visualização) e selecione **Single** (único) ou **Multiple** (vários).

Quando um grupo é exibido, as combinações de layout podem incluir as seguintes visualizações:

- $A$  (A-scan)
- B (B-scan)
- $\bullet$  C (C-scan)
- $S(S-scan)$
- Visualização final (grupo TFM)
- Visualização superior (grupo TFM)
- Visualização lateral (grupo TFM)

Quando vários grupos são exibidos, é possível combinar os layouts mencionados acima.

#### **OBSERVAÇÃO**

Os grupos são exibidos no layout de acordo com a configuração real do escâner e dos offsets.

### DICA

Se você selecionou uma configuração de vários grupos, você pode querer renomear os grupos no plano de rastreamento.

## **2.6 Usar a tela sensível ao toque**

Você pode interagir com o software OmniScan MXU usando a tela sensível ao toque, mas, se você preferir, também é possível conectar um mouse e/ou um teclado através das portas USB.

#### **Para usar a tela sensível ao toque**

- Basta tocar uma vez na tela sensível ao toque para fazer um clique com o botão esquerdo.
- Toque e segure seu dedo na tela sensível ao toque para fazer um clique direito. Muitos atalhos [\(Tabela 57 na página 133\)](#page-132-0) estão disponíveis usando "toque e segurar" (ou clique com o botão direito do mouse).

Em vez de usar o teclado virtual ou teclado numérico, você pode simplesmente inserir valores usando um teclado físico conectado ao instrumento.

### IMPORTANTE

Em alguns casos, as zonas de seleção da porta e do cursos se sobrepõem. Se você tentar selecionar um cursor ou porta no ponto em que eles se sobrepõem, eles serão selecionados nesta ordem de prioridade: cursor de referência, cursor de medição, cursor de dados, porta A, porta B e porta I.

# **2.6.1 Inserir ou editar valores**

Você pode usar o teclado virtual, setas ou botão de rolagem para inserir ou editar valores de parâmetros numéricos.

#### **Para inserir ou editar valores**

- 1. Toque no parâmetro [\(Figura 2-10 na página 43\)](#page-42-0).
- 2. Gire o botão de rolagem para alterar o valor e pressione a tecla Accept (aceitar)  $\left( \blacktriangledown \right)$ .

OU

Toque em **E** para exibir o teclado numérico, insira o valor e toque no botão Accept (aceitar)  $\blacktriangleright$ .

Outra opção, para aceitar, pressione outra tecla ou botão, ou toque em qualquer visualização de layout.

Para voltar ao valor anterior, pressione a tecla Cancel (cancelar)  $\circledbullet$ ) no instrumento ou o botão Cancel (cancelar)  $(X)$  no teclado virtual.

#### **DICA**

Você pode exibir o teclado numérico tocando duas vezes no parâmetro numérico que deseja alterar. Além disso, você pode alterar o incremento do botão de rolagem usando o  $\blacksquare$  e  $\blacksquare$ .

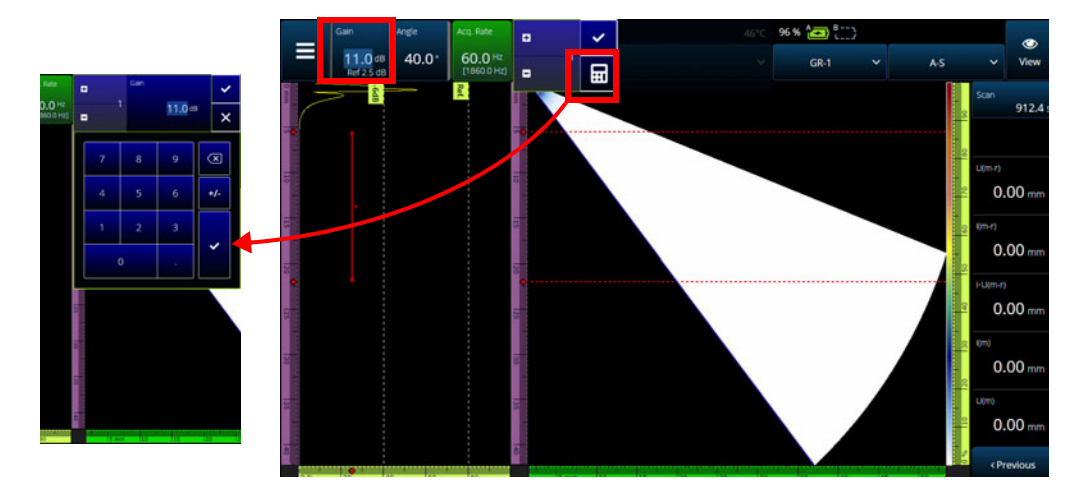

<span id="page-42-0"></span>**Figura 2-10 Ajuste de parâmetros usando setas para cima/para baixo ou teclado**

### **2.6.2 Usando zoom, pan, portas e captura de tela**

#### **Para usar o zoom**

- 1. Pressione a tecla Zoom  $\circledcirc$ ) para ligar (ou desligar) o modo de zoom (Figura 2-11 [na página 44](#page-43-0)).
- 2. Ajuste o zoom:
	- Toque na tela duas vezes nos cantos da área que deseja ampliar. OU

Pressione duas vezes a tecla Zoom para redefinir o zoom.

 $O<sub>U</sub>$ 

Toque no local de visualização que deseja ampliar e, em seguida, use o botão de rolagem para criar um zoom concêntrico centralizado na posição tocada.

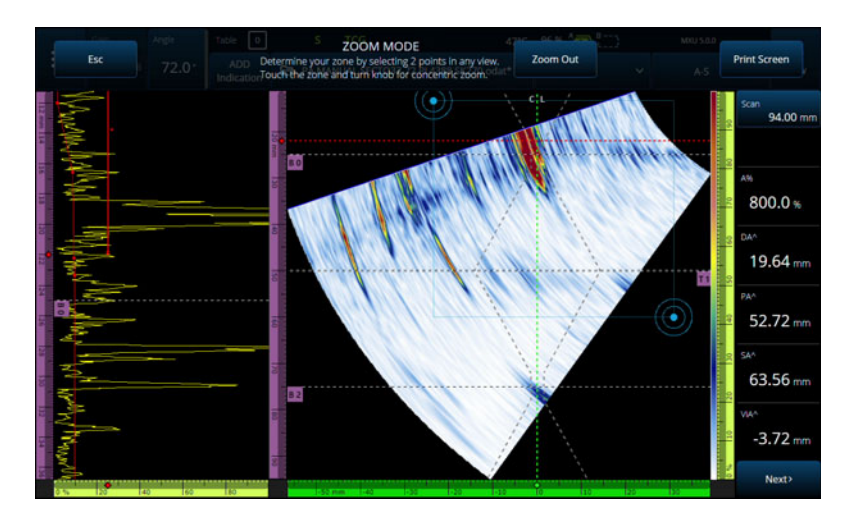

**Figura 2-11 Exemplo de zoom**

#### <span id="page-43-0"></span>**Para se mover dentro de uma visualização ampliada**

 Clique na régua correspondente ao eixo que você deseja aplicar o pan. Use o botão para deslocar a visualização ou insira a posição central da janela no campo **Center** (centro).

#### **Para ajustar as portas**

- 1. Para ajustar o **Start** (início) da porta, toque na extremidade esquerda da porta.
- 2. Para ajustar o **Threshold** (limiar) da porta, toque no centro da porta.
- 3. Para ajustar a **Width** (largura) da porta, toque na extremidade direita da porta.

#### **OBSERVAÇÃO**

Quando a porta é muito pequena pode ser impossível tocar em uma zona específica. Neste caso, os controles de **Start** (início) e **Width** (largura) da porta estão quase na mesma posição na tela. Use o menu Gate (porta) para ajustar uma porta se tocar uma zona específica for muito difícil ([Figura 2-12 na página 45\)](#page-44-0).

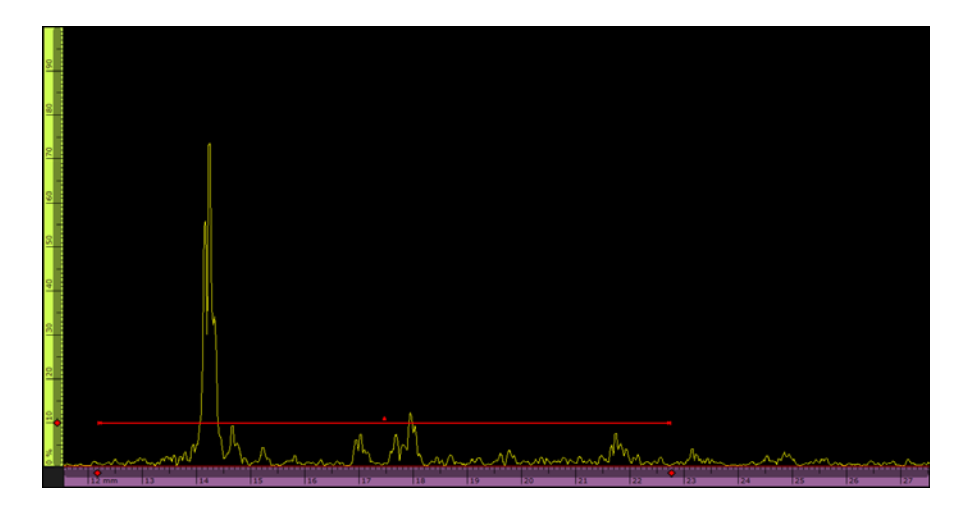

**Figura 2-12 Referência visual na porta**

#### <span id="page-44-0"></span>**Para usar a captura de tela**

◆ Pressione a tecla Zoom (●) para ligar o modo de zoom [\(Figura 2-11 na página 44](#page-43-0)) e, em seguida, toque em **Print Screen** (capturar tela) na tela.

### **OBSERVAÇÃO**

Depois de tocar em **Print Screen** (capturar tela), você tem de dois a três segundos para fazer ajustes na tela ou abrir menus temporários antes que a imagem da tela seja obtida.

# **2.6.3 Botões e menus pop-up**

Alguns botões ou menus ativam pop-ups, por exemplo, para valores de parâmetros, nomes de arquivos ou itens de biblioteca de sondas/arquivos ([Figura 2-13 na](#page-45-0)  [página 46\)](#page-45-0).

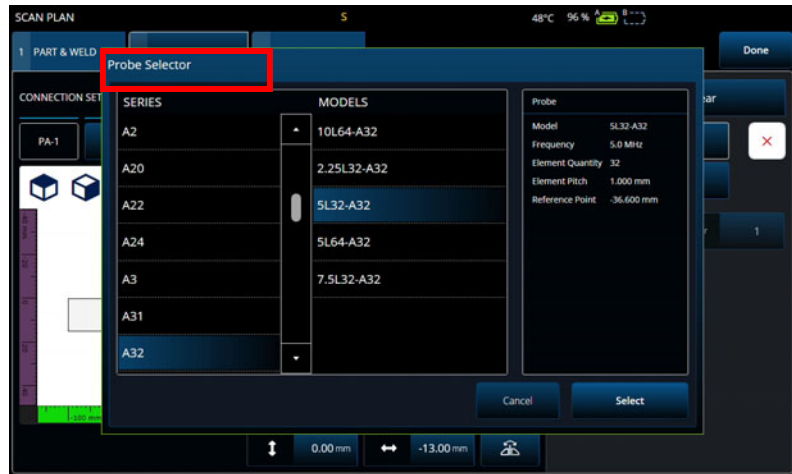

**Figura 2-13 Exemplo de menu pop-up**

# <span id="page-45-0"></span>**2.7 Organização do menu principal**

O menu  $\equiv$  Main (principal) fornece uma gama de submenus para configuração de inspeção [\(Figura 2-14 na página 47](#page-46-0) e [Tabela 7 na página 47](#page-46-1)).

**OBSERVAÇÃO** 

Dependendo da configuração escolhida, o menu pode mudar de **UT Settings** (configurações de UT) para **TFM Settings** (configuração de TFM).

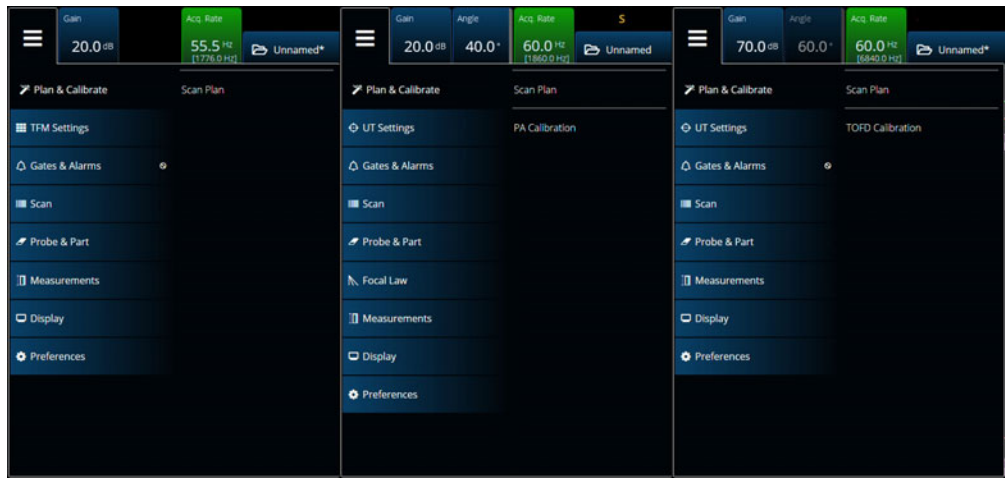

**Figura 2-14 Menu principal**

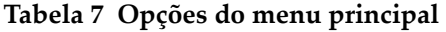

<span id="page-46-1"></span><span id="page-46-0"></span>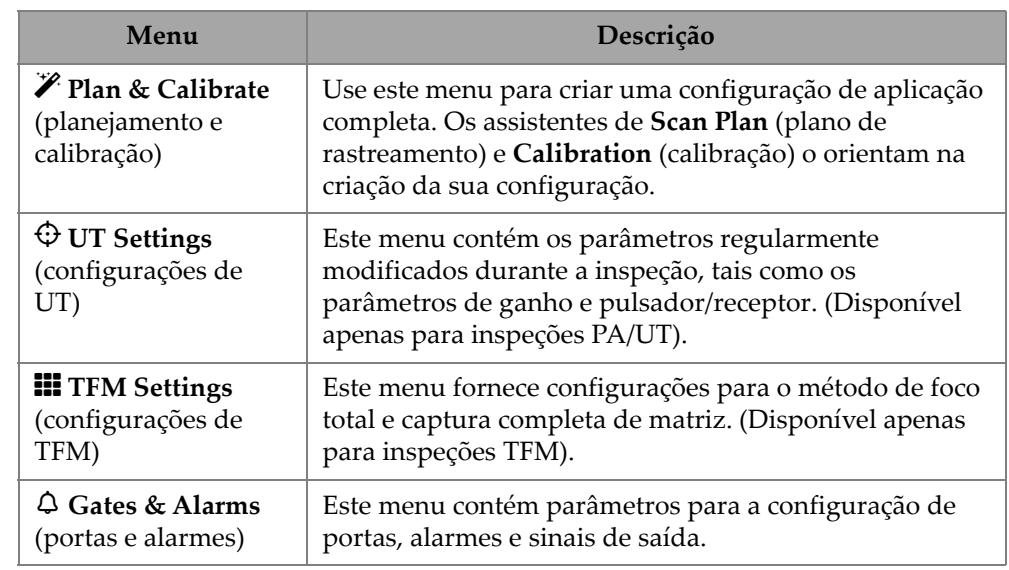

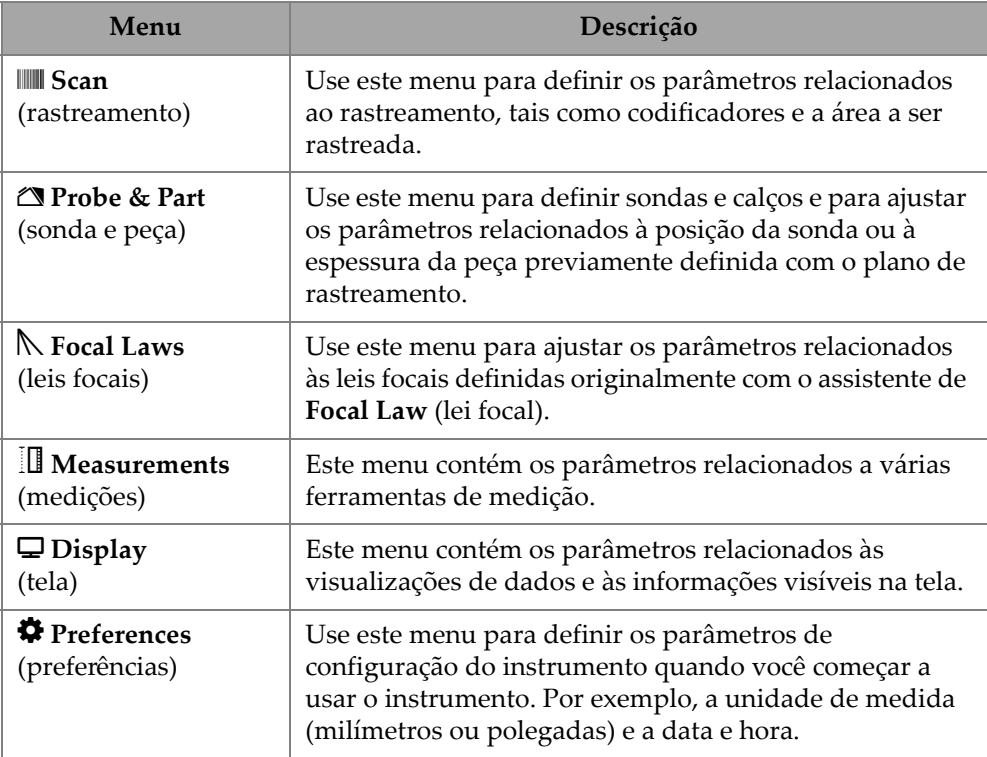

### **Tabela 7 Opções do menu principal** *(continuação)*

# **2.7.1 Configurações de UT**

O menu de **UT Settings** (configurações de UT) permite acessar os parâmetros **General** (geral), **Pulser** (pulsador), **Receiver** (receptor), **Beam** (feixe) e **Advanced** (avançado).

# **2.7.1.1 Geral**

Usando o parâmetro **General** (geral), você pode ver e modificar as opções de **Start** (início), **Range** (faixa), **Wedge Delay** (atraso do calço), **Velocity** (velocidade), **UT Mode** (modo UT) e **High Amplitude** (alta amplitude). Para acessar essas opções, vá para **UT Settings > General** (configurações de UT > geral) ([Figura 2-15 na](#page-48-0)  [página 49](#page-48-0) e [Tabela 8 na página 49](#page-48-1)).

<span id="page-48-0"></span>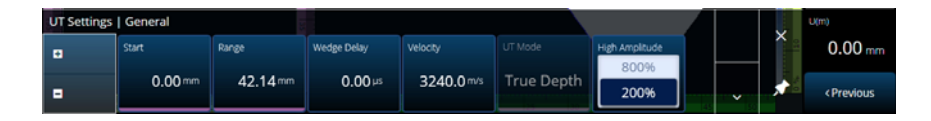

**Figura 2-15 Configurações de UT — Geral**

# **Tabela 8 Configurações de UT — Geral**

<span id="page-48-1"></span>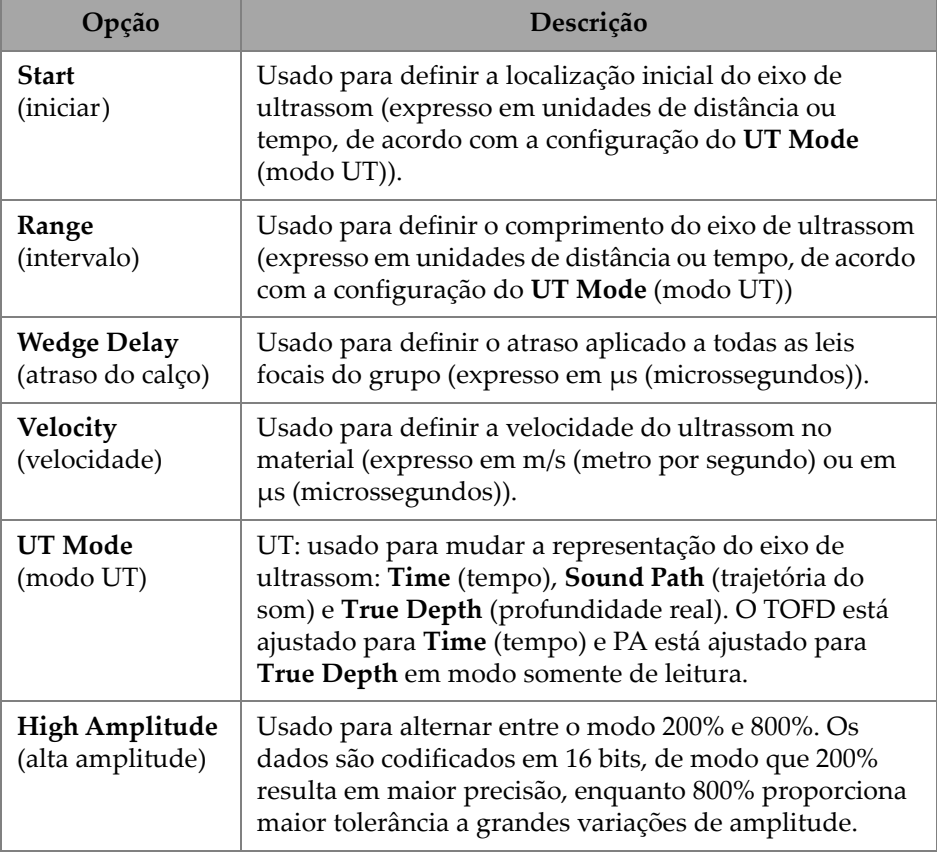

# **2.7.1.2 Pulsador**

Usando o parâmetro **Pulser** (pulsador), você pode ver e modificar as opções **Select Pulser** (selecionar pulsador), **Voltage** (tensão), **Frequency** (frequência), **Velocity** (velocidade), **PW** (largura do pulso)**, Acq. Rate** (taxa de aquisição) e **Interleave** (intercalado). Para acessar essas opções, vá para **UT Settings > Pulser** (configurações de UT > pulsador) ([Figura 2-16 na página 50](#page-49-0) e [Tabela 9 na página 50\)](#page-49-1).

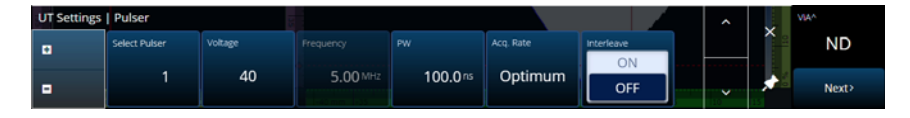

**Figura 2-16 Configurações de UT — Pulsador**

<span id="page-49-1"></span><span id="page-49-0"></span>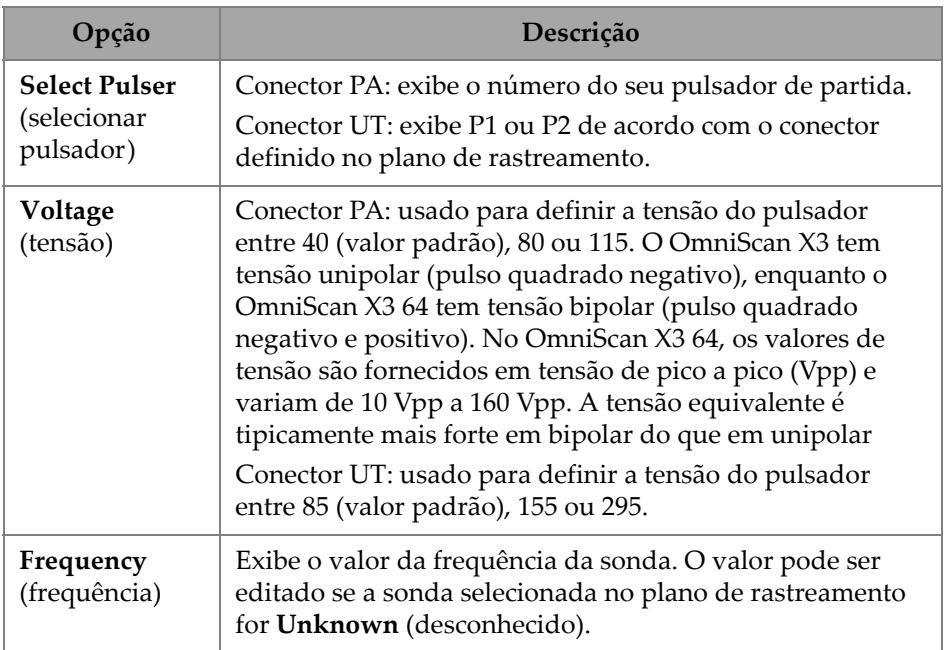

### **Tabela 9 Configurações de UT — Pulsador**

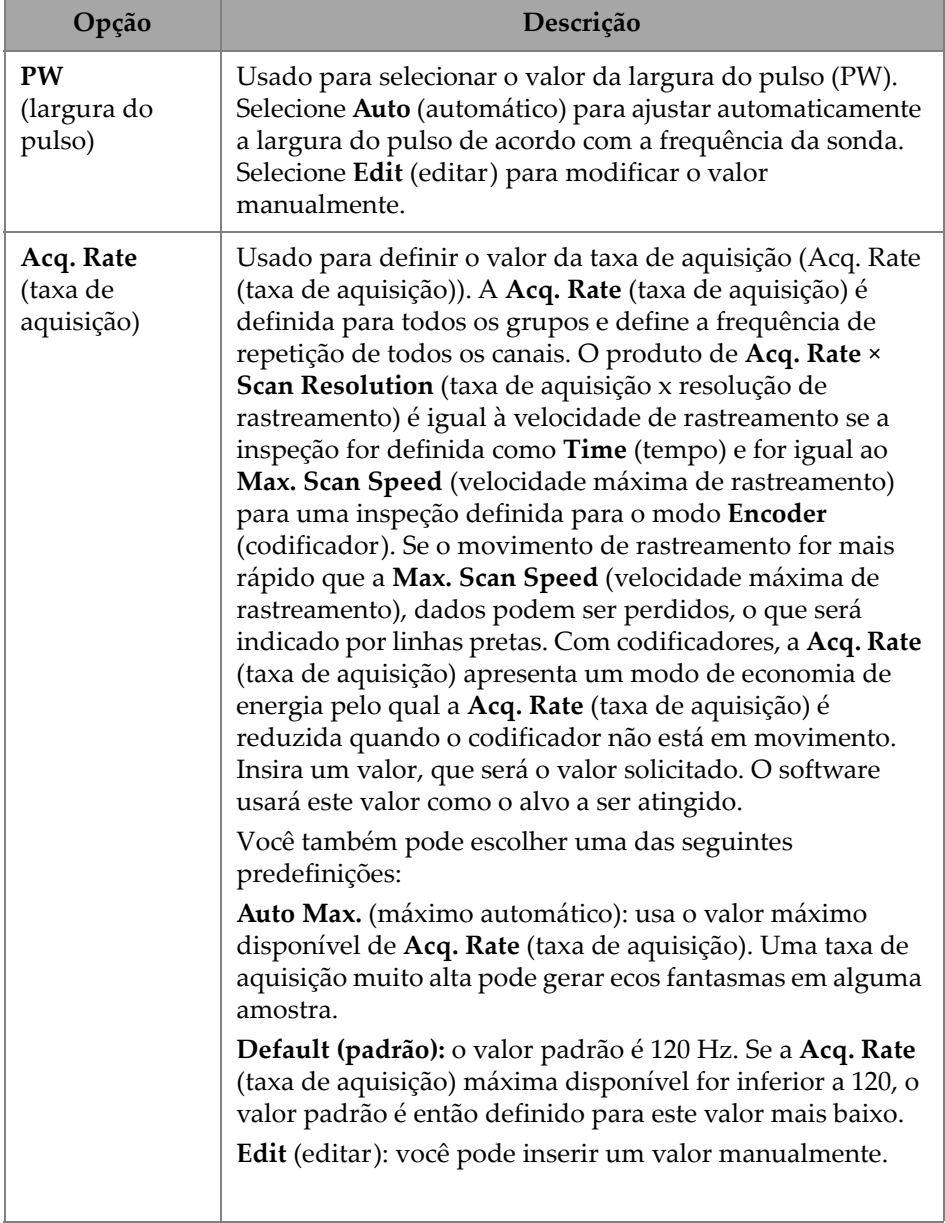

### **Tabela 9 Configurações de UT — Pulsador** *(continuação)*

| Opção                                             | Descrição                                                                                                    |
|---------------------------------------------------|----------------------------------------------------------------------------------------------------|
| Acq. Rate (taxa<br>de aquisição)<br>(continuação) | <b>OBSERVAÇÃO</b><br>A frequência de repetição de pulsos (PRF) é a<br>frequência na qual os pulsos são emitidos, enquanto<br>a taxa de aquisição (Acq. Rate) é a frequência na qual<br>todos os pulsos (o número total de pulsos) são<br>emitidos. O PRF e a Acq. Rate (taxa de aquisição) são<br>baseados no inverso do intervalo de tempo entre a<br>emissão de pulsos. A Acq. Rate (taxa de aquisição) é<br>o inverso da TTotal e o PRF é o inverso de TBeam,<br>que são expressos no cálculo a seguir: Acq. Rate =<br>1/TTotal. Com uma configuração de vários grupos, a<br>taxa de aquisição leva em conta a emissão de pulsos<br>de todos os grupos. |
| Interleave<br>(intercalação)                      | Defina este parâmetro para ON (ligar) para ativar (OFF<br>(desligar) é o padrão) a intercalação da sequência de<br>disparo da lei focal, que retarda o aparecimento de ecos<br>fantasmas.                                                                                                    |

**Tabela 9 Configurações de UT — Pulsador** *(continuação)*

### **2.7.1.3 Receptor**

Usando o parâmetro **Receiver** (receptor), você pode ver e modificar as opções **Filter** (filtro), **Rectifier** (retificador), **Video Filter** (filtro de vídeo), **Averaging** (média) e **Reject** (rejeitar). Para acessar essas opções, vá para **UT Settings > Receiver** (configurações de UT > receptor) ([Figura 2-17 na página 52](#page-51-0) e [Tabela 10 na página 53\)](#page-52-0).

<span id="page-51-0"></span>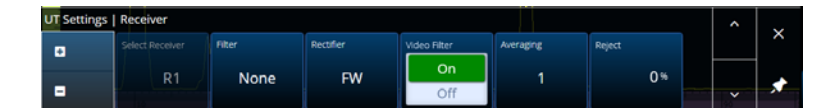

**Figura 2-17 Configurações de UT — Receptor**

<span id="page-52-0"></span>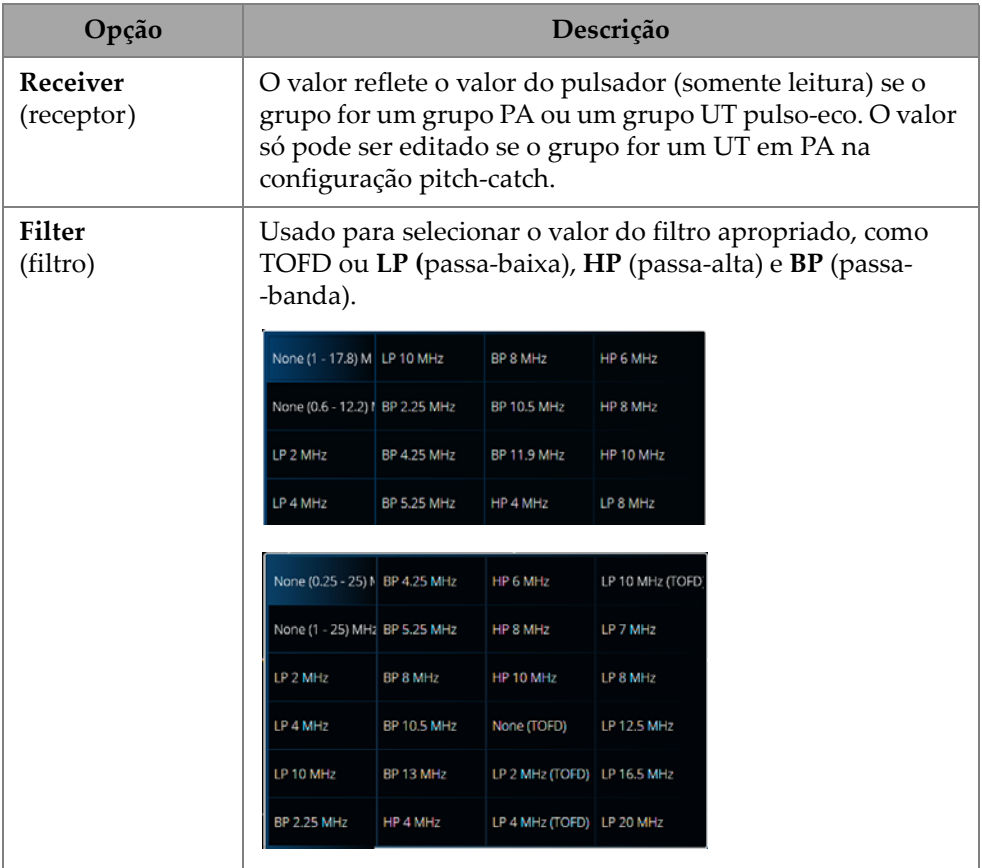

### **Tabela 10 Configurações de UT — Receptor**

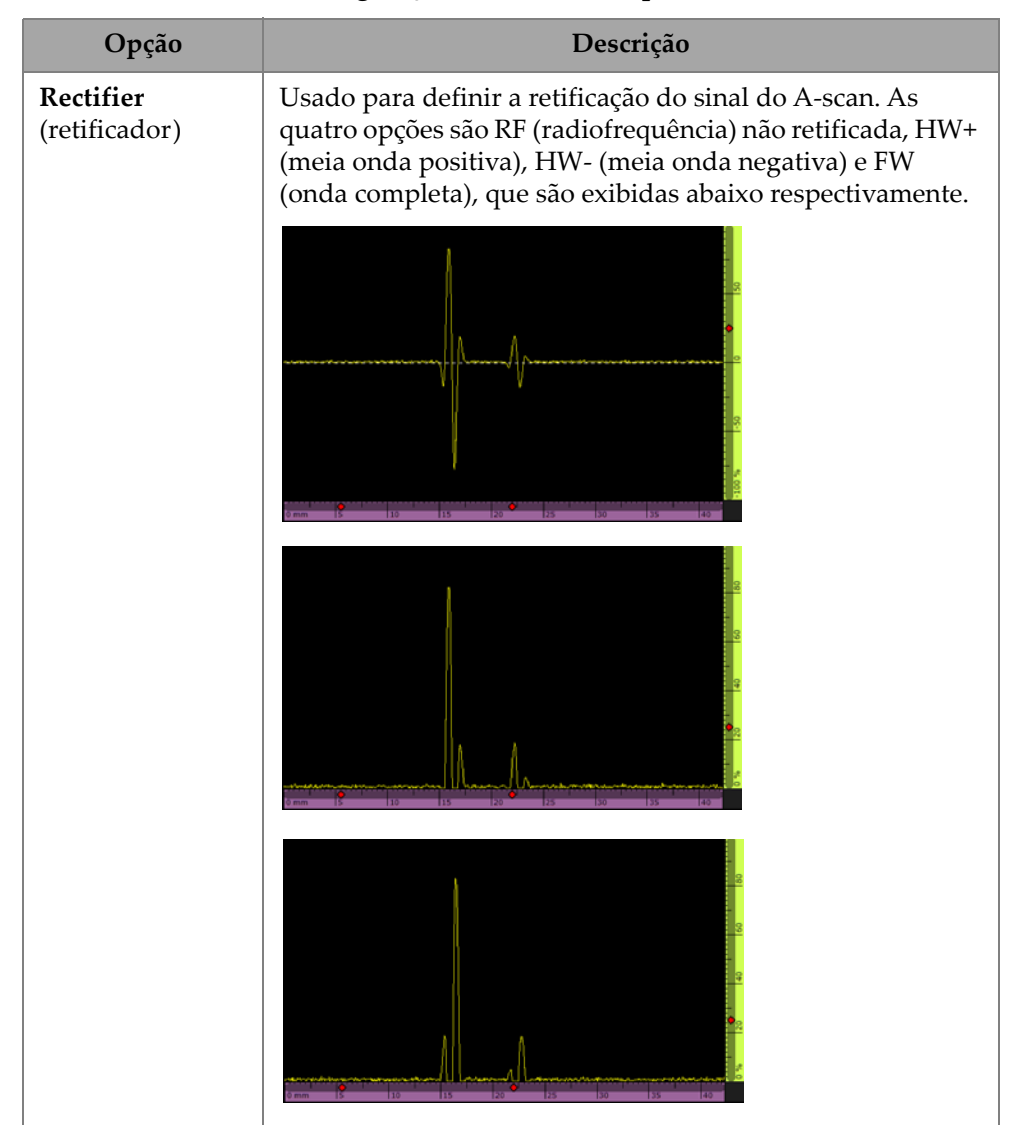

**Tabela 10 Configurações de UT — Receptor** *(continuação)*

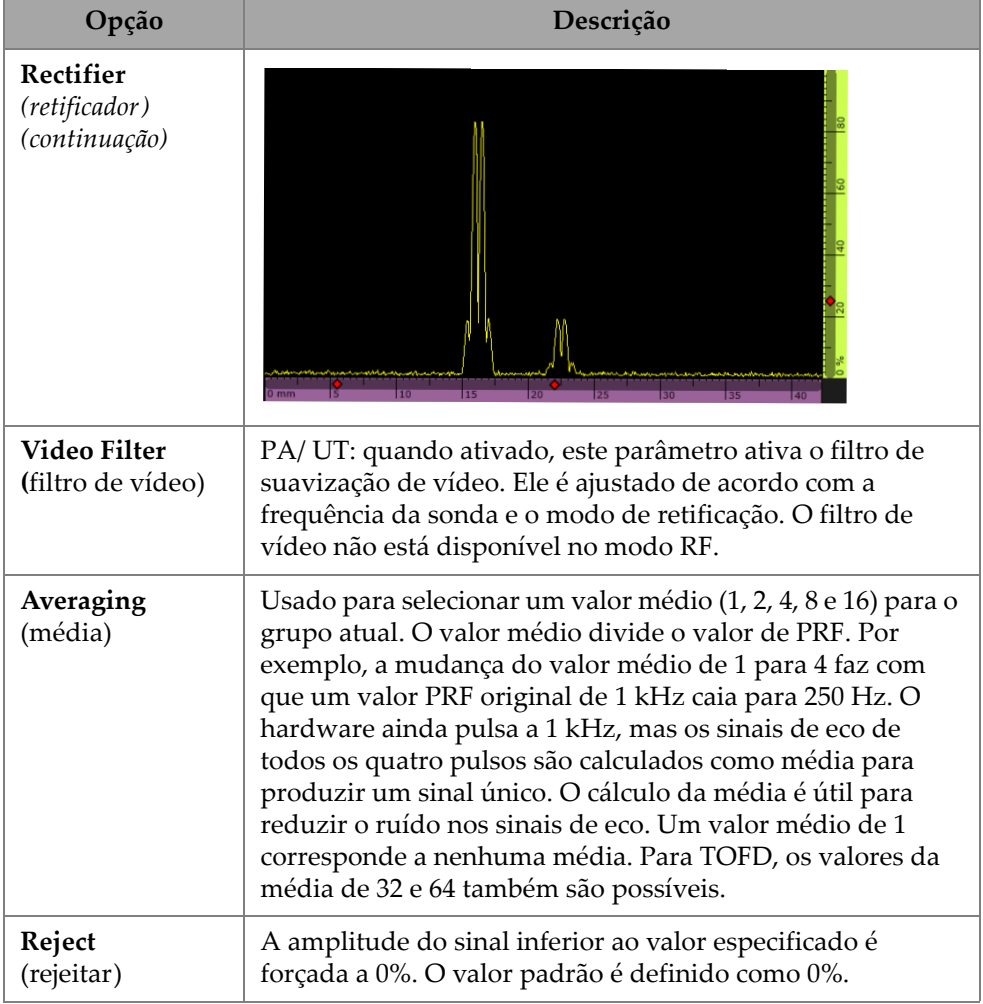

#### **Tabela 10 Configurações de UT — Receptor** *(continuação)*

### **2.7.1.4 Feixe**

Usando o parâmetro **Beam** (feixe), você pode ver e modificar as opções **Scan Offset** (offset de rastreamento), **Index Offset** (offset de índice), **Skew** (orientação)**, Beam Delay** (atraso do feixe), **Gain Offset** (offset de ganho) e **Refracted Angle** (ângulo refratado). Para acessar essas opções, vá para **UT Settings > Beam** (configurações de UT > feixe) [\(Figura 2-18 na página 56](#page-55-0) e [Tabela 11 na página 56\)](#page-55-1).

<span id="page-55-0"></span>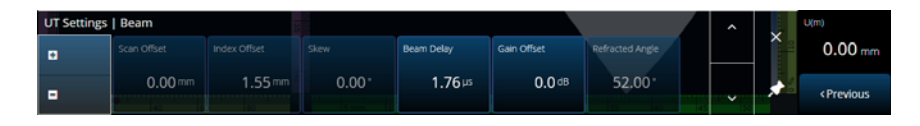

**Figura 2-18 Configurações de UT — Feixe**

### **Tabela 11 Configurações de UT — Feixe**

<span id="page-55-1"></span>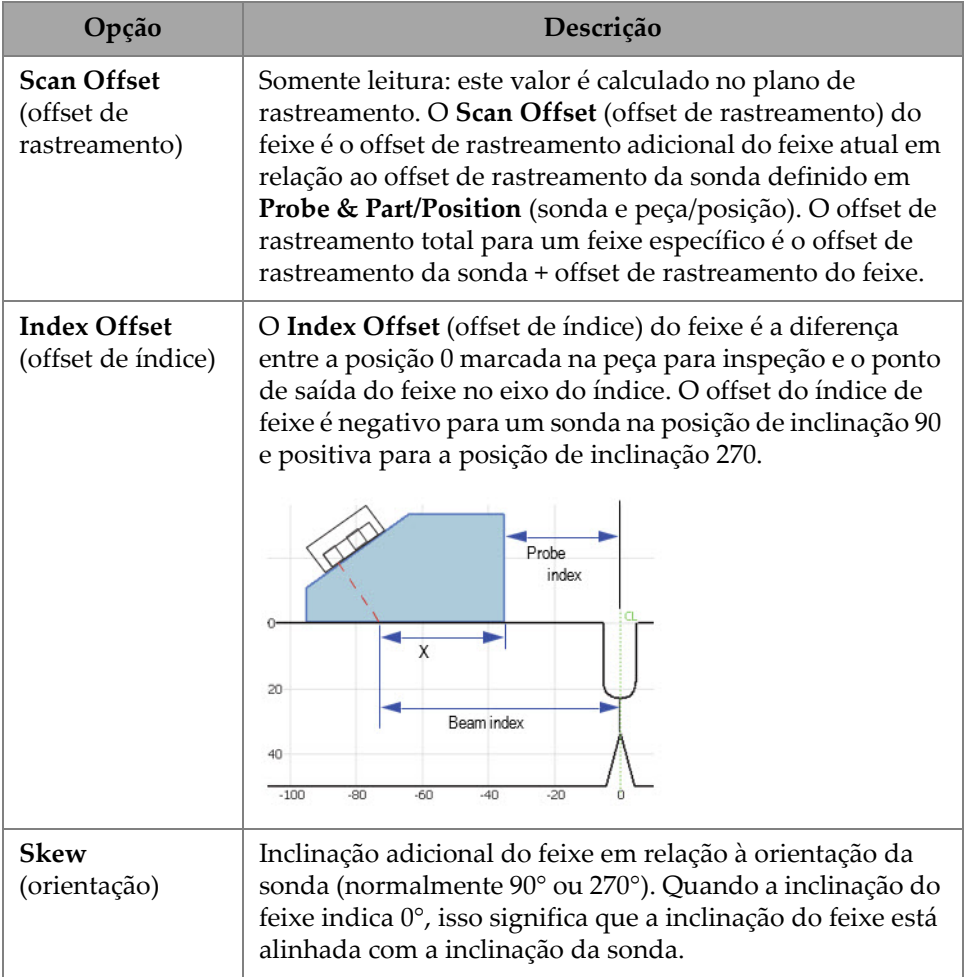

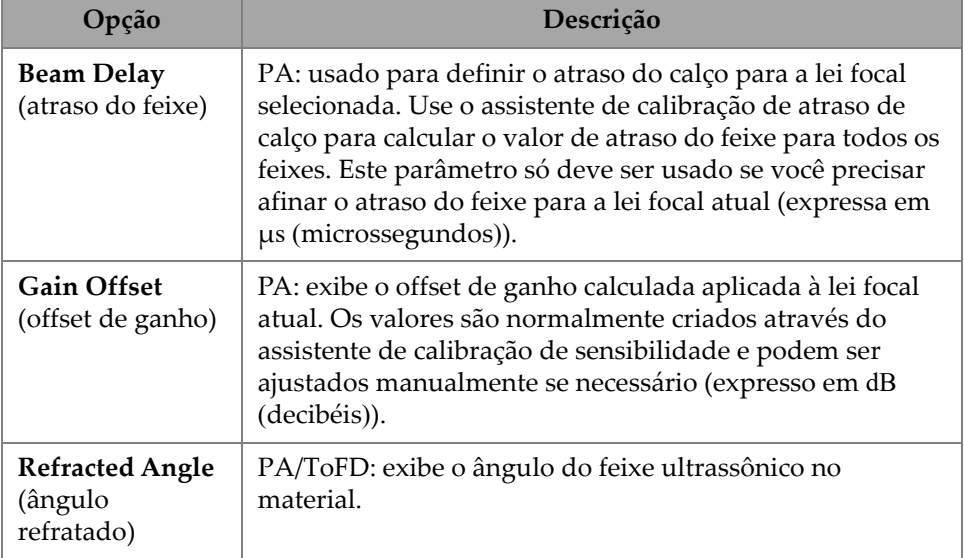

#### **Tabela 11 Configurações de UT — Feixe** *(continuação)*

### **2.7.1.5 Avançado**

Usando o parâmetro **Advanced** (avançado), você pode ver e modificar as opções **Ref. Amplitude** (amplitude de referência), **Auto 80 %**, **Reference dB** (dB de referência), **Point Quantity (quantidade de pontos), Compression** (compressão) e **Effective Digitizing Frequency** (frequência de digitalização efetiva). Para acessar essas opções, vá para **UT Settings > Advanced** (configurações de UT > avançado) ([Figura 2-19 na](#page-56-0)  [página 57](#page-56-0) e [Tabela 12 na página 58](#page-57-0)).

<span id="page-56-0"></span>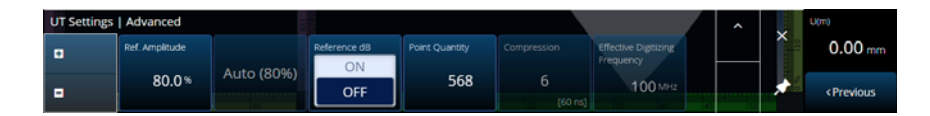

**Figura 2-19 Configurações de UT — Avançado**

<span id="page-57-0"></span>

| Opção                                              | Descrição                                                                                                    |
|----------------------------------------------------|----------------------------------------------------------------------------------------------------|
| Ref. Amplitude<br>(amplitude de<br>referência)     | Usado para especificar a altura da tela cheia de A-scan da<br>amplitude de referência. O valor é expresso como uma<br>porcentagem da altura da tela cheia do A-scan. O valor<br>padrão é 80%. O valor modifica o valor de ajuste de ganho<br>para Auto XX% e também define a altura da linha de<br>referência se ativada.                                                                                                    |
| Reference dB<br>(dB de<br>referência)              | Quando ativada, esta função congela o ganho atual como o<br>ganho de referência e adiciona um valor de ganho de ajuste<br>(inicialmente 0,0) no campo do valor de Gain (ganho).<br>O ganho aplicado (a todas as leis focais em PA) é o total do<br>ganho de referência e o ganho de ajuste. O parâmetro<br>Reference dB (dB de referência) é útil para inspeções que<br>requerem o estabelecimento de um ganho de referência e a<br>adição ou subtração de um ganho de ajuste.                                                                                                    |
| <b>Point Quantity</b><br>(quantidade de<br>pontos) | PA/UT: usado para definir a quantidade de pontos de A-<br>-scan que serão armazenados. Aumente este valor para<br>ajustar o fator de Compression (compressão) ao valor<br>desejado. Aumentar a Point Quantity (quantidade de<br>pontos) aumenta primeiro o intervalo até que a<br>Compression (compressão) possa diminuir, assegurando<br>que o intervalo UT real nunca fique abaixo do intervalo UT<br>solicitado (definido em UT Settings > General > Range<br>(configurações de UT > geral > intervalo)).<br>A quantidade de pontos no A-scan e o fator de escala, ou<br>compressão, estão diretamente relacionados ao tamanho do<br>arquivo.<br>TOFD: exibe a quantidade de pontos de A-scan a serem<br>armazenados. Por padrão, este valor é fixo e depende da<br>faixa de ultrassom. O intervalo da inspeção é determinado<br>em UT Settings > General > Range (configurações de UT ><br>geral > intervalo).<br>A quantidade de pontos no A-scan e o fator de escala, ou |
|                                                    | compressão, estão diretamente relacionados ao tamanho do<br>arquivo.                                                                                                    |

**Tabela 12 Configurações de UT — Avançado** 

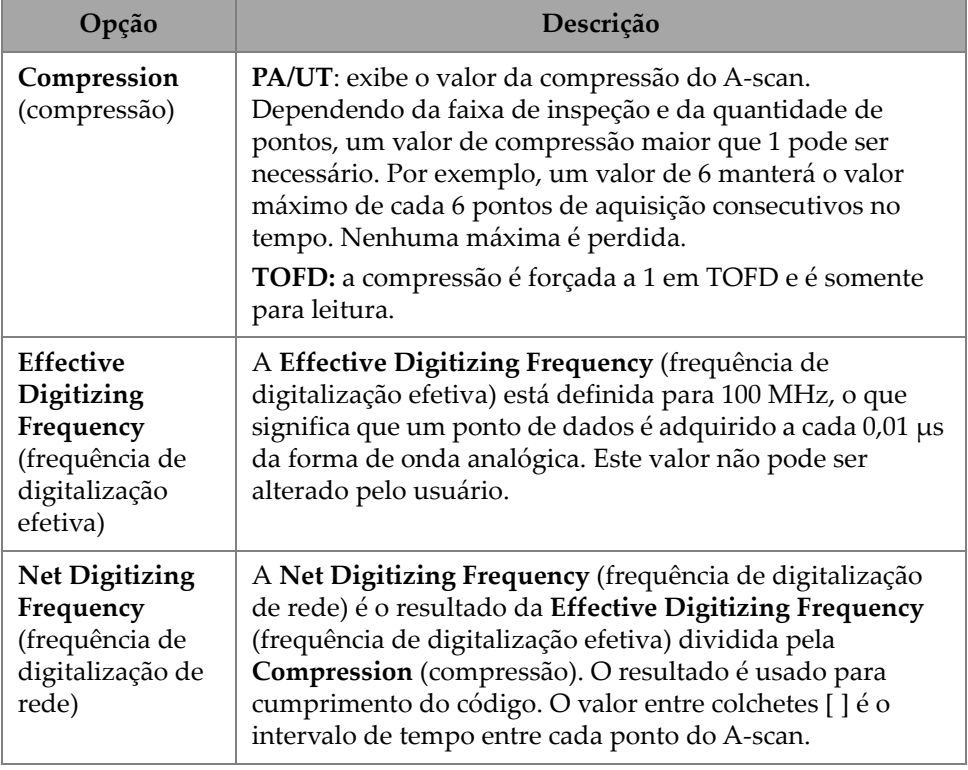

#### **Tabela 12 Configurações de UT — Avançado** *(continuação)*

# **2.7.2 Configurações de TFM**

O menu de **TFM Settings** (configurações de UT) permite acessar os parâmetros **General** (geral), **Pulser** (pulsador), **Zone** (zona) e **Advanced** (avançado).

### **2.7.2.1 Geral**

Usando o parâmetro **General** (geral), você pode ver e modificar as opções **L Velocity** (velocidade longitudinal), **T Velocity** (velocidade transversal), **Reference dB** (dB de referência) e **Envelope**. Para acessar essas opções, vá para **TFM Settings > General** (configurações de TFM > geral) ([Figura 2-20 na página 60](#page-59-0) e [Tabela 13 na página 60\)](#page-59-1).

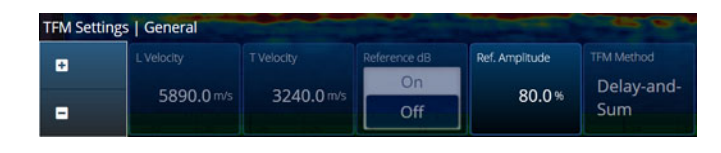

**Figura 2-20 Configurações de TFM — Geral**

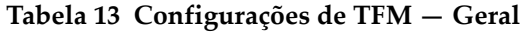

<span id="page-59-1"></span><span id="page-59-0"></span>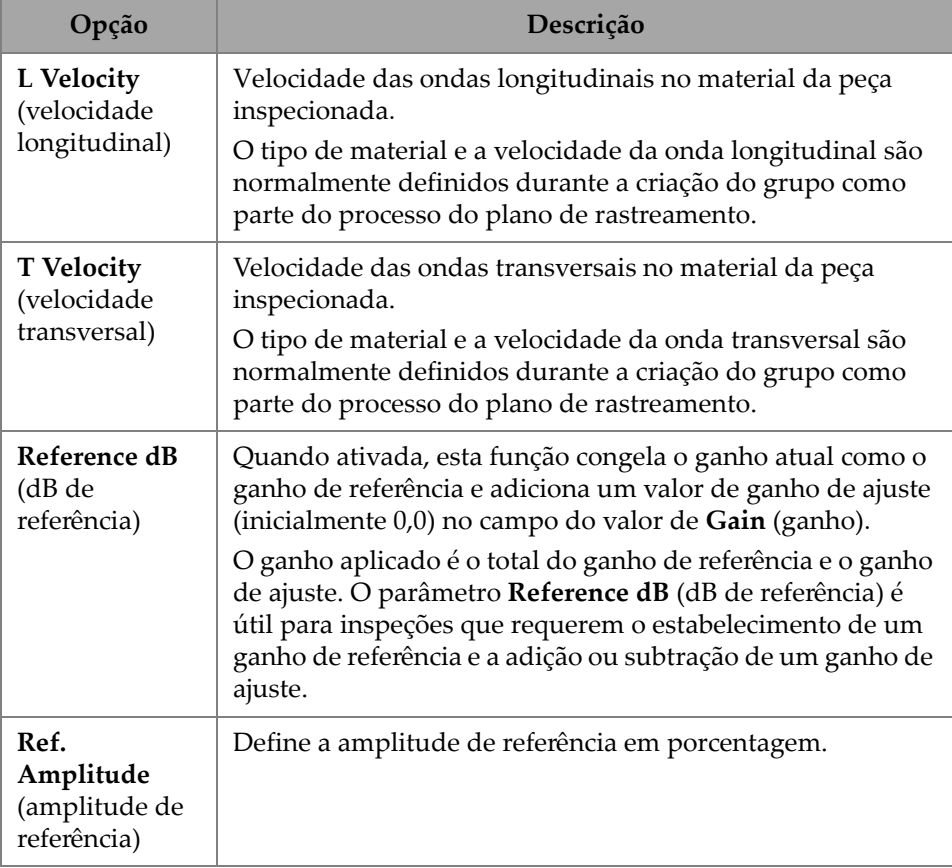

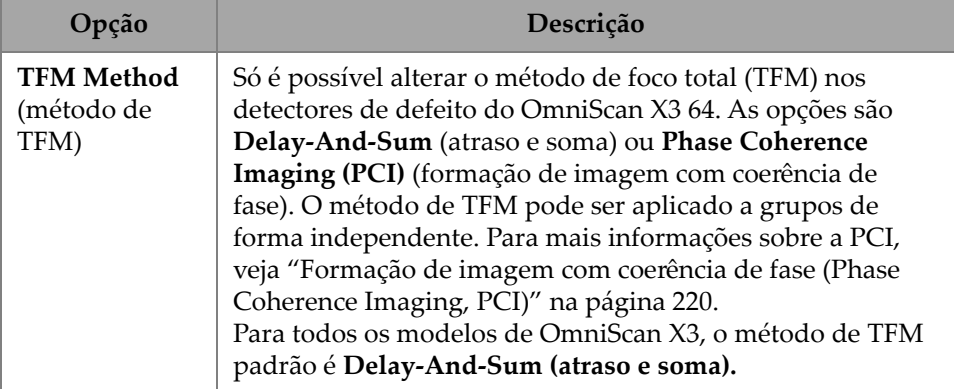

#### **Tabela 13 Configurações de TFM — Geral** *(continuação)*

### **2.7.2.2 Pulsador**

Usando o parâmetro **Pulser** (pulsador), você pode ver e modificar as opções **Voltage** (tensão), **Frequency** (frequência), **PW** (largura de pulso) e **Acq. Rate Mode** (modo de taxa de aquisição). Para acessar essas opções, vá para **TFM Settings > Pulser** (configurações de TFM > pulsador) [\(Figura 2-21 na página 61](#page-60-0) e [Tabela 14 na](#page-60-1)  [página 61\)](#page-60-1).

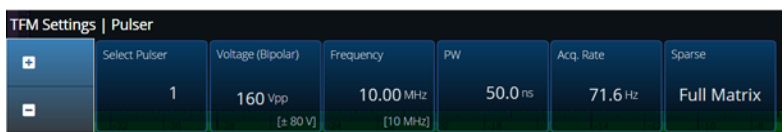

**Figura 2-21 Configurações de TFM — Pulsador**

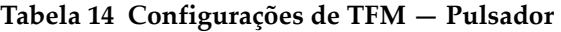

<span id="page-60-1"></span><span id="page-60-0"></span>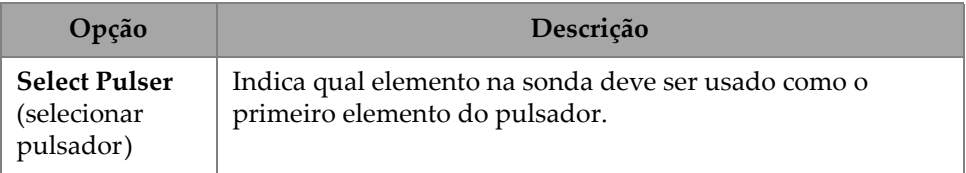

| Opcão                              | Descrição                                                                                                    |
|------------------------------------|----------------------------------------------------------------------------------------------------|
| Voltage<br>(tensão)                | Tensão do pulsador.                                                                                                    |
|                                    | Em um detector de defeitos OmniScan X3 64, você pode<br>selecionar 10 Vpp, 20 Vpp, 40 Vpp, 80 Vpp, 120 Vpp ou<br>160 Vpp.                                                   |
|                                    | Em um detector de defeitos OmniScan X3, você pode<br>selecionar 40 V (valor padrão), 80 V ou 115 V.                                                                         |
| Frequency<br>(frequência)          | Valor da frequência da sonda. Para modificar a frequência,<br>selecione o Probe & Wedge Manager (gerenciador de sonda<br>e calço) ou mude a sonda no plano de rastreamento. |
| <b>PW</b><br>(largura do<br>pulso) | Valor da largura do pulso (PW). A largura do pulso é<br>ajustada automaticamente de acordo com a frequência da<br>sonda.                                                    |

**Tabela 14 Configurações de TFM — Pulsador** *(continuação)*

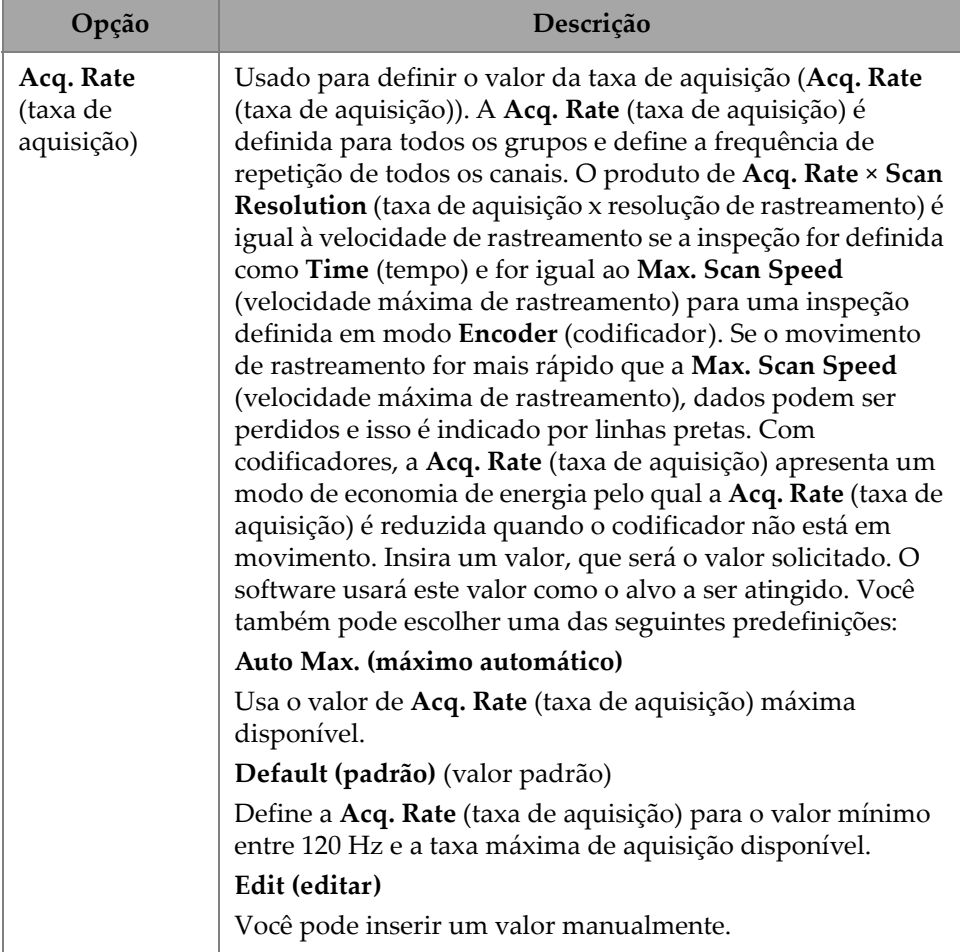

### **Tabela 14 Configurações de TFM — Pulsador** *(continuação)*

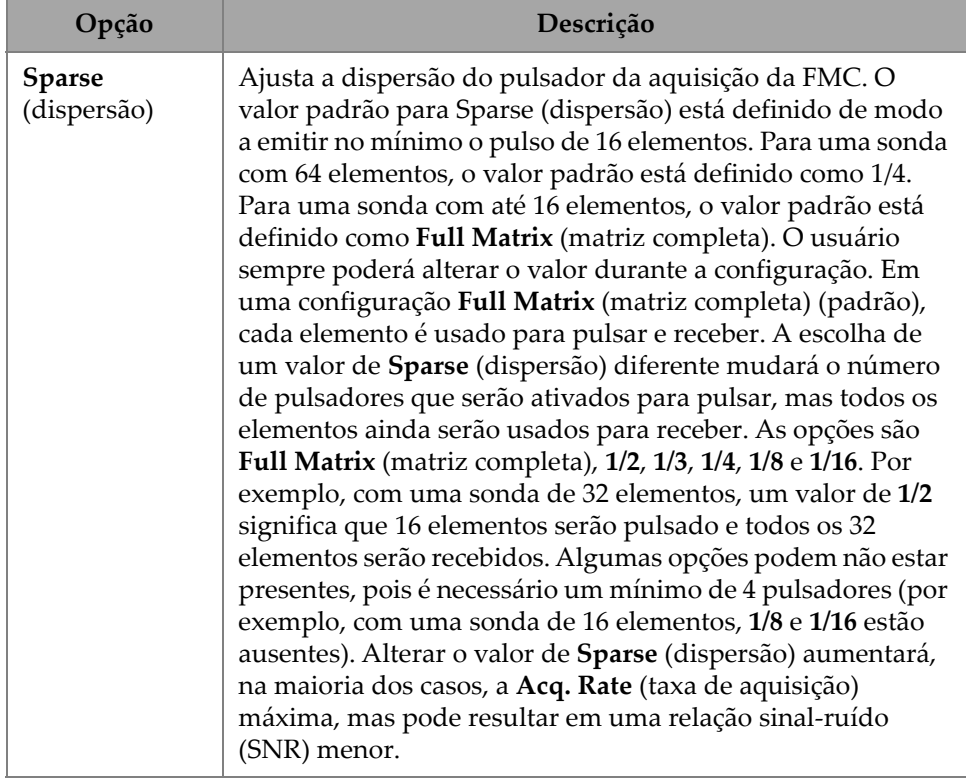

#### **Tabela 14 Configurações de TFM — Pulsador** *(continuação)*

### **2.7.2.3 Receptor**

Usando o parâmetro **Receiver** (receptor), você pode definir o filtro a ser aplicado no sinal de TFM. Para acessar essas opções, vá para **TFM Settings > Receiver** (configurações de TFM > receptor) [\(Figura 2-22 na página 64](#page-63-0) e [Tabela 15 na](#page-64-0)  [página 65\)](#page-64-0).

| <b>TFM Settings   Receiver</b> |                 |             |          |  |  |  |  |  |
|--------------------------------|-----------------|-------------|----------|--|--|--|--|--|
| ÷                              | Select Receiver | Filter      | Envelope |  |  |  |  |  |
|                                | 65              | <b>None</b> | On       |  |  |  |  |  |
| -                              |                 |             |          |  |  |  |  |  |

<span id="page-63-0"></span>**Figura 2-22 Configurações de TFM — Receptor**

<span id="page-64-0"></span>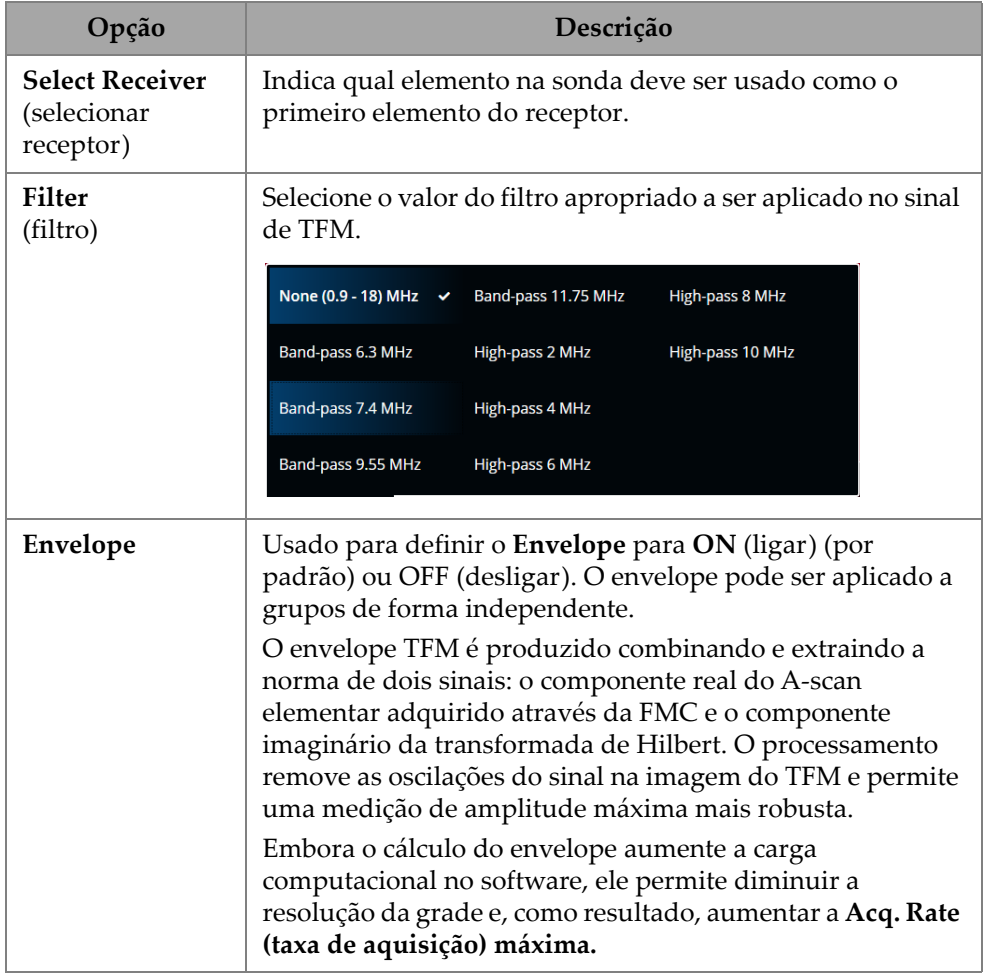

#### **Tabela 15 Configurações de TFM — Receptor**

### **2.7.2.4 Conjunto de ondas e zona**

Usando o parâmetro **Zone** (zona), você pode ver e modificar as opções **Min. Index** (índice mínimo), **Max. Index** (índice máximo), **Min. Depth** (profundidade mínima) e **Max. Depth** (profundidade máxima). Para acessar essas opções, vá para **TFM Settings > Wave Set and Zone** (configurações de TFM > conjunto de ondas e zona) [\(Figura 2-23 na página 66](#page-65-0) e [Tabela 16 na página 66](#page-65-1)).

| TFM Settings   Wave Set and Zone |          |             |            |                     |               |  |  |  |  |  |
|----------------------------------|----------|-------------|------------|---------------------|---------------|--|--|--|--|--|
| ÷                                | Wave Set | Min. Index  | Max. Index | Min. Depth          | Max. Depth    |  |  |  |  |  |
| Ξ                                | LL       | $-35.00$ mm | $-3.00$ mm | $0.01 \, \text{mm}$ | $15.00 \,$ mm |  |  |  |  |  |

<span id="page-65-0"></span>**Figura 2-23 Configurações de TFM — Conjunto de ondas e zona**

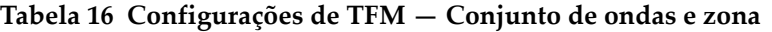

<span id="page-65-1"></span>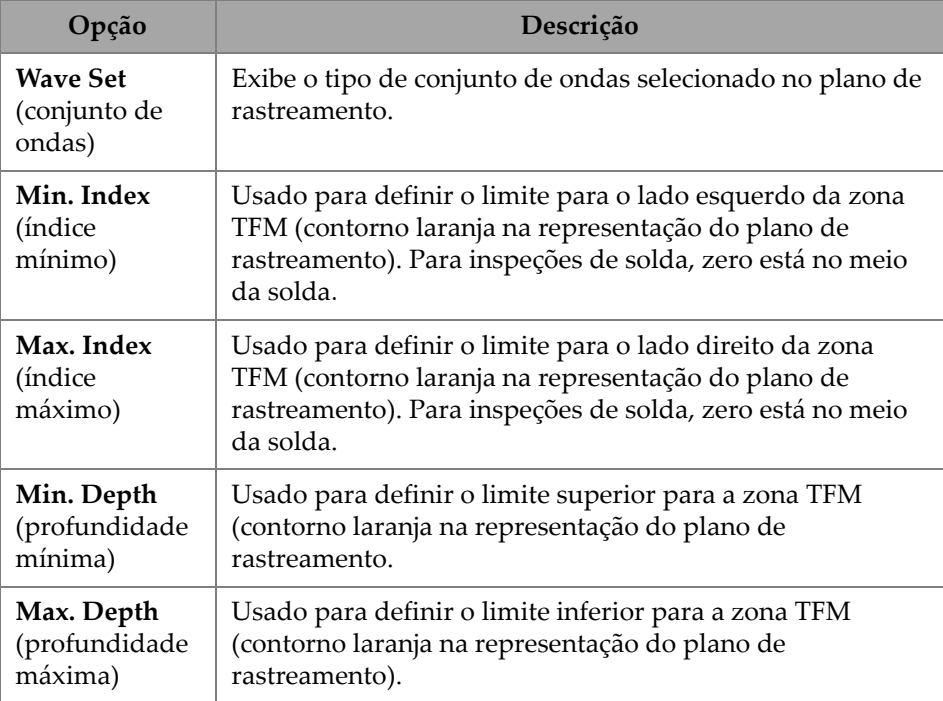

### **2.7.2.5 Resolução da zona**

Usando o parâmetro **Zone Resolution** (resolução da zona), você pode ver e modificar as opções **Resolution** (resolução), **pts/λL**, **pts/λT** e **Amplitude Fidelity** (fidelidade da amplitude). Para acessar essas opções, vá para **TFM Settings > Zone Resolution**  (configurações de TFM > resolução da zona) ([Figura 2-24 na página 67](#page-66-0) e [Tabela 17 na](#page-66-1)  [página 67\)](#page-66-1).

| <b>TFM Settings   Zone Resolution</b> |              |        |        |                    |  |  |  |  |  |
|---------------------------------------|--------------|--------|--------|--------------------|--|--|--|--|--|
| ÷                                     | Resolution   | Dts/AL | pts/AT | Amplitude Fidelity |  |  |  |  |  |
|                                       | $0.16 \,$ mm | 3.7    | 2.0    | 2.1 <sub>dB</sub>  |  |  |  |  |  |
| н                                     |              |        |        |                    |  |  |  |  |  |

**Figura 2-24 Configurações de TFM — Resolução da zona**

<span id="page-66-1"></span><span id="page-66-0"></span>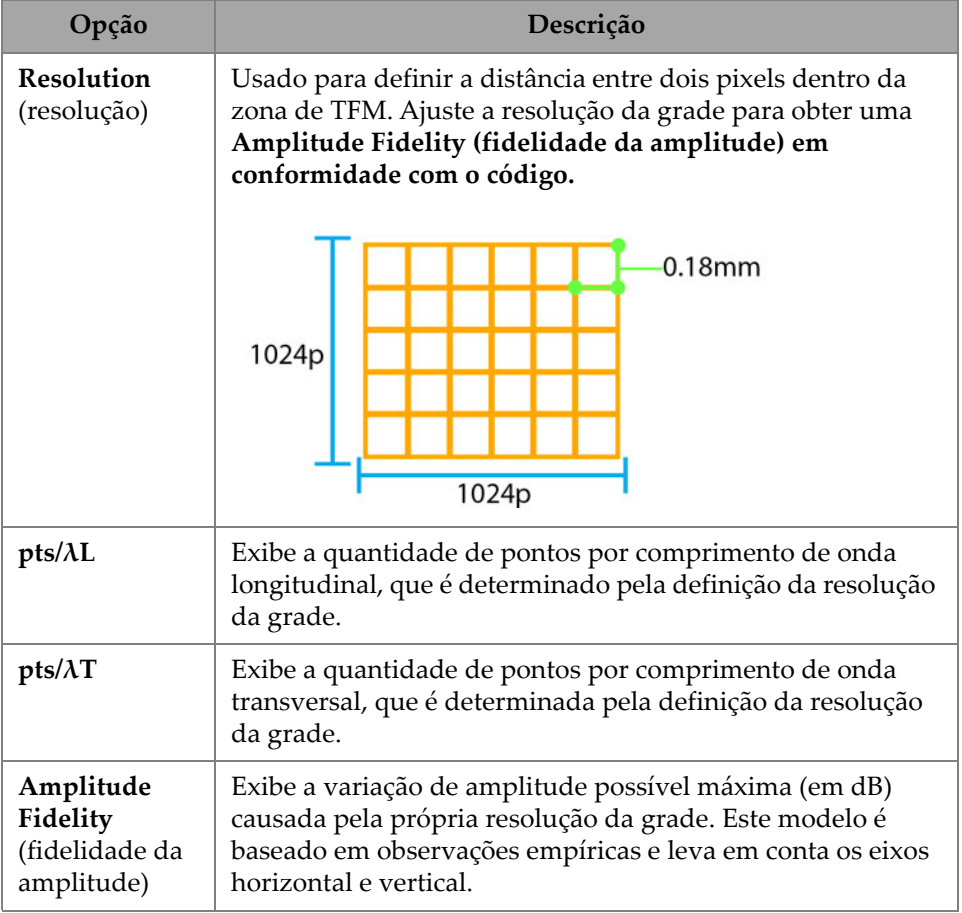

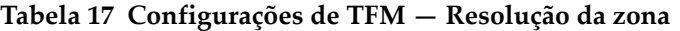

## **2.7.2.6 Abertura**

Usando o parâmetro Aperture (abertura), você poderá ver as configurações do pulsador e do receptor conforme elas foram definidas no plano de rastreamento.

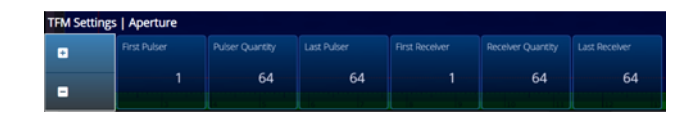

Figura 2-25 Configurações de TFM — Abertura

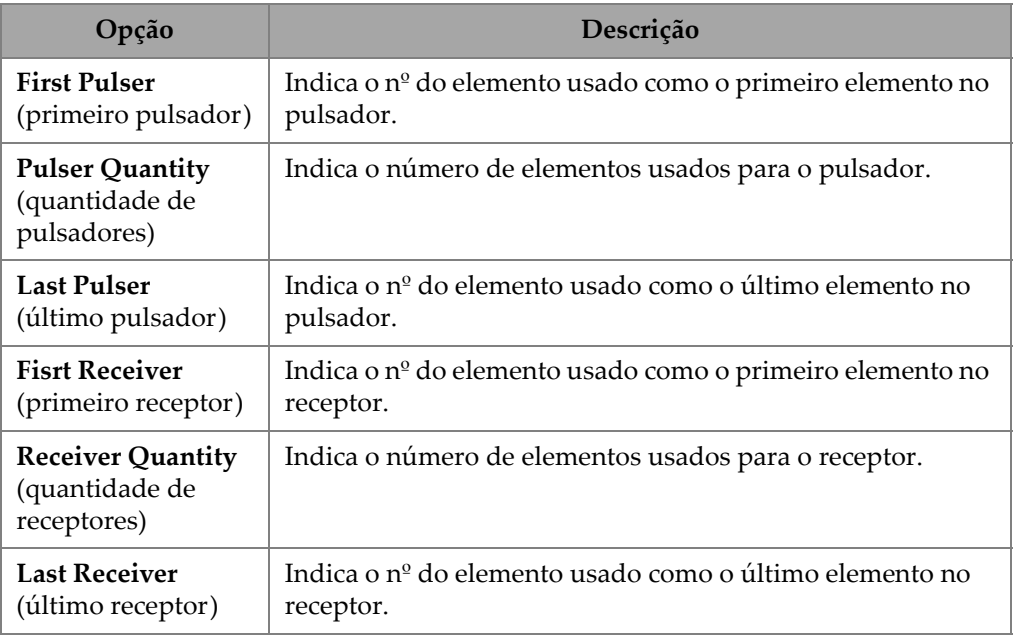

### **Tabela 18 Configurações de TFM — Abertura**

### **2.7.3 Portas e alarmes**

O menu **Gate & Alarms** (portas e alarmes) permite acessar os parâmetros **Gate Main** (porta principal), **Gate Advanced, Alarm** (porta avançada, alarme) e **Output** (saída) e **Thickness** (espessura).

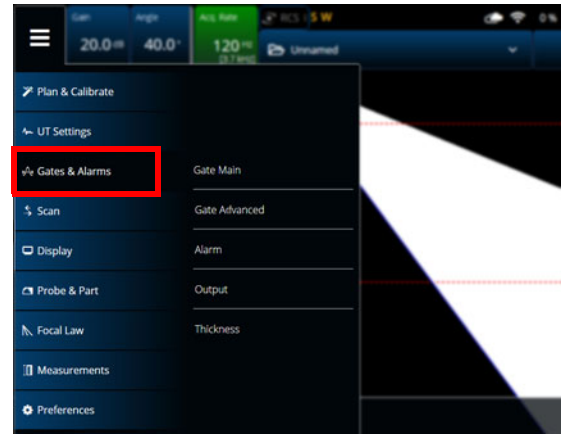

**Figura 2-26 Portas e alarmes**

### **2.7.3.1 Porta principal**

Usando o parâmetro **Gate Main** (porta principal), você pode ver e modificar as opções **Select Gates** (selecionar portas), **Activation** (ativação), **Geometry (geometria), Start (início), Width** (largura) e **Threshold** (limite). Para acessar essas opções, vá para **Gate & Alarms > Gate Main** (porta e alarmes > porta principal) ([Figura 2-27 na](#page-68-0)  [página 69](#page-68-0) e [Tabela 19 na página 69](#page-68-1)).

| Gates & Alarms   Gate Main |              |            |                   |                     |            |           |    |   | U(m)                          |
|----------------------------|--------------|------------|-------------------|---------------------|------------|-----------|----|---|-------------------------------|
| o                          | Select Gates | Activation | Geometry          | Start               | Width      | Threshold |    | X | $0.00$ mm.                    |
|                            | А            | ON         | <b>True Depth</b> | $5.51 \, \text{mm}$ | $16.49$ mm | 25%       |    |   |                               |
| ÷                          |              | OFF        |                   |                     |            |           | ł. | N | <previous< th=""></previous<> |

<span id="page-68-0"></span>**Figura 2-27 PA de portas e alarmes — Menu principal da porta**

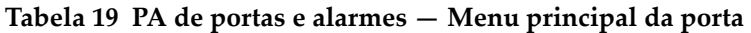

<span id="page-68-1"></span>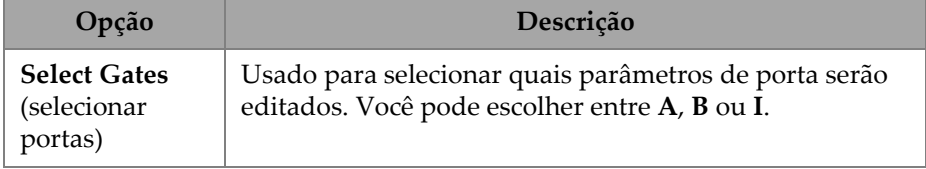

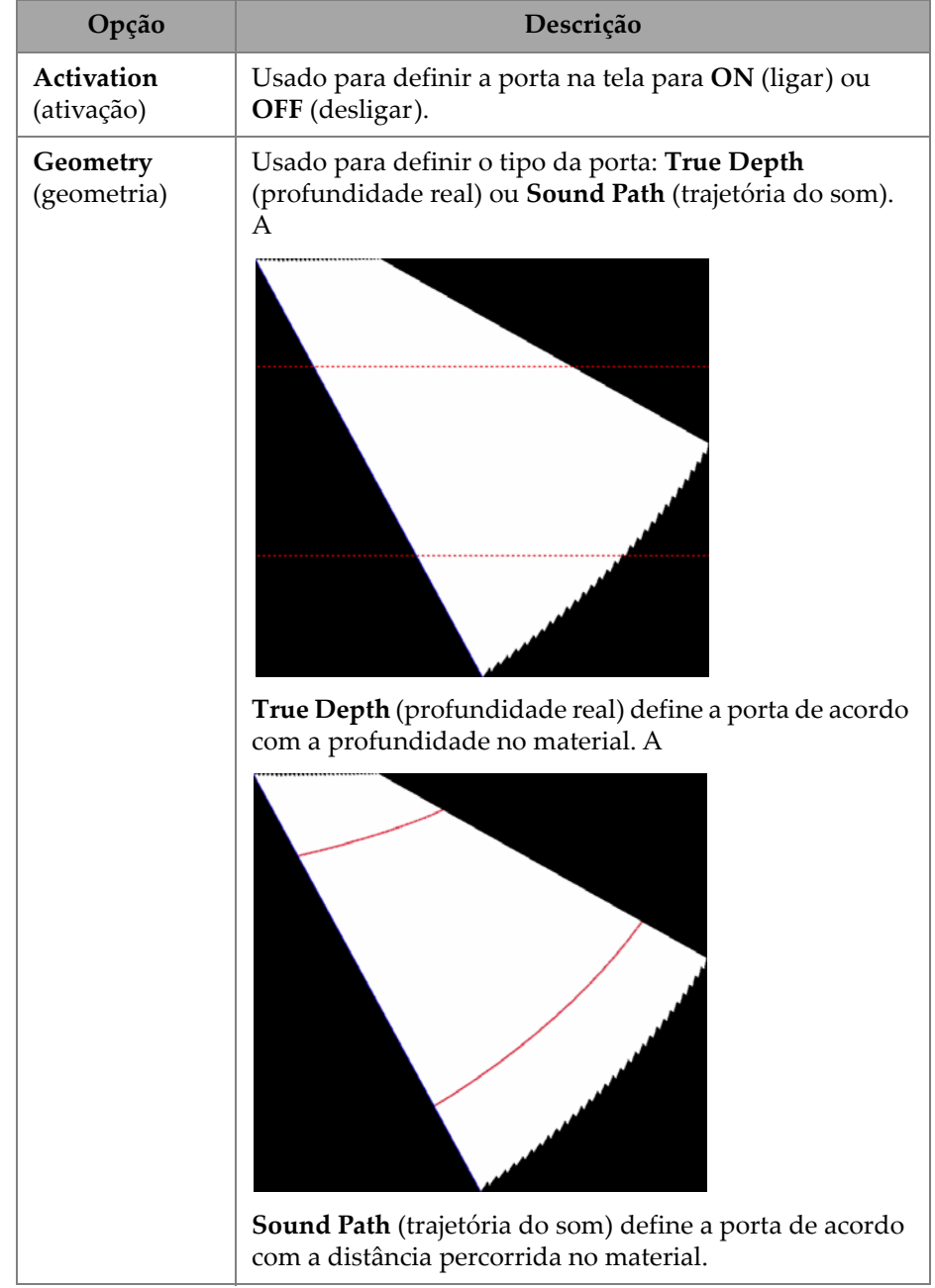

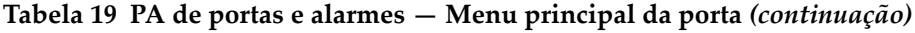

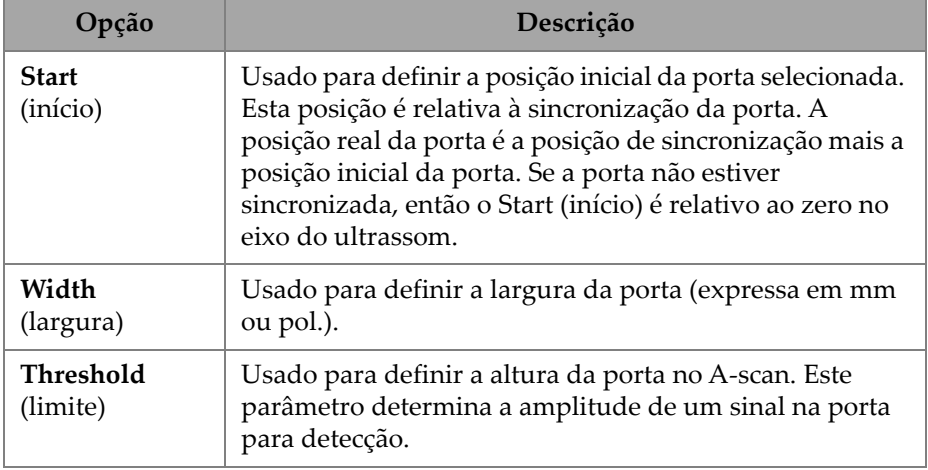

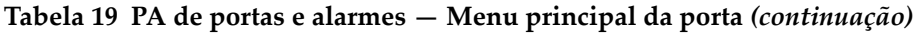

# **2.7.3.2 Porta avançada**

Usando o parâmetro **Gate Advanced** (porta avançada), você pode ver e modificar as opções **Select Gates** (selecionar portas), **Synchro** (sincronização), **Peak (pico), Measure** (medição) e **Signal Polarity** (polaridade do sinal). Para acessar essas opções, vá para **Gate & Alarms > Gate Advanced** (porta e alarmes > porta avançada) [\(Figura 2-28 na página 71](#page-70-0) e [Tabela 20 na página 71](#page-70-1)).

| Gates & Alarms   Gate Advanced |         |          |          |                 | $\overline{\phantom{a}}$ |    | U(m) |                               |
|--------------------------------|---------|----------|----------|-----------------|--------------------------|----|------|-------------------------------|
| Select Gates                   | Synchro | Peak     | Measure  | Signal Polarity |                          |    | X    | $0.00 \, \text{mm}$           |
| A                              | Pulse   | Max Peak | Peak (^) | Positive        |                          |    | w    | <previous< th=""></previous<> |
|                                |         |          |          |                 |                          | v. |      |                               |

**Figura 2-28 Portas e alarmes — Porta avançada**

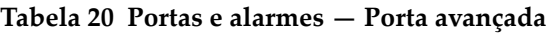

<span id="page-70-1"></span><span id="page-70-0"></span>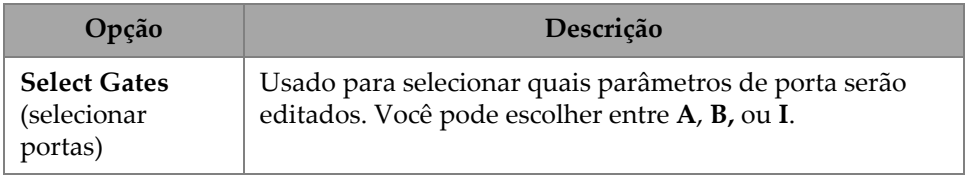

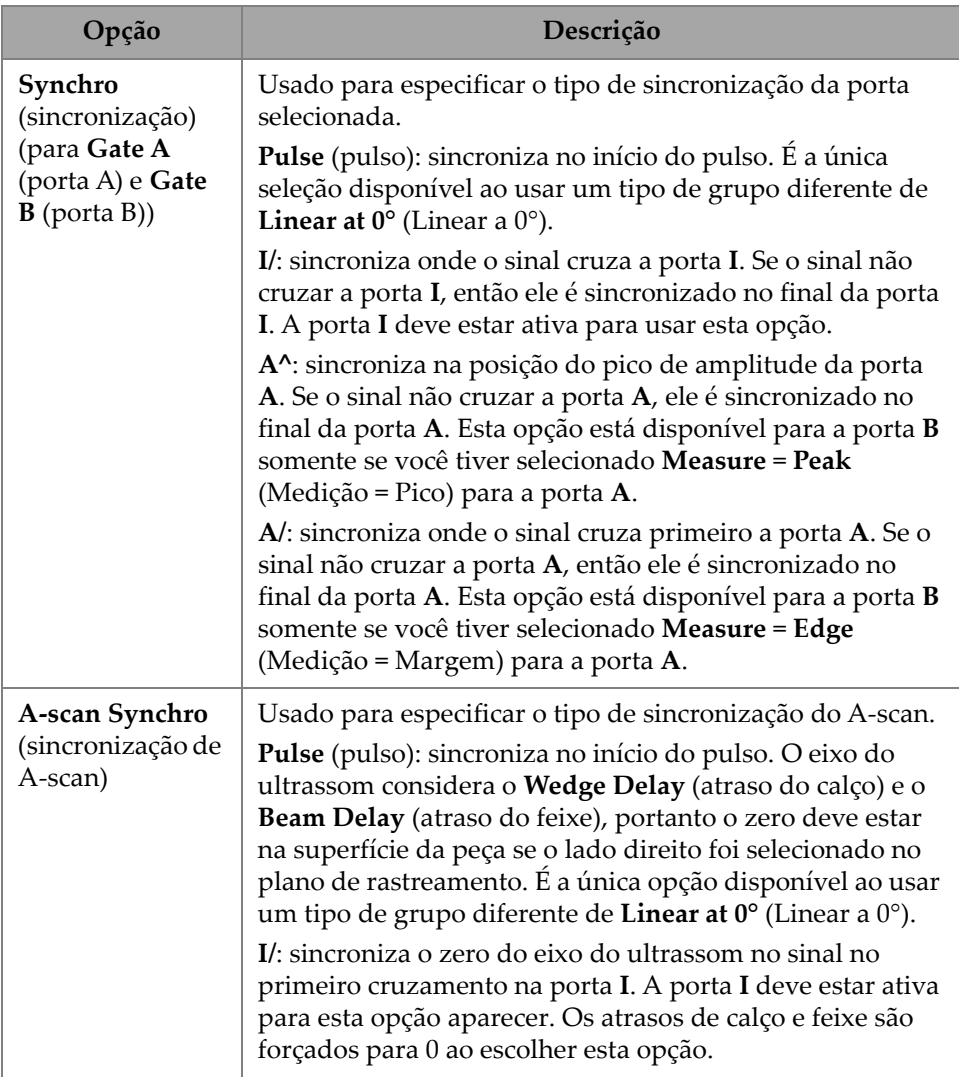

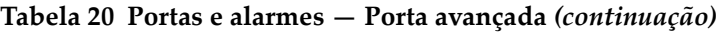
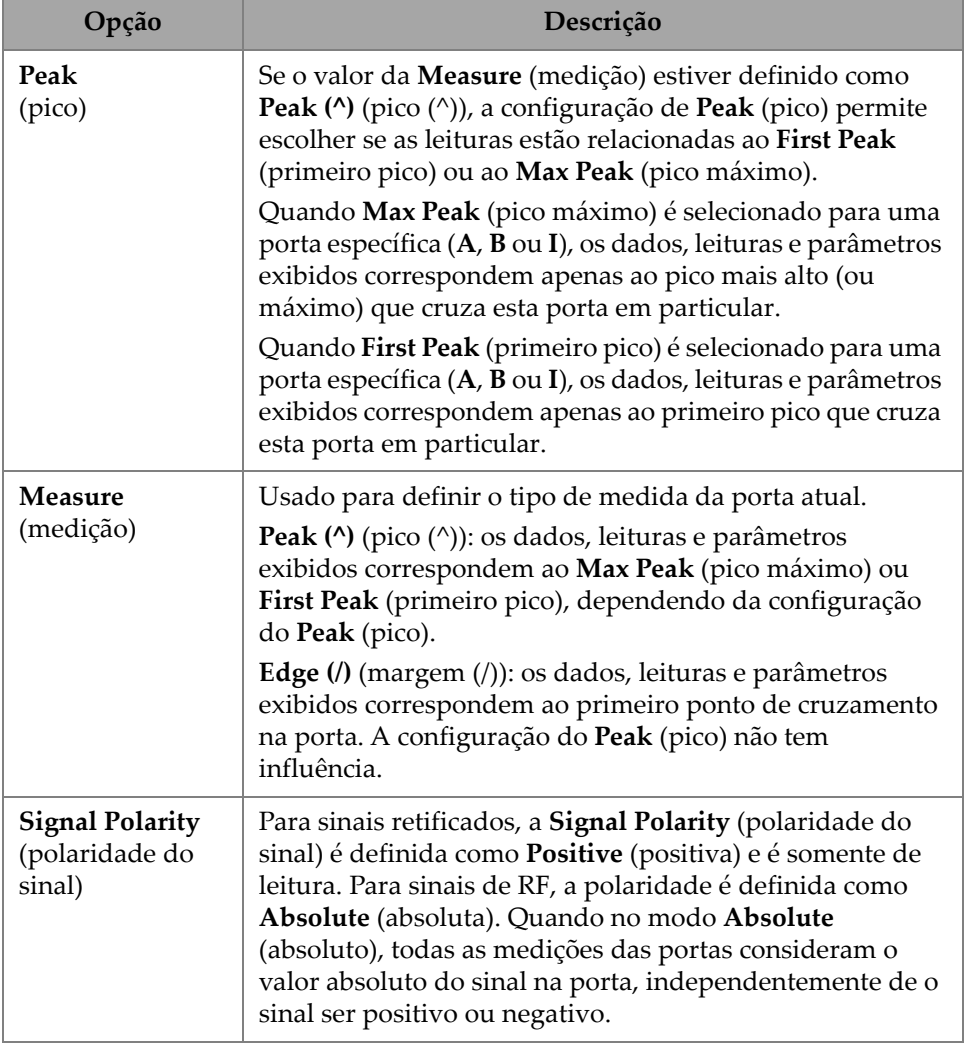

#### **Tabela 20 Portas e alarmes — Porta avançada** *(continuação)*

### **2.7.3.3 Alarme**

No menu **Alarm** (alarme), você pode definir um alarme para todos os grupos, todas as portas ou qualquer grupo ou porta individual. Podem ser definidos no máximo três alarmes. (Consulte [Figura 2-29 na página 74](#page-73-0).)

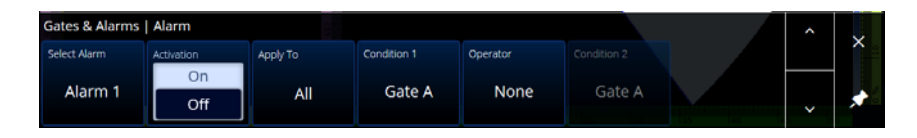

**Figura 2-29 Portas e alarmes — Menu alarme**

<span id="page-73-0"></span>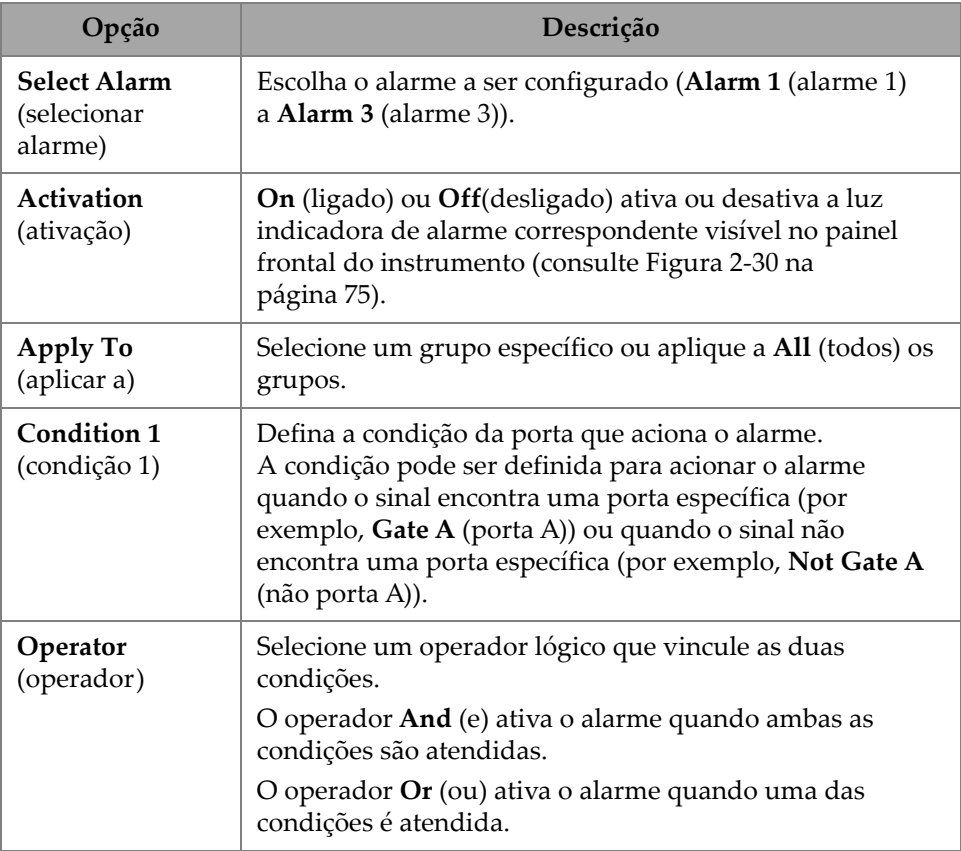

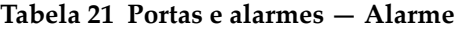

| Opção                              | Descrição                                                                                                    |
|------------------------------------|----------------------------------------------------------------------------------------------------|
| <b>Condition 2</b><br>(condição 2) | Defina uma segunda condição de porta que aciona o alarme. A<br>condição pode ser definida para acionar o alarme quando o<br>sinal encontra uma porta específica (por exemplo, Gate B<br>(porta B)) ou quando o sinal não encontra uma porta específica<br>(por exemplo, Not Gate B (não porta B)). |

**Tabela 21 Portas e alarmes — Alarme** *(continuação)*

### **DICA**

A luz indicadora de alarme esquerda é para o **Alarm 1** (alarme 1), a do meio é para o **Alarm 2** (alarme 2) e a direita é para o **Alarm 3** (alarme 3) (consulte [Figura 2-30 na](#page-74-0)  [página 75\)](#page-74-0).

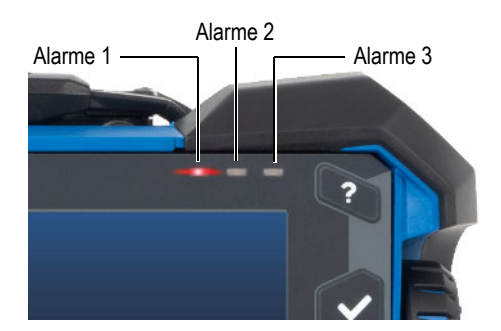

**Figura 2-30 Luzes indicadoras de alarme**

# <span id="page-74-0"></span>**2.7.3.4 Saída**

O menu **Output** (saída) permite configurar um sinal de alarme e enviá-lo para uma saída digital.

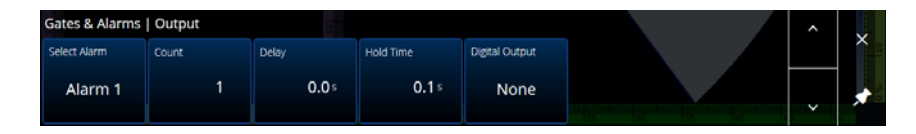

**Figura 2-31 Portas e alarmes — Menu Saída**

#### **Tabela 22 Portas e alarmes — Saída**

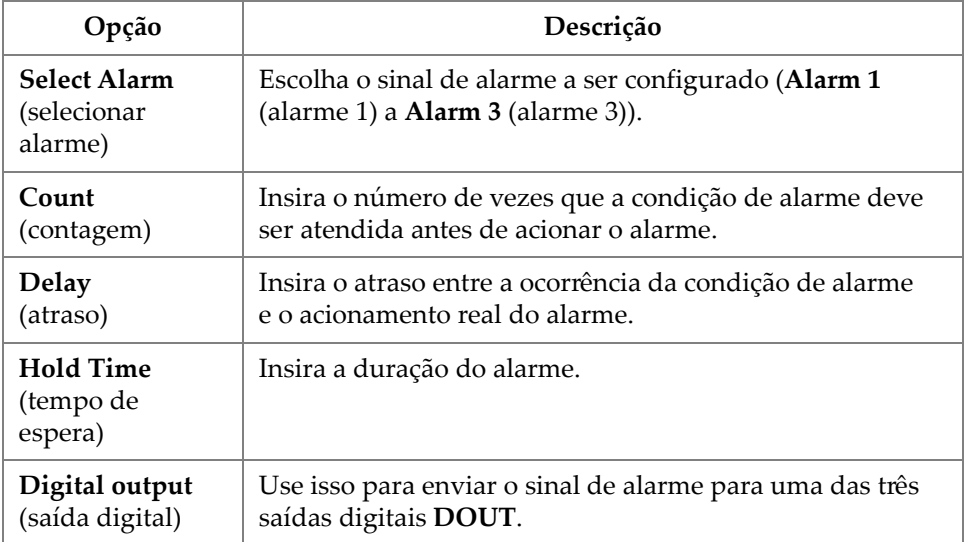

### **2.7.3.5 Espessura**

Usando o parâmetro **Thickness** (espessura), você pode definir a origem para medições da espessura e definir o mínimo e o máximo da paleta de cores da espessura. Para acessar essas opções, vá para **Gate & Alarms > Thickness** (porta e alarmes > espessura) [\(Figura 2-32 na página 76](#page-75-0) e [Tabela 23 na página 77\)](#page-76-0).

<span id="page-75-0"></span>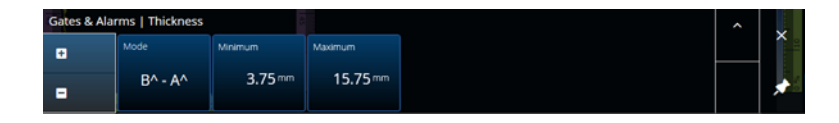

**Figura 2-32 Portas e alarmes — Espessura**

<span id="page-76-0"></span>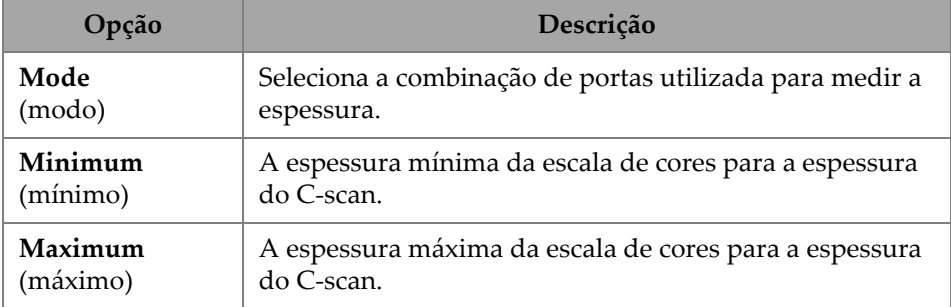

#### **Tabela 23 PA de portas e alarmes — Espessura**

### **2.7.3.6 Portas TFM**

A porta A está disponível ao usar grupos TFM. Como os dados no TFM são volumétricos, é usada uma porta da caixa que corta os dados para uma área alvo específica na visualização final.

Não há controles avançados ou de espessura para a porta TFM, portanto, apenas o menu **Gates Main** (porta principal) está disponível. (Consulte a [Figura 2-33 na](#page-76-1)  [página 77](#page-76-1) e a [Tabela 24 na página 77.](#page-76-2))

| Gates   Gates Main |            |             |            |                     |           |              |   |
|--------------------|------------|-------------|------------|---------------------|-----------|--------------|---|
| ٠                  | Activation | Index Start | Index End  | Depth Start         | Depth End | Threshold    | × |
|                    | On         | $-43,65$ mm | $-1.35$ mm | $1.01 \, \text{mm}$ | 23.00 mm  | $10^{\circ}$ |   |
| E                  | Off        |             |            |                     |           |              |   |

**Figura 2-33 Portas e alarmes — TFM**

<span id="page-76-2"></span><span id="page-76-1"></span>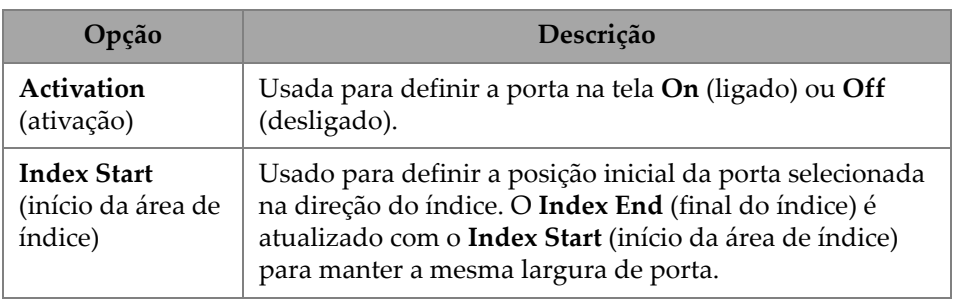

#### **Tabela 24 Portões e Alarmes PA — Espessura**

| Opção                                      | Descrição                                                                                                    |
|--------------------------------------------|----------------------------------------------------------------------------------------------------|
| <b>Index End</b><br>(final do índice)      | Usado para definir a posição final da porta selecionada<br>na direção da profundidade. O Index Start (início da área<br>de índice) não é alterado com o Index End (final do<br>índice). |
| Depth Start<br>(início da<br>profundidade) | O mesmo controle do Index Start (início da área de<br>índice), mas na direção de Depth (profundidade).                                                                                  |
| Depth End<br>(final da<br>profundidade)    | O mesmo controle do Index End (final do índice), mas na<br>direção de Depth (profundidade).                                                                                             |
| Threshold<br>(limite)                      | Usado para definir a altura da porta no A-scan. Este<br>parâmetro determina a amplitude de um sinal na porta<br>para detecção.                                                          |

**Tabela 24 Portões e Alarmes PA — Espessura** *(continuação)*

Quando no modo de rastreamento raster, o **Index Start** (início da área de índice) e o **Index End** (final do índice) são somente de leitura e são bloqueados para os valores de **Index Start** (início da área de índice) e o **Index End** (final do índice) da zona TFM.

### **2.7.4 Rastreamento**

O menu **Scan** (rastreamento) permite acessar os parâmetros **Inspection** (inspeção) e **Area** (área).

### **2.7.4.1 Inspeção**

Usando o parâmetro **Inspection** (inspeção), você pode ver e modificar as opções **Type** (tipo), **Scan** (rastreamento) e **Encoder** (codificador). Para acessar essas opções, vá para **Scan > Inspection** (rastreamento > inspeção) ([Figura 2-34 na página 78](#page-77-0) e [Tabela 25 na](#page-78-0)  [página 79\)](#page-78-0).

<span id="page-77-0"></span>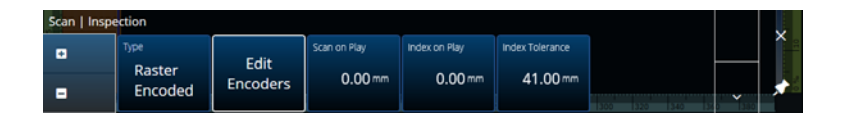

**Figura 2-34 Rastreamento — Inspeção**

<span id="page-78-0"></span>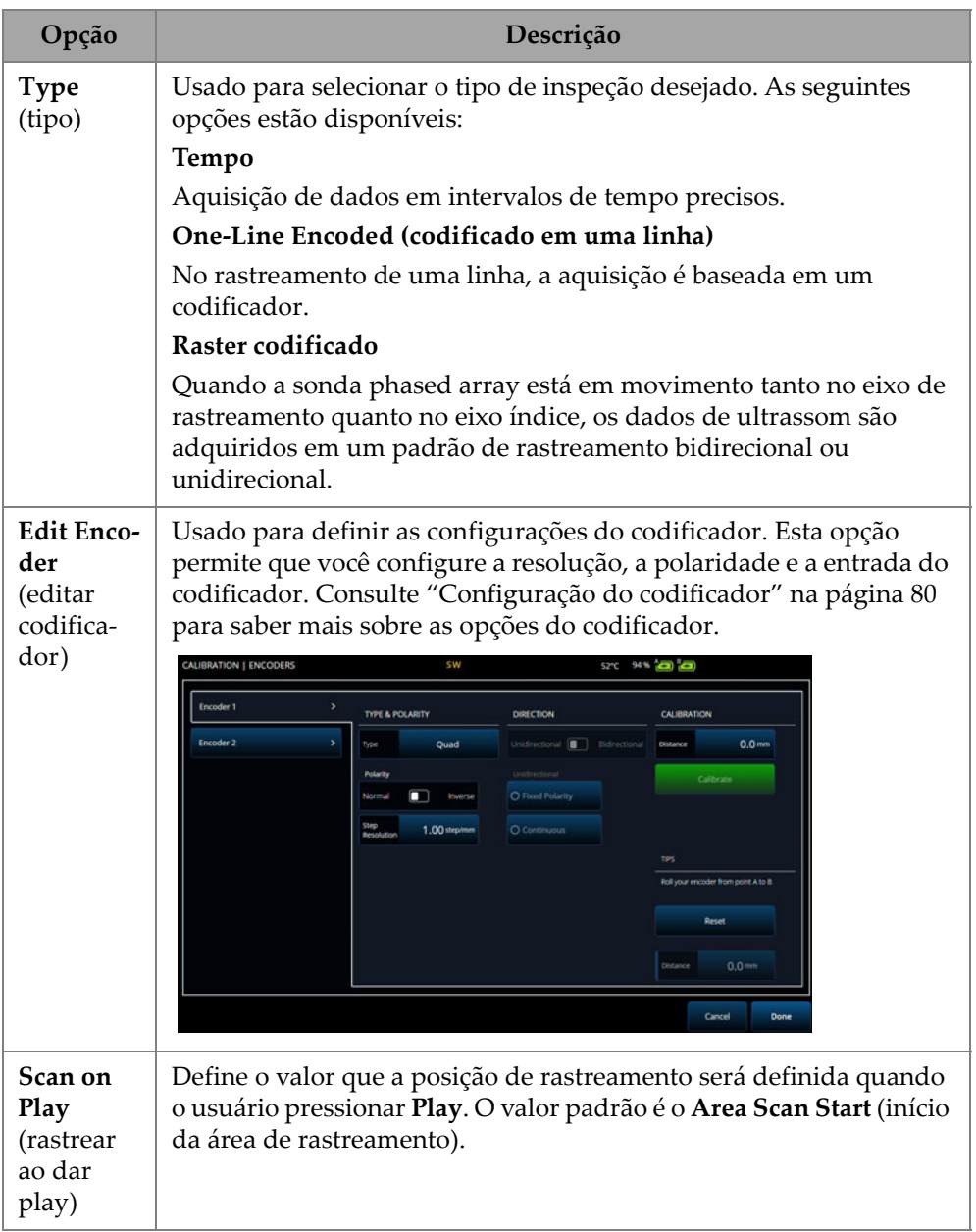

### **Tabela 25 Rastreamento — Inspeção**

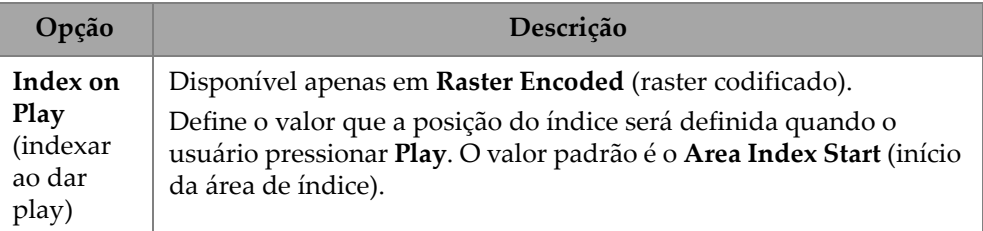

#### **Tabela 25 Rastreamento — Inspeção** *(continuação)*

# <span id="page-79-0"></span>**2.7.4.2 Configuração do codificador**

No menu **Edit Encoders** (editar codificadores), você pode selecionar a partir de uma lista de valores predefinidos ou configurar manualmente os codificadores.

### **Predefinições do escâner**

Se você tiver um escâner Evident, é possível escolhê-lo diretamente na aba **Scanner Presets** (predefinições do escâner) ([Figura 2-35 na página 80](#page-79-1)). A resolução, a entrada e a polaridade serão configuradas automaticamente. Você ainda pode editar os parâmetros nas outras abas disponíveis (**Scan Axis Encoder** (codificador do eixo de rastreamento) e a aba **Index Axis Encoder** (codificador do eixo do índice)).

<span id="page-79-1"></span>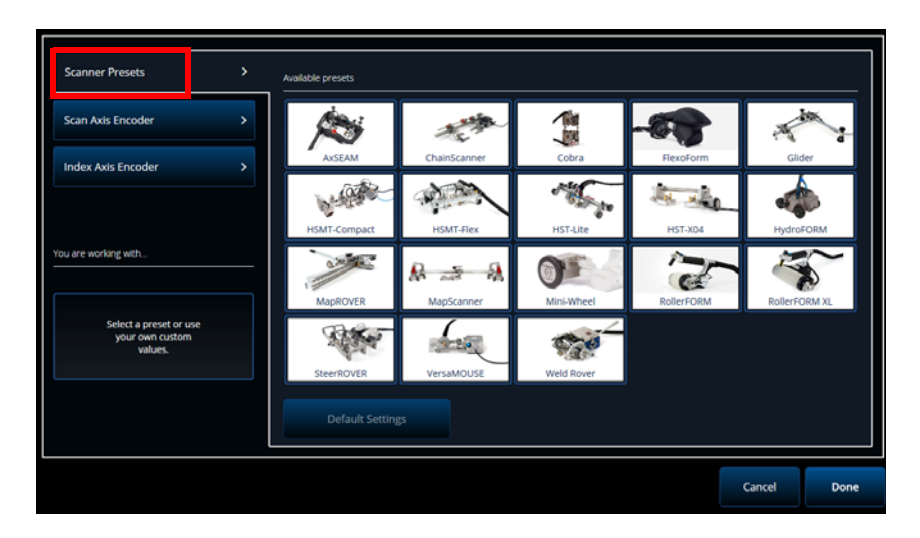

**Figura 2-35 Predefinições do escâner**

#### **Codificador de eixo de rastreamento e codificador de eixo do índice**

A aba **Scan Axis Encoder** (codificador do eixo de rastreamento) e a aba **Index Axis Encoder** (codificador do eixo do índice) permite selecionar e configurar o codificador para cada eixo. Também é possível calibrar os codificadores a partir deste menu. Para cessar essas opções, vá para **Scan > Inspection** (rastreamento > inspeção) ([Figura 2-34](#page-77-0)  [na página 78](#page-77-0) e [Tabela 26 na página 82](#page-81-0)) e depois selecione **Edit Encoders** (editar codificadores).

#### **ScanDeck**

Quando o escâner HydroFORM2 (HydroFORM de próxima geração) é selecionado, um menu adicional é exibido em **Scanner Presets** (predefinições do escâner). Neste menu, você pode modificar as configurações do codificador para o HydroFORM2.

Você pode ajustar o **Target Increment** (incremento do alvo), o qual define a distância do índice nominal entre cada linha de rastreamento. Além disso, você pode definir a **Warning Tolerance** (tolerância de aviso) para permitir uma margem antes de receber um aviso de que a distância do índice foi excedida.

O Guia de **Referência Rápida do ScanDeck** mostra o uso do botão Scandeck para o HydroFORM de próxima geração. (Veja a [Figura 2-36 na página 81](#page-80-0).)

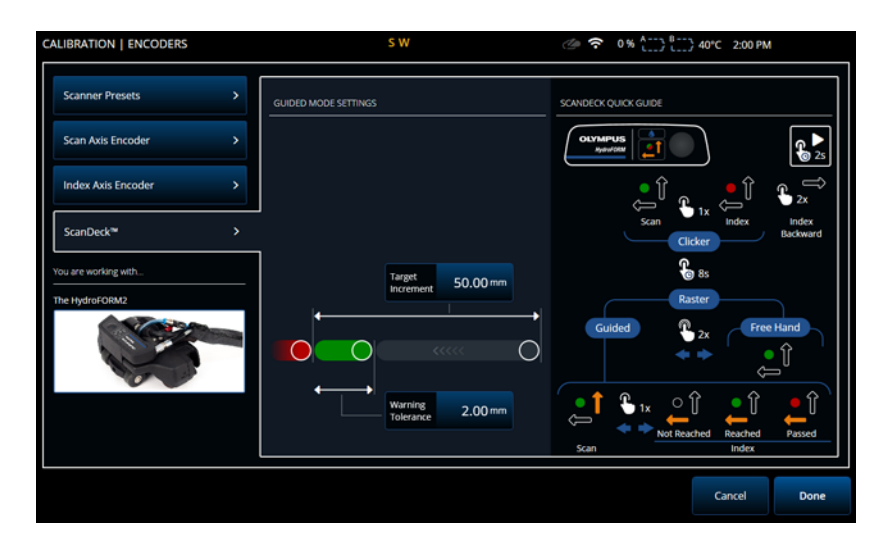

<span id="page-80-0"></span>**Figura 2-36 ScanDeck no HydroFORM 2**

<span id="page-81-0"></span>

| Opção                                                  | Descrição                                                                                                    |
|--------------------------------------------------------|----------------------------------------------------------------------------------------------------|
| Type<br>(tipo)                                         | Selecione o tipo de codificador. As escolhas atuais são<br>Quad e Clicker. Selecione Quad quando o codificador<br>anexado (saída 5 V TTL) for um codificador de saída de<br>canal duplo. Normalmente, os canais são designados<br>como A e B. Quando o codificador está girando no<br>sentido horário (da esquerda para a direita na figura<br>abaixo), o canal B segue o canal A com um atraso de 90<br>graus.<br>Quando o codificador está girando no sentido anti-<br>-horário, o canal A segue o canal B com um atraso de 90<br>graus. Desta forma, é possível determinar se a rotação é<br>no sentido horário ou anti-horário. O decodificador conta<br>um passo de cada vez e detecta as subidas e quedas da<br>margem no canal A ou B. Isto significa que se a resolução<br>real do codificador for 1.000 passos/rotação, a resolução<br>final com a leitura em quadratura é de<br>4.000 passos/rotação.<br>Channel A<br>Channel B<br>Quadrature reading<br>Normal reading |
| Clicker                                                | Usado quando você usa um dispositivo indexador<br>Evident (clicker). Pressione o botão do dispositivo<br>indexador para incrementar a posição no eixo. O clicker é<br>frequentemente usado para realizar um rastreamento<br>raster manual e é geralmente atribuído ao eixo do Index<br>(índice).                                                                                                    |
| <b>Step Resolution</b><br>(resolução do<br>incremento) | Se o tipo de codificador for Quad, então a resolução é o<br>número de contagens do codificador por unidade para o<br>codificador selecionado. Com o tipo Clicker, a resolução<br>é o incremento no eixo quando o clicker é pressionado.                                                                                                    |
| Polarity<br>(polaridade)                               | Usado para inverter a contagem do codificador. Selecione<br>entre Normal e Inverse (inverso).                                                                                                    |

**Tabela 26 Rastreamento — Configuração do codificador**

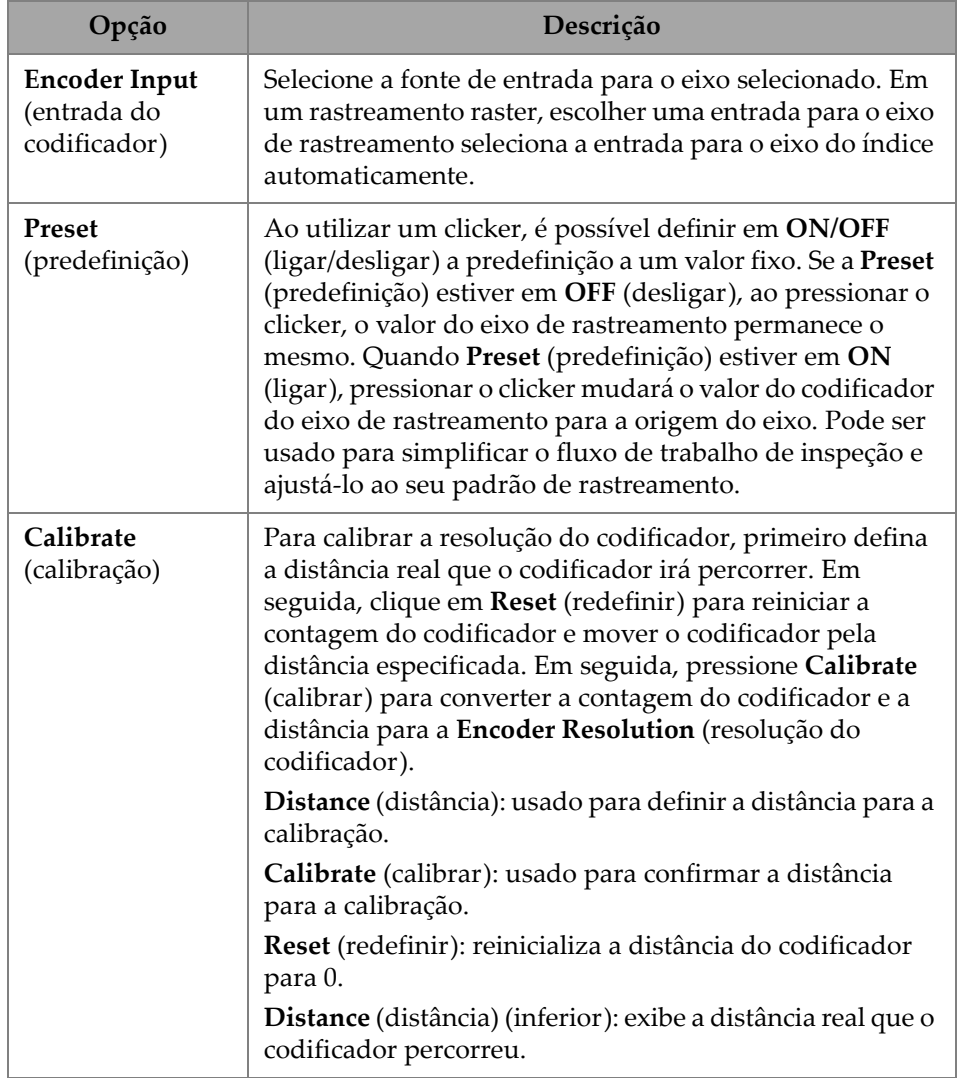

# **Tabela 26 Rastreamento — Configuração do codificador** *(continuação)*

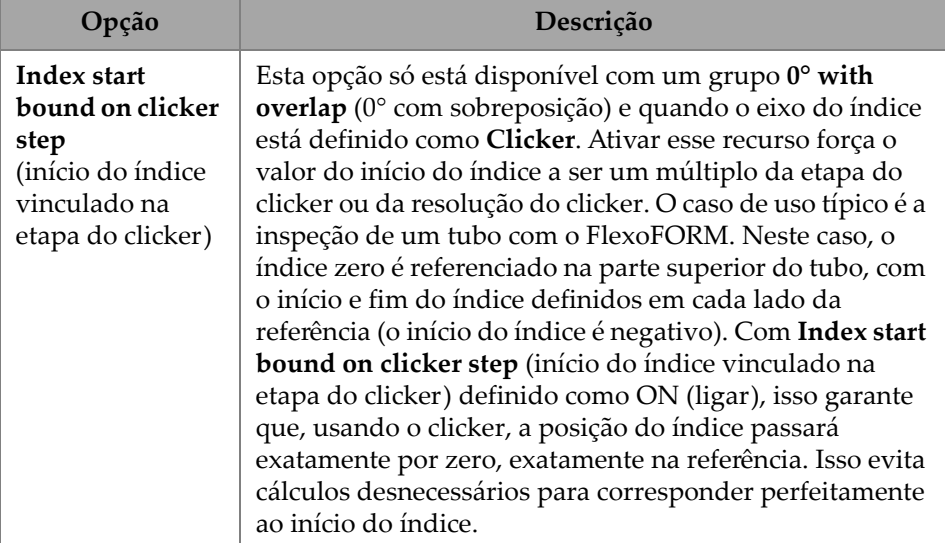

#### **Tabela 26 Rastreamento — Configuração do codificador** *(continuação)*

# **2.7.4.3 Área**

Usando o parâmetro **Area** (área), você pode ver e modificar as opções **Scan Start** (início do rastreamento), **Scan End** (final do rastreamento) e **Scan Res.** (resolução do rastreamento). Para acessar essas opções, vá para **Scan > Area** (rastreamento > área) [\(Figura 2-37 na página 84](#page-83-0) e [Tabela 27 na página 84](#page-83-1)).

| Scan   Area |                   |          |                     |                   |           |                     | ×  |          |
|-------------|-------------------|----------|---------------------|-------------------|-----------|---------------------|----|----------|
| ٠           | Scan Start        | Scan End | Scan Res.           | Index Start       | Index End | Index Res.          |    | $\times$ |
| Ξ           | 0.0 <sub>mm</sub> | 400.0mm  | $1.00 \, \text{mm}$ | 0.0 <sub>mm</sub> | 40.0 mm   | $1.00 \, \text{mm}$ | Į. | ∼        |

**Figura 2-37 Rastreamento — Área**

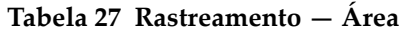

<span id="page-83-1"></span><span id="page-83-0"></span>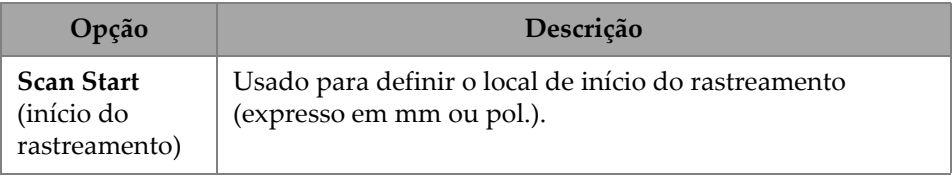

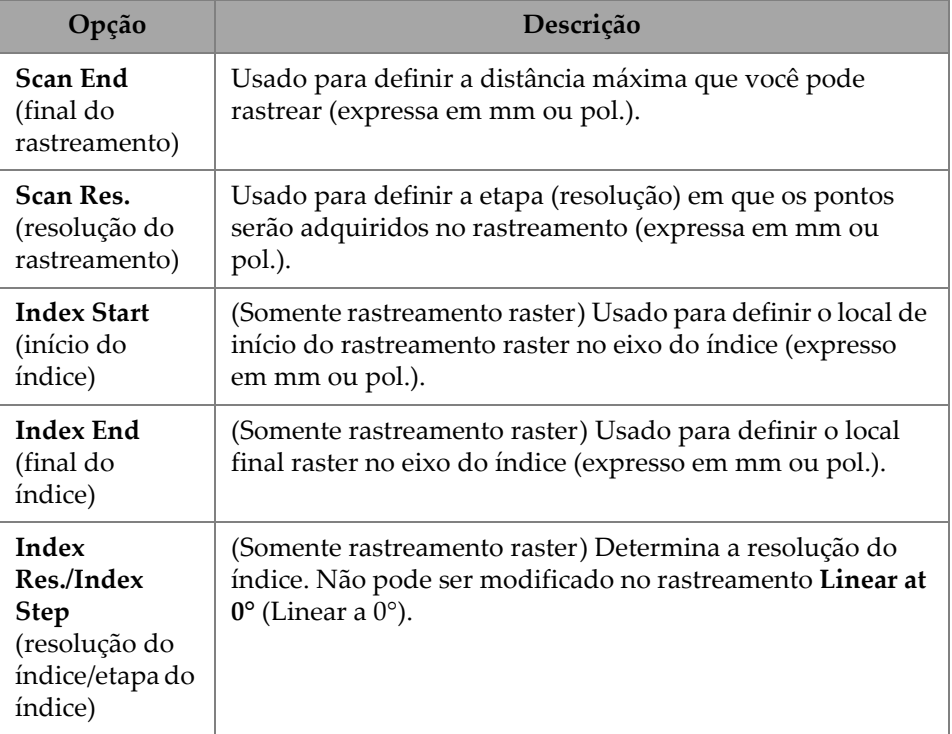

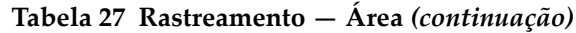

### **2.7.4.4 Entradas digitais**

A opção **Digital Inputs** (entradas digitais) permite configurar as entradas digitais (DIN). Cada um dos quatro parâmetros **DIN***n* tem uma função exclusiva. As funções listadas podem ser atribuídas a qualquer entrada digital [\(Tabela 28 na página 86](#page-85-0)).

Use as entradas digitais para controlar remotamente o detector de defeitos OmniScan X3. Conecte seu controle remoto ao conector do OmniScan apropriado. Consulte o *Manual do usuário do OmniScan X3* para obter detalhes sobre os sinais e conectores.

Ao usar um escâner predefinido que tenha entrada digital por padrão, a seção **Digital Inputs** (entradas digitais) já estará preenchida.

<span id="page-85-0"></span>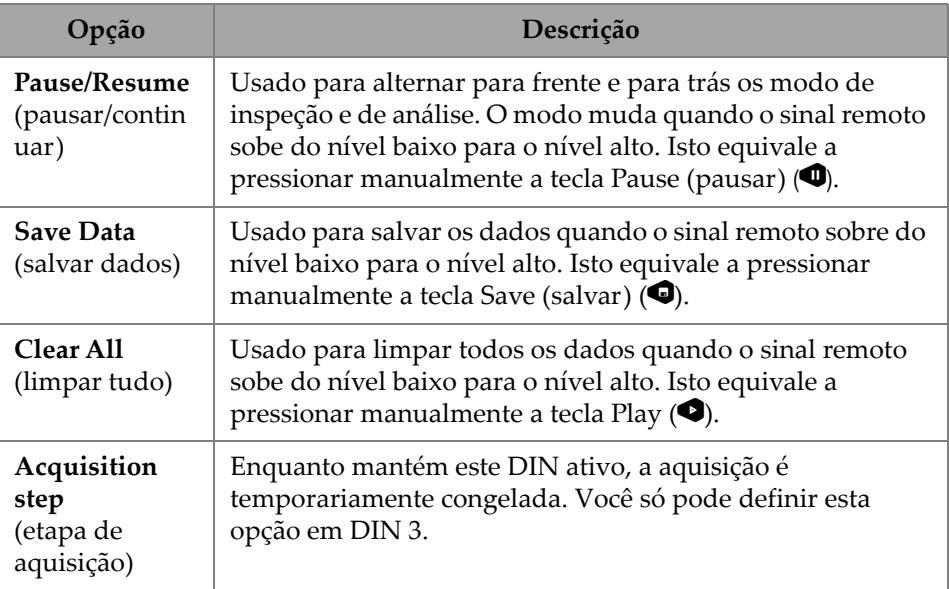

### **Tabela 28 Opções de entrada digital**

# **2.7.5 Sonda e peça**

O menu **Probe & Part** (sonda e peça) permite editar parâmetros relacionados ao posicionamento e sobreposição, bem como criar sondas e calços personalizados no **Probe & Wedge Manager** (gerenciador de sonda e calço).

# **2.7.5.1 Posição**

Usando o parâmetro **Position** (posição), você pode ver e modificar as opções **Skew** (inclinação), **Scan Offset** (offset de rastreamento) e **Index Offset** (offset de índice). Para acessar essas opções, vá para **Probe & Part > Position** (sonda e peça > posição) [\(Figura 2-38 na página 86](#page-85-1) e [Tabela 29 na página 87](#page-86-0)).

<span id="page-85-1"></span>

| Probe & Part   Position |            |                     |              |  |              |   | U(m)                          |
|-------------------------|------------|---------------------|--------------|--|--------------|---|-------------------------------|
| $\blacksquare$          | Skew       | Scan Offset         | Index Offset |  |              | X | $0.00 \, \text{mm}$           |
| o                       | Left (90°) | $0.00 \, \text{mm}$ | $-14.00$ mm  |  | $\checkmark$ | w | <previous< th=""></previous<> |

**Figura 2-38 Sonda e peça — Posição**

<span id="page-86-0"></span>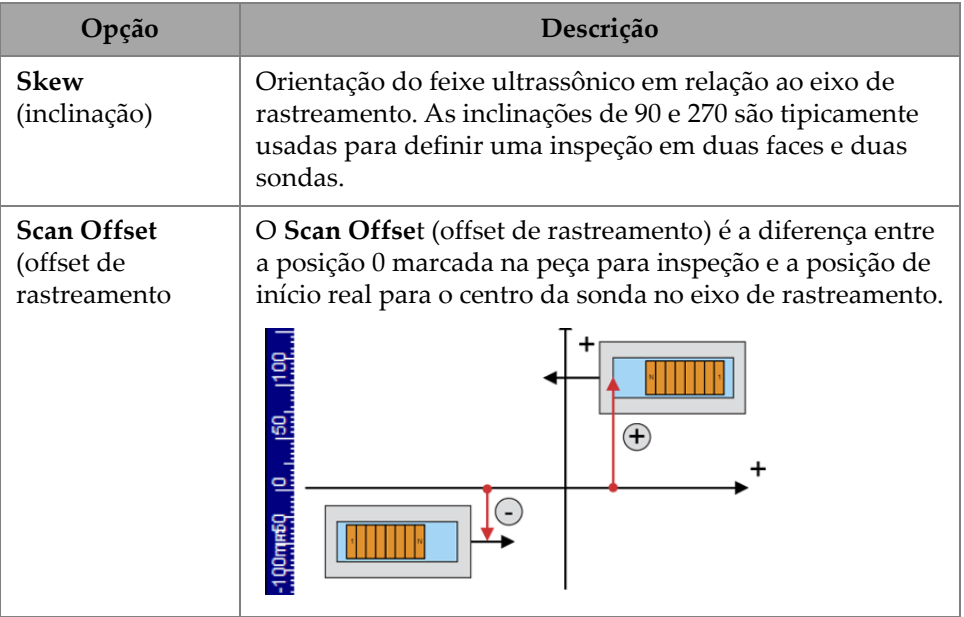

# **Tabela 29 Sonda e peça — Opções de posição**

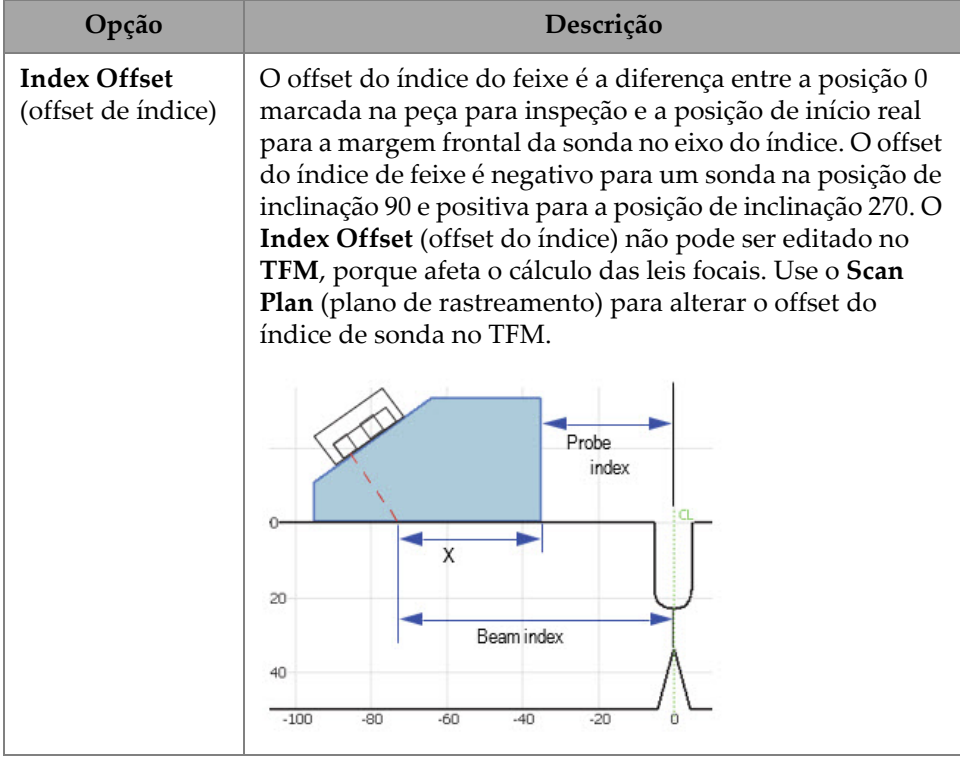

#### **Tabela 29 Sonda e peça — Opções de posição** *(continuação)*

### **2.7.5.2 Peça**

Usando o parâmetro **Part** (peça), você pode ver e modificar a opção **Thickness** (espessura). Para acessar essas opções vá para **Probe & Part > Part** (sonda e peça > peça) [\(Figura 2-39 na página 88](#page-87-0) e [Tabela 30 na página 89](#page-88-0)).

<span id="page-87-0"></span>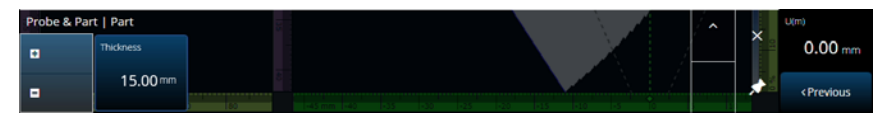

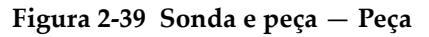

<span id="page-88-0"></span>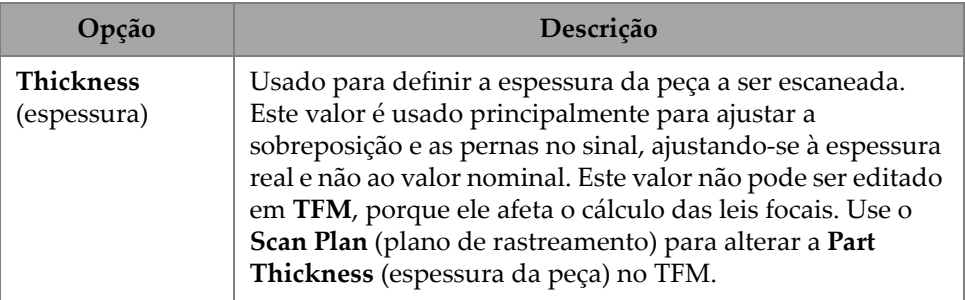

#### **Tabela 30 Sonda e peça** — **Peça**

### **2.7.5.3 Gerenciador de sonda e calço**

Para gerenciar sondas e calços personalizados, consulte ["Gerenciador de sonda e](#page-206-0)  [calço" na página 207.](#page-206-0)

### **2.7.5.4 Solda ou sobreposição personalizada**

O título deste submenu varia de acordo com a escolha feita no plano de rastreamento. Se nenhuma sobreposição for selecionada, este menu não aparece. Se for selecionada uma sobreposição de solda, o menu **Weld** (solda) permite editar diretamente (consulte a descrição de cada parâmetro na [Tabela 61 na página 144](#page-143-0)) os seguintes parâmetros:

- Hot Pass Height (Altura da passagem a quente)
- Hot Pass Angle (Ângulo da passagem a quente)
- Land Height (Altura do chanfro)
- Land Offset (Offset do chanfro)
- Root Height (Altura da raiz)
- Root Angle (Ângulo da raiz)

Os parâmetros que não são relevantes ou que não podem ser editados porque dependem de outros valores que são somente para leitura.

Se a opção selecionada no plano de rastreamento para a sobreposição for **Custom** (personalizar), então esta seção se intitula **Custom Overlay** (personalizar sobreposição) e os seguintes parâmetros estão disponíveis para edição:

- Scale (Escala)
- Rotate (Girar)
- Horizontal/Vertical Pan (Pan horizontal/vertical)
- Horizontal/Vertical Flip (Inverter horizontal/vertical)

A descrição para cada parâmetro pode ser encontrada em ["Peça e solda" na página 142](#page-141-0).

# **2.7.6 Leis focais**

O menu **Focal Laws** (leis focais) permite acessar os parâmetros **Aperture** (abertura) e **Beam** (feixe).

### **2.7.6.1 Abertura**

Usando o parâmetro **Aperture** (abertura), você pode ver e modificar as opções **Element Qty** (quantidade de elementos), **First Element** (primeiro elemento) e **Last Element** (último elemento). Para acessar essas opções, vá para **Focal Laws > Aperture** (leis focais > abertura) ([Figura 2-40 na página 90](#page-89-0) e [Tabela 31 na página 90](#page-89-1)).

<span id="page-89-0"></span>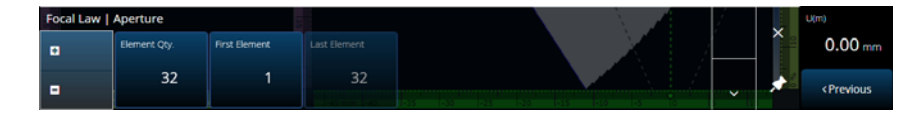

**Figura 2-40 Leis focais — Abertura**

<span id="page-89-1"></span>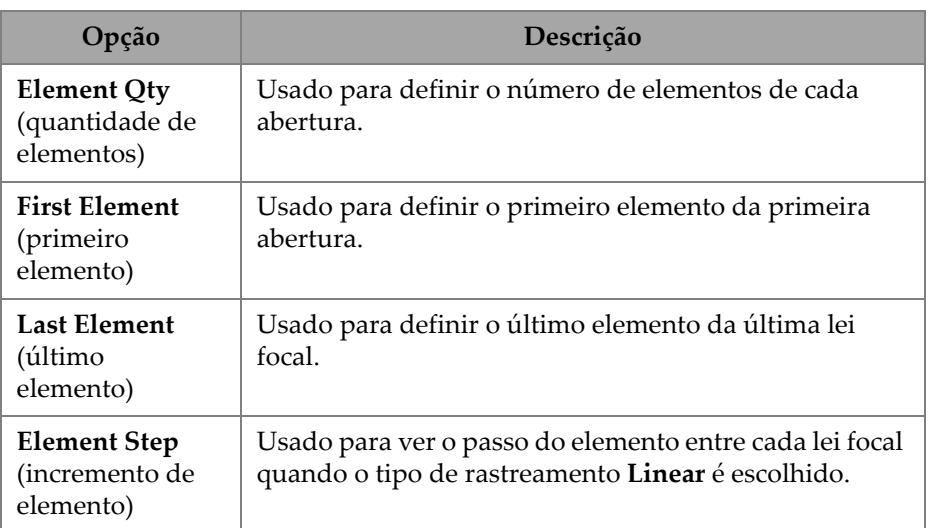

#### **Tabela 31 Leis focais — Abertura**

# **2.7.6.2 Feixe**

Usando o parâmetro **Beam** (feixe), você pode editar as leis focais diretamente, evitando ir e voltar para o plano de rastreamento. Para acessar as opções **Min. Angle** (ângulo mínimo), **Max. Angle (ângulo máximo), Angle Step** (incremento de ângulo), **Angle** (ângulo), **Focus** (foco) e **Skew Angle** (ângulo de inclinação), vá para **Focal Laws > Beam** (leis focais > feixe) ([Figura 2-41 na página 91](#page-90-0) e [Tabela 32 na página 91\)](#page-90-1).

| Focal Law   Beam |              |            |                  |            |            | $\lambda$ | $\overline{\phantom{a}}$ | VIA <sup>A</sup> |
|------------------|--------------|------------|------------------|------------|------------|-----------|--------------------------|------------------|
| 1 E              | Min. Angle   | Max. Angle | Angle Step       | Focus      | Skew Angle |           | ⌒                        | ND               |
| ▏▅               | $15.0^\circ$ | 89.0°      | 1.0 <sup>°</sup> | $25.00$ mm | 45.0       | ---       | ∼                        | Next>            |

**Figura 2-41 Leis focais — Feixe**

<span id="page-90-1"></span><span id="page-90-0"></span>

| Opção                                          | Descrição                                                                                                    |
|------------------------------------------------|----------------------------------------------------------------------------------------------------|
| Min. Angle                                     | Usado para definir o ângulo mínimo do feixe                                                                                                    |
| (ângulo                                        | (configuração da lei Sectorial/Compound                                                                                                    |
| mínimo)                                        | (setorial/composta)).                                                                                                    |
| Max. Angle                                     | Usado para definir o ângulo máximo do feixe                                                                                                    |
| (ângulo                                        | (configuração da lei Sectorial/Compound                                                                                                    |
| máximo)                                        | (setorial/composta)).                                                                                                    |
| <b>Angle Step</b>                              | Usado para definir o valor do incremento entre cada                                                                                                    |
| (incremento de                                 | ângulo (configuração da lei Sectorial/Compound                                                                                                    |
| ângulo)                                        | (setorial/composta)).                                                                                                    |
| Angle                                          | Usado para definir o ângulo refratado de todos os feixes                                                                                                    |
| (ângulo)                                       | (configuração da lei Linear).                                                                                                    |
| Focus                                          | Usado para definir a profundidade do foco da peça a ser                                                                                                    |
| (foco)                                         | inspecionada.                                                                                                    |
| <b>Skew Angle</b><br>(ângulo de<br>inclinação) | Usado para direcionar os feixes em um ângulo diferente da<br>inclinação nominal do feixe. Esta opção exige sondas com<br>capacidade de direcionar o feixe no eixo passivo (sondas<br>matrizes). |

**Tabela 32 Leis focais — Feixe** 

# **2.7.7 Medições**

O menu **Measurements** (medições) permite acessar o parâmetro **Cursors** (cursores).

#### **Cursores**

Usando o parâmetro **Cursors** (cursores), você pode editar a posição do cursor. Os cursores também podem ser movidos tocando diretamente no cursor no layout. Para acessar a aba **Cursors** (cursores), vá para **Measurements > Cursors** (medições > cursores) [\(Figura 2-42 na página 92](#page-91-0) e [Tabela 33 na página 92](#page-91-1)).

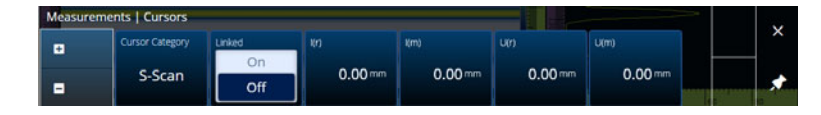

**Figura 2-42 Medições — Cursores**

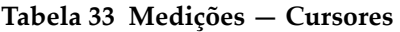

<span id="page-91-1"></span><span id="page-91-0"></span>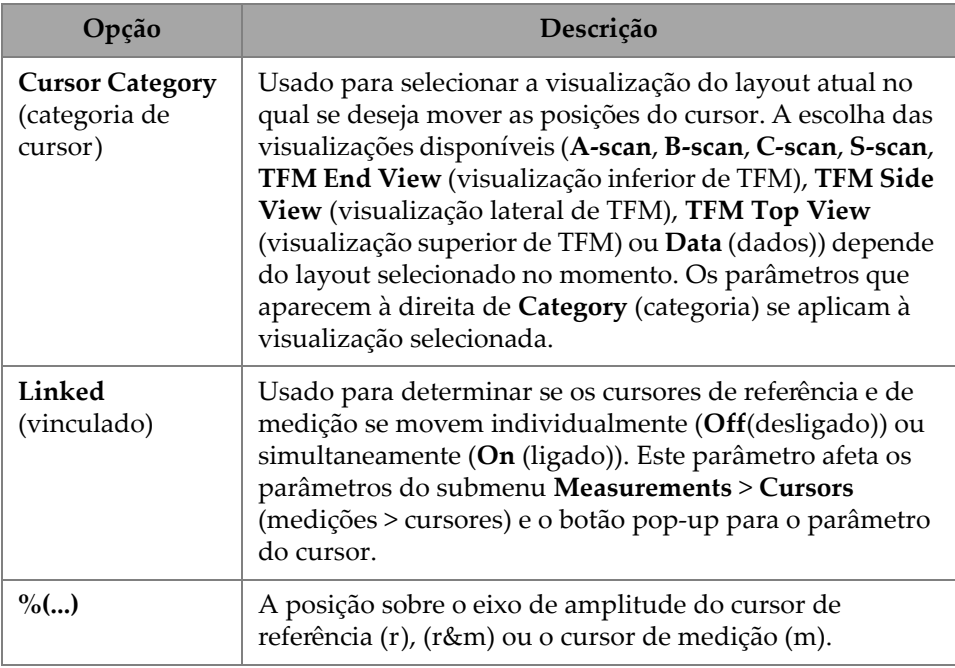

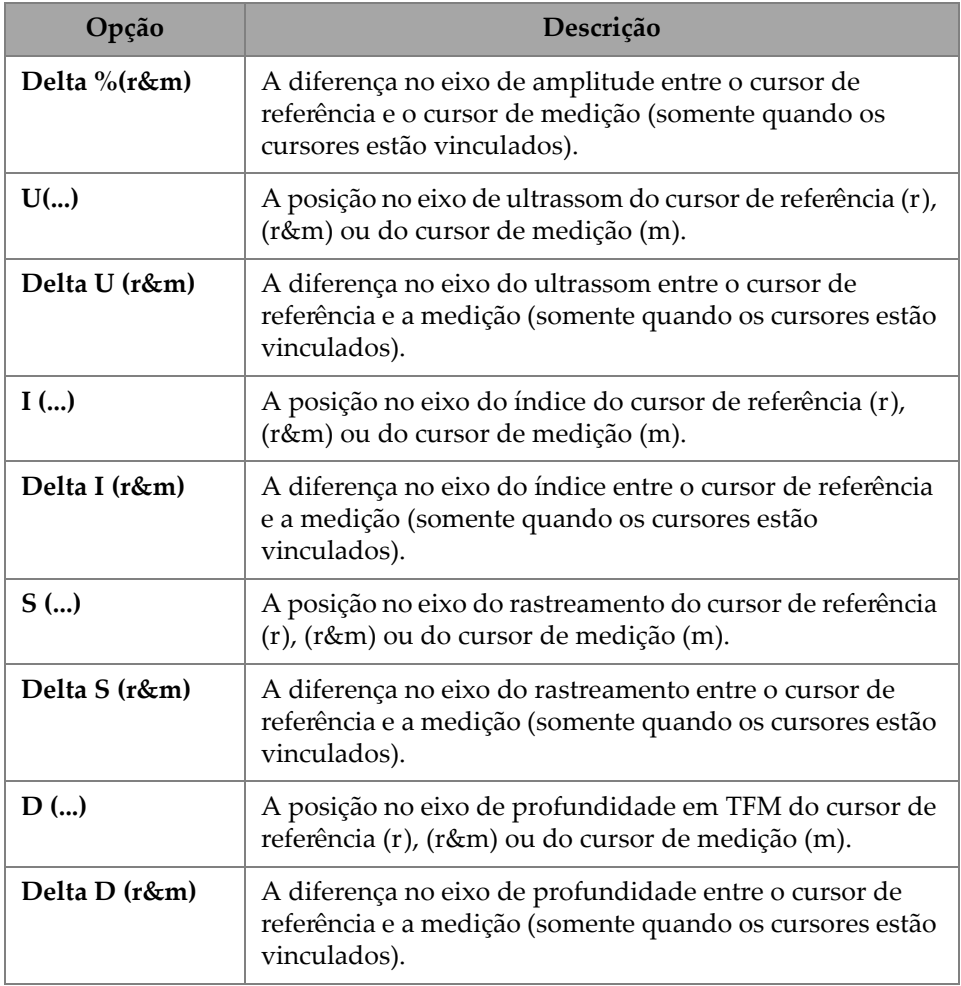

#### **Tabela 33 Medições — Cursores** *(continuação)*

# **2.7.8 Tela**

O menu **Display** (tela) permite acessar vários parâmetros de exibição.

### **2.7.8.1 Conformidade**

Usando o parâmetro **Compliance** (conformidade), você pode adicionar curvas de conformidade (curvas de dimensionamento com um offset de dB) às curvas de dimensionamento. Disponível se uma calibração TCG ou DAC tiver sido realizada. Se for aplicada uma calibração de DGS, use o menu **Scan Plan > Manage DGS** (plano de rastreamento > gerenciar DGS) ([Figura 2-43 na página 94](#page-93-0) e [Tabela 34 na página 94\)](#page-93-1).

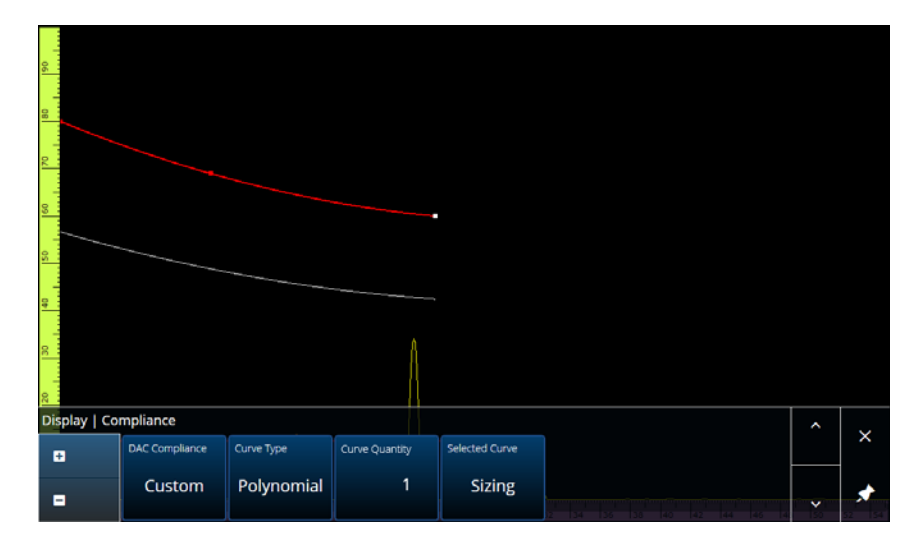

**Figura 2-43 Tela — Conformidade**

#### **Tabela 34 Tela — Conformidade**

<span id="page-93-1"></span><span id="page-93-0"></span>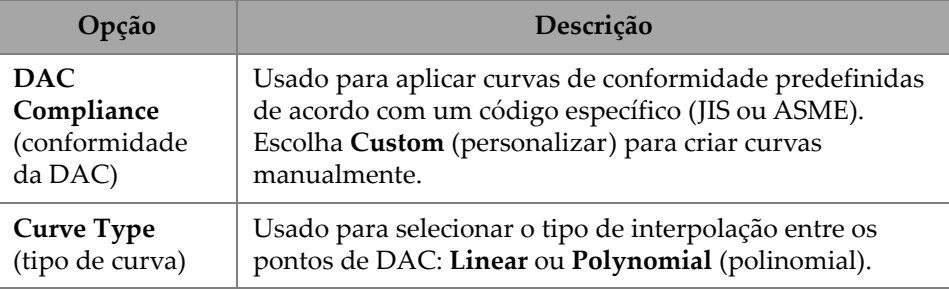

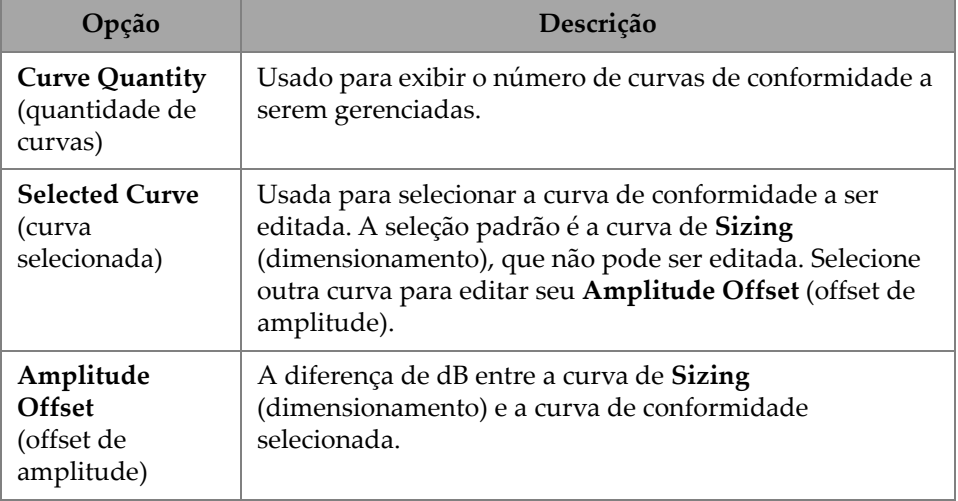

#### **Tabela 34 Tela — Conformidade** *(continuação)*

### **2.7.8.2 Sobreposição**

O parâmetro **Overlay** (sobreposição) permite utilizar várias pernas (**On** (ligado)) ou uma única perna (**Off** (desligado)) na sobreposição. O uso de várias pernas fará com que a solda ou a sobreposição personalizada seja invertida a cada ricochete.

### **2.7.8.3 Origem dos dados**

Usando o parâmetro **Data Source** (origem dos dados), você pode ver e modificar as opções **Data Source** (origem dos dados), **Primary C-scan** (C-scan primário) e **Secondary C-scan** (C-scan secundário). Para acessar essas opções, vá para **Display > Data Source** (tela > origem dos dados) [\(Figura 2-44 na página 95](#page-94-0) e [Tabela 35 na](#page-95-0)  [página 96\)](#page-95-0).

<span id="page-94-0"></span>

| Display   Data Source |        |                |                  |               |                                          |              |  |    |  |
|-----------------------|--------|----------------|------------------|---------------|------------------------------------------|--------------|--|----|--|
|                       | A-Scan | Primary C Scan | Secondary C-Scan | Merged B-Scan | Merged B-Scan First   Merged B-Scan Last | Beam         |  |    |  |
|                       | Normal | A%             | <b>Thickness</b> | On            | Beam<br>$40.0^{\circ}$                   | $70.0^\circ$ |  |    |  |
|                       |        |                |                  | Off           |                                          |              |  | J. |  |

**Figura 2-44 Tela — Origem dos dados**

<span id="page-95-0"></span>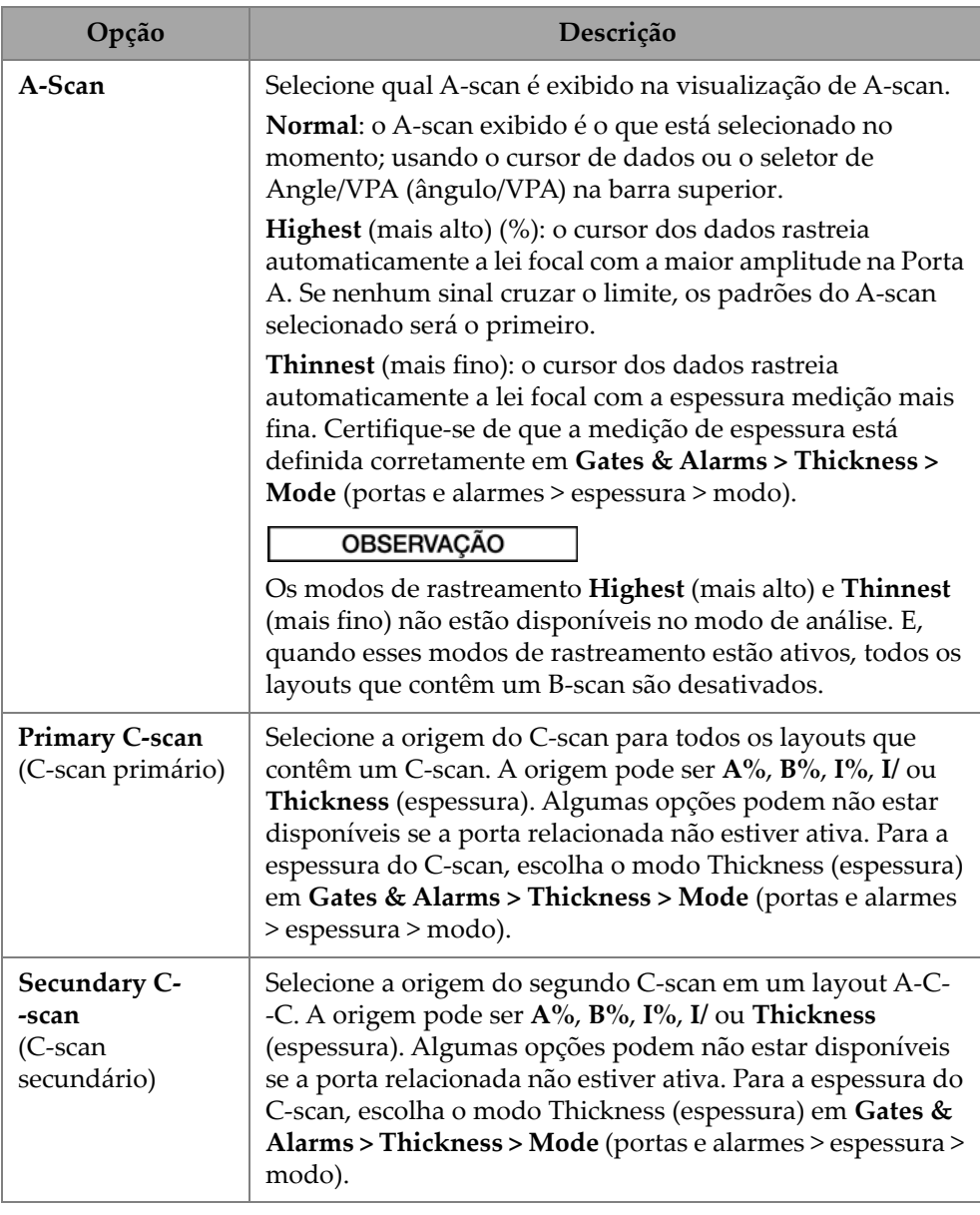

# **Tabela 35 Tela — Origem dos dados**

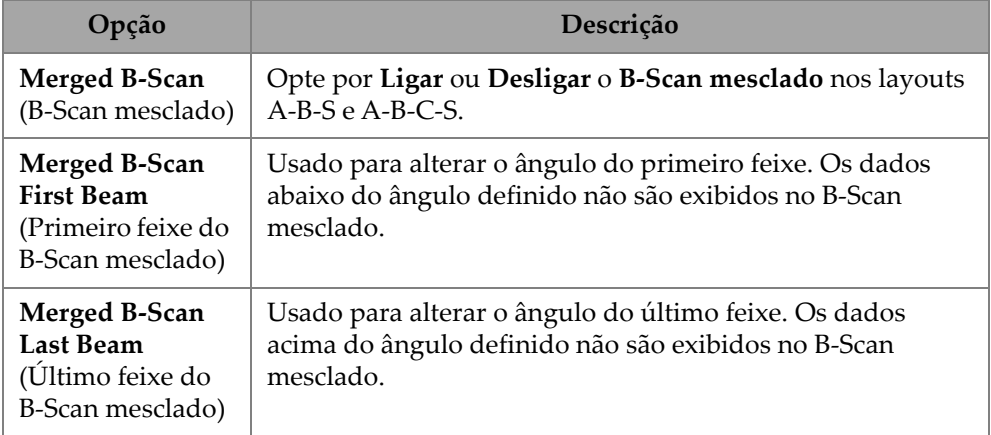

#### **Tabela 35 Tela — Origem dos dados** *(continuação)*

Quando no modo TFM, o menu **Data Source** (origem dos dados) pode ser editado para selecionar como os dados são representados (consulte a [Figura 2-45 na página 97](#page-96-0)  e a [Tabela 36 na página 97](#page-96-1)). Como a porta no TFM está em um formato de caixa, a origem dos dados tem uma influência nas visualizações superior e final.

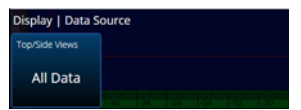

**Figura 2-45 Tela — Origem dos dados, modo TFM**

<span id="page-96-1"></span><span id="page-96-0"></span>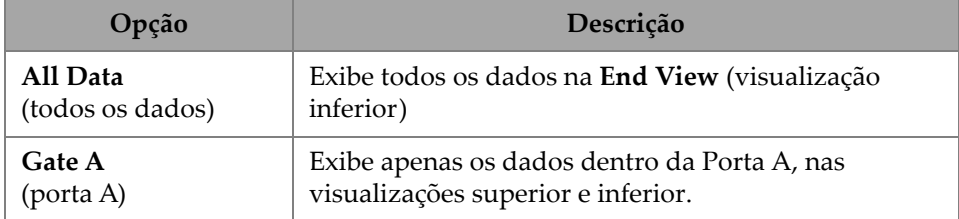

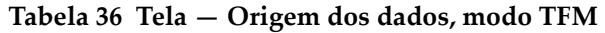

# **2.7.8.4 Grade**

Usando o parâmetro **Grid** (grade), você pode ver e modificar os parâmetros da grade de fundo do A-scan. Para ativar a grade, use o menu **View** (visualização) e ligue a **Grid** (grade). Para acessar essas opções, vá para **Display > Grid** (tela > grade) [\(Figura 2-46 na página 98](#page-97-0) e [Tabela 37 na página 98](#page-97-1)).

<span id="page-97-0"></span>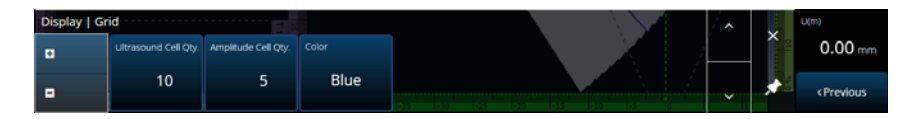

**Figura 2-46 Tela — Grade**

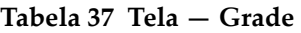

<span id="page-97-1"></span>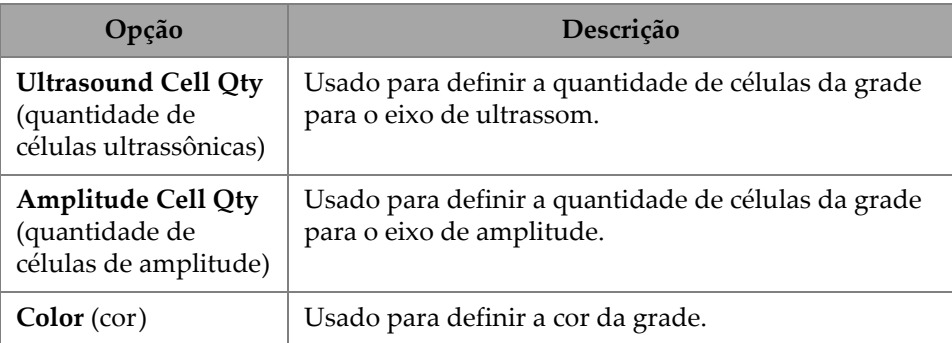

### **2.7.8.5 Cursores e eixos**

Usando o parâmetro **Cursors and Axes** (cursores e eixos), você pode exibir e modificar as opções de **Values** (valores) e **C-Scan Axes** (eixos de C-Scan). Para acessar essa opção, vá para **Display > Cursors** (tela > cursores) [\(Figura 2-47 na página 99](#page-98-0) e [Tabela 38 na](#page-98-1)  [página 99\)](#page-98-1).

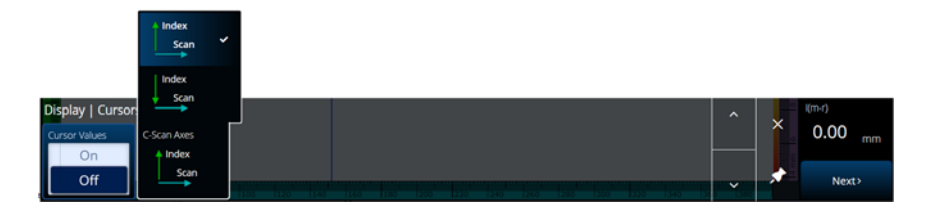

**Figura 2-47 Tela – Cursores e eixos**

#### **Tabela 38 Tela – Cursores e eixos**

<span id="page-98-1"></span><span id="page-98-0"></span>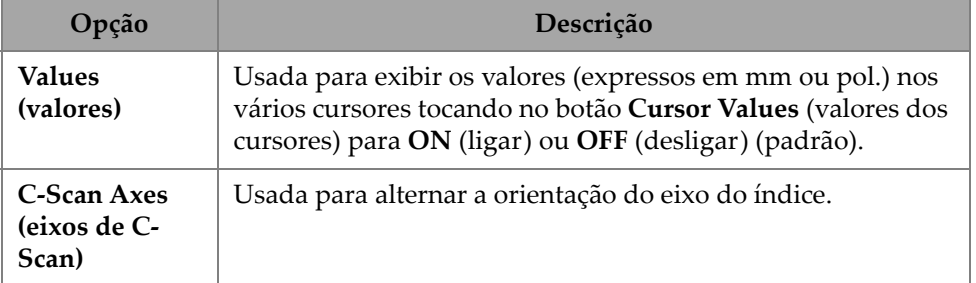

### **2.7.8.6 Zoom padrão**

Usando o parâmetro **Default Zoom** (zoom padrão), você pode ver e modificar a opção **Default Zoom** (zoom padrão). Para acessar essa opção, vá para **Display > Default Zoom** (tela > zoom padrão) ([Figura 2-48 na página 100](#page-99-0) e [Tabela 39 na](#page-98-2)  [página 99\)](#page-98-2).

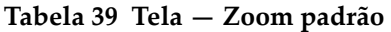

<span id="page-98-2"></span>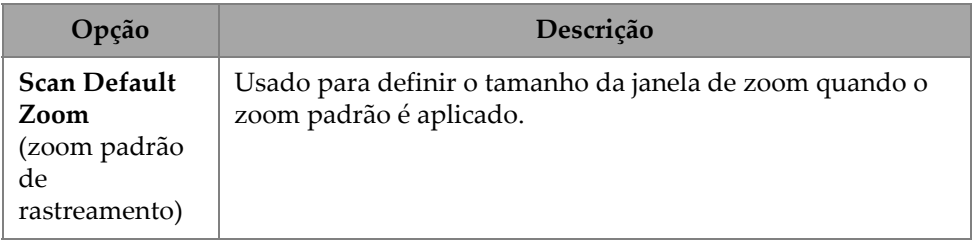

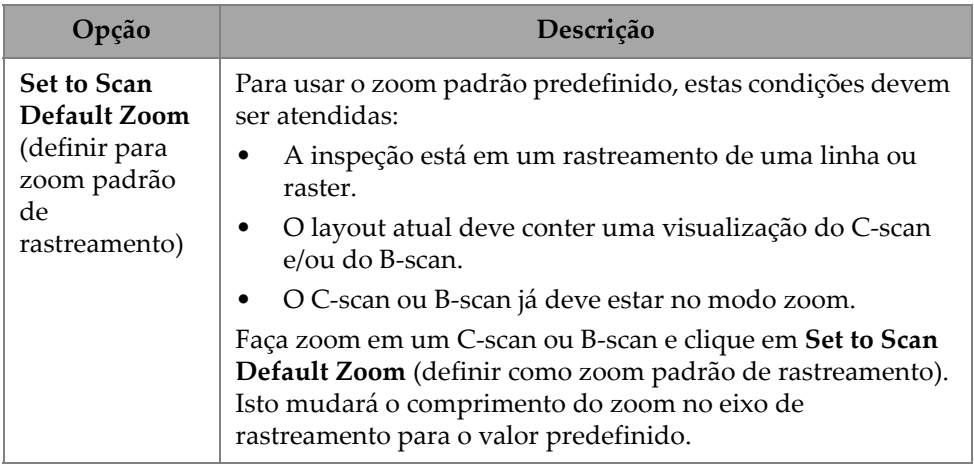

#### **Tabela 39 Tela — Zoom padrão** *(continuação)*

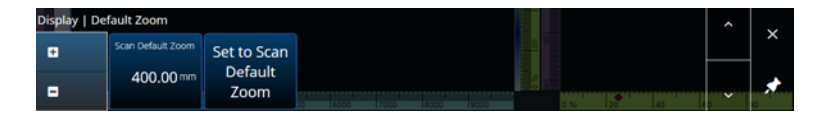

**Figura 2-48 Tela — Zoom padrão**

# <span id="page-99-0"></span>**2.7.9 Preferências**

O menu **Preferences** (preferências) permite acessar os parâmetros **Date & Time** (data e hora), **Regional**, **Data** (dados), **Network** (rede), **System** (sistema) e **About** (sobre).

### **Data e hora**

Usando o parâmetro **Date &Time** (data e hora), você pode ver e modificar as opções **Time Zone** (fuso horário), **Clock Format** (formato do relógio) e **Date Format** (formato da data). Para acessar essas opções, vá para **Preferences > Date &Time** (preferências > data e hora) ([Figura 2-49 na página 100](#page-99-1) e [Tabela 40 na página 101](#page-100-0)).

<span id="page-99-1"></span>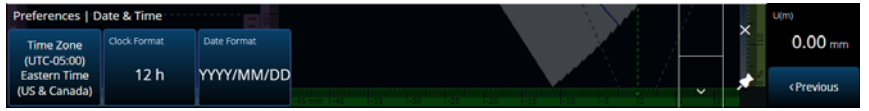

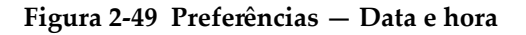

<span id="page-100-0"></span>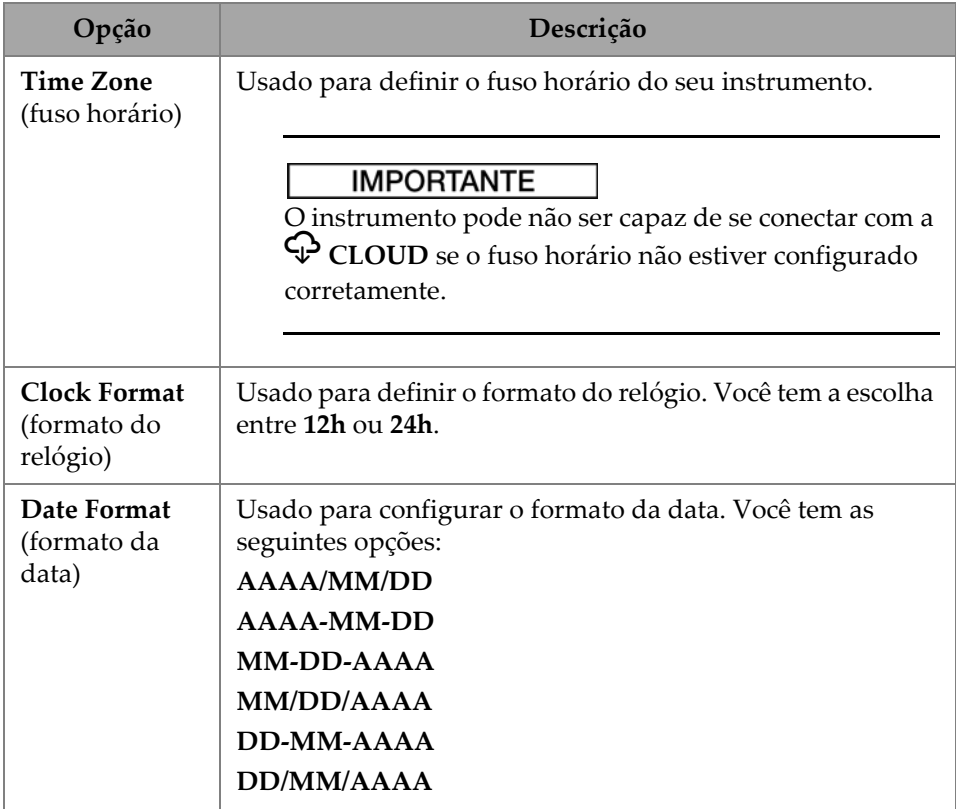

#### **Tabela 40 Preferências — Data e hora**

# **2.7.10 Regional**

Usando o parâmetro **Regional**, você pode ver e modificar as opções **Units** (unidades), **Decimal Separator** (separador decimal), **Thousands Separator** (separador de milhar), **Adjust Time** (ajustar hora) e **Adjust Date** (ajustar data). Para acessar essas opções, vá para **Preferences > Regional** (preferências > regional) ([Figura 2-50 na página 102](#page-101-0) e [Tabela 41 na página 102\)](#page-101-1).

<span id="page-101-0"></span>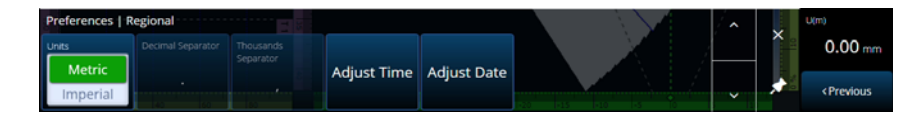

**Figura 2-50 Preferências — Regional**

#### **Tabela 41 Preferências — Regional**

<span id="page-101-1"></span>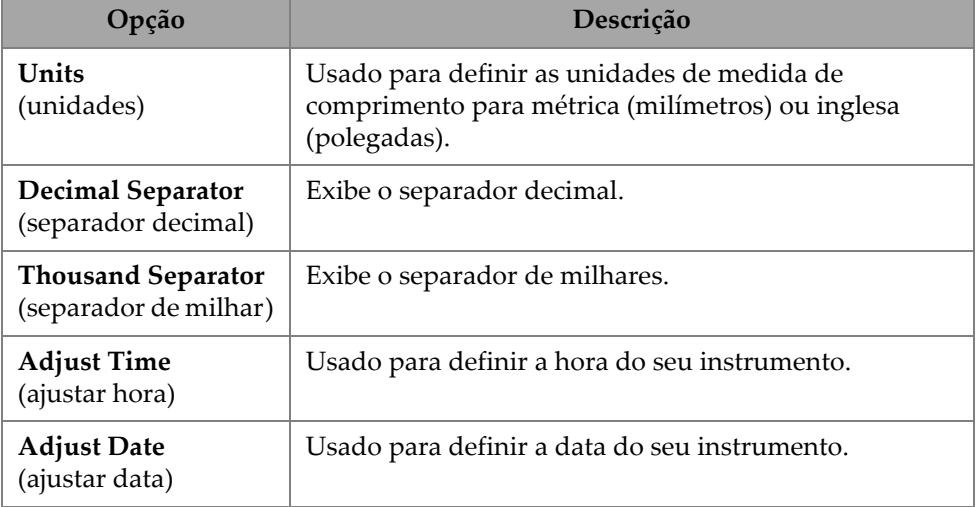

### **2.7.11 Dados**

Usando o parâmetro **Data** (dados), você pode ver as configurações do **Scan Storage** (armazenamento de rastreamento) e modificar as opções de **Geolocation** (geolocalização). Para acessar essas opções, vá para **Preferences > Data** (preferências > dados) ([Figura 2-51 na página 102](#page-101-2) e [Tabela 42 na página 103\)](#page-102-0).

<span id="page-101-2"></span>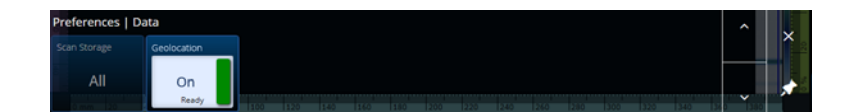

**Figura 2-51 Preferências — Dados**

<span id="page-102-0"></span>

| Opção                                                     | Descrição                                                                                                    |
|-----------------------------------------------------------|----------------------------------------------------------------------------------------------------|
| Scan Storage<br>(armazena-<br>mento de ras-<br>treamento) | Exibe quais rastreamentos podem ser salvos.                                                                                                    |
| Geolocation<br>(geolocaliza-<br>ção)                      | Usado para definir em ON (ligado) a geolocalização para<br>incluir as coordenadas de GPS no arquivo de dados. Se o<br>instrumento não estiver conectado a uma rede LAN sem fio,<br>o módulo de geolocalização obtém sua posição usando<br>satélites do GPS. Embora isso torne a aquisição da posição<br>mais lenta, isso oferece alta precisão em campo, mas baixa<br>precisão em ambientes fechados. Se o instrumento estiver<br>conectado a uma rede sem fio, o instrumento poderá usar a<br>rede para obter a localização (oferecendo<br>geoposicionamento rápido e melhor precisão em ambientes<br>internos, mas menor precisão se a conexão de rede for<br>fraca). |

**Tabela 42 Preferências — Dados** 

# **2.7.12 Configurações de conectividade**

As **Connectivity Settings** (configurações de conectividade) permite que você ligue ou desligue as opções **Wireless**, **OSC Connect** (necessário para usar o X3 RCS) e o **OneDrive** [\(Figura 2-52 na página 103\)](#page-102-1).

<span id="page-102-1"></span>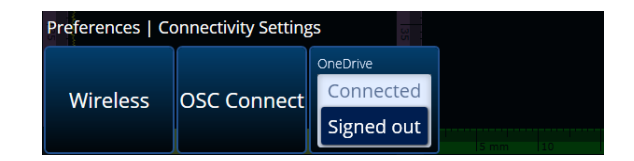

**Figura 2-52 Preferências — Configurações de conectividade**

# **2.7.12.1 Rede sem fio**

Usando o parâmetro **Wireless** (rede sem fio), você pode ver e modificar os parâmetros **Wireless Enabled** (rede sem fio ativada), **Security** (segurança), **Password** (senha), **Show Password** (mostrar senha), **Advanced Options** (opções avançadas), **Add Network** (adicionar rede), **Refresh** (atualizar), **Done** (concluído) e **Connect** (conectar). Para acessar essas opções, vá para **Preferences > Wireless Properties** (preferências > propriedades da rede sem fio) [\(Figura 2-53 na página 104](#page-103-0) e [Tabela 43](#page-103-1)  [na página 104](#page-103-1)).

Na janela **Wireless Properties** (propriedades da rede sem fio), o nível de segurança da rede selecionada é detectado automaticamente.

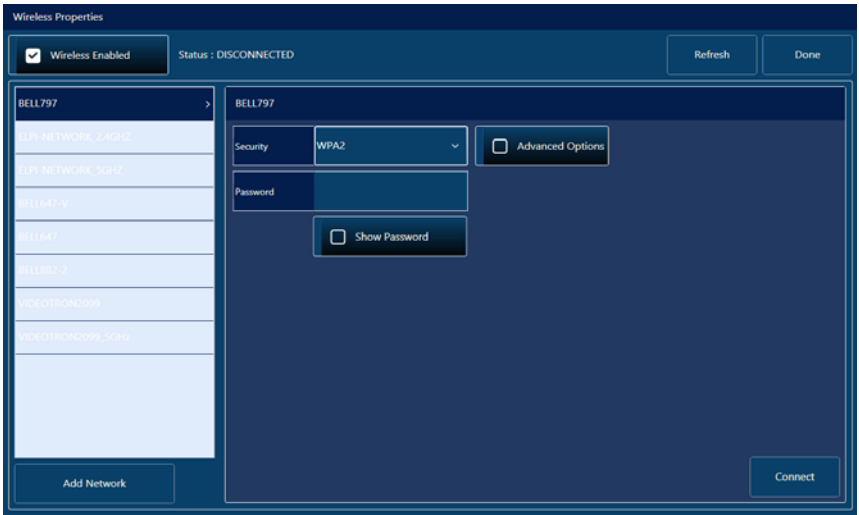

<span id="page-103-0"></span>**Figura 2-53 Preferências — Janela Propriedades da rede sem fio**

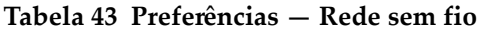

<span id="page-103-1"></span>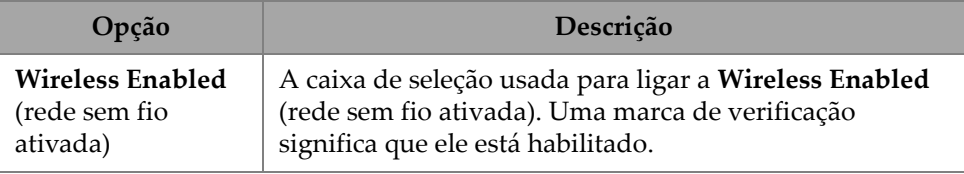

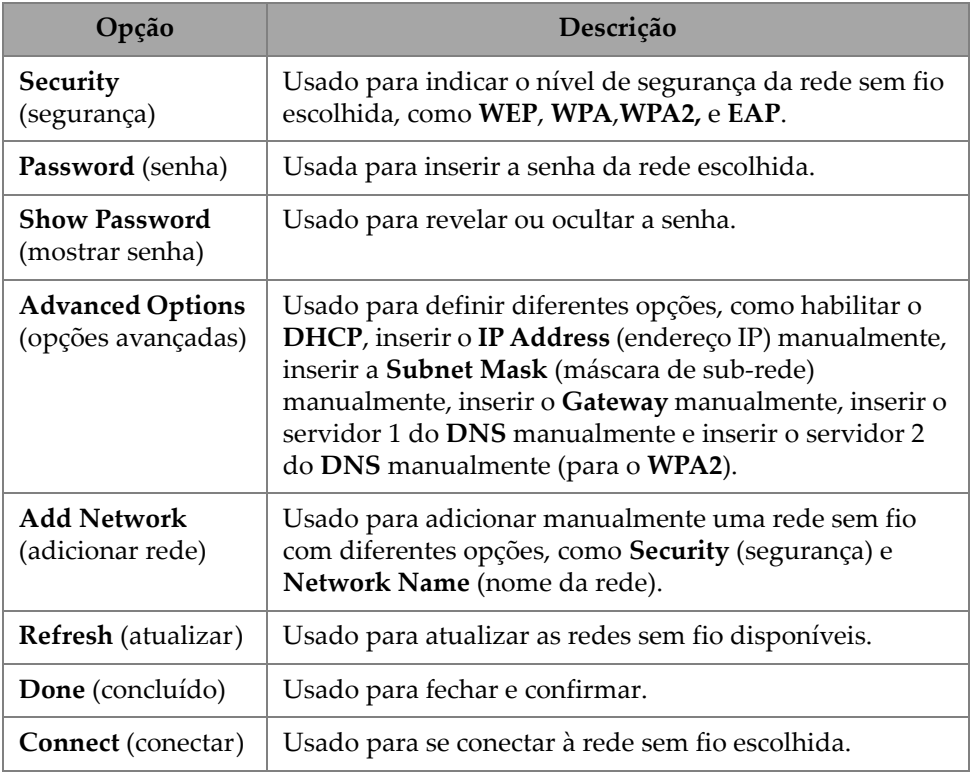

#### **Tabela 43 Preferências — Rede sem fio** *(continuação)*

### **2.7.12.2 OSC Connect**

Para usar o X3 Remote Collaboration Service (X3 RCS), sua unidade OmniScan X3 precisa de uma conexão válida com a Olympus Scientific Cloud (OSC). Consulte ["Conexão do Olympus Scientific Cloud \(OSC\)" na página 225](#page-224-0).

### **2.7.12.3 OneDrive**

#### IMPORTANTE

Carregar e baixar arquivos do armazenamento em nuvem do OneDrive é feito no File Manager. Consulte ["Usar o gerenciador de arquivo" na página 203](#page-202-0) para obter mais detalhes.

#### **Para se conectar ao OneDrive**

- 1. Selecione o botão **OneDrive** para iniciar o processo de login. Você deve repetir esse processo se reiniciar a unidade do OmniScan X3 porque os nomes de usuário e as senhas não são salvas no instrumento por motivos de segurança.
- 2. Você deve ler e aceitar a **Privacy Statement** (declaração de privacidade) para usar o OneDrive.
- 3. Digite seu login. Se você não tiver uma conta do OneDrive, crie uma usando outro dispositivo (a criação da conta está bloqueada na unidade do OmniScan X3).
- 4. Digite sua senha.
- 5. Se necessário, insira o PIN para concluir a autenticação de dois fatores.

#### **Para se desconectar do OneDrive**

 Clique no botão **OneDrive** para se desconectar. Se você reiniciar a unidade do OmniScan X3, a conexão com o OneDrive será perdida.

### **2.7.13 Sistema**

Usando o parâmetro **System** (sistema), você pode desativar a inicialização automática do software MXU se estiver ativado. Para acessar isso, vá para **Preferences > System** (preferências > sistema) ([Figura 2-54 na página 106](#page-105-0) e [Tabela 44 na página 106\)](#page-105-1).

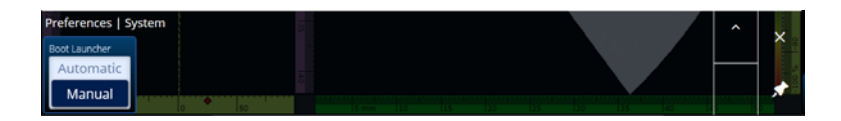

**Figura 2-54 Preferências — Sistema**

#### **Tabela 44 Preferências — Sistema**

<span id="page-105-1"></span><span id="page-105-0"></span>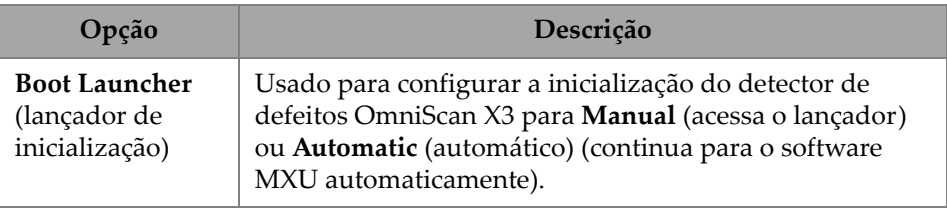

# **2.7.14 Sobre**

Usando o parâmetro **About** (sobre), você pode verificar as **System Information** (informações sobre o sistema), **Legal Information** (informações legais), **Licenses** (licenças) e informações sobre o **FCC**. Para acessar essas opções, vá para **Preferences > About** (preferências > sobre) [\(Figura 2-55 na página 107](#page-106-0) e [Tabela 45 na página 107\)](#page-106-1).

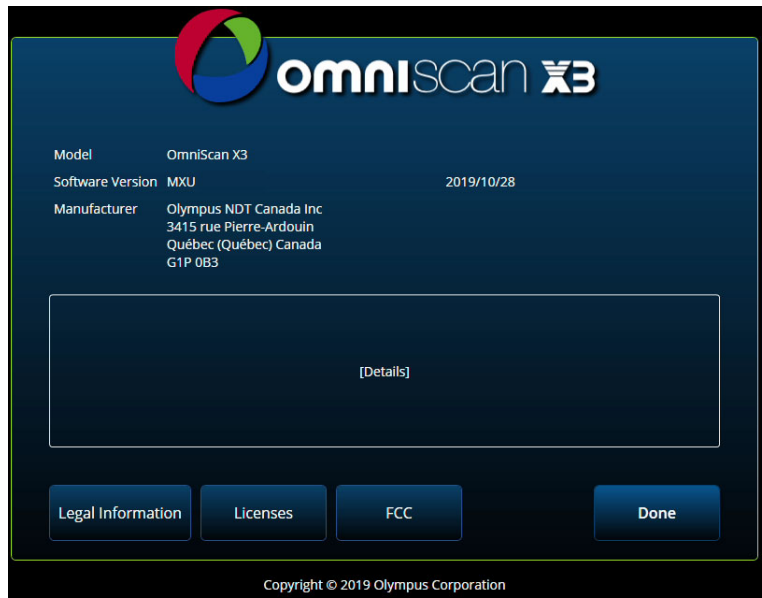

**Figura 2-55 Preferências — Janela Sobre**

#### **Tabela 45 Preferências — Sobre**

<span id="page-106-1"></span><span id="page-106-0"></span>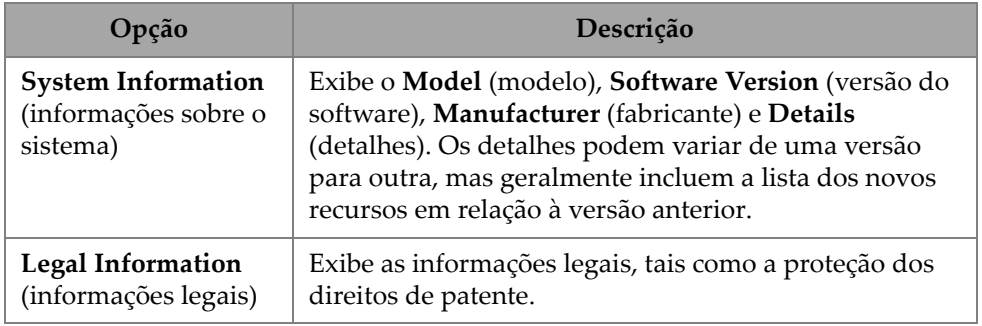

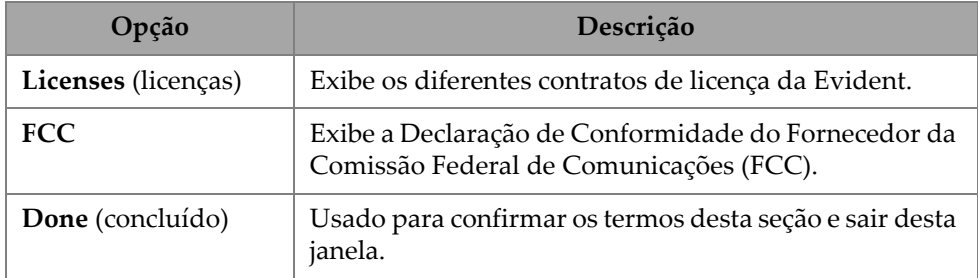

#### **Tabela 45 Preferências — Sobre** *(continuação)*

# **2.8 Menu View (visualização)**

O menu **View** (visualização) fornece uma variedade de submenus para configuração da inspeção ([Figura 2-56 na página 108](#page-107-0) e [Tabela 46 na página 109\)](#page-108-0).

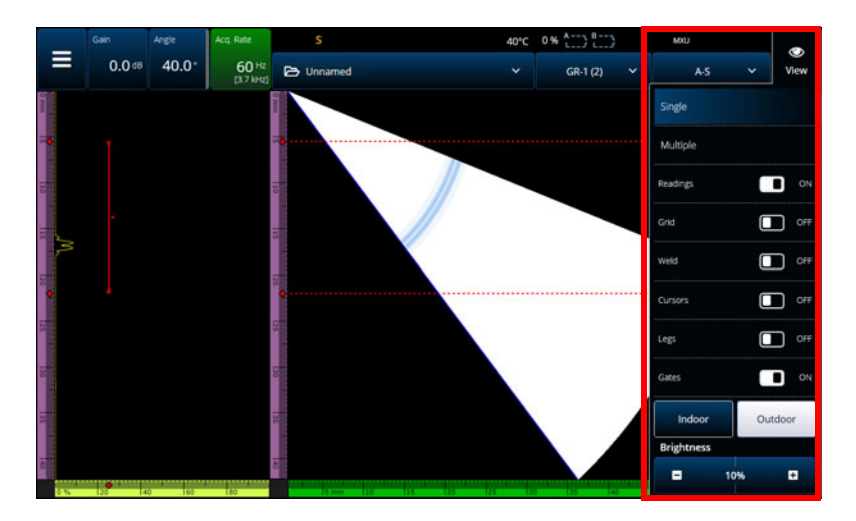

<span id="page-107-0"></span>**Figura 2-56 Janela do menu View (visualização)**
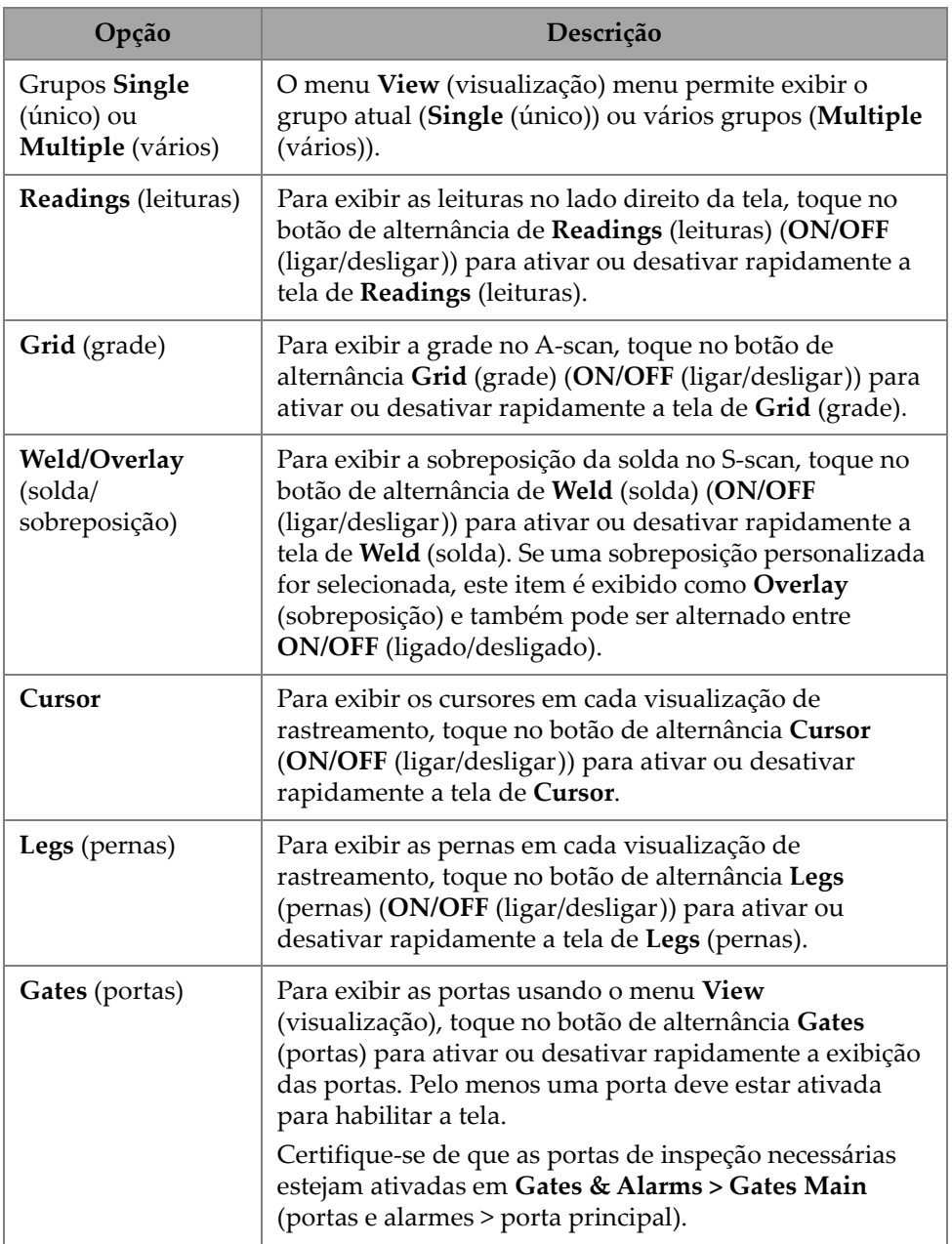

## **Tabela 46 Opções do menu View (visualização)**

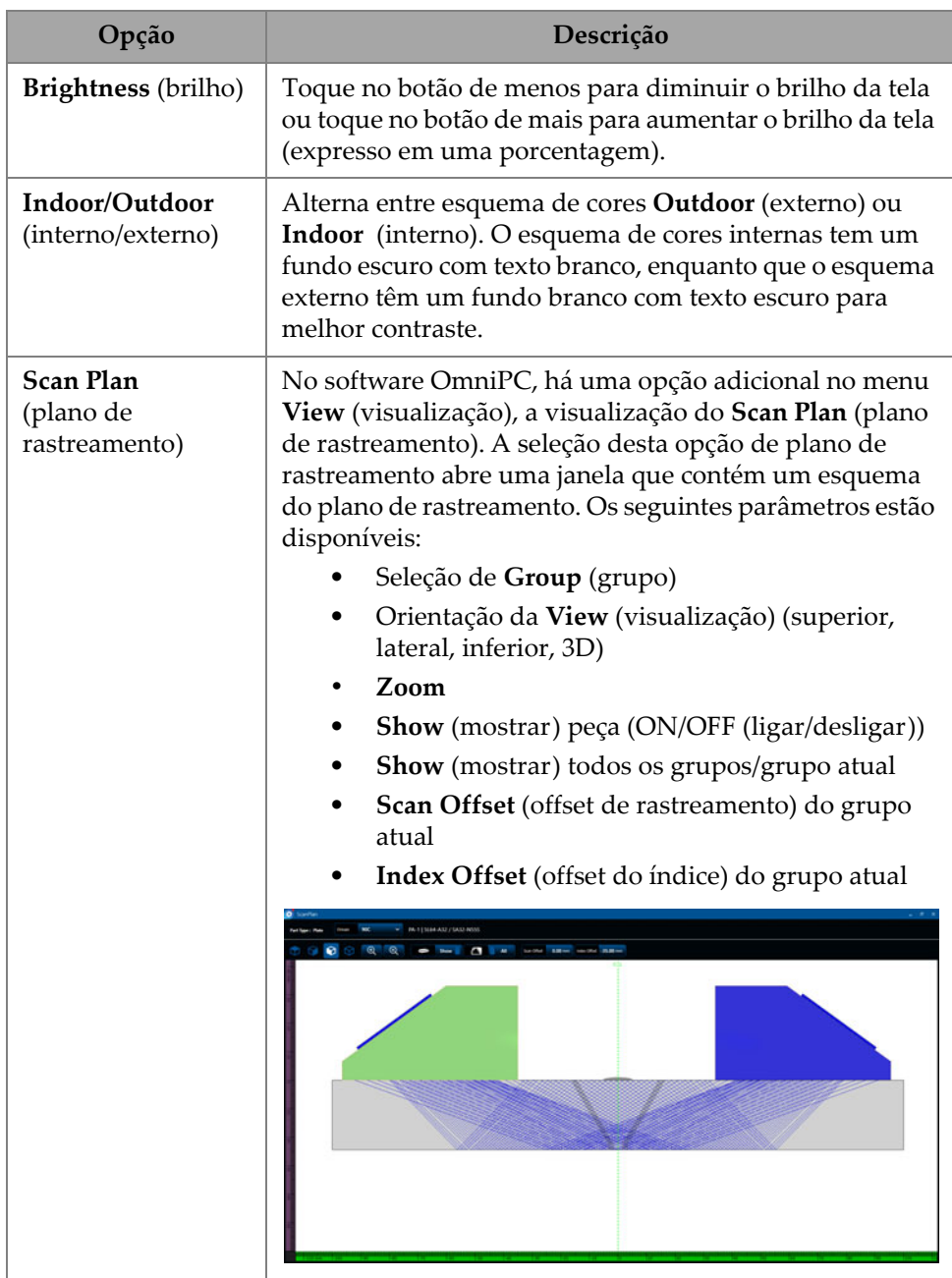

## **Tabela 46 Opções do menu View (visualização)** *(continuação)*

### **OBSERVAÇÃO**

O menu **View** (visualização) ativa ou desativa a exibição das portas, mas as portas ainda podem ser usadas para configuração. Entretanto, se o parâmetro **Activation** (ativação) estiver definido como **OFF** (desligado) (em **Gates & Alarms > Gates Main** (portas e alarmes > porta principal)), as portas estão desativadas e não podem ser usadas para sua configuração.

Se sua peça inspecionada incluir uma sobreposição (soldagem ou personalizada), você pode alternar a visibilidade da sobreposição. A sobreposição é um desenho da geometria da solda ou do desenho selecionado sobreposto na visualização do S-scan. Este recurso pode ajudá-lo a visualizar onde as indicações estão localizadas em relação à geometria da peça ou da solda ([Figura 2-57 na página 111](#page-110-0)). A reflexão da sobreposição (para levar em conta a segunda perna, terceira perna, etc.) pode ser ligada/desligada no menu **Menu > Display > Overlay > Multiple Legs** (menu > tela > sobreposição > várias pernas).

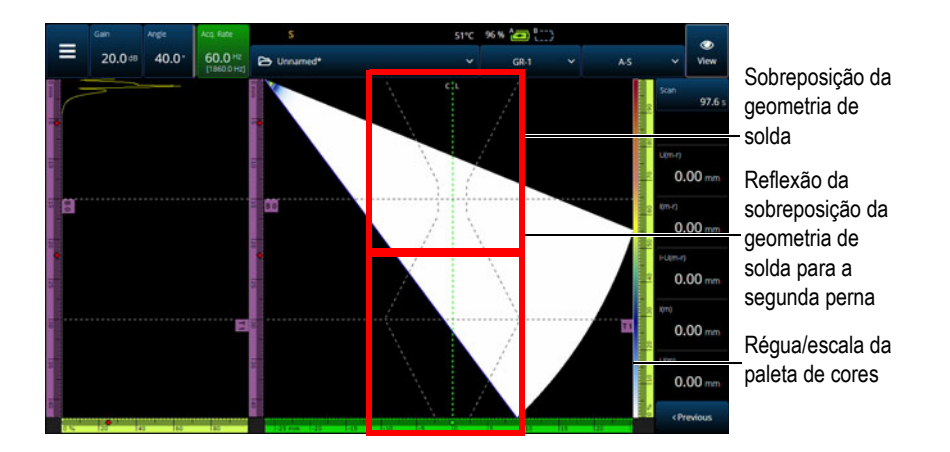

<span id="page-110-0"></span>**Figura 2-57 Exemplo de uma sobreposição de geometria de solda de offset em V**

# **2.9 Indicadores e parâmetros de rastreamento e índice**

Os parâmetros **Scan** (rastreamento) e **Index** (índice) [\(Figura 2-58 na página 112\)](#page-111-0) têm duas finalidades. Os valores nos campos Scan (rastreamento) e Index (índice) indicam a posição atual dos cursores de dados, mas também podem ser usados para alterar a posição dos cursores de dados.

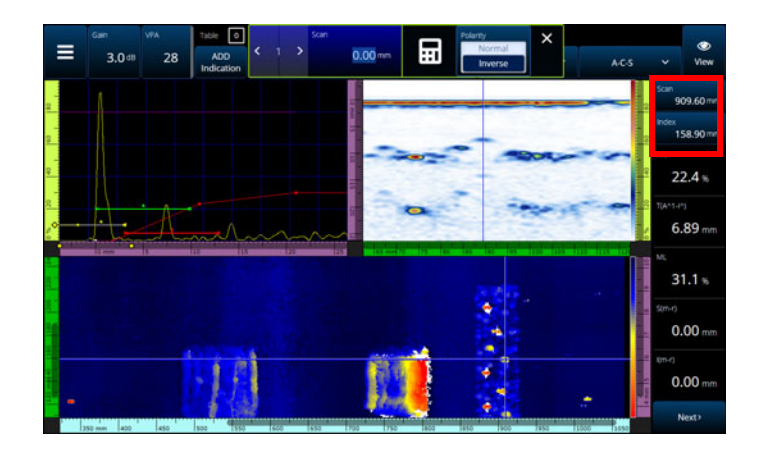

**Figura 2-58 Indicadores e parâmetros de rastreamento e índice**

<span id="page-111-0"></span>A [Tabela 48 na página 116](#page-115-0) apresenta as funções de **Scan** (rastreamento) e **Index** (índice) dependendo do modo de configuração e aquisição.

|                     | Durante a aquisição                                                                                   |               | Durante a análise (pausada)                                                                                     |                      |
|---------------------|----------------------------------------------------------------------------------------------------|---------------|----------------------------------------------------------------------------------------------------|----------------------|
| Tipo de<br>inspeção | Rastreamento                                                                                          | <b>Indice</b> | Rastreamento                                                                                                    | <i><b>Indice</b></i> |
| Time<br>(tempo)     | Exibe o tempo<br>decorrido desde o<br>início da aquisição<br>[tecla Play $\langle \bullet \rangle$ ]. | N/A           | Navega pelos<br>dados rolando ao<br>longo do eixo de<br>rastreamento ou<br>pulando para um<br>local específico. | N/A                  |

**Tabela 47 Funções de rastreamento e índice**

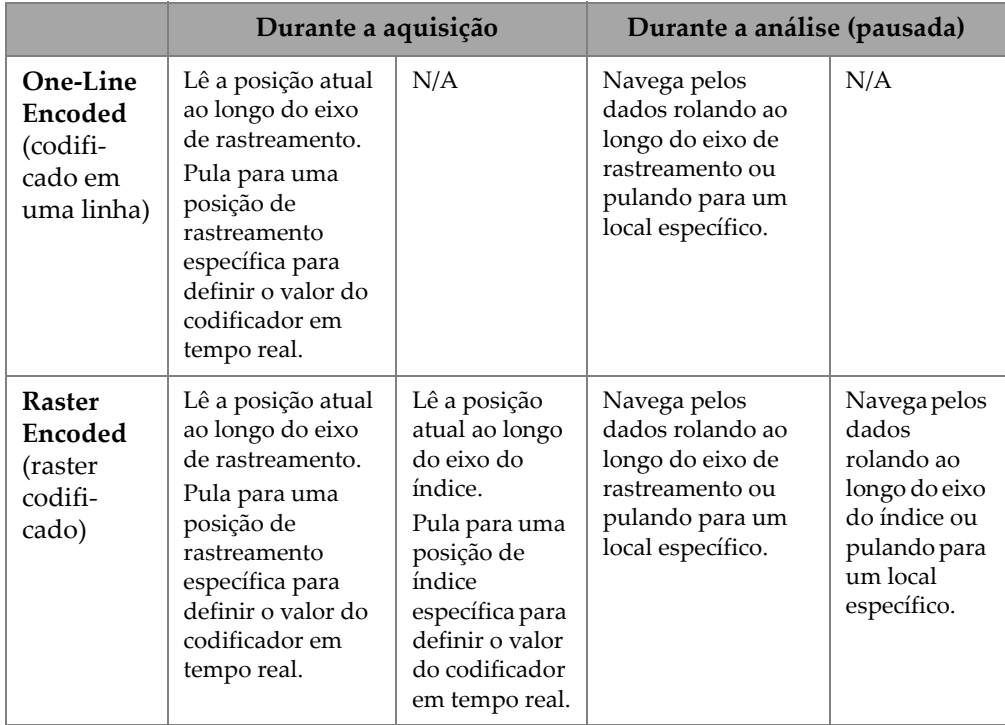

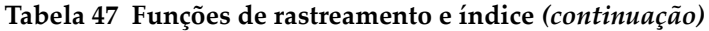

### **Casos de uso típicos**

1. Definir ou corrigir as posições dos codificadores de rastreamento e índice durante a aquisição para compensar os obstáculos.

Ao rastrear componentes com formatos e obstáculos complexos (como um vaso de pressão), pode ser necessário corrigir a posição dos codificadores lida pela unidade do OmniScan X3 para refletir a posição real da sonda. Os parâmetros **Scan** (rastreamento) e **Index** (índice) permitem que você edite as posições atuais do codificador para um valor específico e as "força" em uma posição específica.

Para alterar a posição do codificador de rastreamento ou índice durante a aquisição de dados, siga estas etapas (a ordem é importante).

- *a)* Certifique-se de que o escâner ou a sonda estejam na posição correta e estacionária.
- *b*) Conforme necessário, limpe os dados [tecla Play (<sup>1</sup>)]. Isso pode não ser desejável se os dados já tiverem sido adquiridos.

*c)* Pressione o controle de **Scan** (rastreamento) ou **Index** (índice). Um menu é aberto e permite digitar um novo valor usando o teclado numérico ou inverter a polaridade do codificador ([Figura 2-59 na página 114](#page-113-0)).

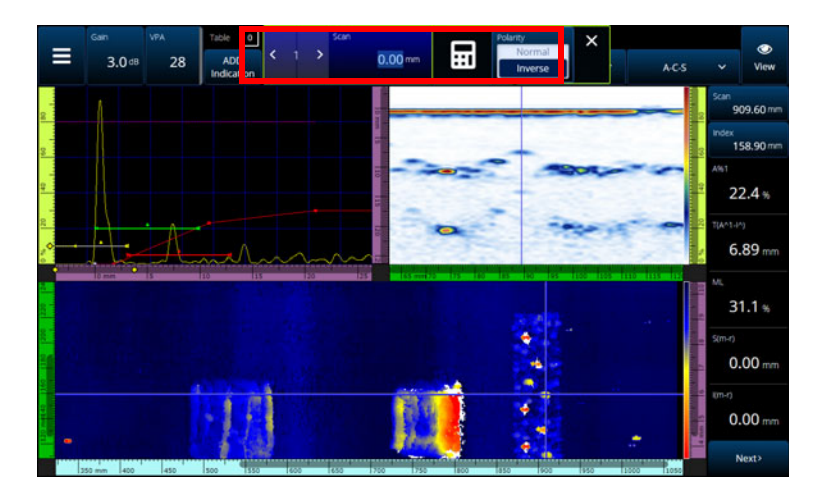

<span id="page-113-0"></span>**Figura 2-59 Pular para um local específico digitando um número com o teclado numérico**

Se você precisar redefinir as posições do codificador com frequência, considere configurar os parâmetros **Scan on Play** (rastrear ao dar play) e **Index on Play** (indexar ao dar play) para redefinir os codificadores no início de cada aquisição, eliminando a necessidade de editá-los todas as vezes. Consulte [Tabela 23 na página 77](#page-76-0) para obter mais detalhes.

2. Realização da análise de dados.

Navegue pelos dados tocando no parâmetro **Scan** (rastreamento) ou **Index** (índice) e, em seguida, girando o botão do OmniScan X3 para rolar o cursor de dados.

# **2.10 Alterar as paletas de cores**

Você pode mudar as paletas de cores para a amplitude (B-scan, C-scan ou S-scan para PA/UT ou visualização inferior, lateral ou superior para TFM) ou para a espessura do C-scan.

#### **Para alterar uma paleta de cores**

 Toque e segure a régua/escala da paleta de cores (mostrada no lado direito da [Figura 2-57 na página 111](#page-110-0)) e depois selecione **Load** (carregar). Revise as paleta de cores disponíveis e toque em **Open** (abrir) para mudar a paleta ([Figura 2-60 na](#page-114-0)  [página 115\)](#page-114-0).

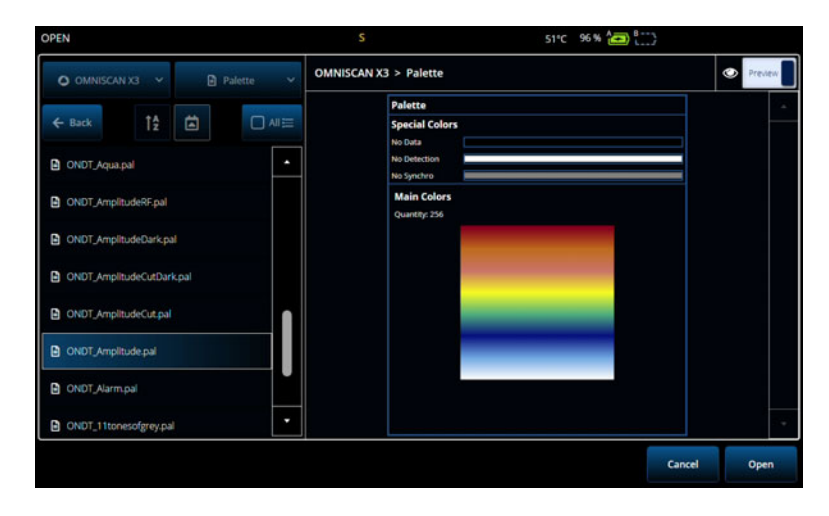

**Figura 2-60 Seletor de paleta de cores**

#### <span id="page-114-0"></span>**Para alterar os limites da paleta de cores**

 Ao tocar uma vez na régua de amplitude/espessura, é possível ampliar efetivamente a paleta de cores. Tocar na parte inferior da régua abre um pop-up indicando **Start** (início), que permite alterar o início da paleta de cores. Tudo abaixo do valor inicial é da mesma cor. Tocar na parte superior da régua da paleta de cores abre um pop-up indicando **Range** (intervalo), que permite alterar o intervalo da paleta de cores.

# **2.11 Arquivos**

Toque no **File menu** (menu arquivo) para carregar um arquivo de configuração (modo de inspeção) ou um arquivo de dados (modo de análise), para pré-visualizar um relatório ou para gerenciar outras opções [\(Figura 2-61 na página 116](#page-115-1) e [Tabela 48](#page-115-0)  [na página 116](#page-115-0)).

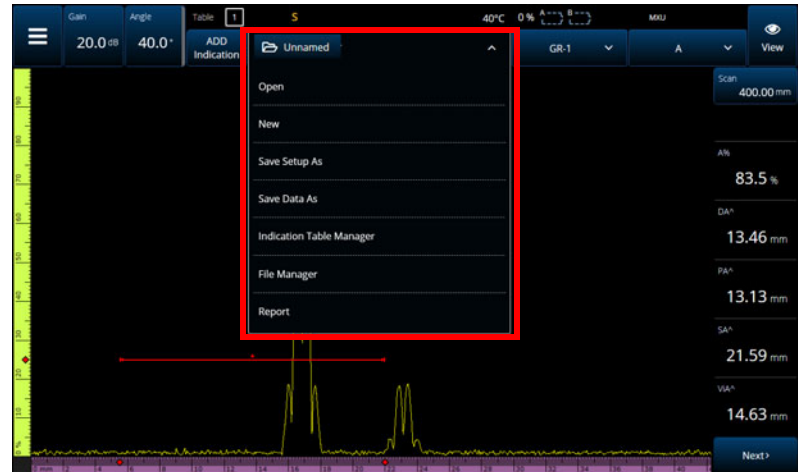

**Figura 2-61 Menu Arquivo**

## **Tabela 48 Opções do menu Arquivo**

<span id="page-115-1"></span><span id="page-115-0"></span>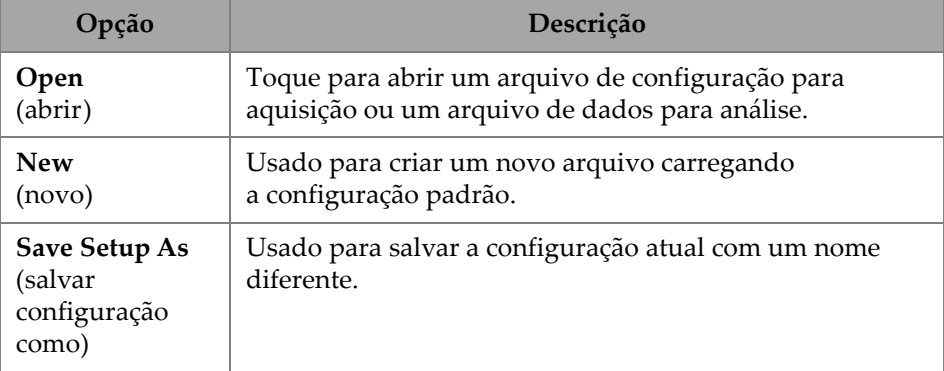

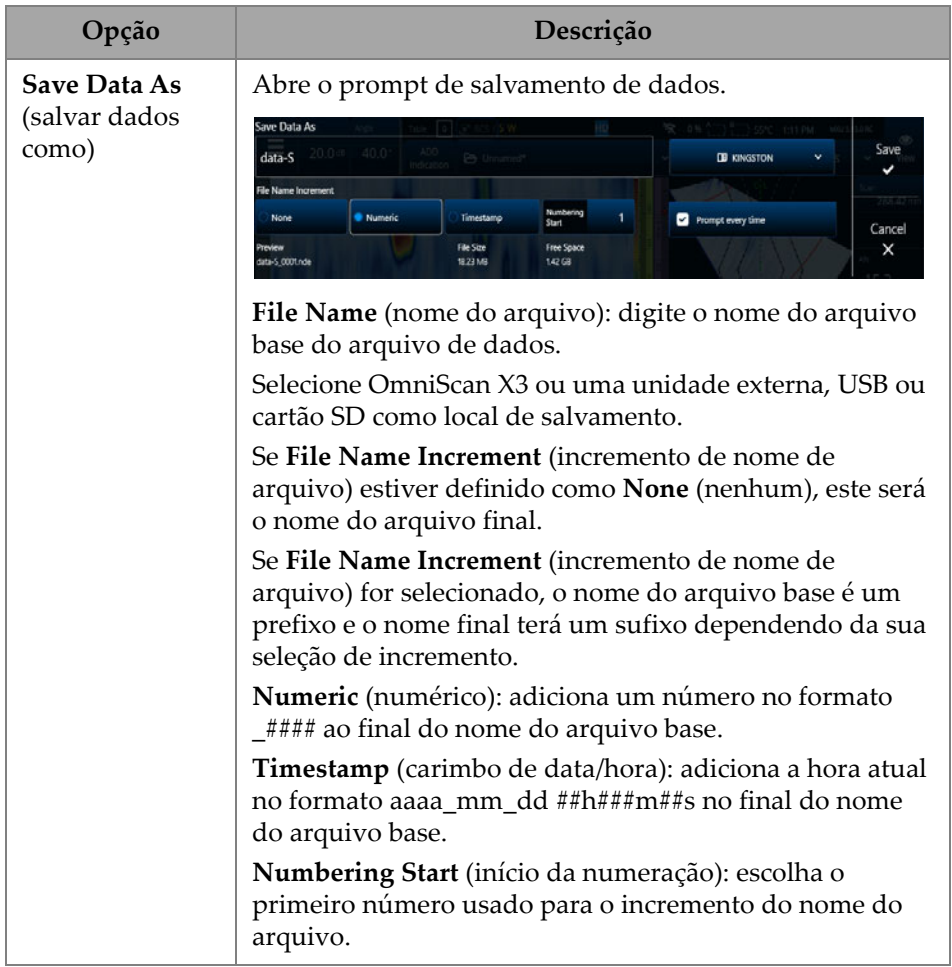

## **Tabela 48 Opções do menu Arquivo** *(continuação)*

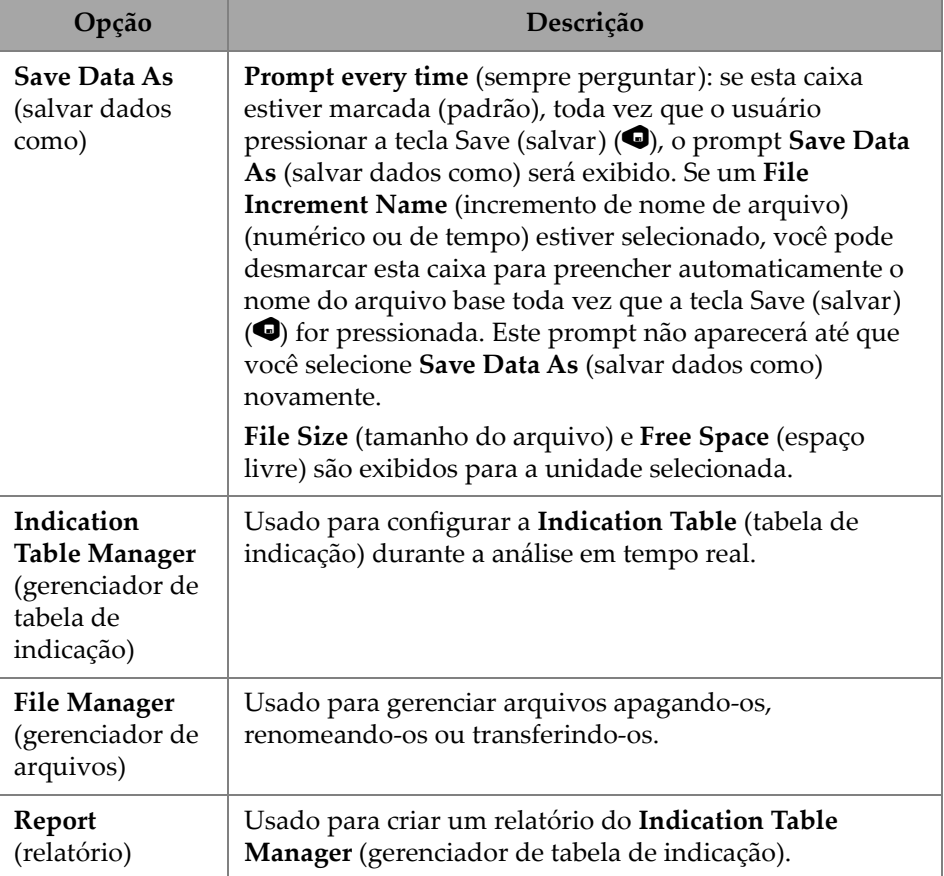

### **Tabela 48 Opções do menu Arquivo** *(continuação)*

# **2.12 Leituras**

Todas as dez leituras exibidas no lado direito da tela são incluídas em um relatório gerado e salvas em um arquivo de configuração. Você pode mudar facilmente quais parâmetros de UT serão exibidos nas leituras, seja individualmente ou como uma lista. Uma descrição para cada parâmetro é fornecida nas leituras no menu **Select**  (selecionar) quando destacado [\(Figura 2-62 na página 119\)](#page-118-0).

#### **Para selecionar a lista de leitura a ser exibida**

- 1. Toque e segure em qualquer uma das leituras para abrir um menu contextual.
- 2. Escolha entre **Select Reading List** (selecionar lista de leitura) (muda todos os parâmetros exibidos de uma lista predefinida) ou **Select Reading** (selecionar leitura) (edita uma leitura de cada vez):
	- *a)* Com **Select Reading List** (selecionar lista de leitura), você pode escolher entre uma lista de leituras pré-configuradas ([Figura 2-62 na página 119](#page-118-0)).

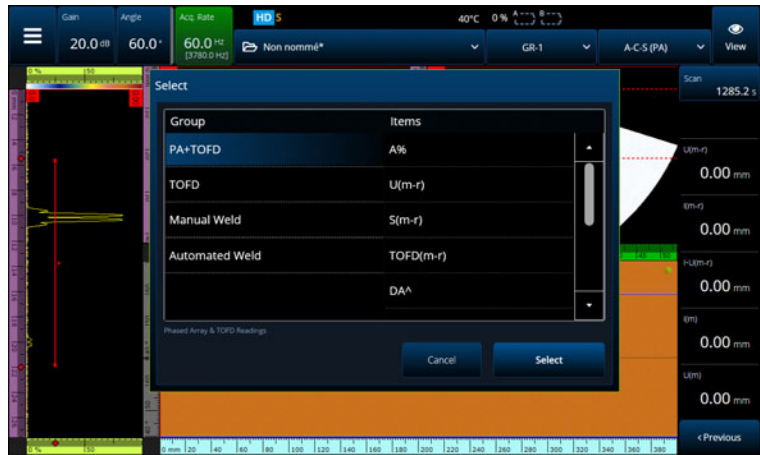

**Figura 2-62 Selecionar a lista de leitura**

### <span id="page-118-0"></span>**OBSERVAÇÃO**

A opção **Select Reading List** (selecionar lista de leitura) define todas as dez leituras de uma vez para que sejam otimizadas para aplicações como **PA+TOFD**, **TOFD**, **Manual Weld** (solda manual) e **Automated Weld** (solda automatizada).

*b)* Com **Select Reading** (selecionar leitura), você pode substituir uma leitura específica por qualquer das leituras disponíveis ([Figura 2-63 na página 120](#page-119-0)).

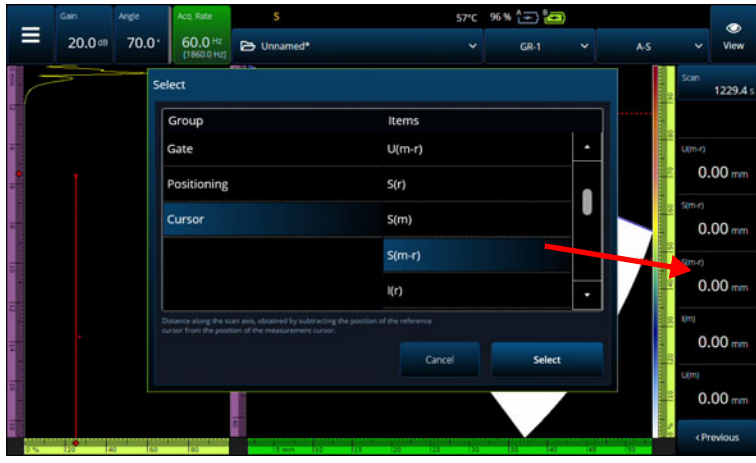

**Figura 2-63 Exemplo de seleção de leitura**

<span id="page-119-0"></span>**OBSERVAÇÃO** 

A opção **Select Reading** (selecionar leitura) é usada para alterar a leitura selecionada. Você pode mudá-lo para diferentes grupos, como **Gate** (porta), **Positioning** (posicionamento) e **Cursor**.

## **2.12.1 Leitura da categoria Porta**

A [Tabela 49 na página 120](#page-119-1) mostra os códigos de leitura da categoria **Gate** (porta) e suas descrições.

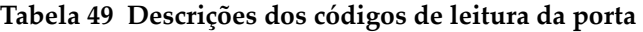

<span id="page-119-1"></span>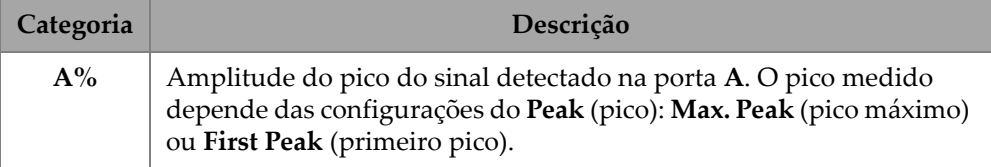

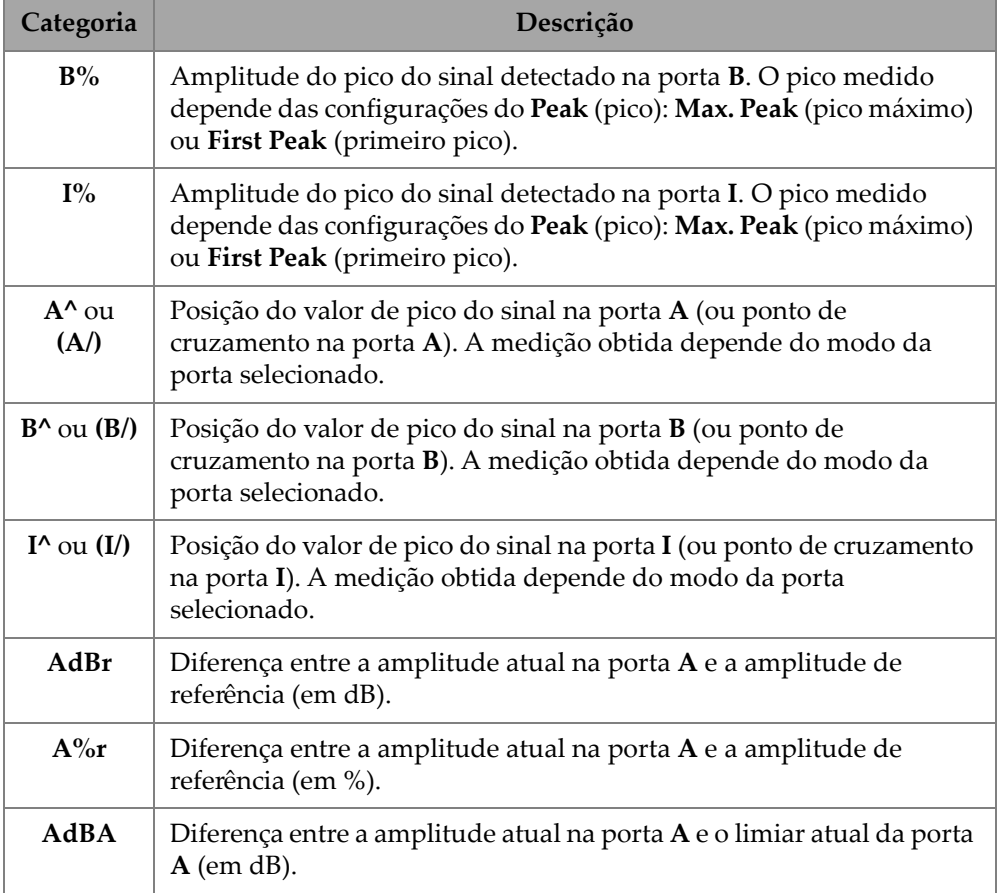

### **Tabela 49 Descrições dos códigos de leitura da porta** *(continuação)*

## **2.12.2 Leitura da categoria Posicionamento**

A [Tabela 50 na página 122](#page-121-0) mostra os códigos de leitura da categoria **Positioning** (posicionamento) e suas descrições. Se a opção de **Measure** (medir) porta estiver definida como **Edge (/)** (margem (/)), então a descrição deve se referir ao ponto de cruzamento na porta e não ao pico.

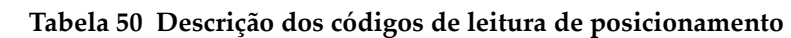

<span id="page-121-0"></span>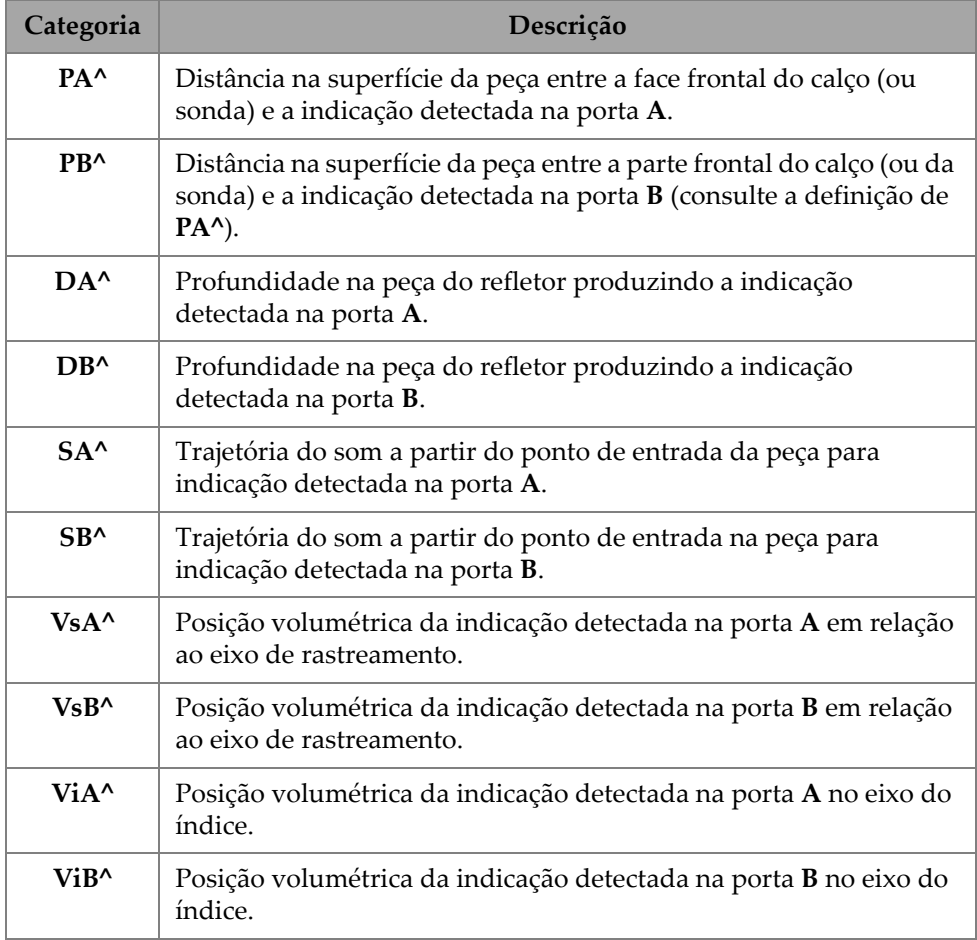

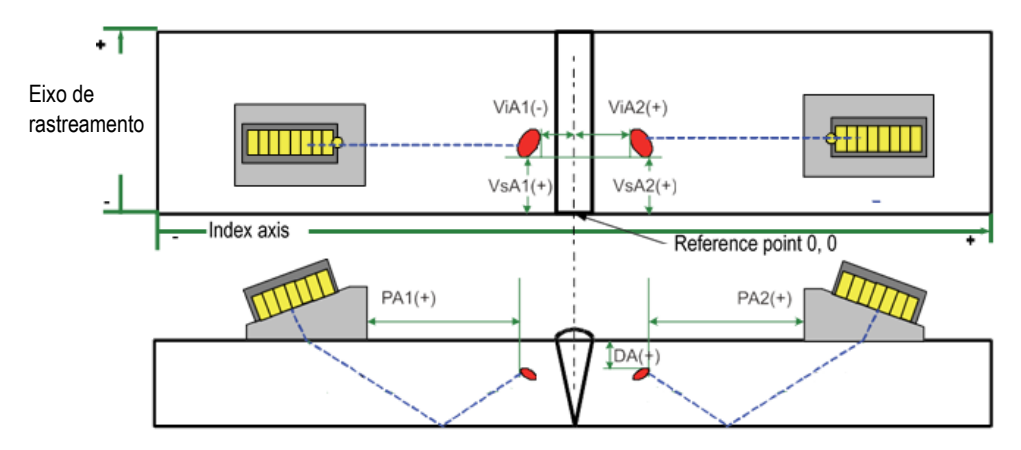

**Figura 2-64 Diagrama de leituras de PA, DA, ViA e VsA**

## **2.12.3 Leituras da categoria Cursor**

A [Tabela 51 na página 123](#page-122-0) mostra os códigos de leitura da categoria **Cursor** e suas descrições.

<span id="page-122-0"></span>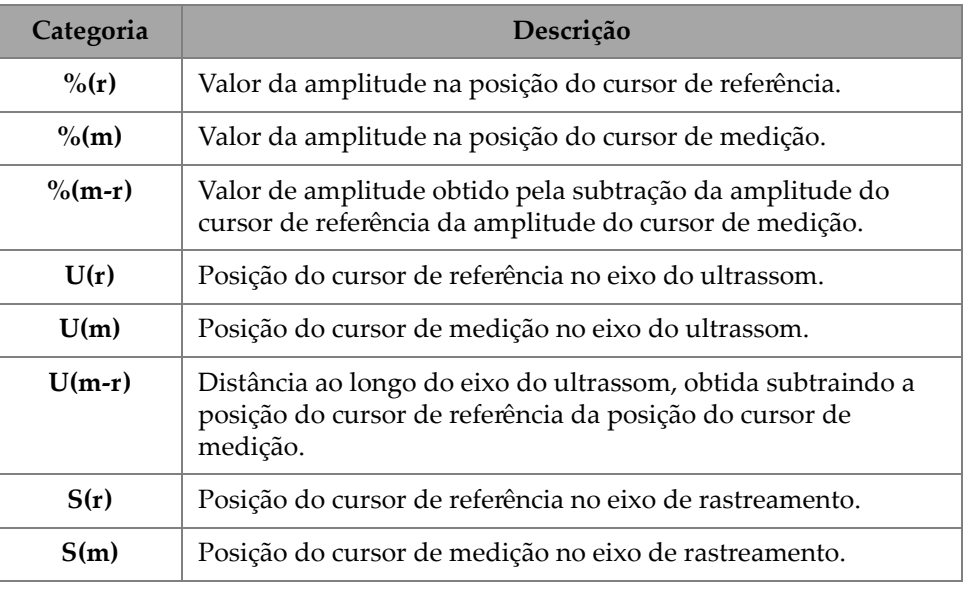

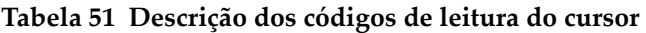

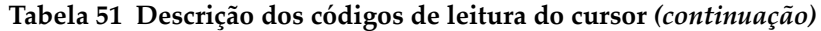

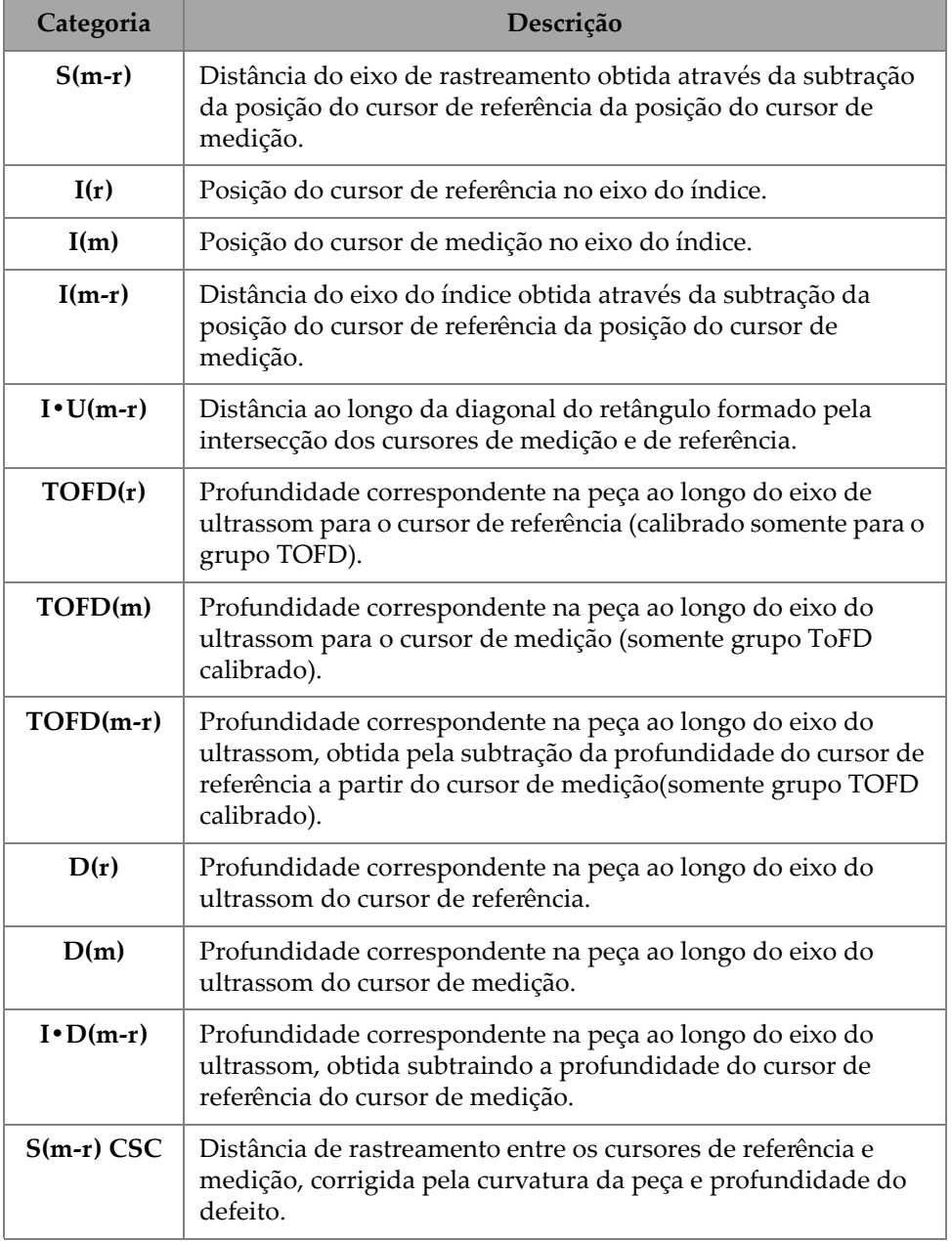

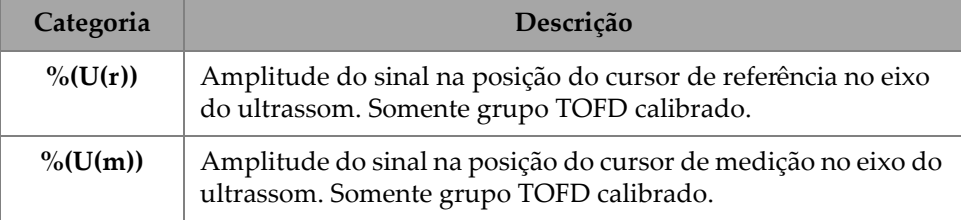

### **Tabela 51 Descrição dos códigos de leitura do cursor** *(continuação)*

## **2.12.4 Corrosão**

A [Tabela 52 na página 125](#page-124-0) mostra os códigos de leitura da categoria **Corrosion** (corrosão) e suas descrições.

<span id="page-124-0"></span>

| Categoria    | Descrição                                                                                                    |
|--------------|----------------------------------------------------------------------------------------------------|
| T(x)         | T é uma leitura dinâmica usada para medir espessura. A<br>espessura pode ser medida usando uma porta ou subtraindo<br>dois valores de porta, então X mudará de acordo com o<br>Thickness Mode (modo de espessura) selecionado. |
| MI.          | A perda de material, expressa em porcentagem (%), é a<br>espessura da peça menos o valor na leitura T dividido pela<br>espessura da peça.                                                                                      |
| Tmin         | A leitura mais fina registrada durante a aquisição atual.                                                                                                    |
| S(TminZ)     | A posição do eixo de rastreamento da leitura Tmin.                                                                                                    |
| I(Tmin)      | A posição do índice do eixo da leitura Tmin.                                                                                                    |
| Angulo(Tmin) | A lei focal relativa ou a abertura da sonda virtual (VPA) da<br>leitura Tmin.                                                                                                    |
| TminZ        | A leitura mais fina registrada dentro da área criada pelos<br>cursores de referência e medição da tela do C-scan de<br>espessura.                                                                                              |
| S(Tmin)      | A posição do eixo do rastreamento da leitura TminZ.                                                                                                    |
| I(TminZ)     | A posição do eixo do índice da leitura TminZ.                                                                                                    |

**Tabela 52 Descrição dos códigos de leitura da corrosão**

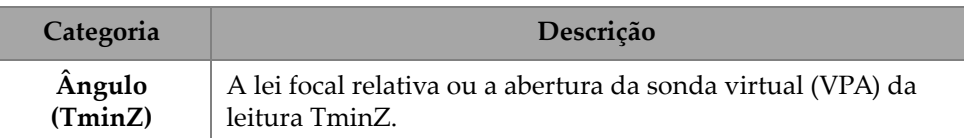

#### **Tabela 52 Descrição dos códigos de leitura da corrosão** *(continuação)*

## **2.12.5 Imersão**

A [Tabela 53 na página 126](#page-125-0) mostra os códigos de leitura da categoria **Immersion** (imersão) e suas descrições.

<span id="page-125-0"></span>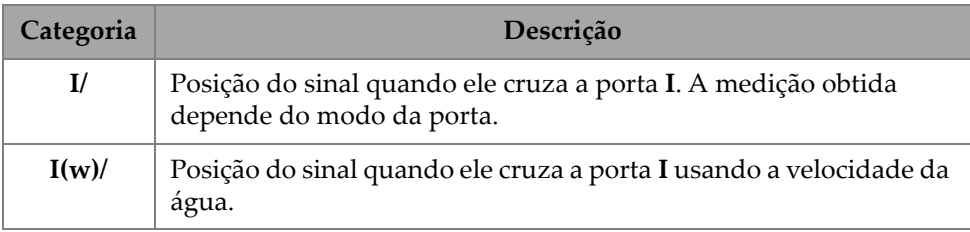

### **Tabela 53 Descrição dos códigos de leitura de imersão**

## **2.12.6 Dimensionamento**

A [Tabela 54 na página 126](#page-125-1) mostra os códigos de leitura da categoria **Sizing** (dimensionamento) e suas descrições.

<span id="page-125-1"></span>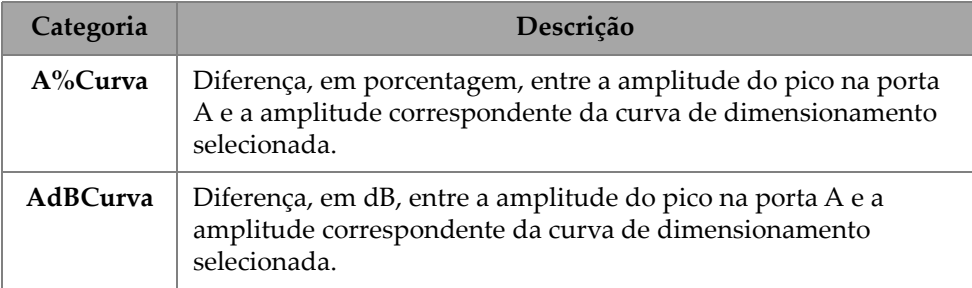

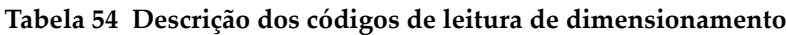

**Tabela 54 Descrição dos códigos de leitura de dimensionamento** *(continuação)*

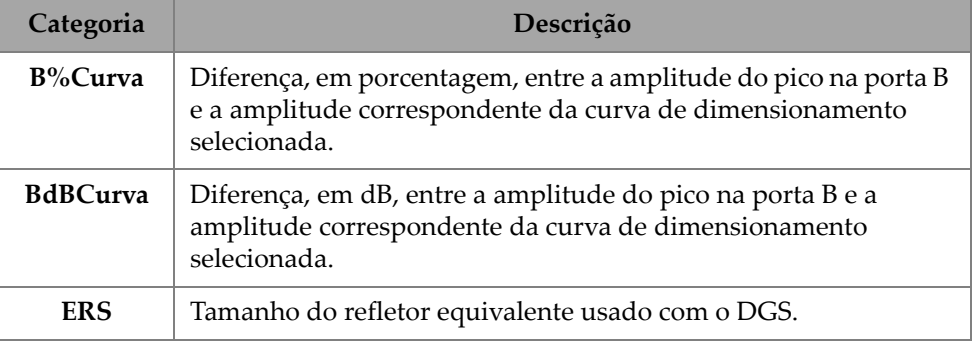

## **2.12.7 Códigos de leitura genérica**

A [Tabela 55 na página 127](#page-126-0) mostra os códigos de leitura **Generic** (genéricos) que aparecem quando ocorrem condições anormais e nenhum valor pode ser exibido.

<span id="page-126-0"></span>

| Categoria | Descrição                                                                                                    |  |  |
|-----------|----------------------------------------------------------------------------------------------------|--|--|
| ND        | Nenhum sinal detectado. Este código aparece quando nenhum sinal<br>atravessa a porta.                                                                                                    |  |  |
|           | Sem aquisição de dados. Este código aparece em qualquer área de<br>rastreamento que não foi coberta durante a inspeção.                                                                                                    |  |  |
| <b>NS</b> | Nenhuma sincronização. Este código aparece quando uma porta está<br>sincronizada com outra porta (ou porta de sincronização), porém a<br>sincronização não pode ser estabelecida porque nenhum sinal<br>cruzou a porta de sincronização. |  |  |

**Tabela 55 Descrições dos códigos de leitura genérica** 

# **2.13 Réguas/escalas**

As réguas/escalas nos lados vertical ou horizontal das visualizações de dados estão associadas a vários eixos. [Figura 2-65 na página 128](#page-127-0) fornece um exemplo de várias visualizações com réguas/escalas.

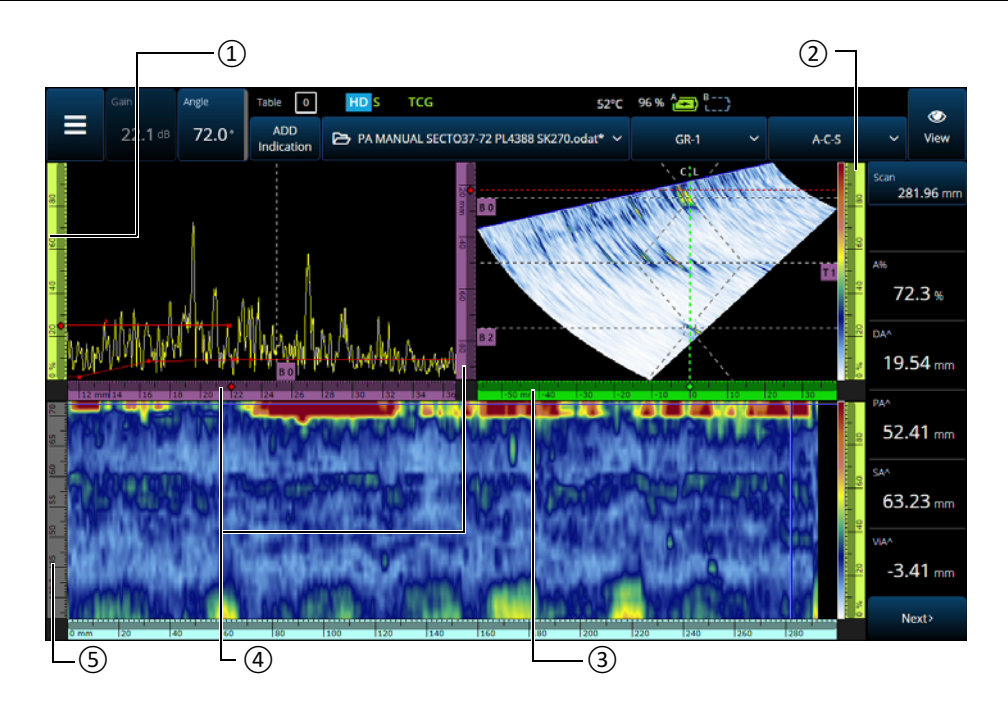

<span id="page-127-0"></span>**Figura 2-65 Exemplo de várias visualizações com várias réguas/escalas**

| $N_{\cdot}^{\circ}$ do<br>item | Descrição                          |
|--------------------------------|------------------------------------|
| 1                              | Eixo de amplitude                  |
| 2                              | Régua/escala da paleta de<br>cores |
| З                              | Eixo do índice                     |
| 4                              | Eixo do ultrassom                  |
| 5                              | Ângulo do eixo                     |

**Tabela 56 Várias visualizações de réguas/escalas**

Cada régua/escala é preenchida com uma cor dedicada para ajudá-lo a identificar o eixo nas várias visualizações. [Figura 2-66 na página](#page-128-0) 129 fornece exemplos de réguas/escalas com cores e funções.

Uma cor básica é atribuída a cada eixo. O eixo é exibido em várias tonalidades da cor básica. O tom mais leve na representação dos dados de percucão. De modo progressivo, as tonalidades mais escuras correspondem ao aumento da complexidade da correção de dados em relação ao eixo. Uma tonalidade mais escura também é usada para um eixo que aparece como uma referência; neste caso, a barra de zoom não está disponível.

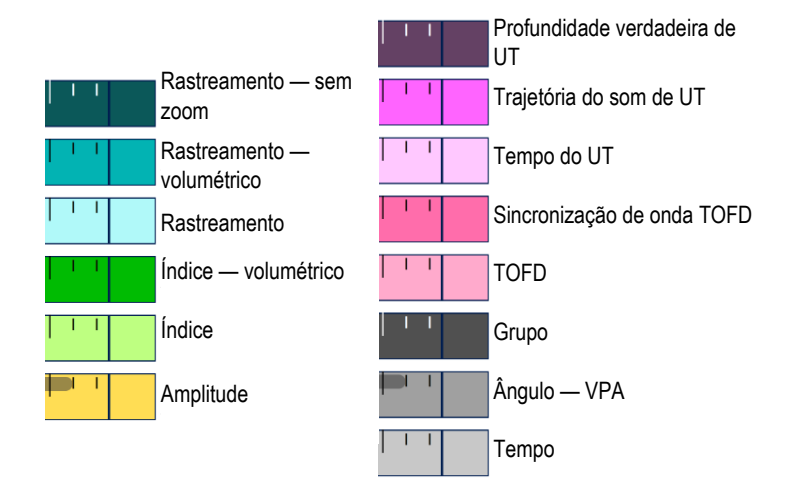

**Figura 2-66 Exemplos de réguas/escalas**

# <span id="page-128-0"></span>**2.14 Modos de operação**

O detector de defeitos OmniScan X3 tem dois modos: modo de inspeção e modo de análise. [Figura 2-67 na página 130](#page-129-0) ilustra as operações básicas de cada modo e como alternar entre os modos.

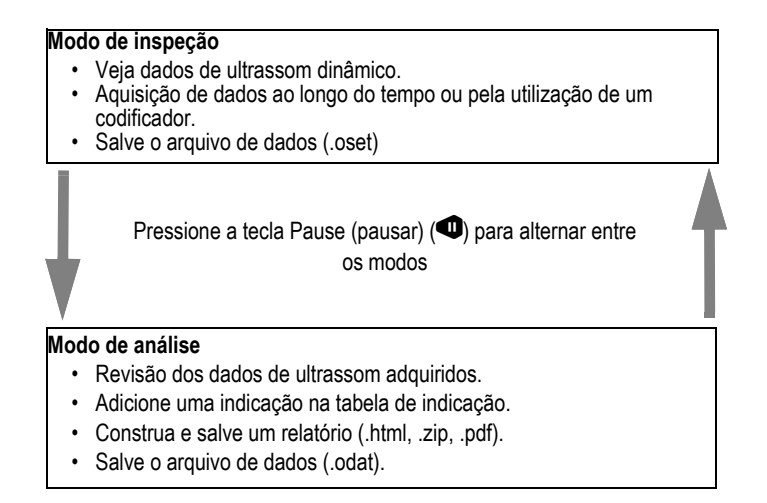

**Figura 2-67 Funções do modo de inspeção e análise**

## <span id="page-129-0"></span>**2.14.1 Modo de inspeção**

O modo de inspeção é o modo de aquisição padrão quando o detector de defeitos OmniScan X3 é ligado. O modo de inspeção tem as seguintes características:

- O instrumento produz continuamente feixes ultrassônicos e exibe dinamicamente dados ultrassônicos.
- Pressionar a tecla Play  $\bigcirc$  inicia a gravação de dados de uma área rastreada (usando um codificador) ou por um intervalo de tempo predeterminado.
- Pressionar a tecla Pause (pausar) ( $\bigcirc$ ) pausa a aquisição de dados e ativa o modo de análise.

## **2.14.2 Modo de análise**

O modo de análise é usado para analisar os dados registrados após uma inspeção. O modo de análise tem as seguintes características:

- O instrumento para de adquirir dados, e os dados registrados estão disponíveis para análise.
- O indicador de aquisição acende em laranja contínuo.

# **2.15 Cores do contorno nos botões de parâmetro**

Em determinados submenus, alguns ou todos os botões de parâmetros têm contornos coloridos que indicam o elemento de interface ao qual o parâmetro se aplica.

Existem três cores, cada uma se refere a uma porta específica:

- Vermelho: o parâmetro aplica-se à porta **A**.
- Verde: o parâmetro aplica-se à porta **B**.
- Amarelo: o parâmetro aplica-se à porta **I**.

# **2.16 Compressão (apenas TOFD)**

O recurso de compressão está disponível [\(Figura 2-68 na página 132\)](#page-131-0) para apoiar aplicações de mapeamento de corrosão e inspeção composta.

A compressão está incluída no B-scan e C-scan para garantir que as informações mais relevantes em um pixel sejam exibidas o tempo todo. Para um C-scan ou B-scan de amplitude, a cor do pixel é determinada pelo ponto de dados de maior amplitude. Para um tempo de voo ou C-scan de posição, a cor do pixel é determinada pelo ponto de dados do tempo de voo mais curto (mais fino). Se a área inspecionada tiver mais pontos de dados do que pixels, o recurso de compressão será ligado automaticamente

para selecionar quais dados serão exibidos para cada pixel, e o ícone "C" ( $\overline{\mathsf{C}}$  ) é exibido no indicador de status.

Se um zoom for realizado no C-scan e todos os pontos de dados forem exibidos, o símbolo de compressão e o indicador de compressão não serão mais exibidos. Esta função está sempre ativa e não requer configuração.

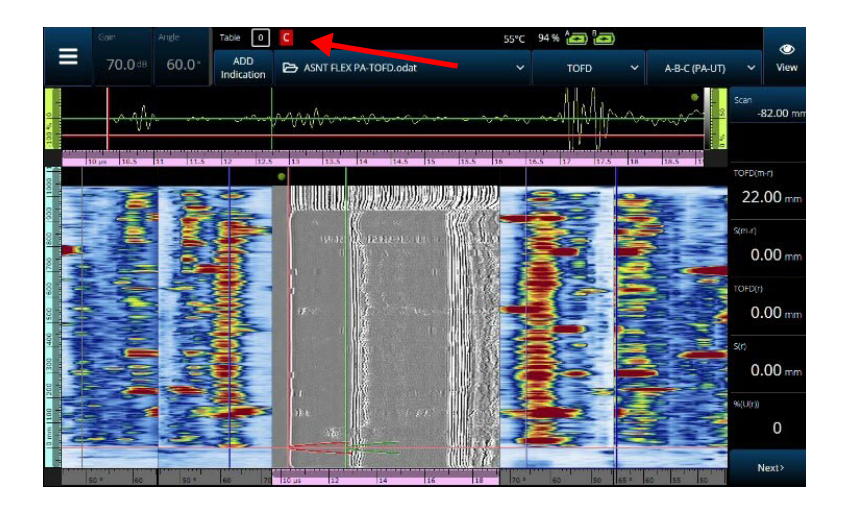

**Figura 2-68 Exemplo de compressão**

# <span id="page-131-0"></span>**2.17 Alta definição (apenas PA-UT)**

O ícone "HD" de alta definição (DU) ([Figura 2-69 na página 133](#page-132-0)) indica que cada ponto de dados é representado por pelo menos um pixel. Uma área de rastreamento maior pode conter muitos pontos de dados para ser representada por um pixel, então uma compressão será aplicada (mantendo a amplitude máxima) e o ícone de HD não será exibido.

Este ícone pode aparecer fazendo zoom em uma seção. Se o ícone de HD aparecer, significa que todos os pontos de dados estão representados na visualização e não estão comprimidos.

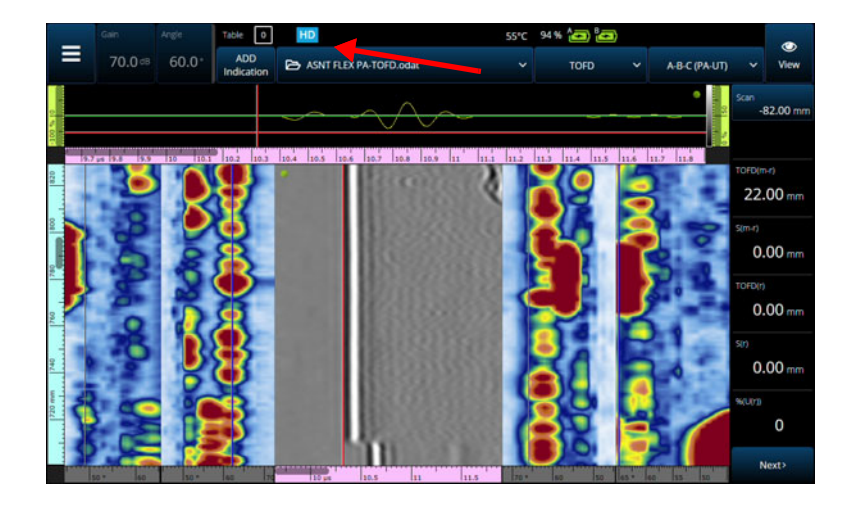

**Figura 2-69 Exemplo de alta definição (apenas PA-UT)**

## <span id="page-132-0"></span>**2.18 Atalhos**

Algumas operações que são feitas frequentemente têm um atalho disponível diretamente nas visualizações. Para acessar o atalho, toque e segure (clique com o botão direito do mouse) na tela para ver a lista de atalhos.

#### **Tabela 57 Atalhos**

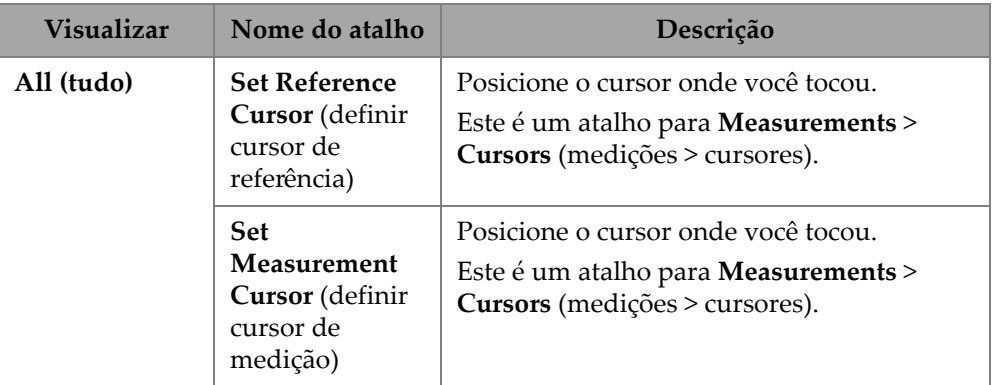

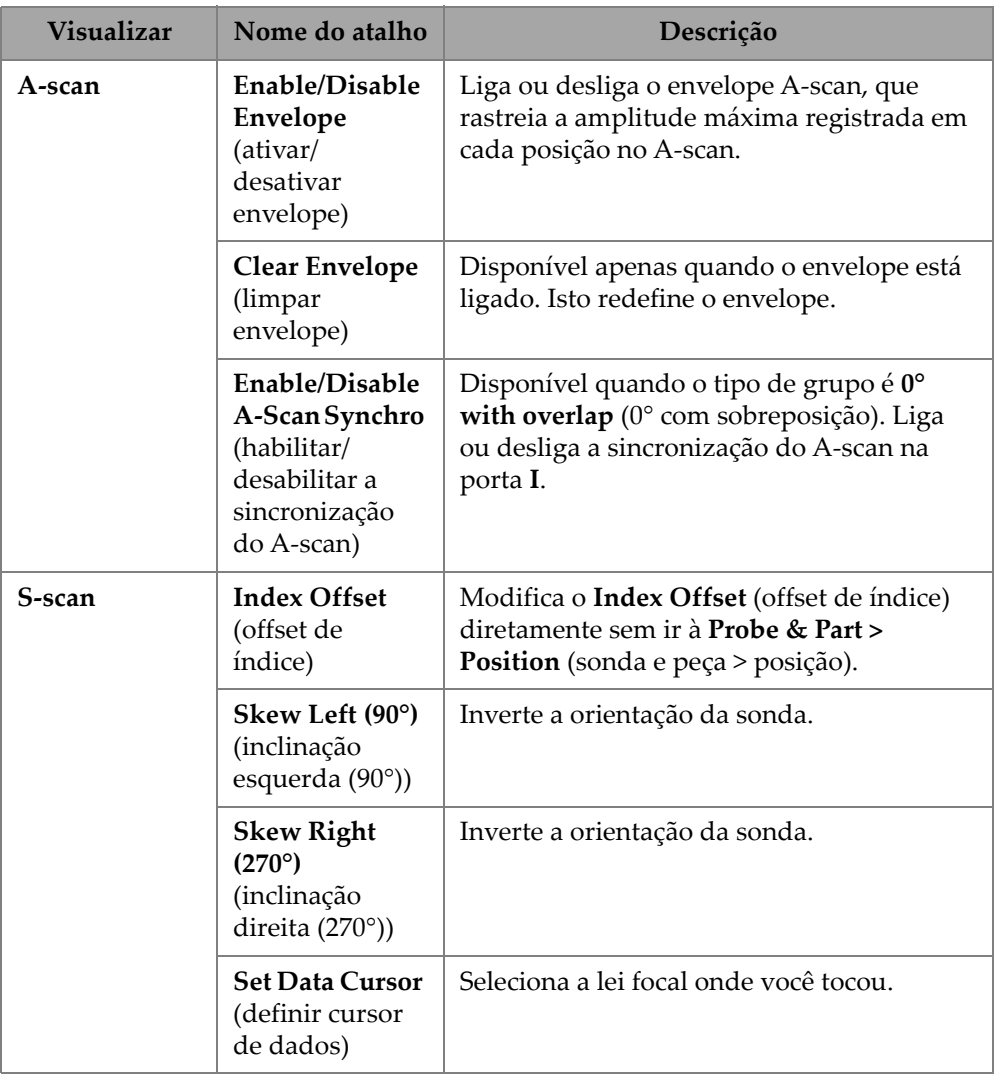

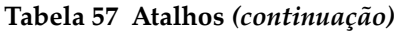

| <b>Visualizar</b>                             | Nome do atalho                                         | Descrição                                                                                                    |  |
|-----------------------------------------------|--------------------------------------------------------|----------------------------------------------------------------------------------------------------|--|
| C-scan                                        | $A\%, B\%, I\%, II$                                    | Dependendo de quais portas estão ativas,<br>estes atalhos podem ou não estar<br>disponíveis.<br>Altera a origem de dados do C-scan.     |  |
|                                               | <b>Scan Offset</b><br>(offset de<br>rastreamento)      | Modifica o Scan Offset (offset de<br>rastreamento) diretamente sem ir à <b>Probe &amp;</b><br>Part > Position (sonda e peça > posição). |  |
|                                               | <b>Set Data Cursor</b><br>(definir cursor<br>de dados) | Seleciona a lei focal onde você tocou.<br>Este é um atalho para <b>Measurements</b> ><br>Cursors (medições > cursores).                 |  |
| <b>B</b> -scan                                | <b>Set Data Cursor</b><br>(definir cursor<br>de dados) | Seleciona a lei focal onde você tocou.<br>Este é um atalho para <b>Measurements</b> ><br>Cursors (medições > cursor).                   |  |
| Visualização<br>superior ou<br><b>lateral</b> | <b>Scan Offset</b><br>(offset de<br>rastreamento)      | Modifica o Scan Offset (offset de<br>rastreamento) diretamente sem ir à <b>Probe &amp;</b><br>Part > Position (sonda e peça > posição). |  |
| Qualquer<br>régua                             | Zoom Out<br>(diminuir<br>zoom)                         | Redefine o zoom.                                                                                                    |  |

**Tabela 57 Atalhos** *(continuação)*

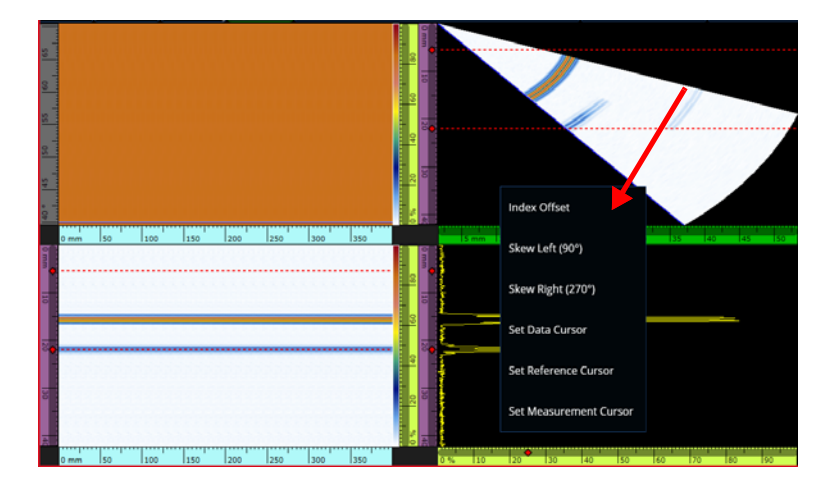

**Figura 2-70 Exemplo de menu de atalhos**

# **2.19 Exportar — Software OmniPC**

No software OmniPC, há um atalho adicional disponível. Clicar com o botão direito em um C-scan ou B-scan mostra a opção **Export C-scan** (exportar C-scan) (quando em um C-scan) ou **Export All A-scan** (exportar todo A-scan) (quando em um B-scan). Ao clicar em **Export** (exportar), um arquivo .txt é criado em C:\Users\%USERNAME%\Documents\OlympusNDT\OmniPC\Export.

O arquivo exportado tem o mesmo nome que o arquivo de dados utilizado para a exportação com o carimbo de data/hora atual adicionado. Os dados são estruturados como indicado na [Tabela 58 na página 136.](#page-135-0)

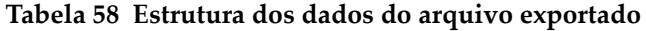

<span id="page-135-0"></span>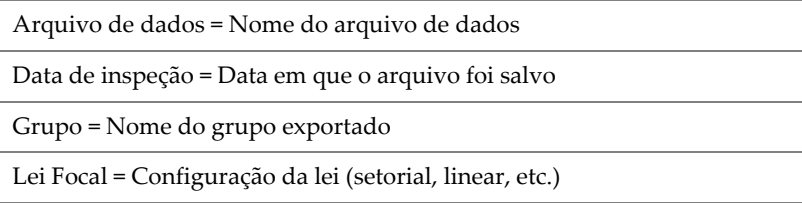

#### **Tabela 58 Estrutura dos dados do arquivo exportado** *(continuação)*

Tipo = Para um B-scan exportado, esta linha diz A-scan. Para um C-scan exportado, a linha diz C-scan e o tipo de C-scan (Amplitude A, Amplitude B, Espessura, etc.)

ScanStart = Primeira posição no eixo de rastreamento

Qtd. de rastreamento = Número de posição de rastreamento

Resolução de rastreamento = Distância entre cada linha de rastreamento

IndexStart = Primeiro ângulo/VPA

Quantidade de índice = Quantidade de posições do índice

Resolução do índice = Distância entre cada posição do índice

USound Start = UT Start

Quantidade de Usound = Quantidade de pontos

USound Resol. = Distância entre cada ponto do A-scan

Ampl. Mín.  $(\%)=0$ 

Ampl. Máx. (%) = 800 ou 200

Ampl. Resolução (%) = Resolução dos dados no eixo de amplitude

Início da porta (mm) = Para um C-scan, início da porta

Comprimento da porta (mm) = Para um C-scan, largura da porta

Nível da porta (%) = Limiar da porta

Profundidade de bits = 16

Resolução da espessura (mm) = Resolução para espessura de um C-scan

Espessura mínima (mm) = Espessura mínima da escala

Espessura máxima (mm) = Espessura máxima da escala

Tabela de dados

Para um B-scan exportado, os dados são estruturados ([Tabela 59 na página 138\)](#page-137-0) da seguinte forma:

<span id="page-137-0"></span>

| Posição (não<br>mostrada no<br>arquivo) | Dados no arquivo |                |            |                           |  |
|-----------------------------------------|------------------|----------------|------------|---------------------------|--|
| Rastreamento 0,<br>índice 0             | Ponto A-scan 1   | Ponto A-scan 2 | $\dddotsc$ | Último ponto do<br>A-scan |  |
| Rastreamento 1,<br>índice 0             | Ponto A-scan 1   | Ponto A-scan 2 | $\ddotsc$  | Último ponto do<br>A-scan |  |
| Rastreamento,<br>Índice 0               | Ponto A-scan 1   | Ponto A-scan 2 | $\dddotsc$ | Último ponto do<br>A-scan |  |
| Último<br>rastreamento,<br>índice 0     | Ponto A-scan 1   | Ponto A-scan 2 | $\ddotsc$  | Último ponto do<br>A-scan |  |
| Rastreamento 0,<br>índice 1             | Ponto A-scan 1   | Ponto A-scan 2 | $\ddotsc$  | Último ponto do<br>A-scan |  |
| Rastreamento 1,<br>índice 1             | Ponto A-scan 1   | Ponto A-scan 2 | $\ddotsc$  | Último ponto do<br>A-scan |  |
| Rastreamento<br>Índice 1                | Ponto A-scan 1   | Ponto A-scan 2 | $\dddotsc$ | Último ponto do<br>A-scan |  |
| Ultimo<br>rastreamento,<br>índice 1     | Ponto A-scan 1   | Ponto A-scan 2 | $\ddotsc$  | Último ponto do<br>A-scan |  |
| Rastreamento 0,<br>índice 2             | Ponto A-scan 1   | Ponto A-scan 2 | $\ddotsc$  | Ultimo ponto do<br>A-scan |  |

**Tabela 59 Exportação de B-scan**

Para um C-scan exportado, os dados são estruturados [\(Tabela 60 na página 139\)](#page-138-0) da seguinte forma:

<span id="page-138-0"></span>

| Unidades | <b>Rastreamento</b><br>O | <b>Rastreamento</b> | <b>Rastreamento</b><br>2 | Final do<br>rastreamento |
|----------|--------------------------|---------------------|--------------------------|--------------------------|
| Final do | Dados de C-              | Dados de C-         | Dados de C-              | Dados de C-              |
| índice   | -scan                    | -scan               | -scan                    | -scan                    |
|          | Dados de C-              | Dados de C-         | Dados de C-              | Dados de C-              |
|          | -scan                    | -scan               | -scan                    | -scan                    |
| Índice 2 | Dados de C-              | Dados de C-         | Dados de C-              | Dados de C-              |
|          | -scan                    | -scan               | -scan                    | -scan                    |
| Indice 1 | Dados de C-              | Dados de C-         | Dados de C-              | Dados de C-              |
|          | -scan                    | -scan               | -scan                    | -scan                    |
| Indice 0 | Dados de C-              | Dados de C-         | Dados de C-              | Dados de C-              |
|          | -scan                    | -scan               | -scan                    | -scan                    |

**Tabela 60 Exportação de C-scan**

# **3. Plano de rastreamento**

O assistente do **Scan Plan** (plano de rastreamento) é usado para criar ou modificar os parâmetros necessários para inspecionar uma peça.

Selecione Main menu, **> Wizard (Plan & Calibrate) > Scan Plan** (menu principal > assistente (planejamento e calibração) > plano de rastreamento) para ferramentas que o ajudam a criar rápida e facilmente uma configuração completa para sua aplicação ([Figura 3-1 na página 142](#page-141-0)). O assistente do **Scan Plan** (plano de rastreamento) contém três abas principais:

- **1 peça e solda**
- **2 sondas e calços**
- **3 grupos**

Após definir todos os parâmetros em uma aba, toque na próxima aba para continuar o assistente do **Scan Plan** (plano de rastreamento). O fluxo de trabalho é sempre de cima para baixo e da esquerda para a direita. Defina todos os parâmetros antes de mudar as abas.

#### **DICA**

Você pode sair do menu do assistente do **Scan Plan** (plano de rastreamento) a qualquer momento tocando em **Done** (concluído) na parte superior direita da tela.

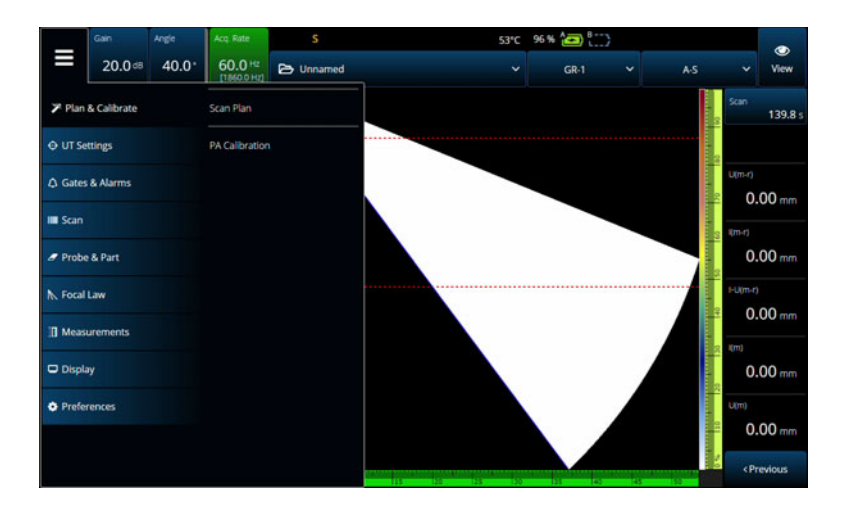

**Figura 3-1 Planejamento e calibração**

# <span id="page-141-0"></span>**3.1 Peça e solda**

Use a aba **Part & Weld** (peça e solda) para definir o material, geometria e solda da peça a ser inspecionada [\(Figura 3-2 na página 143](#page-142-0) e [Tabela 61 na página 144\)](#page-143-0).

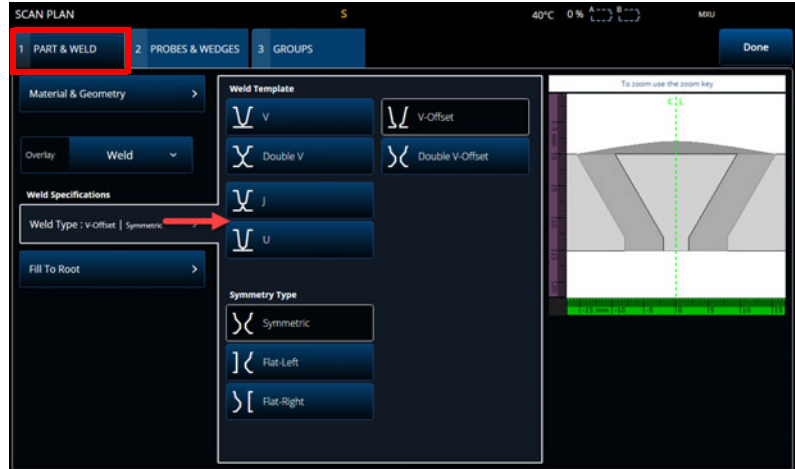

<span id="page-142-0"></span>**Figura 3-2 Scan Plan > Part & Weld > Weld Specifications (plano de rastreamento > peça e solda > especificações da solda)**

<span id="page-143-0"></span>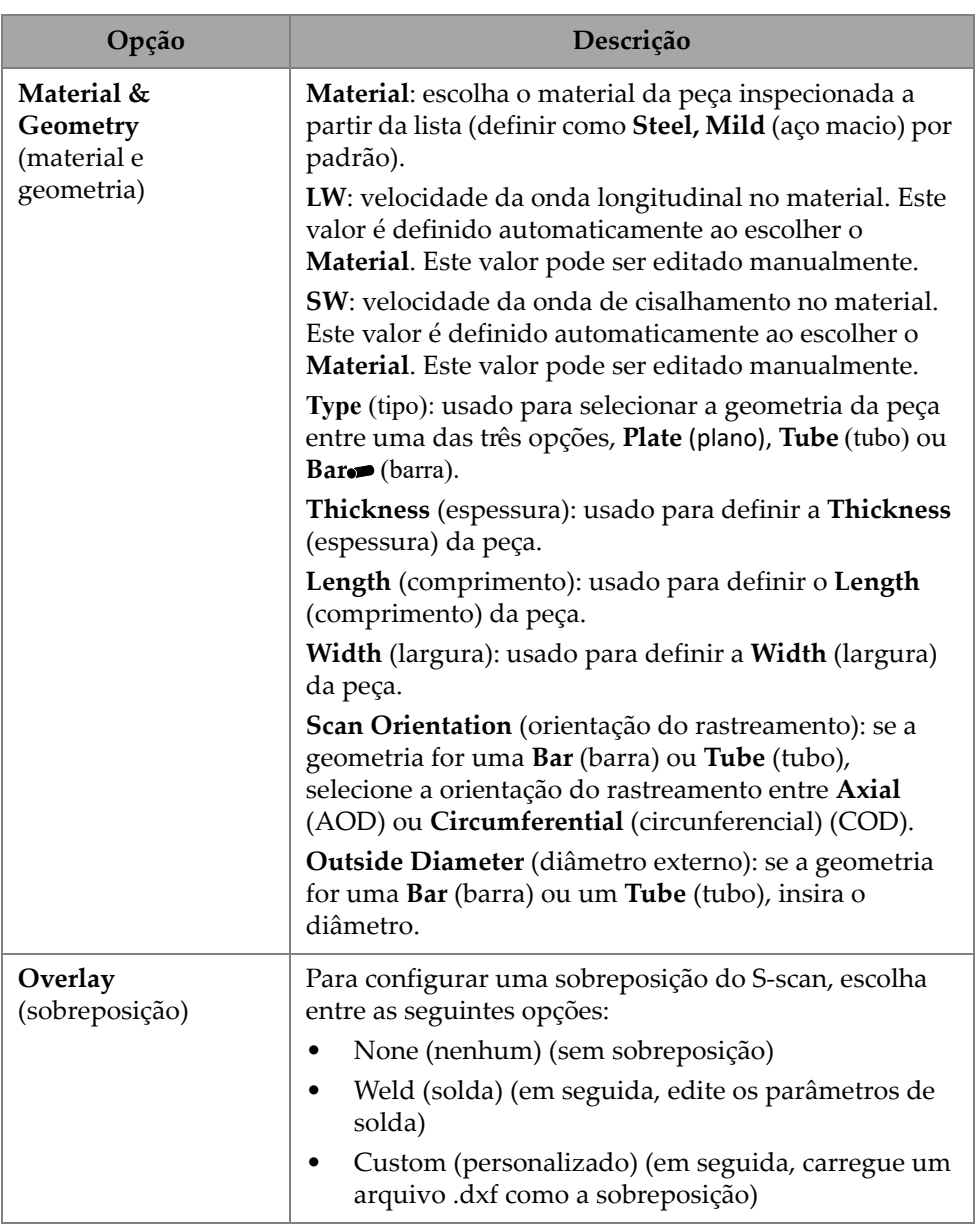

## **Tabela 61 Opções de Peça e solda**
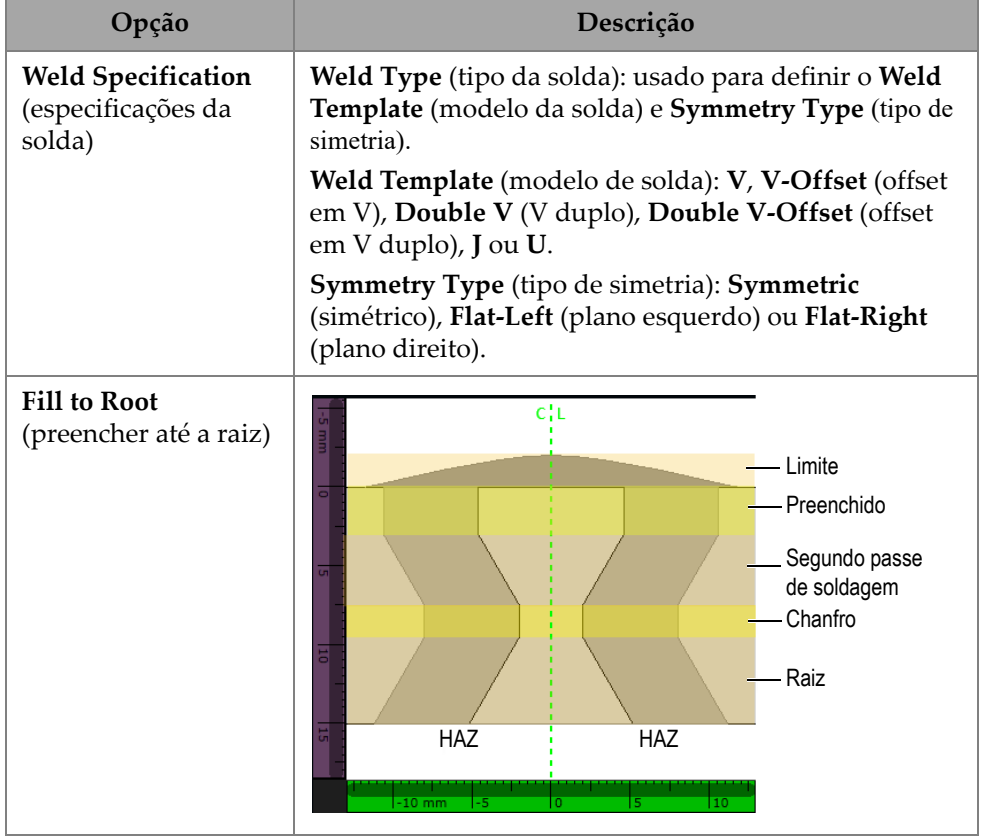

### **Tabela 61 Opções de Peça e solda** *(continuação)*

A aba **Custom Overlay** (personalizar sobreposição) oferece várias opções para ajustar a sobreposição na peça ([Figura 3-3 na página 146](#page-145-0) e [Tabela 62 na página 146\)](#page-145-1).

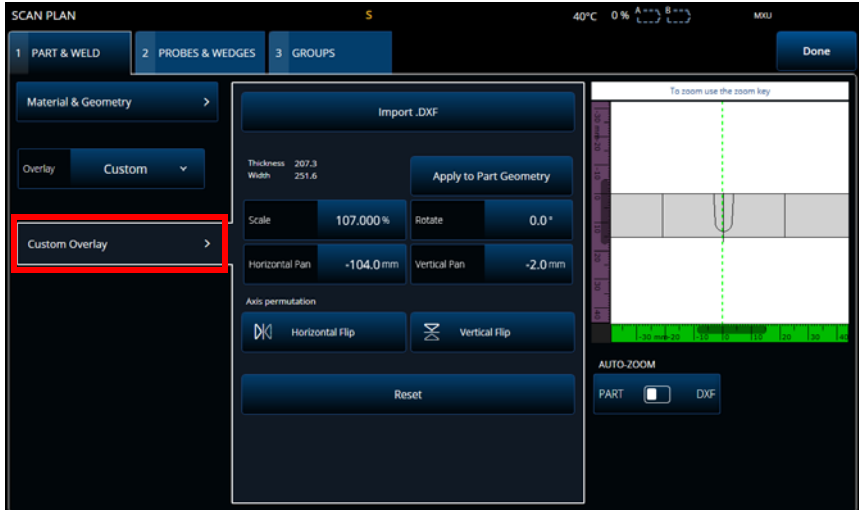

<span id="page-145-0"></span>**Figura 3-3 Aba Custom Overlay (sobreposição personalizada)**

<span id="page-145-1"></span>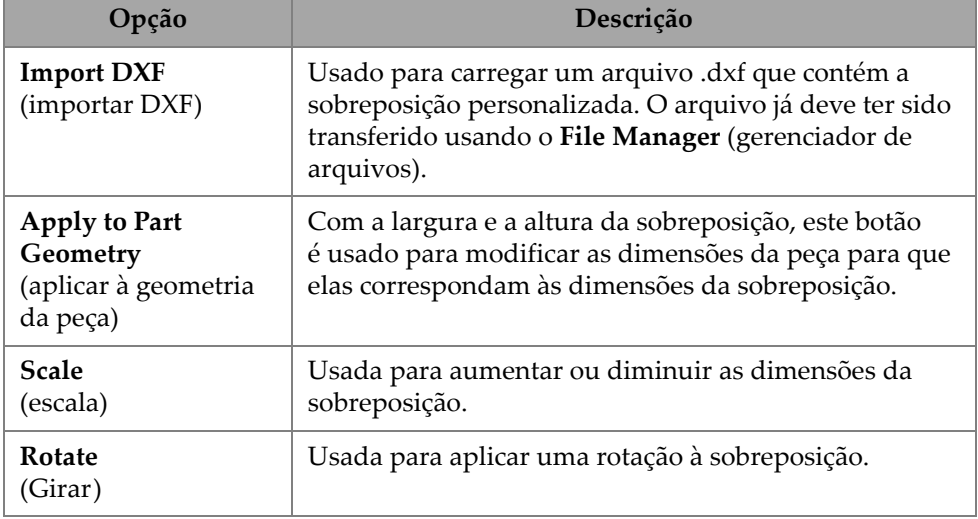

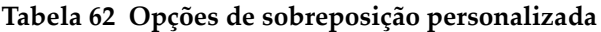

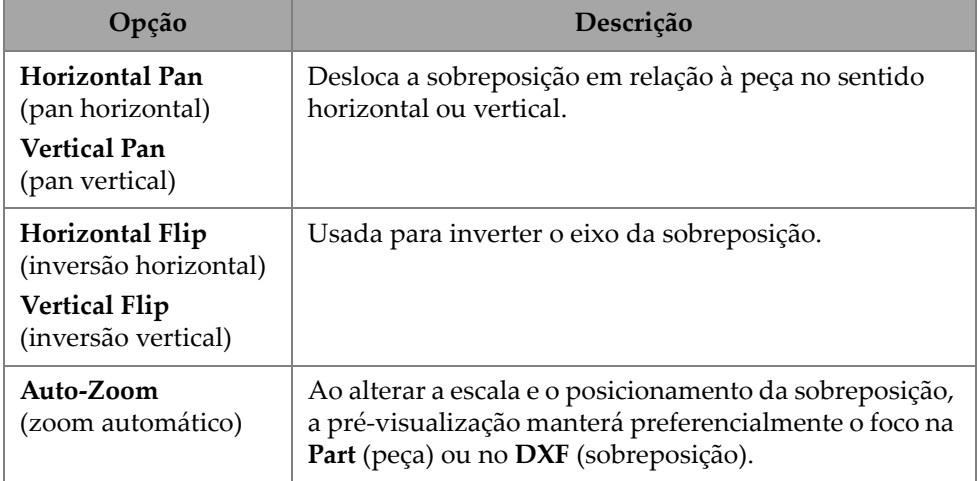

#### **Tabela 62 Opções de sobreposição personalizada** *(continuação)*

#### **Para definir uma peça a ser inspecionada**

- 1. Selecione o material a ser inspecionado, tocando na lista suspensa.
- 2. Selecione a geometria da peça a ser inspecionada (Plate  $\blacktriangleright$  (plano), Tube o (tubo) ou **Bar**  (barra)), com a espessura, a orientação de rastreamento e o diâmetro (se necessário).
- 3. Selecione o tipo de **Overlay** (sobreposição), se aplicável.
- 4. Defina a solda de acordo com suas especificações usando a aba **Fill to Root** (preencher até a raiz) ou carregue uma sobreposição personalizada.

# **3.2 Sondas e calços**

Use a aba **Probes & Wedges** (sondas e calços) para definir as sondas e os calços usados para a inspeção ([Figura 3-4 na página 148](#page-147-0)). Na parte superior, defina as diferentes conexões físicas (até oito). À direita, defina a configuração da sonda e do calço em relação ao grupo selecionado.

Você também precisa selecionar um calço predefinido ou definir o calço que deseja utilizar para sua inspeção.

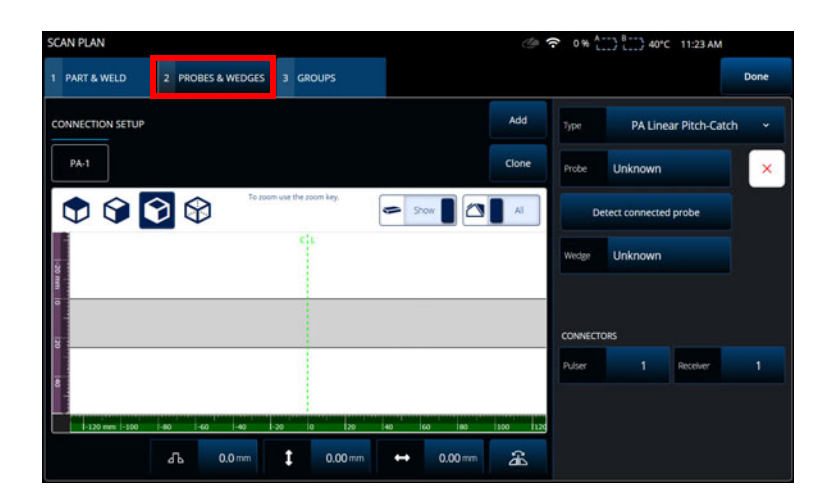

<span id="page-147-0"></span>**Figura 3-4 Scan Plan > Probes & Wedges (plano de escaneamento > sondas e calços)**

<span id="page-147-1"></span>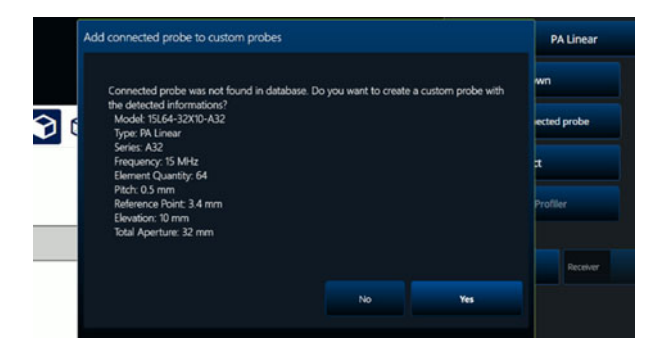

**Figura 3-5 Caixa de diálogo Add connected probe (adicionar sonda conectada)**

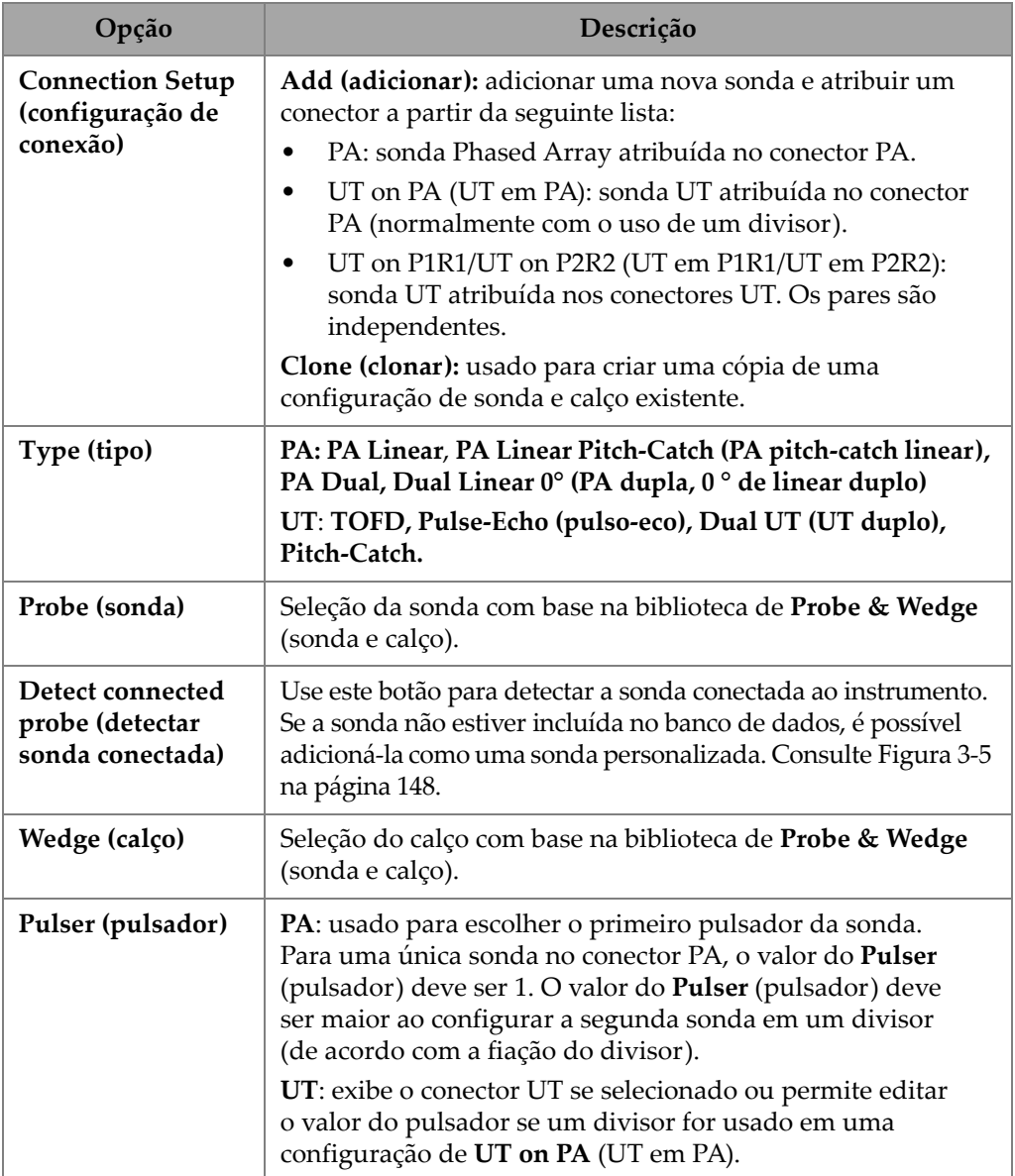

## **Tabela 63 Opções de sondas e calços**

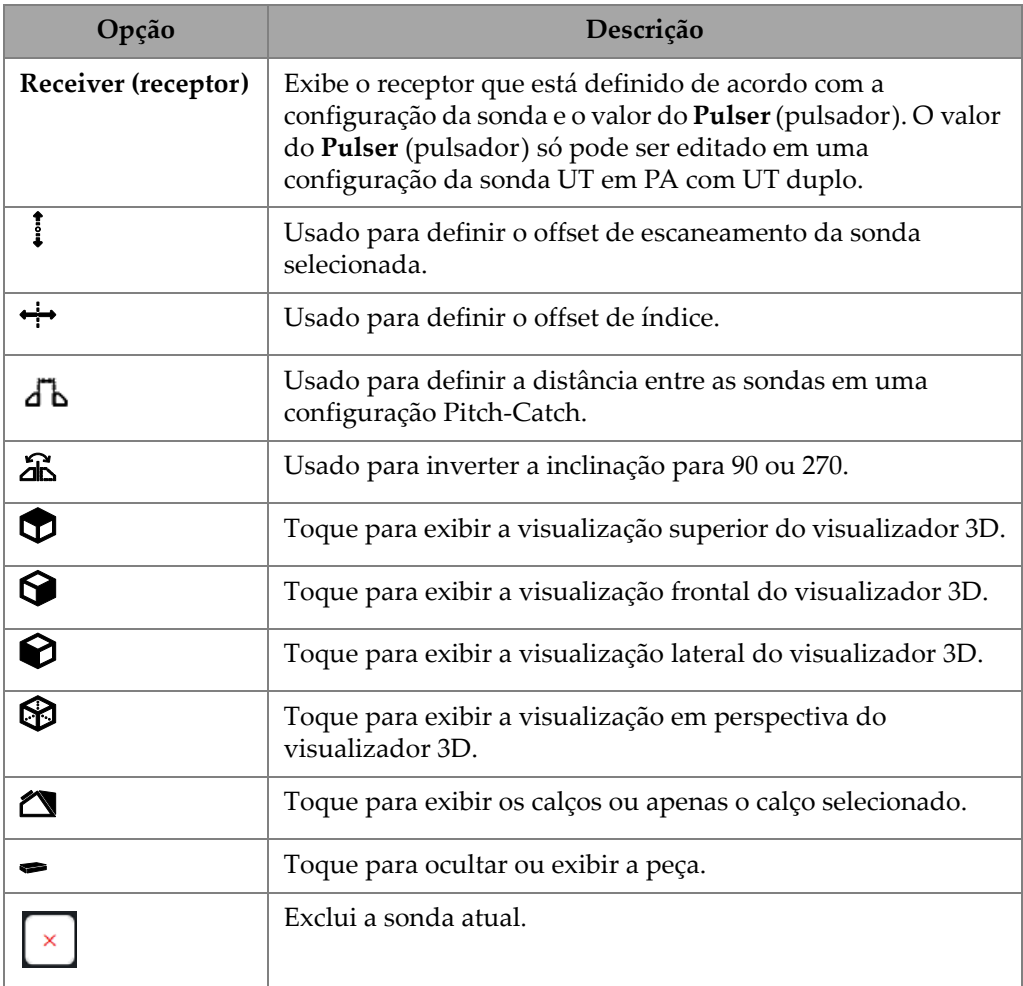

## **Tabela 63 Opções de sondas e calços** *(continuação)*

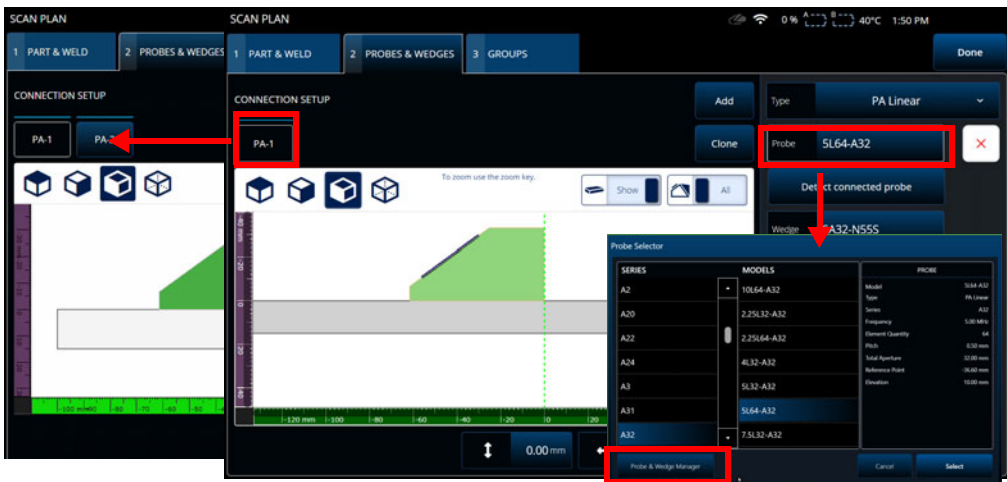

#### **Figura 3-6 Scan Plan > Probes & Wedges > Add (plano de escaneamento > sondas e calços) – Exemplo de seleção de sonda**

Se a sua sonda ou calço não estiver disponível na lista predefinida, você pode definir novos clicando no botão Probe & Wedge Manager (gerenciador de sondas e calços) (consulte ["Gerenciador de sonda e calço" na página 207\)](#page-206-0).

Para sondas PA, use o **Probe & Wedge Manager** (gerenciador de sondas e calços) para adicionar sondas ou calços personalizados, que estão localizadas fora do plano de escaneamento. Para sondas UT, você também pode usar o **Probe & Wedge Manager** (gerenciador de sondas e calços), mas um editor rápido de sondas e calços está disponível se a sonda ou o calço **Unknown** (desconhecido(a)) estiver selecionado(a). Uma combinação de uma sonda personalizada (desconhecida) com um calço da lista também é possível. Quando selecionado da lista, os parâmetros da sonda ou calço são fixos, mas a opção **Unknown** (desconhecido(a)) permite editar os parâmetros [\(Tabela 64 na página 151\)](#page-150-0).

<span id="page-150-0"></span>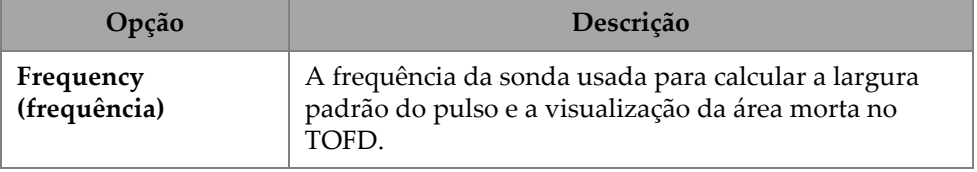

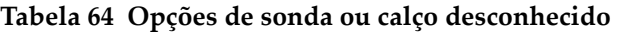

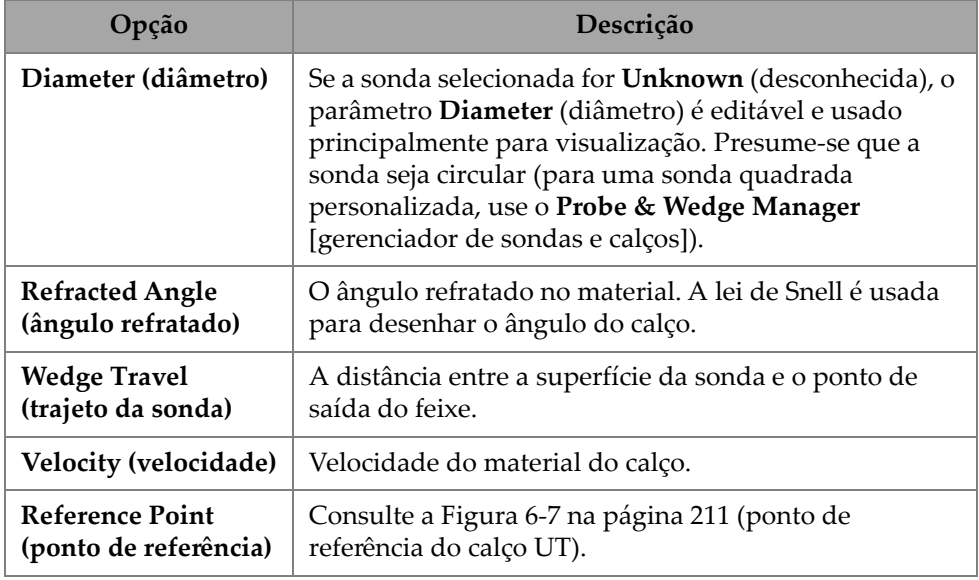

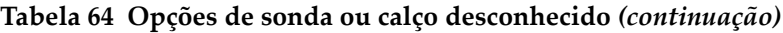

## OBSERVAÇÃO

No modo phased array, somente os calços que são exclusivos para sonda estão disponíveis por padrão. A lista de calços dedicados acelera o processo de seleção dos calços. No entanto, se você precisar visualizar a lista completa, você pode usar o botão **Show Dedicated** / **Show All** (mostrar dedicados/mostrar tudo) para alternar entre a lista completa e as listas de calços dedicados.

## **3.2.1 Perfilador de calço**

O **Wedge Profiler** (perfilador de calço) é usado para validar empiricamente e ajustar os parâmetros de um calço. Os novos parâmetros resultantes são automaticamente aplicados ao cálculo da lei focal.

O **Wedge Profiler** (perfilador de calço) fica disponível assim que uma sonda válida e uma combinação de calço forem selecionadas (consulte [Figura 3-7 na página 153](#page-152-0)). O perfilador de calço pode ser usado para todas as sondas lineares PA (FLAT, AOD e COD) para todos os tipos de peças integradas.

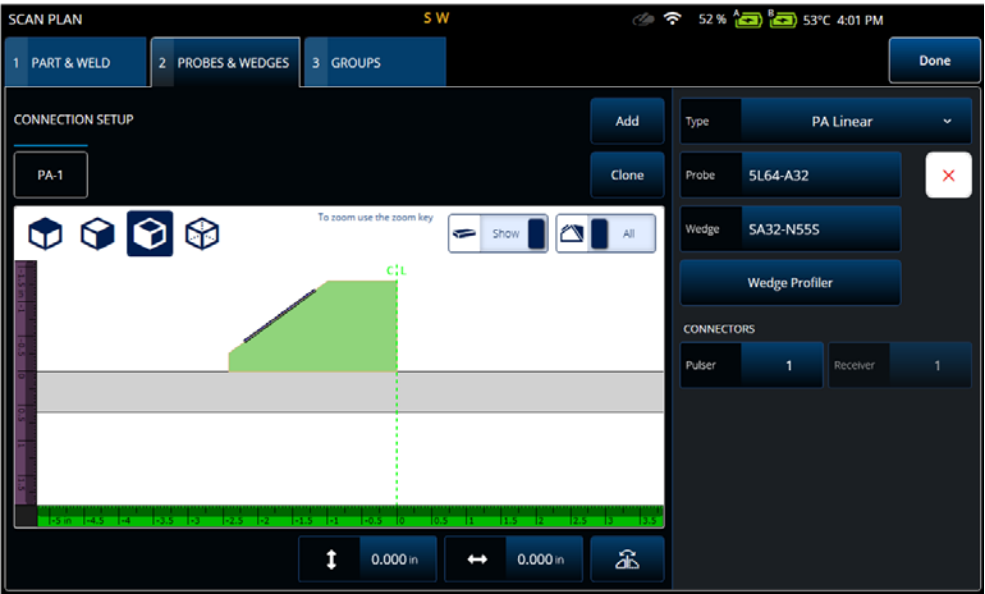

**Figura 3-7 Seleção de sonda e calço**

<span id="page-152-0"></span>O **Wedge Profiler** (perfilador de calço) abre uma tela de calibração que exibe o S-scan de um grupo linear com uma quantidade de elemento de 1. A exibição resultante mostra a interface de calço detectada.

A porta A está ativa e é usada para selecionar o sinal de interface.

O **Gain** (ganho) pode ser alterado conforme necessário para ajustar a amplitude da resposta da interface.

O botão **Measure** (medição) inicia o perfil do calço que recalcula o ângulo do calço e a altura do primeiro elemento (consulte [Figura 3-8 na página 154](#page-153-0)).

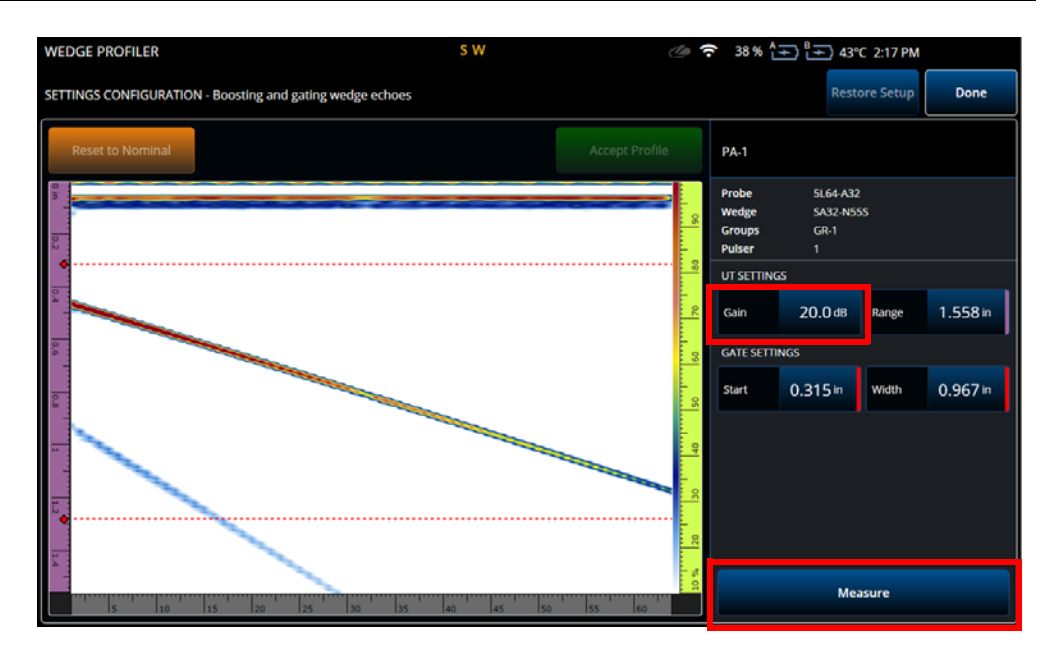

<span id="page-153-0"></span>**Figura 3-8 Calibração do perfilador de calço**

| Opção                | Descrição                                                  |
|----------------------|------------------------------------------------------------|
| Gain<br>(ganho)      | Modifica o ganho do sinal                                  |
| Range<br>(intervalo) | Modifica o intervalo do A-scan                             |
| Start<br>(início)    | Modifica o início da porta A                               |
| Width<br>(largura)   | Modifica a largura da porta A                              |
| Measure<br>(medição) | Mede as dimensões do calço a partir do<br>sinal na porta A |

**Tabela 65 Opções do perfilador de calço**

Após a medição dos parâmetros do calço, o sinal é reexibido, mas com os atrasos do feixe, de modo que a interface do calço fique horizontal no S-scan.

A posição esperada da interface é exibida com uma linha verde pontilhada para comparação visual. O usuário pode fazer ajustes manuais na altura do primeiro elemento e no ângulo do calço para corrigir qualquer desvio restante.

Os novos valores podem ser aceitos e aplicados à configuração pressionando **Accept Profile** (aceitar perfil) ou os valores nominais podem ser redefinidos com o botão **Reset to Nominal** (redefinir para nominal) ([Figura 3-9 na página 155](#page-154-0)).

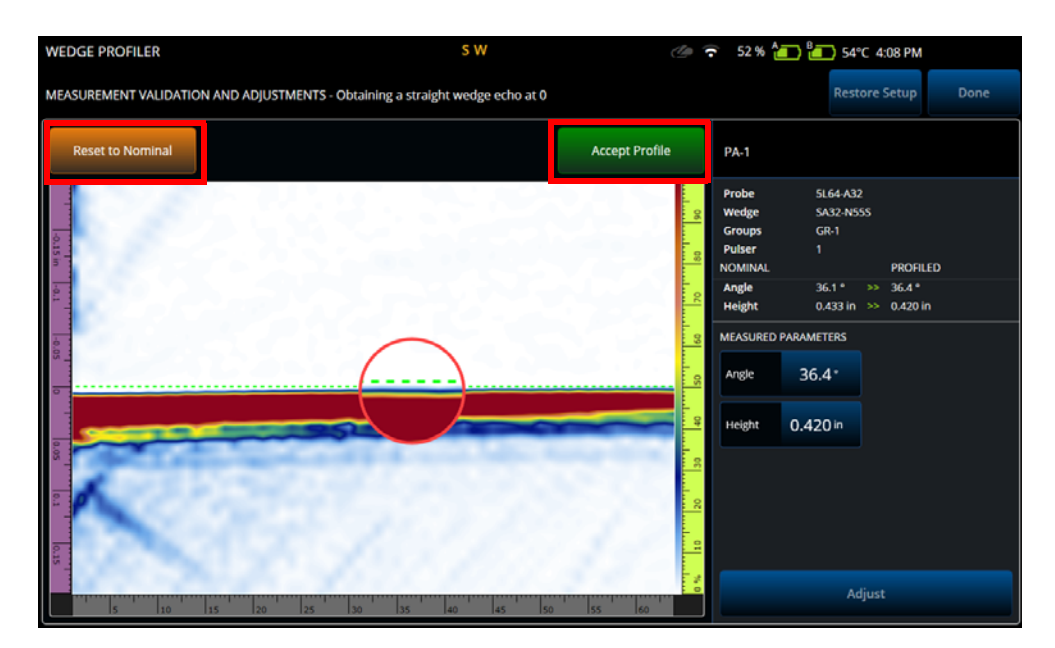

**Figura 3-9 Ajuste da medição**

#### **Tabela 66 Opções de validação do perfilador de calço**

<span id="page-154-0"></span>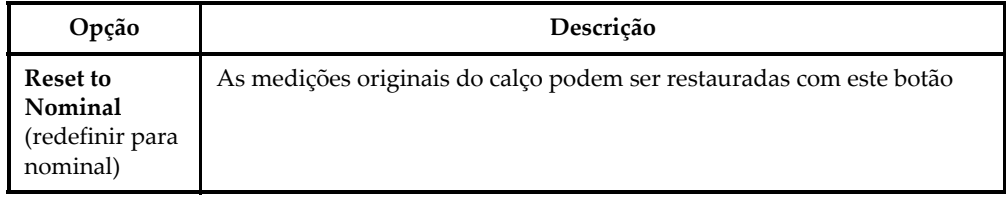

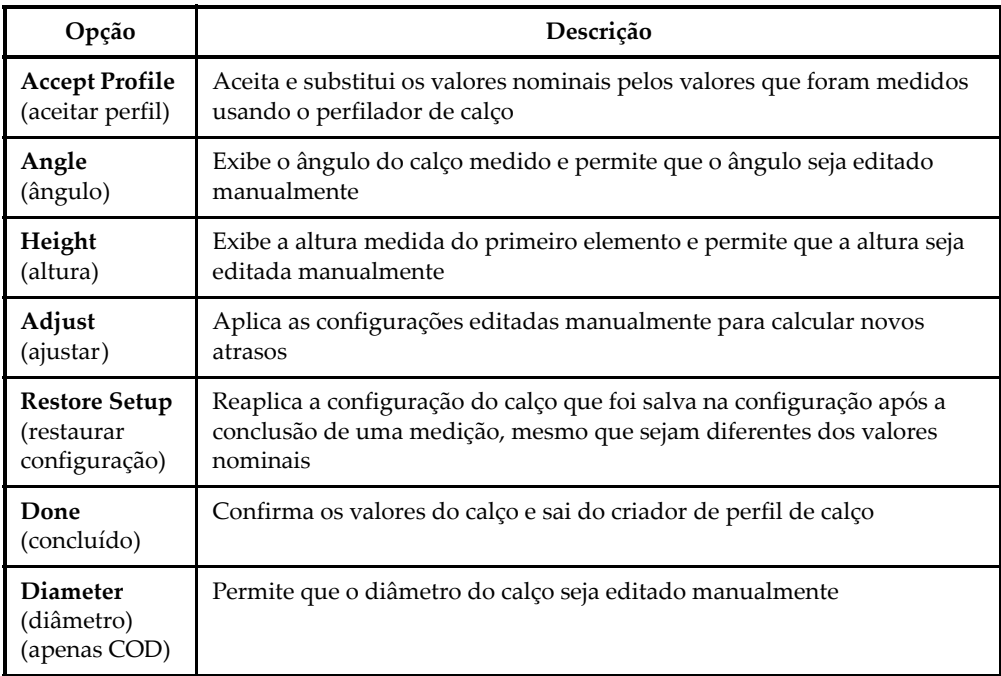

#### **Tabela 66 Opções de validação do perfilador de calço** *(continuação)*

### OBSERVAÇÃO

No caso de um calço COD, o usuário também pode ajustar o diâmetro da interface do calço manualmente após a detecção do ângulo e das alturas dos elementos. A mesma linha pontilhada verde pode ser usada para alinhar a interface do calço.

A lacuna entre a interface nominal e a definida pelo usuário não pode ser editada diretamente, mas será atualizada quando o diâmetro for alterado manualmente (consulte [Figura 3-10 na página 157](#page-156-0)).

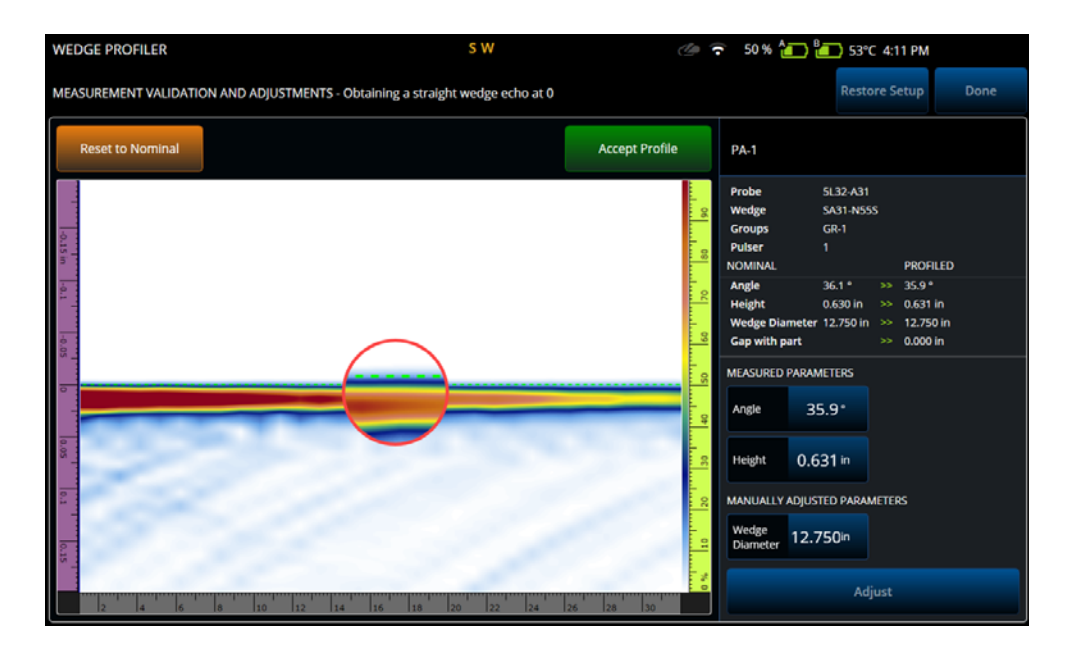

**Figura 3-10 Validação da medição**

## <span id="page-156-0"></span>OBSERVAÇÃO

Se as calibrações tiverem sido feitas anteriormente em uma configuração nova ou salva anteriormente, o perfil do calço ainda pode ser confirmado redefinindo os valores nominais e medindo o calço.

Após a remedição dos valores, o usuário pode aceitar os novos valores ou restaurar a configuração anterior.

Se os novos valores forem aceitos, todas as calibrações anteriores serão redefinidas. A redefinição se aplica a calibrações feitas com valores nominais ou valores salvos anteriormente.

# **3.3 Grupos**

Na aba **Groups** (grupos), definimos os grupos com base na configuração da sonda definida anteriormente. Um grupo por sonda é criado por padrão, você pode editá-los usando o menu do lado direito. Para criar mais de um grupo em uma sonda, use o botão **Add** (adicionar) ou **Clone** (clonar). Um grupo é um conjunto de feixes, ou leis focais, definidas pela **Law Config** (configuração da lei).

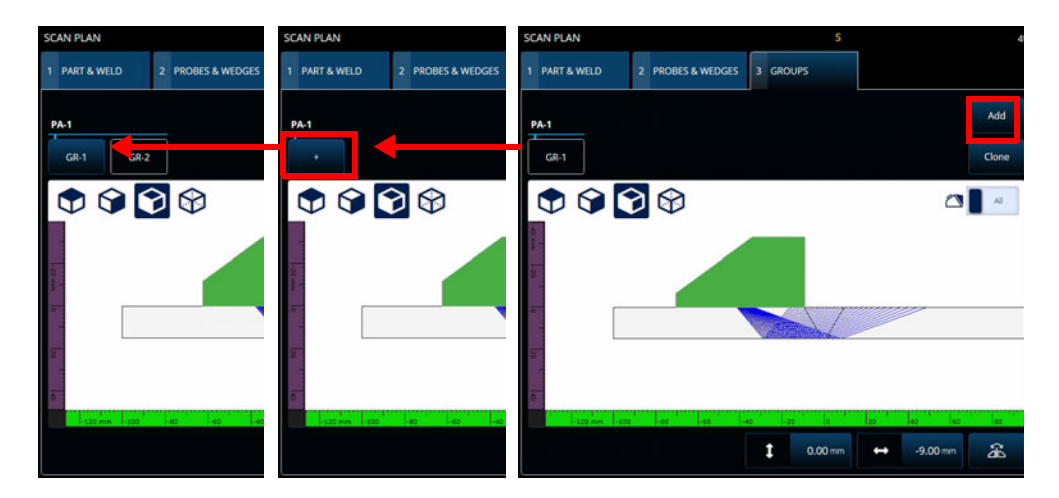

**Figura 3-11 Scan Plan > Groups (planos de rastreamento > grupos)**

Os parâmetros para cada grupo podem ter várias páginas, as quais você pode percorrer usando os botões **Previous** (anterior) e **Next** (próximo) na parte inferior direita da tela ([Figura 3-12 na página 159](#page-158-0) e [Tabela 67 na página 159\)](#page-158-1).

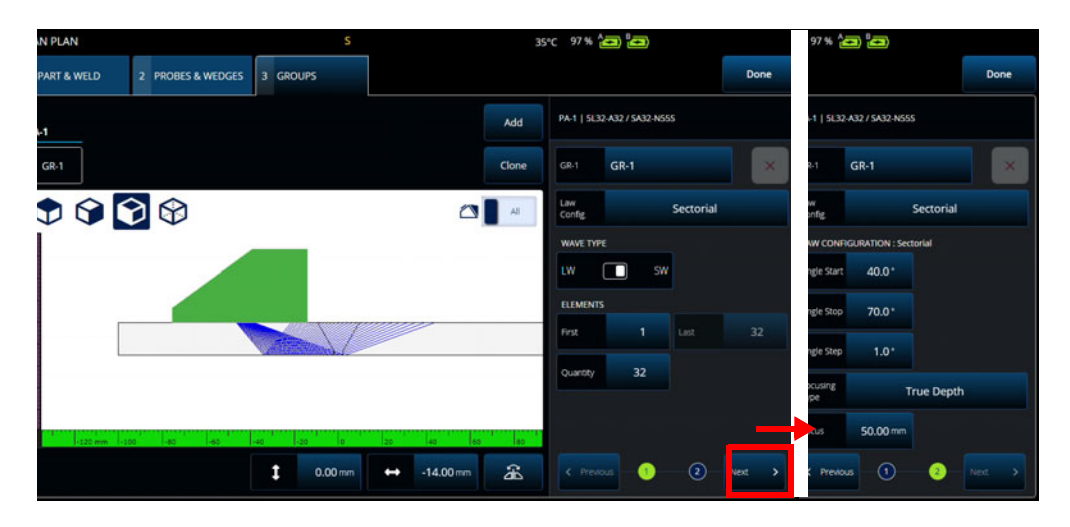

<span id="page-158-0"></span>**Figura 3-12 Scan Plan > Groups > New Set (plano de rastreamento > grupos > novo conjunto) — Configuração**

## **OBSERVAÇÃO**

Não é possível ter menos de um ou mais de oito grupos. A quantidade máxima de leis focais é 1024. Cada sonda definida deve ter pelo menos um grupo atribuído. Algumas configurações, tais como **0° with overlay** (0° com sobreposição), permitem apenas um grupo. Portanto, se mais de uma sonda ou grupo for definido, essas configurações não estarão disponíveis.

#### **Tabela 67 Grupos – Novo conjunto – Opções de configuração**

<span id="page-158-1"></span>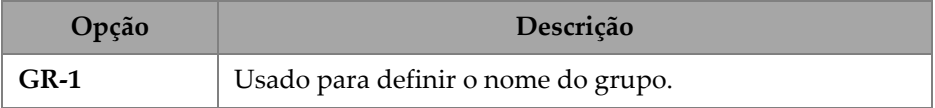

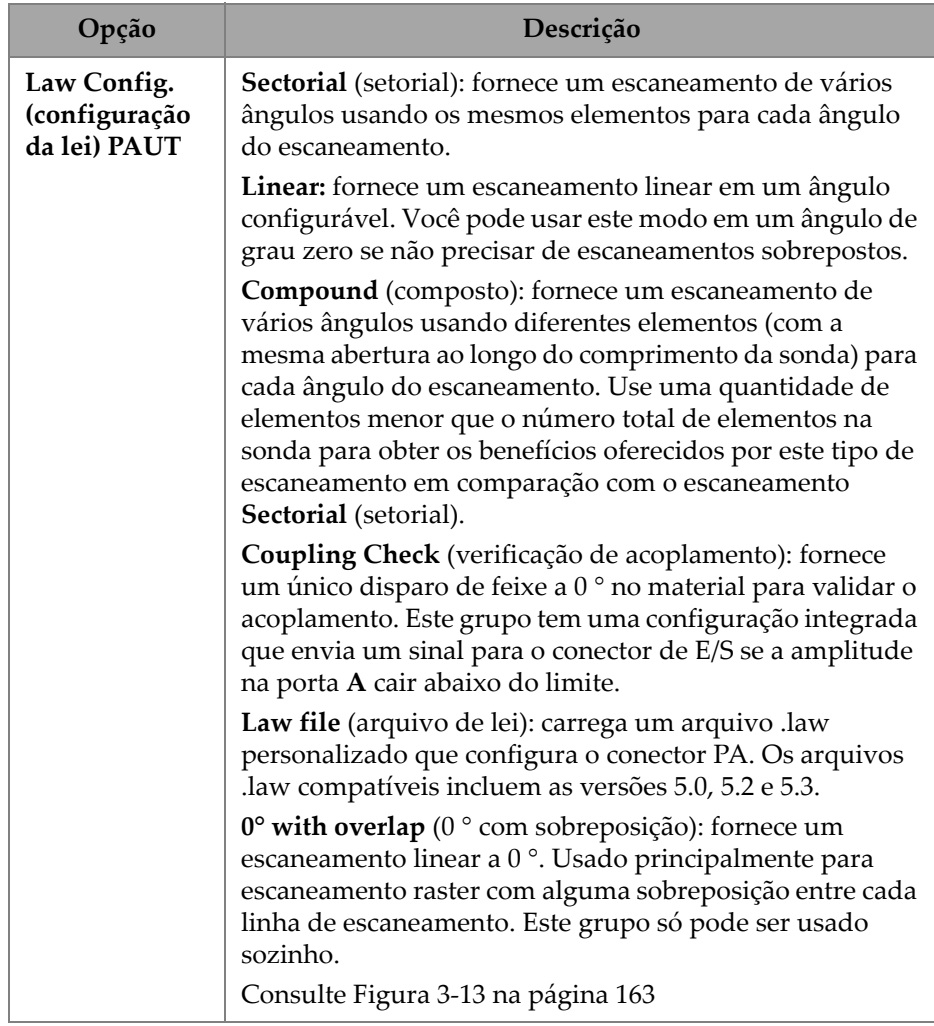

## **Tabela 67 Grupos – Novo conjunto – Opções de configuração** *(continuação)*

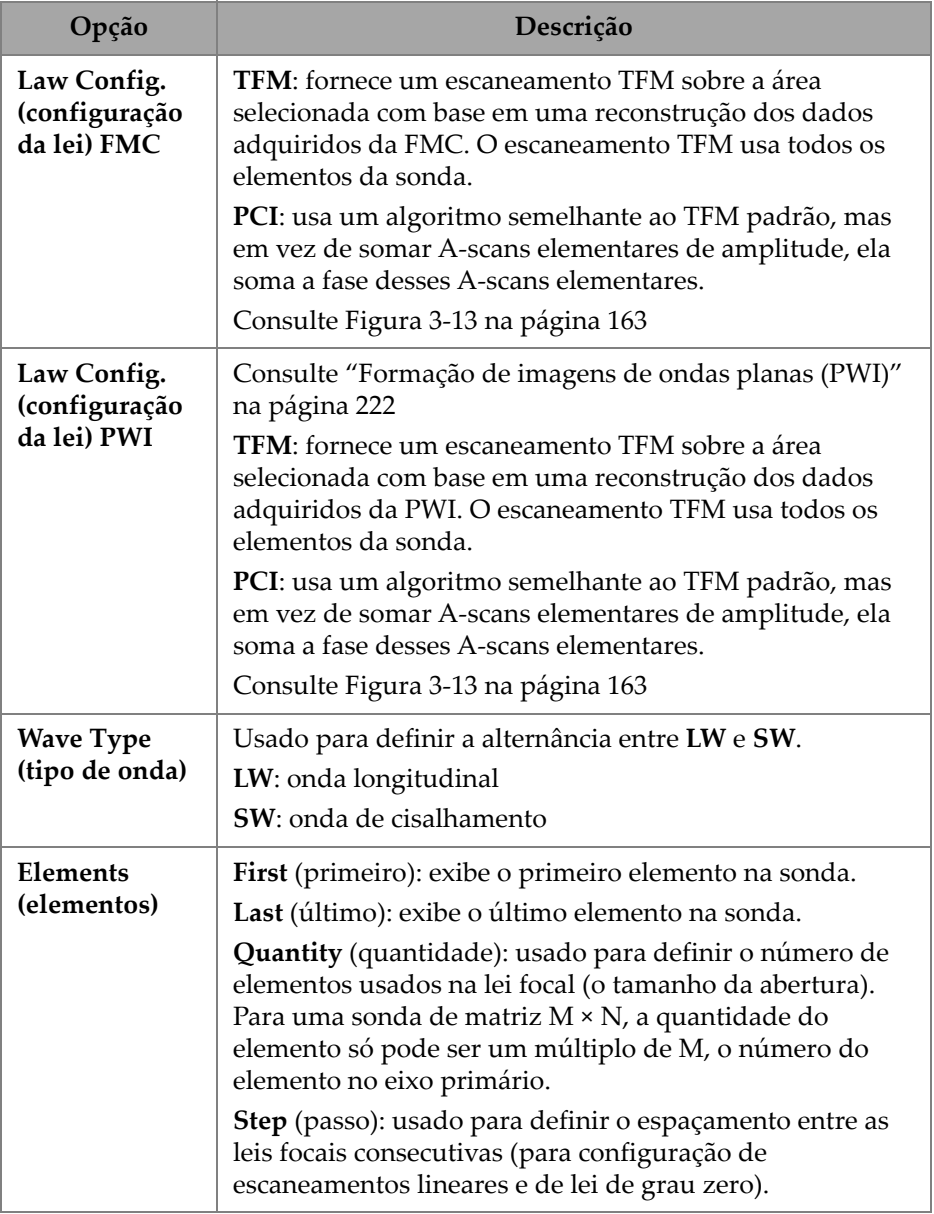

## **Tabela 67 Grupos – Novo conjunto – Opções de configuração** *(continuação)*

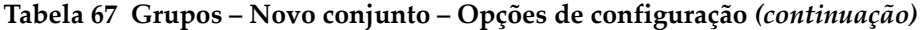

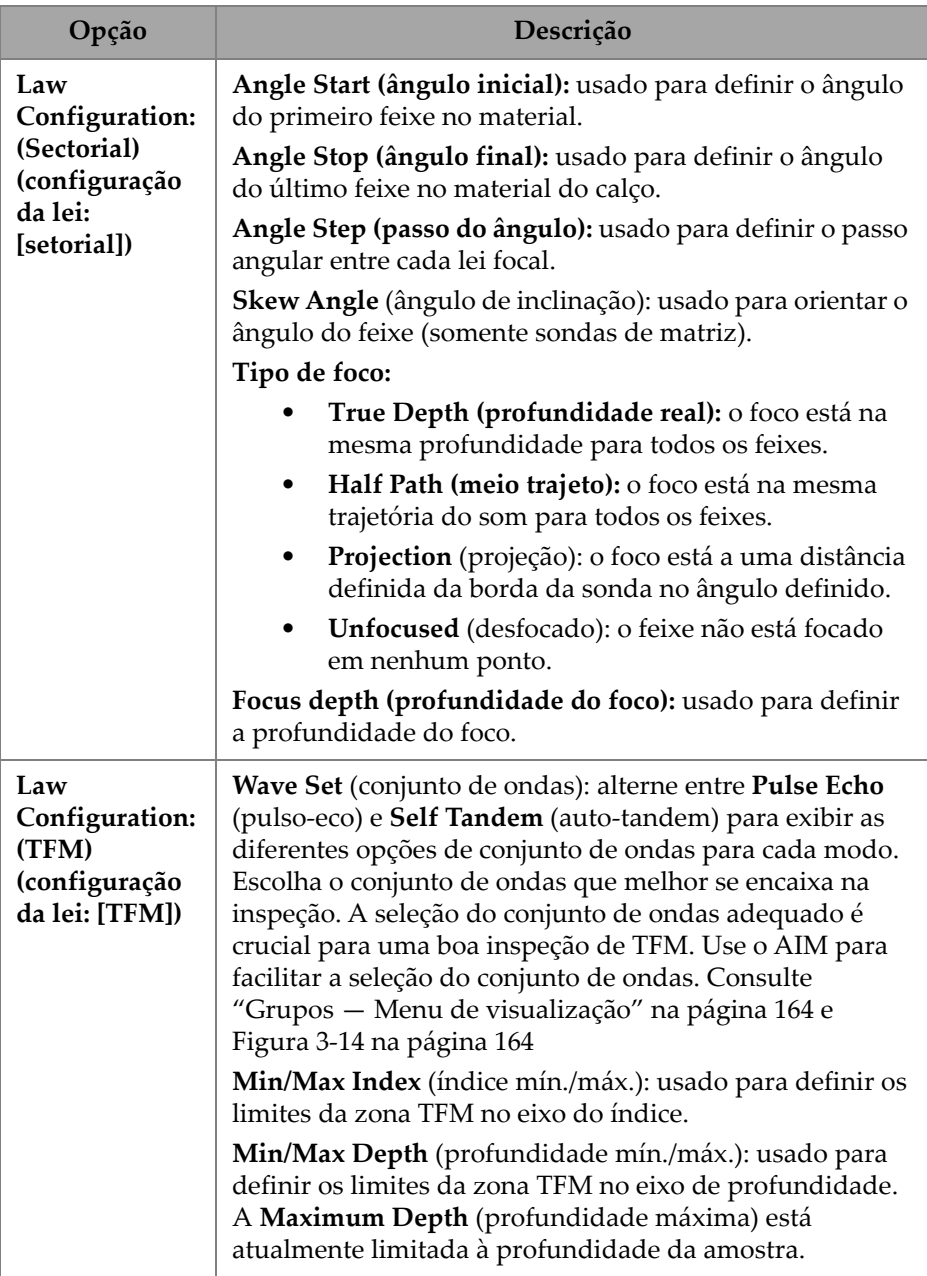

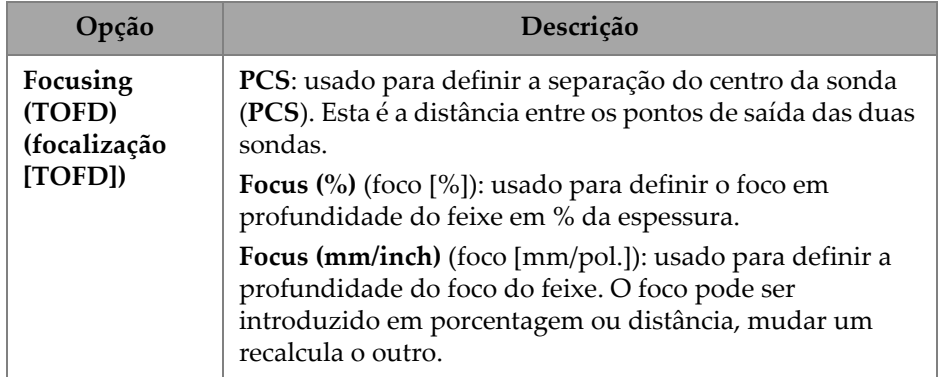

## **Tabela 67 Grupos – Novo conjunto – Opções de configuração** *(continuação)*

| <b>SCAN PLAN</b>                   | ※ 0% <u>(…)</u> 8…) 40°C  |                     |                          |       |                                           |                   |                   |            |
|------------------------------------|---------------------------|---------------------|--------------------------|-------|-------------------------------------------|-------------------|-------------------|------------|
| 1 PART & WELD<br>2 PROBES & WEDGES |                           | 3 GROUPS            |                          |       |                                           |                   |                   | Done       |
| <b>PA-1</b>                        |                           |                     |                          | Add   | <b>PA-1</b>                               | Unknown / Unknown |                   |            |
| <b>GR-1</b>                        |                           |                     |                          | Clone | $GR-1$                                    | <b>GR-1</b>       |                   | $\times$   |
| $\Theta$                           | PAUT                      | <b>FMC</b>          | PWI                      |       | Law<br><b>PAUT / Sectorial</b><br>Config. |                   |                   | $\epsilon$ |
|                                    | Sectorial<br>$\checkmark$ | <b>TFM</b>          | <b>TFM</b>               |       | <b>WAVE TYPE</b>                          |                   |                   |            |
| <b>CO MM</b>                       | Linear                    | PCI                 | PCI                      |       | LW                                        | П<br>SW           |                   |            |
| lē                                 | Compound                  |                     |                          |       | <b>ELEMENTS</b><br>First                  | 1                 | Last              | 64         |
| E                                  | <b>Coupling Check</b>     |                     |                          |       | Quantity                                  | 64                |                   |            |
|                                    | Law file                  |                     |                          |       |                                           |                   |                   |            |
| $-80$<br>$-100$ mm<br>$-64$        | 0° with overlap           |                     |                          |       |                                           |                   |                   |            |
|                                    | î                         | $0.00 \, \text{mm}$ | $0.00 \, \text{mm}$<br>t | 不     | $\leftarrow$ Previous                     | œ                 | $\left( 2\right)$ | Next<br>۰, |

<span id="page-162-0"></span>**Figura 3-13 Grupos – Configuração da lei**

## <span id="page-163-0"></span>**3.3.1 Grupos — Menu de visualização**

Use essas configurações para modificar a representação visual do plano de escaneamento. Os itens do menu View (visualização) mudam dependendo do tipo de exibição.

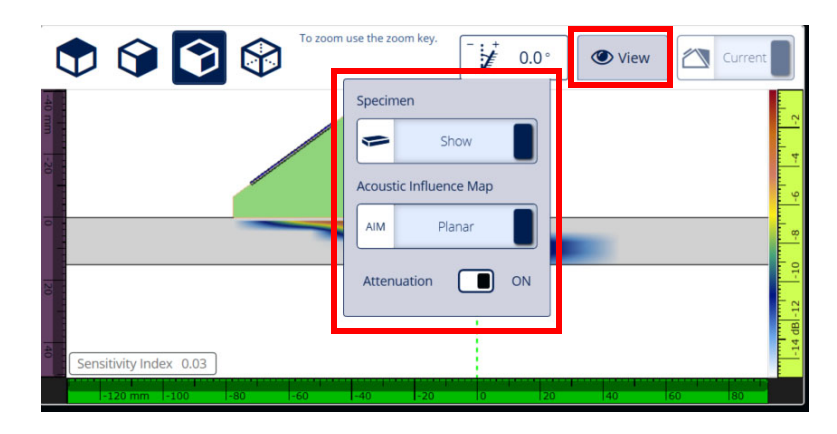

**Figura 3-14 Grupos – Menu View (visualização) nas exibições FMC e PWI**

<span id="page-163-1"></span>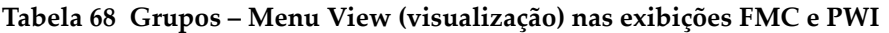

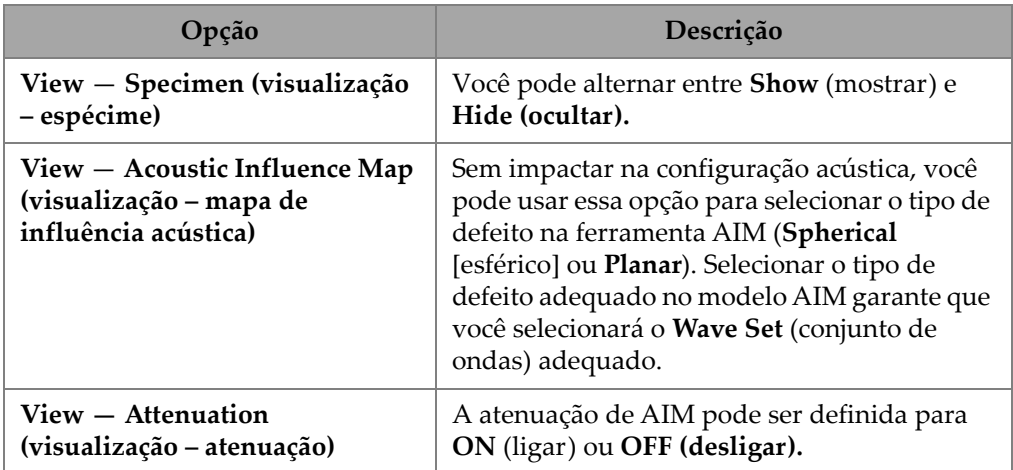

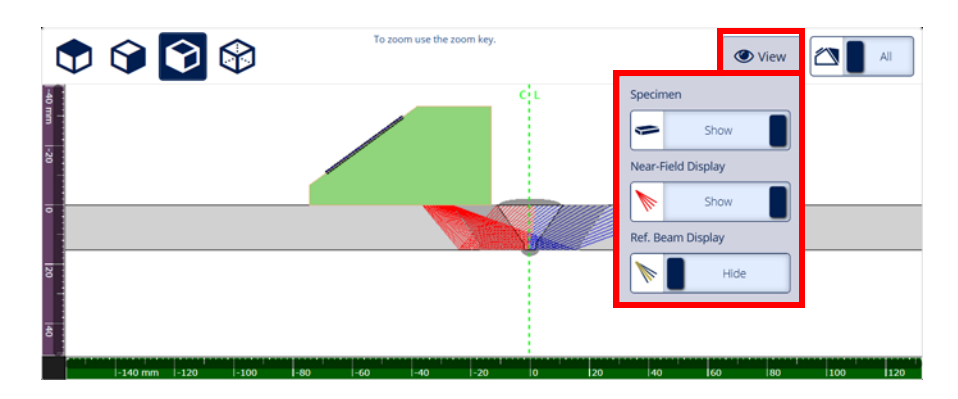

**Figura 3-15 Grupos — Menu View (visualização) em exibição setorial**

**Tabela 69 Grupos — Menu View (visualização) em exibição setorial**

| Opção                                                                        | Descrição                                                                                                    |  |  |  |  |  |
|------------------------------------------------------------------------------|----------------------------------------------------------------------------------------------------|--|--|--|--|--|
| View – Specimen (visualização<br>- espécime)                                 | Você pode alternar entre Show (mostrar) e<br>Hide (ocultar).                                                                     |  |  |  |  |  |
| $View - Near Field Display$<br>(visualização - exibição de<br>campo próximo) | Mostrar ou ocultar a exibição de campo<br>próximo, aparece em vermelho.<br>Consulte "Cálculo de campo próximo" na<br>página 165. |  |  |  |  |  |
| View – Reference Beam<br>(visualização – feixe de<br>referência)             | Mostrar ou ocultar o feixe de referência,<br>aparece como uma linha amarela                                                      |  |  |  |  |  |

## <span id="page-164-0"></span>**3.3.2 Cálculo de campo próximo**

O valor do campo próximo é calculado usando a fórmula [\(1\) na página 165](#page-164-1).

As variáveis estão definidas na [Tabela 70 na página 166](#page-165-0).

<span id="page-164-1"></span>Para calcular o valor do campo próximo (Nf),

$$
Nf = h \times A^2 \times f / (4 \times c2)
$$
 (1)

#### **Para calcular o valor do campo próximo no espécime (Np)**

Se Nf -  $rv \geq 0$ , use

 $Np = Nf - rv$ 

<span id="page-165-1"></span>Se  $Nf - rv < 0$ , use

$$
Np = - (A^2 \times f) / (4 \times c2)
$$
 (2)

### OBSERVAÇÃO

Se o valor do campo próximo Np for negativo, o campo próximo está localizado no calço e tem um valor negativo atribuído. Nesse caso, usamos a fórmula [\(2\) na](#page-165-1)  [página 166.](#page-165-1)

#### **Tabela 70 Variáveis da fórmula de campo próximo**

<span id="page-165-0"></span>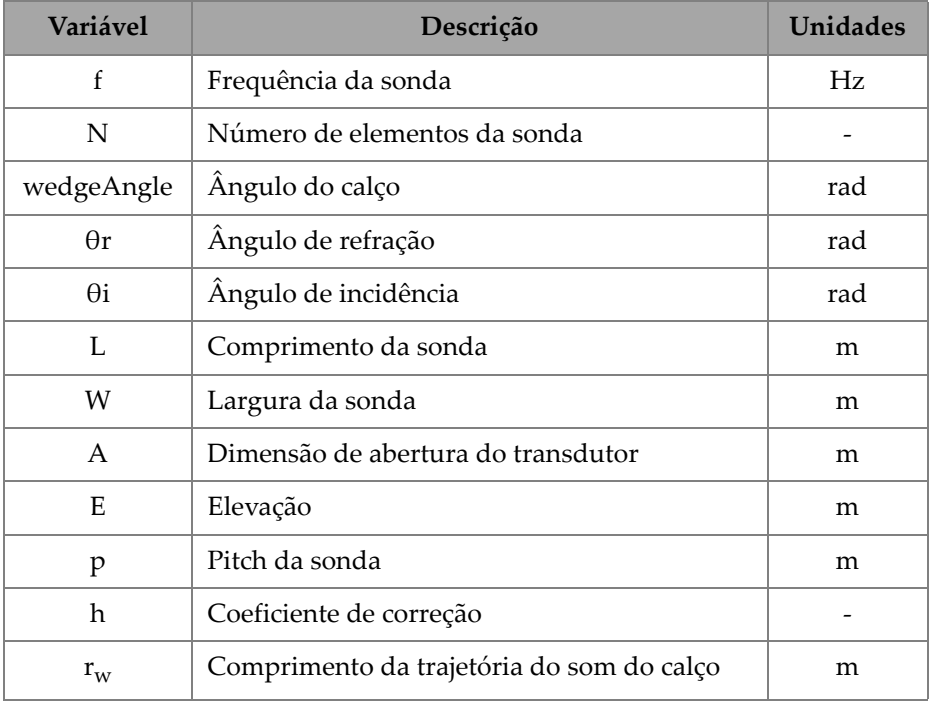

| Variável    | Descrição                                             | Unidades |
|-------------|-------------------------------------------------------|----------|
| $r_{\rm v}$ | Comprimento ajustado da trajetória do som<br>do calço | m        |
| c1          | Velocidade do som do calço                            | m/s      |
| c2          | Velocidade do som da sonda                            | m/s      |
| Nf          | Valor do campo próximo                                | m        |
| Np          | Valor do campo próximo no espécime                    | m        |

**Tabela 70 Variáveis da fórmula de campo próximo** *(continuação)*

Os valores das diferentes variáveis são calculados com as equações fornecidas.

### **Abertura do transdutor (A):**

$$
L = 0.95p \times N
$$

$$
W = 0.95 \times E
$$

Onde 0,95 é o valor de apodização.

Se L  $\times$  cos(wedgeAngle -  $\theta$ i)  $\geq$  W, use

 $A = L \times \cos(wedgeAngle - \theta i) \times \cos(\theta r) / \cos(\theta i)$ 

Caso contrário,

 $A = W$ 

## **Coeficiente de correção (h)**

$$
h = 0{,}6546 \times \text{razão}^3 - 0{,}3112 \times \text{razão}^2 + 0{,}0411 \times \text{razão} + 0{,}9987
$$

Onde:

Se  $A = W$ 

$$
\text{razão} = \text{W/A}
$$

Se A < W

razão = A/W

## Comprimento da trajetória do som do calço (r<sub>w</sub>)

A variável  $r_w$  é obtida medindo a distância entre o ponto de entrada do raio no espécime e o centroide do elemento central da abertura ativa.

Para um número par de elementos na abertura ativa, calcule a distância entre o ponto de entrada do raio no espécime e o ponto médio entre o centroide dos dois elementos centrais da abertura ativa.

## Comprimento ajustado da trajetória do som do calço (r<sub>v</sub>)

Se o ângulo de refração  $\theta$ r  $\neq$  0 rad,

 $r_v = r_w \times \tan(\theta i) / \tan(\theta r)$ 

Se  $θ$ r = 0 rad

 $r_v = r_w \times c1 / c2$ 

# **4. Calibração**

Dependendo das suas necessidades, antes de iniciar uma inspeção, você pode realizar vários procedimentos de calibração usando uma sonda, calço e bloco de calibração composto do mesmo material que a peça a ser inspecionada.

#### **Para realizar uma calibração**

- 1. Selecione  $\equiv$  >  $\mathcal V$  Plan & Calibrate > Calibration Tools (planejamento e calibração > ferramentas de calibração) para acessar o assistente do **PA**/**UT/TFM Calibration** (calibração de ultrassom convencional/método de foco total) ([Figura 4-1 na](#page-169-0)  [página 170\)](#page-169-0). Consulte ["Calibração de TOFD" na página 189](#page-188-0) para saber como realizar uma calibração de TOFD. Como o assistente do plano de rastreamento, o fluxo de trabalho do assistente de calibração é separado em várias abas ou seções (para diferentes tipos de calibração).
- 2. Na aba **Group** (grupo) ([Figura 4-1 na página 170](#page-169-0)), selecione o grupo que você deseja calibrar. Para um grupo UT, escolha também o método de dimensionamento para calibrar: **TCG**, **DAC** ou **DGS**.
- 3. Navegue através das outras abas para calibrar o grupo. Em cada aba após a aba **Group** (grupo), os parâmetros de calibração estão à direita e as visualizações estão à esquerda.
- 4. Defina seus parâmetros, depois mova sua sonda para ajustar o sinal de acordo com o tipo de calibração.
- 5. Em seguida, toque em **Get Position** (obter posição) ou **Calibrate** (calibrar). Quando estiver satisfeito com seu ajuste, toque em **Accept Calibration** (aceitar calibração).
- 6. Você pode então continuar para outra aba no assistente de **Calibration** (calibração) ou sair tocando em **Done** (concluído).

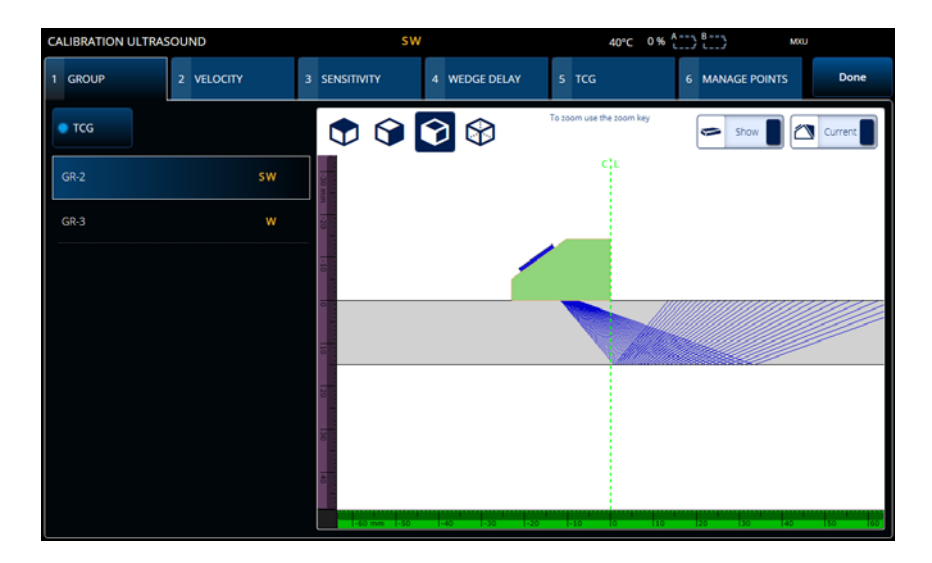

**Figura 4-1 Calibration > Group (calibração > grupo)**

## <span id="page-169-0"></span>IMPORTANTE

Se uma calibração de velocidade ultrassônica e uma calibração de atraso do calço forem necessárias, realize a calibração de velocidade ultrassônica antes da calibração de atraso do calço. O detector de defeitos OmniScan X3 usa a determinação da velocidade ultrassônica para a calibração do atraso do calço. Se você tentar calibrar o atraso do calço primeiro, você receberá uma mensagem avisando que a calibração do atraso do calço será perdida quando você realizar a calibração de velocidade ultrassônica.

## DICA

Você pode sair de um assistente de calibração a qualquer momento pressionando a tecla Cancel (Cancelar)  $\circledcirc$ ). Ao sair do assistente, o sinal volta ao seu estado original (como estava antes da calibração).

## **OBSERVAÇÃO**

Os indicadores de calibração (ícones) ficam verdes após a calibração [\(Tabela 5 na](#page-32-0)  [página 33\)](#page-32-0).

# **4.1 Tipos de refletores**

Os procedimentos de calibração são realizados com blocos de calibração com diferentes tipos de refletores conhecidos. [Tabela 71 na página 171](#page-170-0) ilustra os tipos de sondas, calços e blocos de calibração usados para cada tipo de refletor.

<span id="page-170-0"></span>

| Tipo de<br>refletor | Tipo de sonda | Calço da sonda e bloco de calibração                 |
|---------------------|---------------|------------------------------------------------------|
| Raio                | Feixe angular | Raio 1<br>Raio 2                                     |
| Profundidade        | Feixe angular | • Profundidade 1<br><sup>e</sup> Profundidade 2<br>o |
| Espessura           | $0$ graus     | Espessura 1<br>Espessura 2                           |

**Tabela 71 Refletor, sonda e tipos de blocos de calibração** 

# **4.2 Calibração de ultrassom**

Você pode calibrar vários aspectos ultrassônicos usando o assistente de calibração.

## **Velocidade**

Usado para calibrar a velocidade da propagação do som no material da peça inspecionada [\(Figura 4-2 na página 173\)](#page-172-0). O bloco de calibração deve ter dois refletores conhecidos e ser feito do mesmo material que a peça a ser inspecionada. A **Velocity** (velocidade) é calibrada junto com o atraso do calço em um processo para canais UT. Em um grupo UT, a calibração da **Velocity** (velocidade) é realizada simultaneamente com a calibração de atraso do calço.

## **Para calibrar a velocidade:**

- 1. Defina dois alvos. A distância máxima que um alvo pode ser definido depende do alcance. Aumente o alcance, se necessário, para alcançar um alvo mais distante.
- 2. Encontre seu alvo movendo manualmente a sonda sobre o bloco de calibração.
- 3. Maximize o sinal na porta A, certificando-se de que o caminho mais direto atinja o alvo.
- 4. Segure a posição e pressione **Get Position** (obter posição) abaixo da porta A.
- 5. Repita as etapas 3 e 4 para a porta B.
- 6. Se o procedimento de calibração foi bem-sucedido e a velocidade parece correta, pressione **Accept** (aceitar). Caso contrário, redefina a calibração e repita as etapas de 1 a 6.

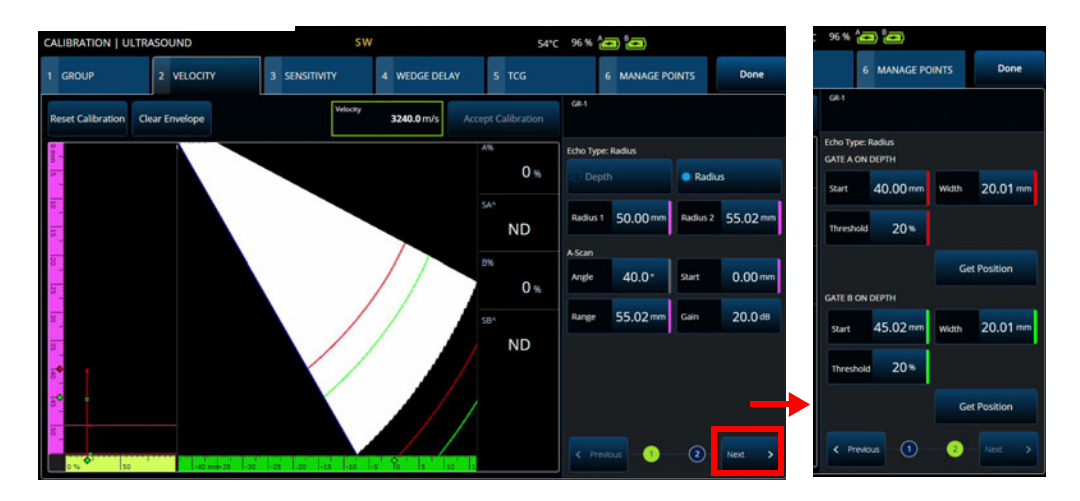

**Figura 4-2 Calibration > Velocity (calibração > velocidade)**

#### <span id="page-172-0"></span>**Sensitivity (sensibilidade) (somente no grupo PA)**

Usado para calibrar a sensibilidade de detecção para um refletor de referência [\(Figura 4-3 na página 174](#page-173-0) e [Tabela 72 na página 174](#page-173-1)). A calibração de sensibilidade para um grupo PA normaliza o ganho de toda as leis focais para garantir que todas as leis focais produzam um sinal de amplitude semelhante para o refletor de referência. O procedimento de calibração requer um bloco de calibração com um refletor conhecido.

Para calibrar, basta ajustar os parâmetros de calibração (visor e portas) e, em seguida, rastrear um refletor de referência. Quando todas as leis focais tiverem rastreado o refletor, pressione **Calibrate** (calibrar). O sinal do envelope é usado para calcular a quantidade de ganho necessária para que cada lei focal os traga na amplitude de referência (normalmente 80%).

| <b>CALIBRATION ULTRASOUND</b> |                       |               | <b>SW</b>                 |                         | 40°C 0% ( ) ()             |                        | U<br>0 <sup>4</sup> |                            |                                 |                            |
|-------------------------------|-----------------------|---------------|---------------------------|-------------------------|----------------------------|------------------------|---------------------|----------------------------|---------------------------------|----------------------------|
| 1 GROUP                       | 2 VELOCITY            | 3 SENSITIVITY | 4 WEDGE DELAY             | 5 TCG                   |                            | <b>6 MANAGE POINTS</b> | Done                |                            | <b>MANAGE POINTS</b>            | Done                       |
| <b>Reset Sensitivity</b>      | <b>Clear Envelope</b> |               |                           | Accept Sensitivity      | $GR-2$                     |                        |                     | сs                         |                                 |                            |
|                               |                       |               |                           | AN.                     | APPLY TO: 2 Angles         |                        |                     | APP                        | <i>raties</i>                   |                            |
|                               |                       |               |                           | 6.9 <sub>%</sub>        | All Angles                 | 2 Angles               | 3 Angles            | SET 0                      | N ECHO A - Angle 40°            |                            |
|                               |                       |               | $\mathbb{A}^{\mathbb{A}}$ | <b>SET ANGLES</b>       |                            |                        | 508                 | 0.0 <sub>mm</sub><br>Width | $39.1 - m$                      |                            |
|                               |                       |               |                           | $5.16$ mm               | 40.0*<br>Angle 1           | Angle 2                | $70.0^+$            | <b>UTSI</b>                |                                 |                            |
|                               |                       |               | SA5                       | SET REFERENCE AMPLITUDE |                            |                        | Sta                 | 0.0 <sub>mm</sub><br>Range | $42.1$ mm                       |                            |
|                               |                       |               |                           | $6.74 \, \mathrm{mm}$   | Ref.<br>80.0%<br>Amplitude | Tolerance              | $5*$                | Car                        | 0.04 <sub>0</sub>               |                            |
|                               |                       |               | PAA<br>$-7.36$ mm         | <b>CATE GEOMETRY</b>    |                            |                        |                     |                            |                                 |                            |
|                               |                       |               |                           |                         | True Depth                 |                        | Soundpath           |                            | Calibrate 40°                   |                            |
|                               |                       |               |                           |                         |                            |                        |                     |                            | Next Angle<br>aus Angle         | $\boldsymbol{\mathcal{D}}$ |
|                               |                       |               |                           |                         |                            |                        |                     |                            |                                 |                            |
| so.                           | $10 - 4$              |               |                           |                         | C. Previous                | $\mathbb{G}$<br>a      | Next.               |                            | $\left( \mathbf{r}\right)$<br>⋒ | Next.                      |
|                               |                       |               |                           |                         |                            |                        |                     |                            |                                 |                            |

<span id="page-173-0"></span>**Figura 4-3 Calibration > Sensitivity (calibração > sensibilidade)**

<span id="page-173-1"></span>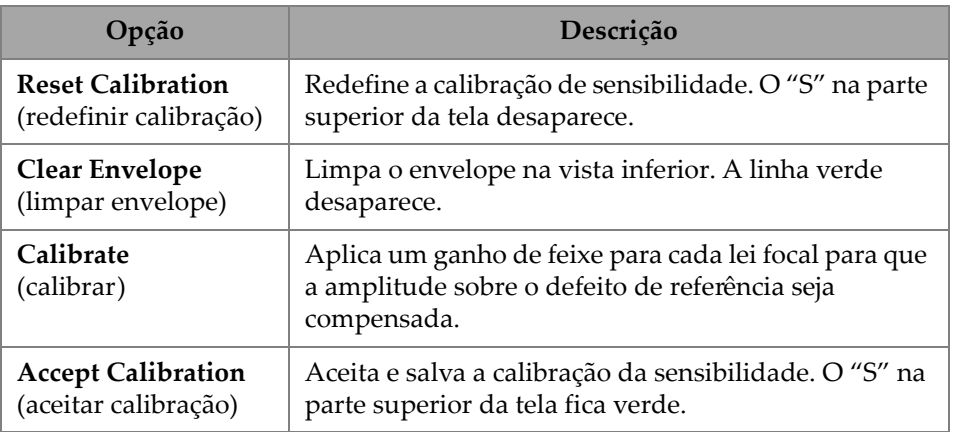

## **Tabela 72 Opções da aba Sensitivity (sensibilidade)**

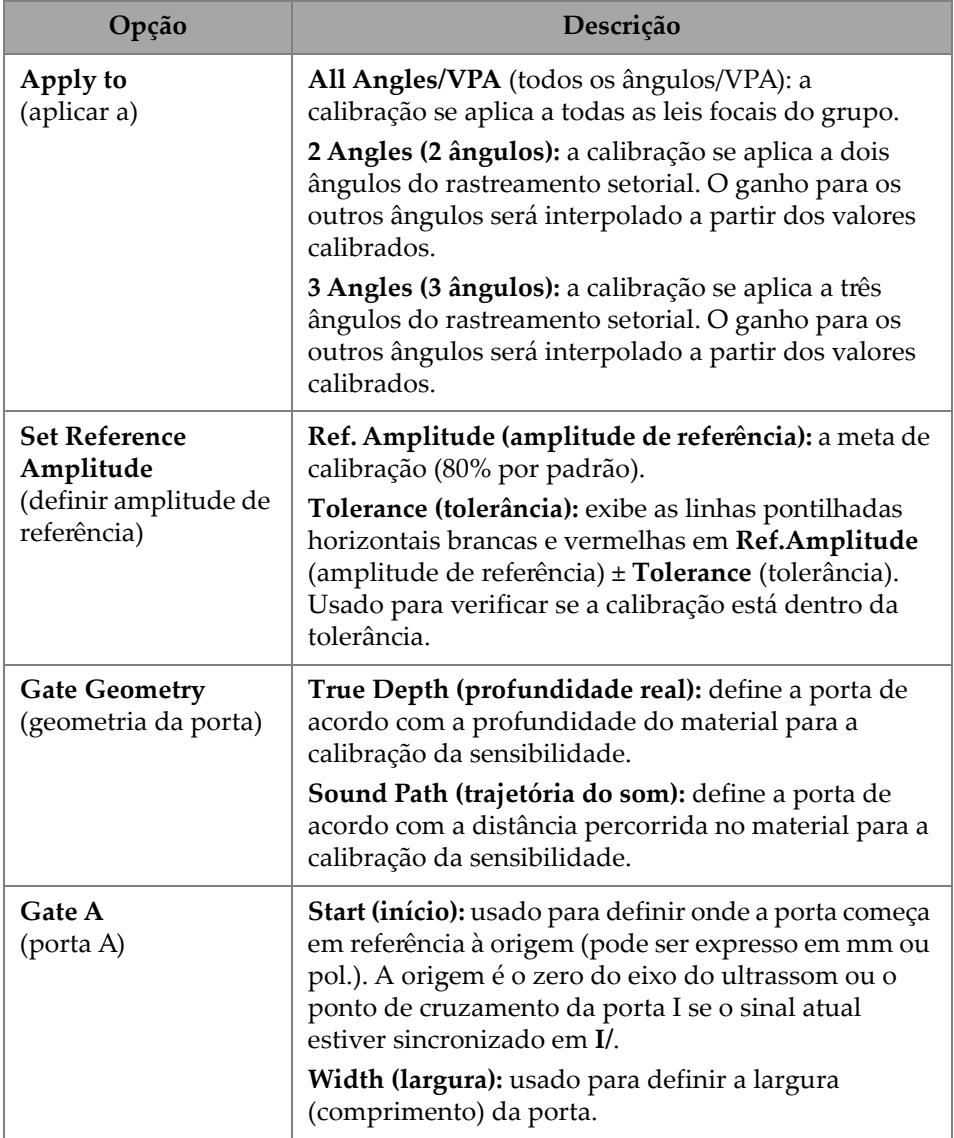

## **Tabela 72 Opções da aba Sensitivity (sensibilidade)** *(continuação)*

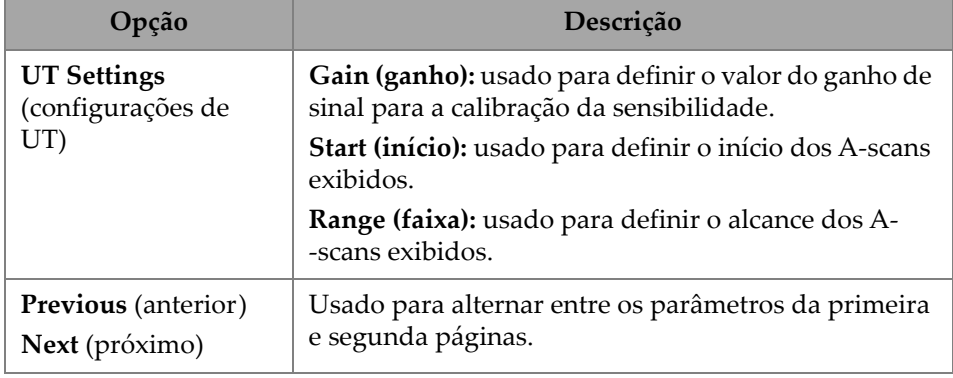

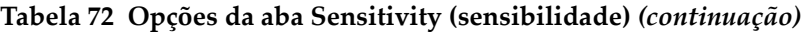

#### **OBSERVAÇÃO**

Você pode validar sua calibração de **Sensitivity** (sensibilidade) limpando o envelope, refazendo a manipulação e verificando se a amplitude de todas as leis focais está dentro da tolerância.

### **Atraso do calço PA**

Usado para calibrar o atraso correspondente à propagação do som dentro do calço [\(Figura 4-4 na página 177](#page-176-0) e [Tabela 73 na página 178\)](#page-177-0). A calibração de atraso de calço permite identificar a face do calço que entra em contato com a peça. Isso estabelece uma posição zero para a superfície de entrada da peça. O procedimento de calibração requer um bloco de calibração com um refletor conhecido.

#### **Para calibrar o atraso do calço**

- 1. Ajuste a faixa e o ganho de ultrassom convencional para ver dois (2) refletores.
- 2. Defina a posição nominal do refletor (em **Radius** (raio) ou **Depth** (profundidade)).
- 3. Se necessário, faça um ajuste fino da posição das portas para obter o sinal dentro da porta.
- 4. Mova sua sonda para maximizar o sinal na porta **A**. A tabela na parte inferior mostra a posição do pico de amplitude máxima na porta para cada lei focal.
- 5. Após todas as leis focais terem rastreado o refletor, pressione **Calibrate** (calibrar).

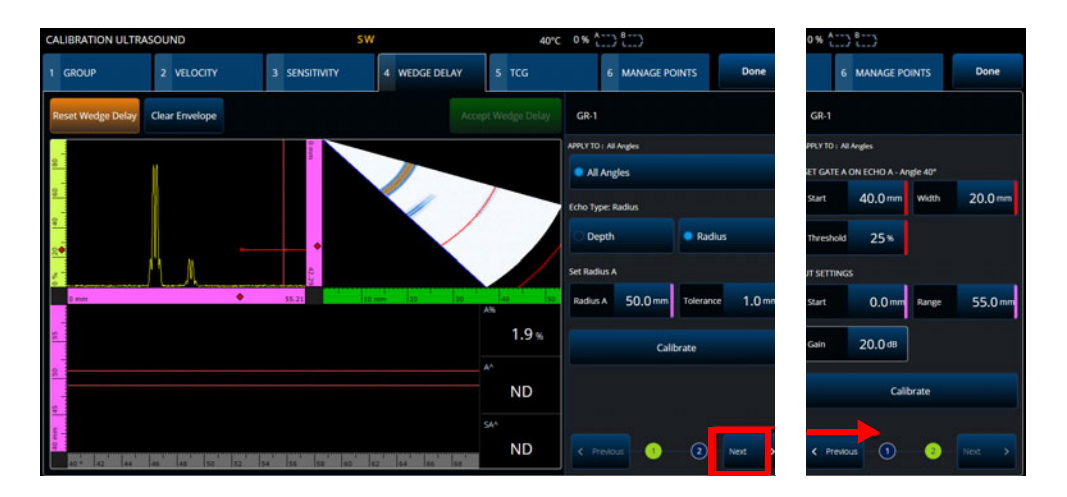

6. Pressione **Accept** (aceitar) se os resultados forem satisfatórios.

#### **Figura 4-4 Calibration > Wedge Delay (calibração > atraso do calço)**

#### <span id="page-176-0"></span>**Velocity & WD** (velocidade e atraso do calço) (somente grupo **UT**)

Usado para calibrar (com um único assistente) tanto a propagação do som no material da peça inspecionada quanto o atraso correspondente à propagação do som dentro do calço. É possível calibrar apenas um atraso do calço, ou um atraso e velocidade do calço ao mesmo tempo.

#### **Para calibrar o atraso e a velocidade do calço**

- 1. Ajuste a faixa e o ganho de ultrassom convencional para ver dois (2) refletores.
- 2. Defina a posição nominal dos 2 refletores (em **Radius** (raio) ou **Depth** (profundidade)). Apenas um refletor é necessário para calibrar apenas o **Wedge Delay** (atraso do calço).
- 3. Pressione **Next** (próximo).
- 4. Se necessário, faça um ajuste fino da posição das portas para obter ambos os sinais dentro das portas.
- 5. Mova sua sonda para maximizar o sinal na porta **A**.
- <span id="page-176-1"></span>6. Pressione **Get Position** (obter posição). O software registra o local de pico. Observe que o pico é tomado no sinal real, não no envelope.
- 7. Repita a etapa [6. na página 177](#page-176-1) para o refletor na porta **B**. Ignore esta etapa para calibrar apenas o atraso do calço.
- 8. Pressione **Accept** (aceitar) se os resultados forem satisfatórios.

<span id="page-177-0"></span>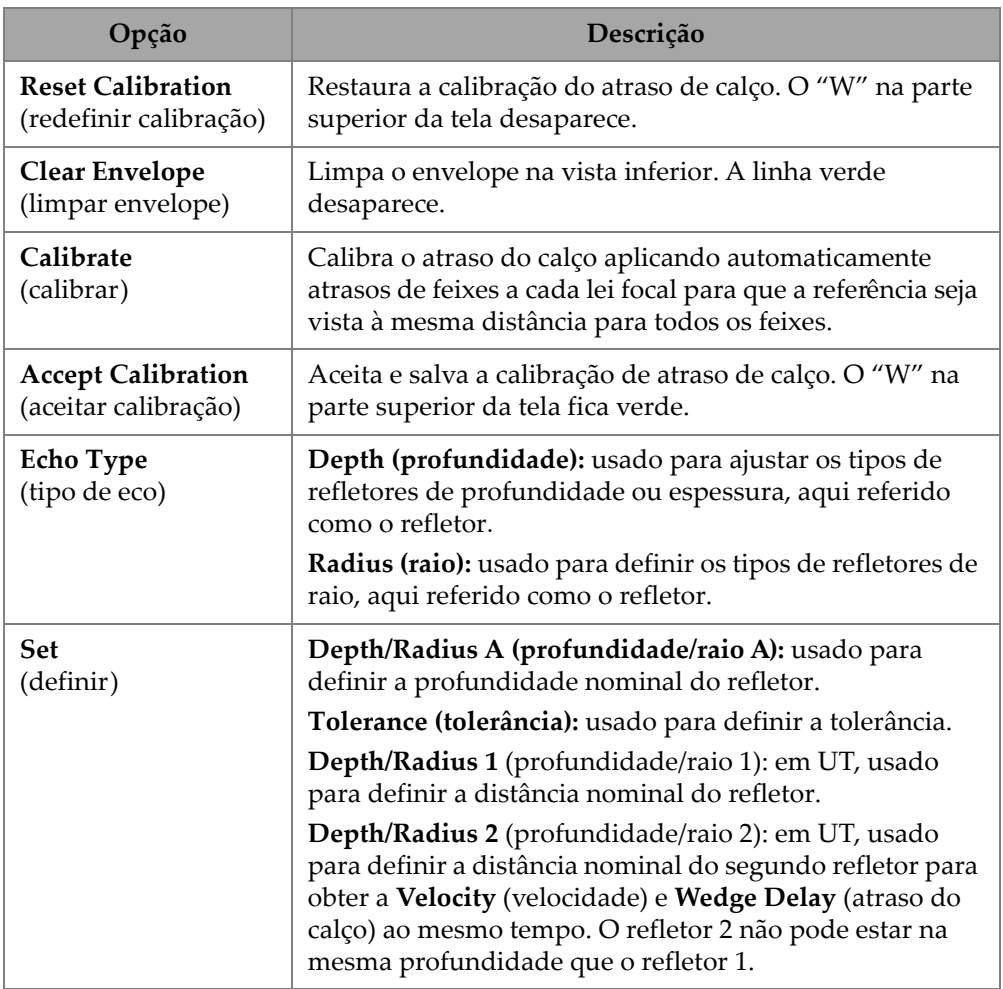

## **Tabela 73 Opções da aba Wedge Delay (atraso do calço)**

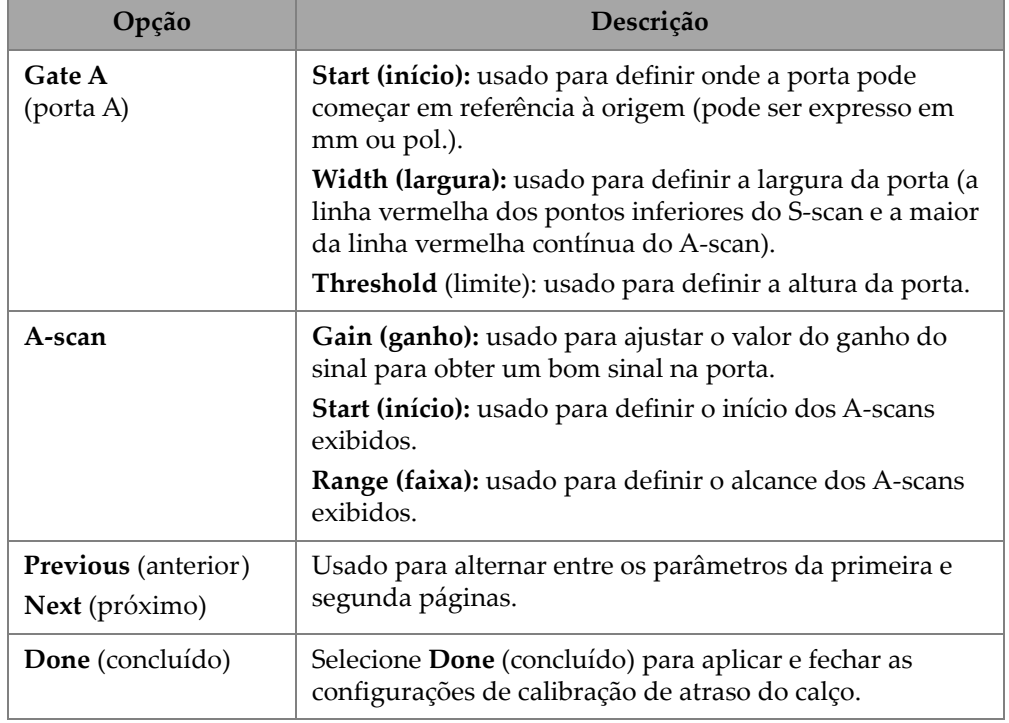

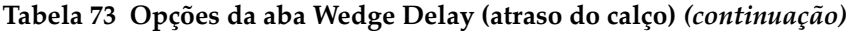

# **4.3 Calibração de TCG/DAC**

O detector de defeitos OmniScan X3 oferece o TCG (ganho corrigido pelo tempo). As funções de dimensionamento permitem avaliar o tamanho de um refletor em qualquer parte da peça, medindo ou compensando a atenuação do sinal. Para os canais UT e PA, é possível criar um DAC ou TCG. Os menus para a calibração da DAC (correção da distância-amplitude) são muito semelhantes aos menus para a calibração do TCG. Para construir uma DAC em vez de um TCG em UT e PA, selecione a opção DAC na aba Group (Grupo) do assistente de calibração [\(Figura 4-5](#page-179-0)  [na página 180](#page-179-0) e [Tabela 74 na página 180](#page-179-1)).

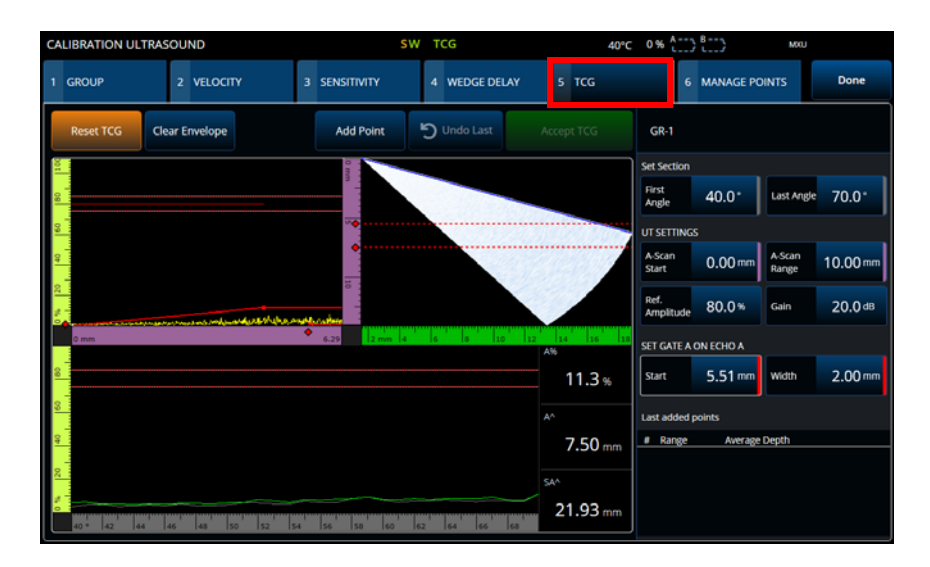

**Figura 4-5 Calibration > TCG (calibração > TCG)**

## <span id="page-179-0"></span>**TCG**

A função de ganho corrigido pelo tempo (**TCG**) aumenta o ganho aplicado ao sinal em função do tempo que os ecos levam para retornar. O resultado é que os picos de eco (dos defeitos de referência de mesmo tamanho) aparecem na mesma altura de tela, independentemente da sua posição na peça. O **TCG** utiliza os mesmos fatores que a DAC (correção da distância-amplitude).

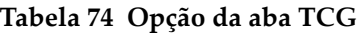

<span id="page-179-1"></span>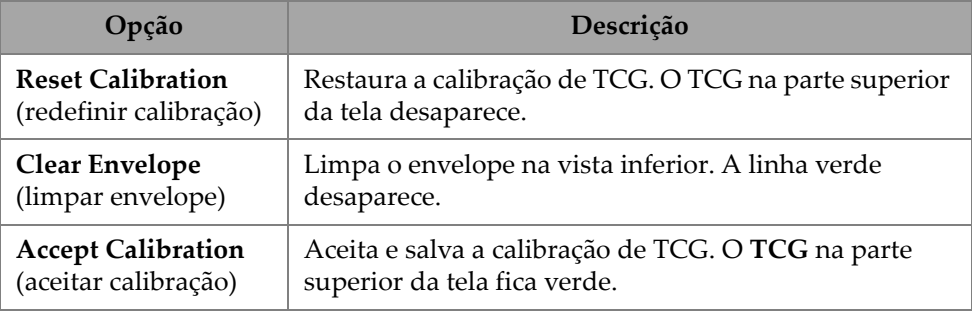
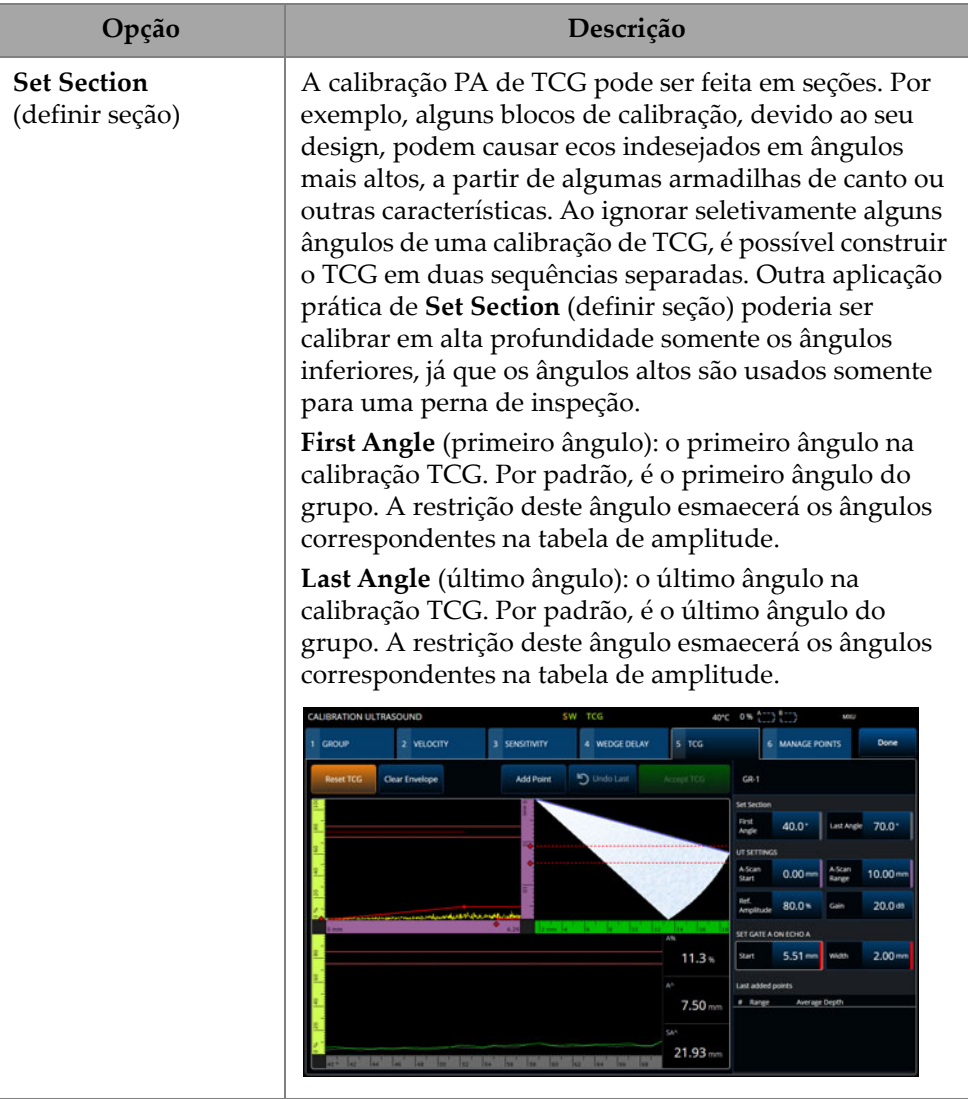

### **Tabela 74 Opção da aba TCG** *(continuação)*

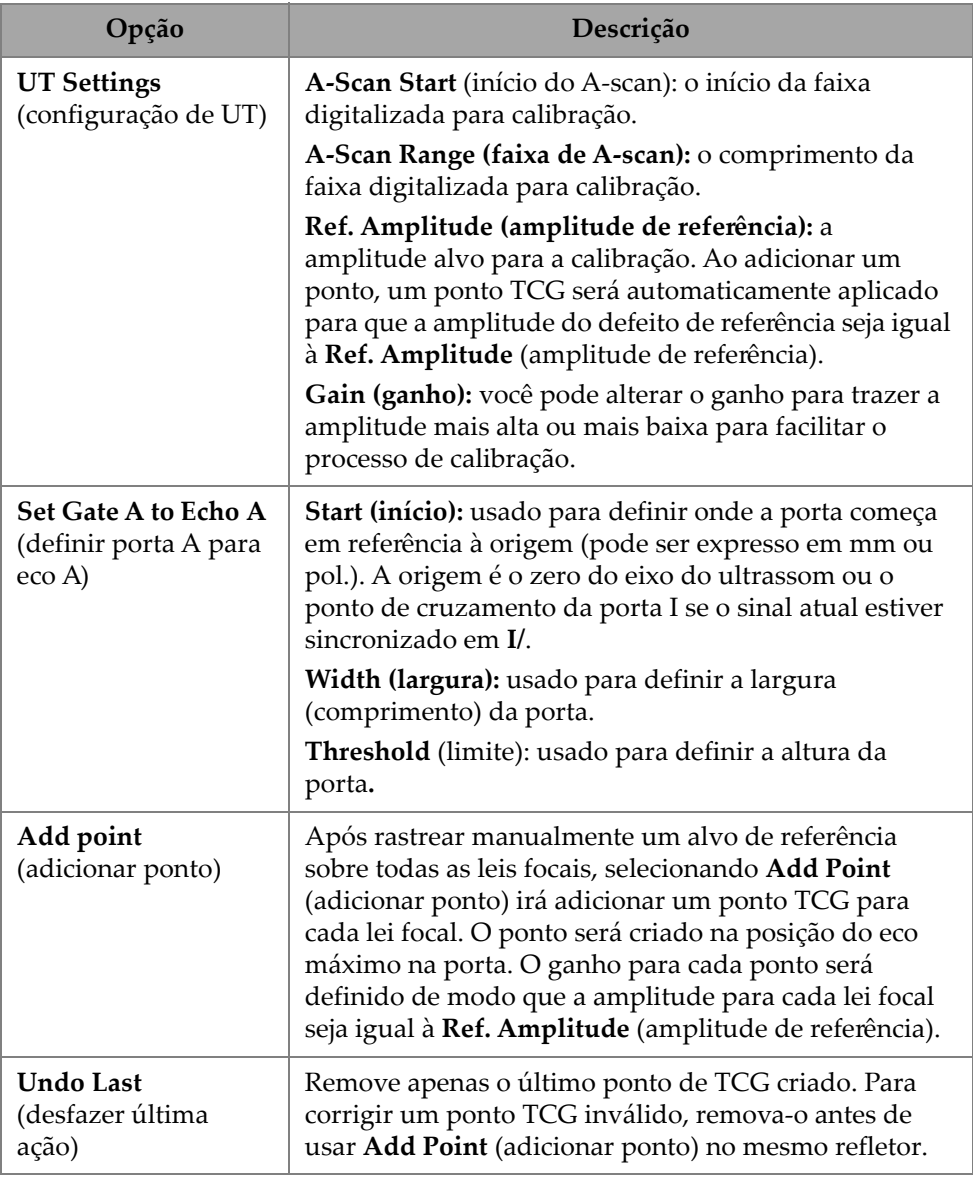

### **Tabela 74 Opção da aba TCG** *(continuação)*

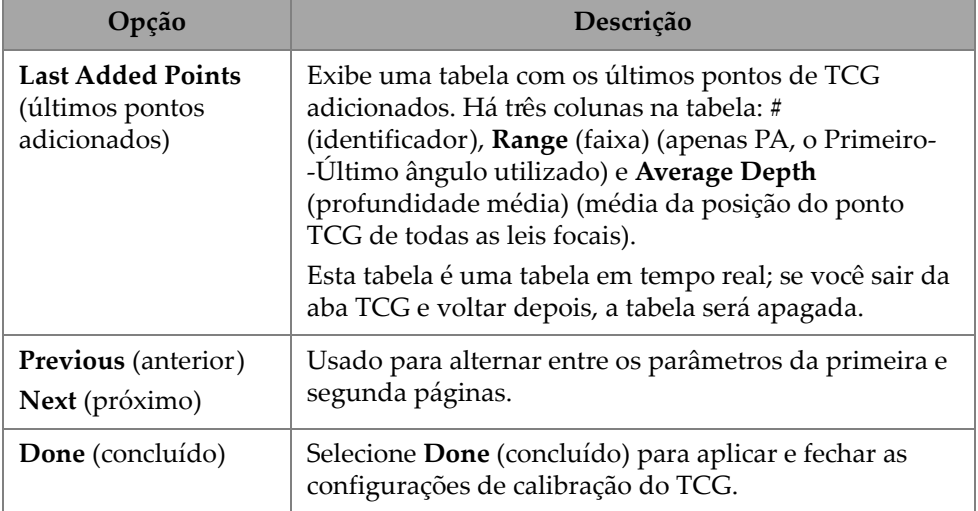

#### **Tabela 74 Opção da aba TCG** *(continuação)*

#### **DAC**

A curva de correção da distância-amplitude (DAC) é usada para traçar a variação de amplitude entre refletores do mesmo tamanho a distâncias variáveis a partir da sonda. Uma DAC não altera o ganho, mas estabelece uma curva de referência que varia com a distância (para o TCG, o ganho de TCG aplicado é estabelecido para um nível de referência constante).

É possível mudar de uma curva de DAC para uma curva de TCG (e vice-versa) selecionando uma opção na aba **Group** (grupo) do assistente de calibração [\(Tabela 75 na página 183\)](#page-182-0).

<span id="page-182-0"></span>

| Opção                                      | Descrição                                             |
|--------------------------------------------|-------------------------------------------------------|
| <b>Reset DAC</b>                           | Redefine a curva da DAC. O indicador de <b>DAC</b> na |
| (restaurar DAC)                            | parte superior da tela desaparece.                    |
| <b>Clear Envelope</b><br>(limpar envelope) | Limpa o envelope do A-scan.                           |
| <b>Add Point</b>                           | Adiciona um ponto da DAC no sinal máximo do           |
| (adicionar ponto)                          | envelope dentro da porta.                             |

**Tabela 75 Opções da aba de DAC**

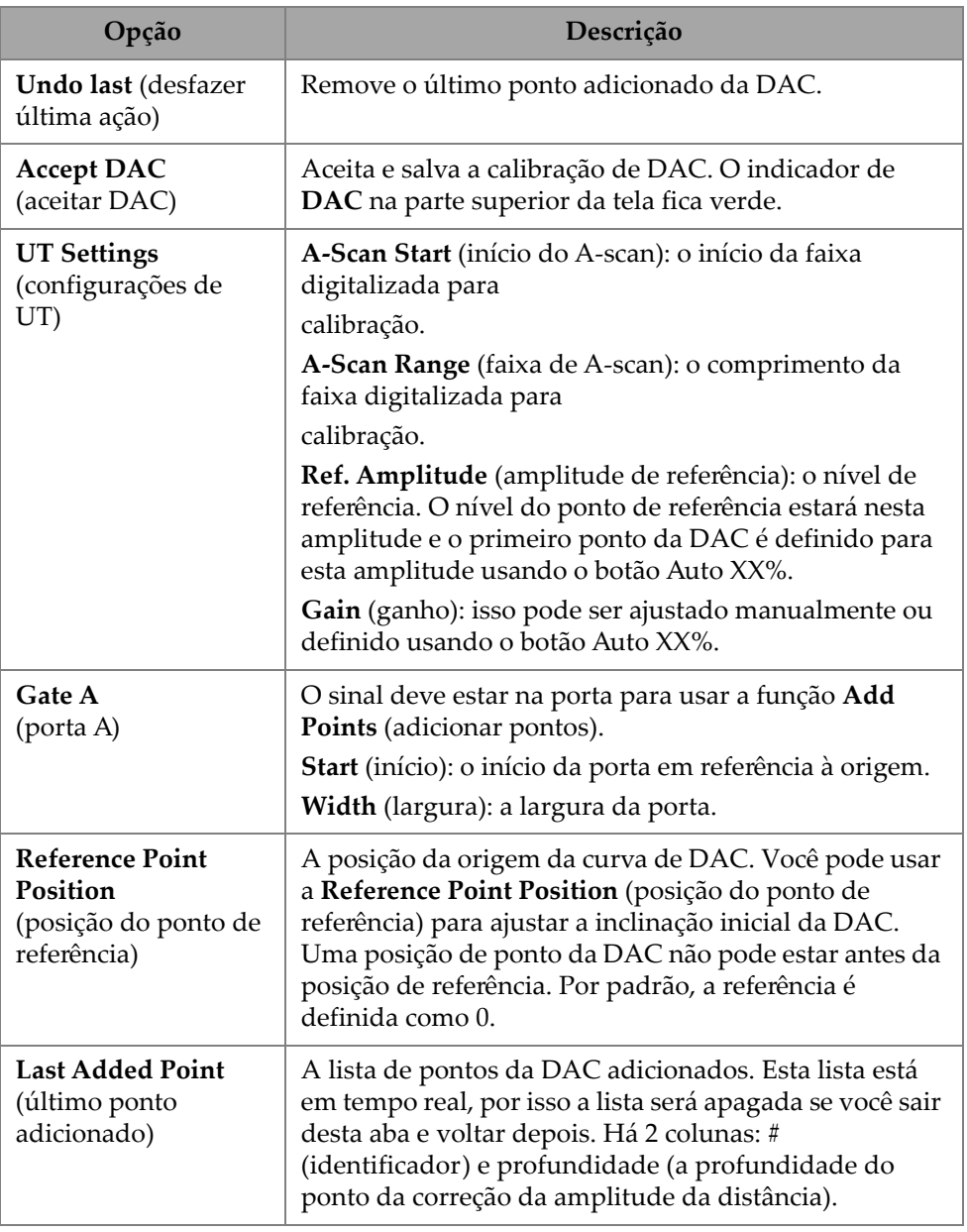

### **Tabela 75 Opções da aba de DAC** *(continuação)*

#### **TCG de TFM**

Os usuários podem definir um ganho corrigido em função do tempo (Time-corrected gain, TCG) no atraso e soma do método de foco total (Total focus method, TFM; o ganho corrigido em função do tempo não é relevante para a formação de imagem com coerência de fase).

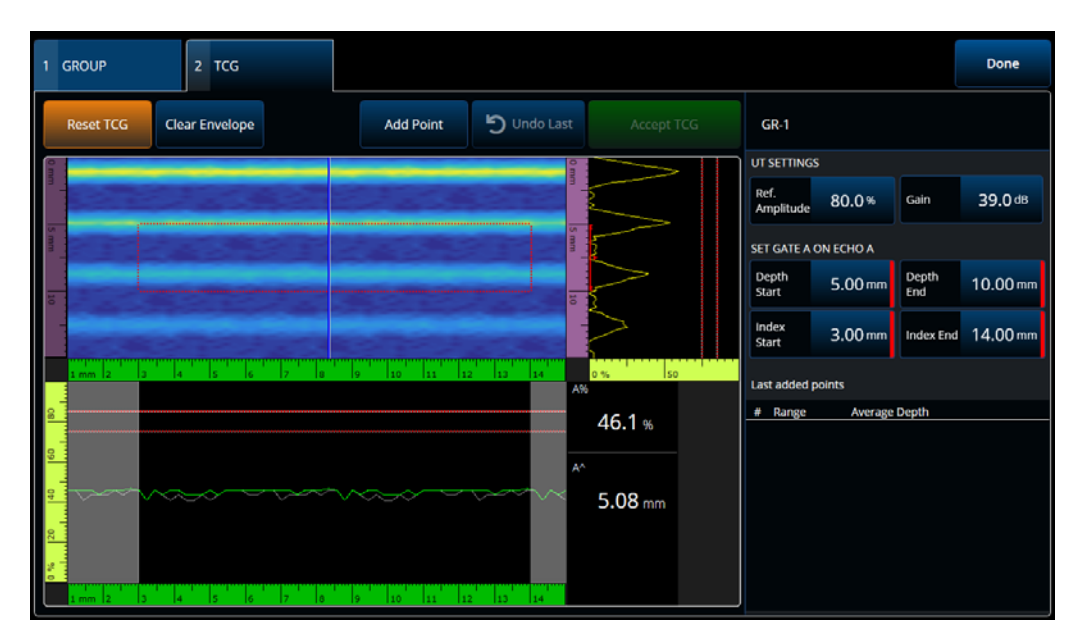

**Figura 4-6 Interface de TCG de TFM**

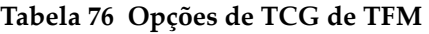

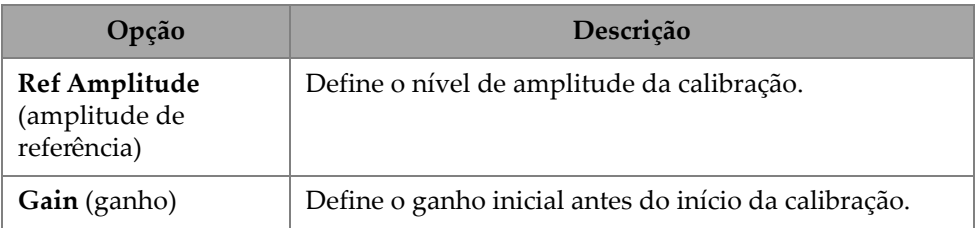

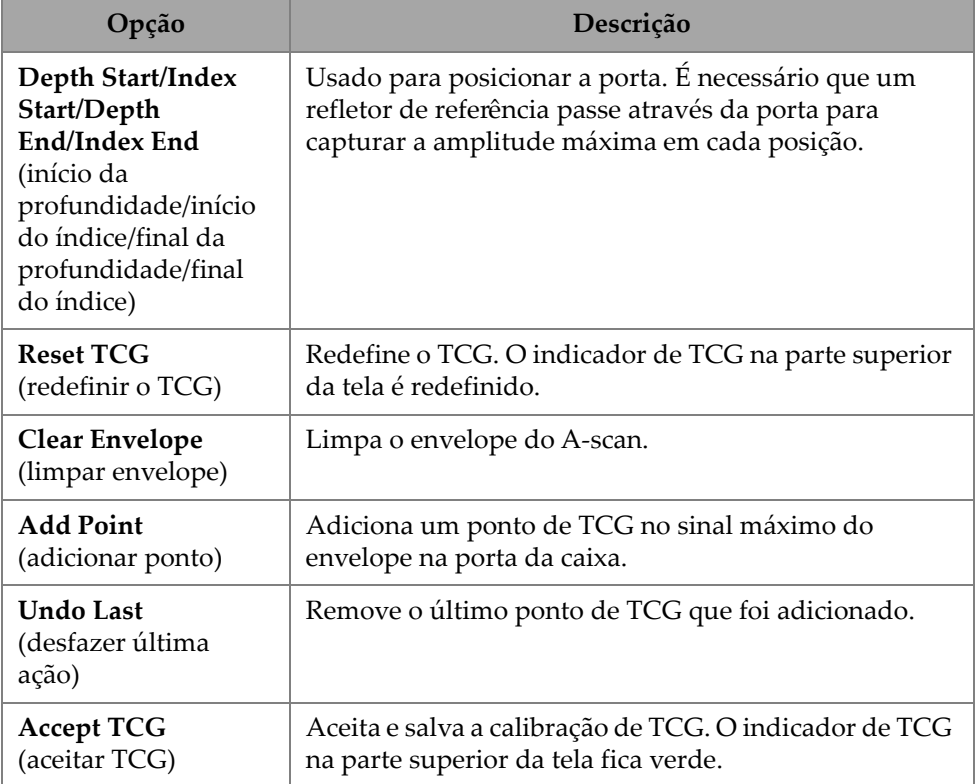

#### **Tabela 76 Opções de TCG de TFM** *(continuação)*

## **4.4 Gerenciar pontos**

A aba **Manage Points** (gerenciar pontos) [\(Figura 4-7 na página 187](#page-186-0) e [Tabela 77 na](#page-186-1)  [página 187\)](#page-186-1) é usada para verificar o valor dos pontos de TCG (ou DAC) ou para criar ou editar manualmente pontos de TCG (ou DAC), ignorando o assistente de calibração.

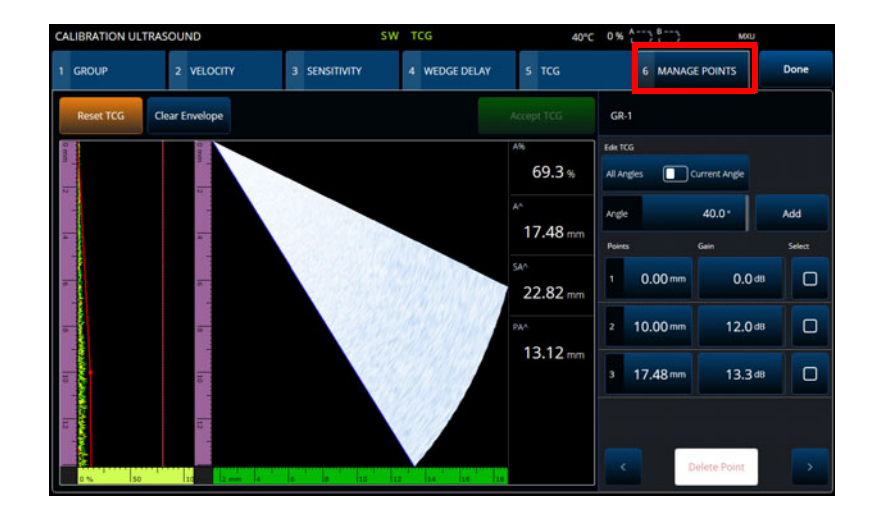

<span id="page-186-0"></span>**Figura 4-7 Calibration > Manage Points (calibração > gerenciar pontos)**

<span id="page-186-1"></span>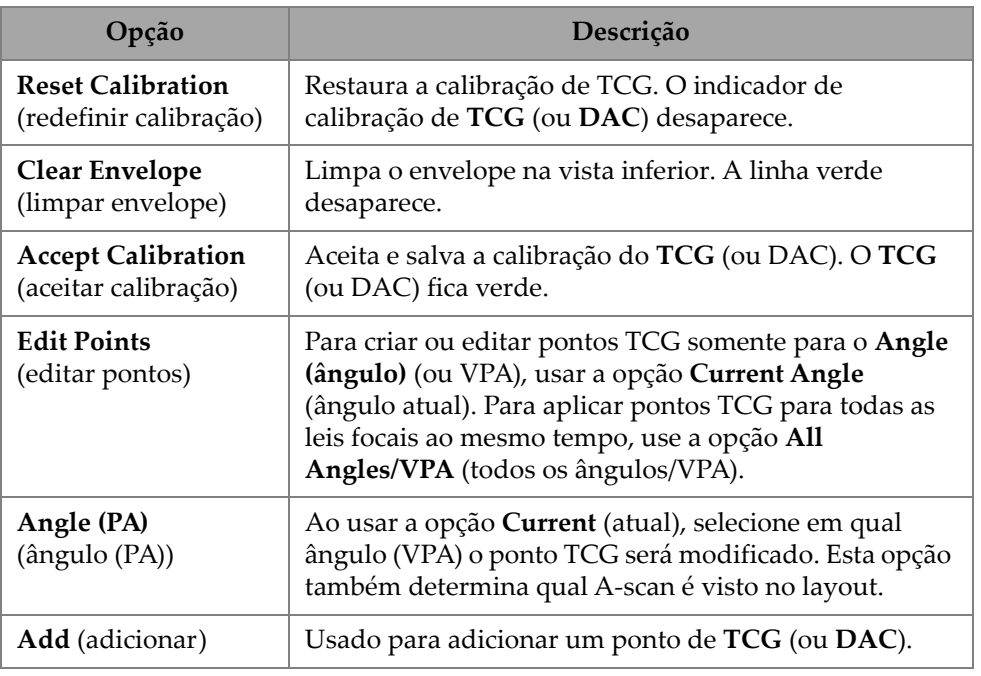

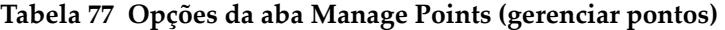

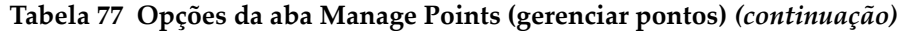

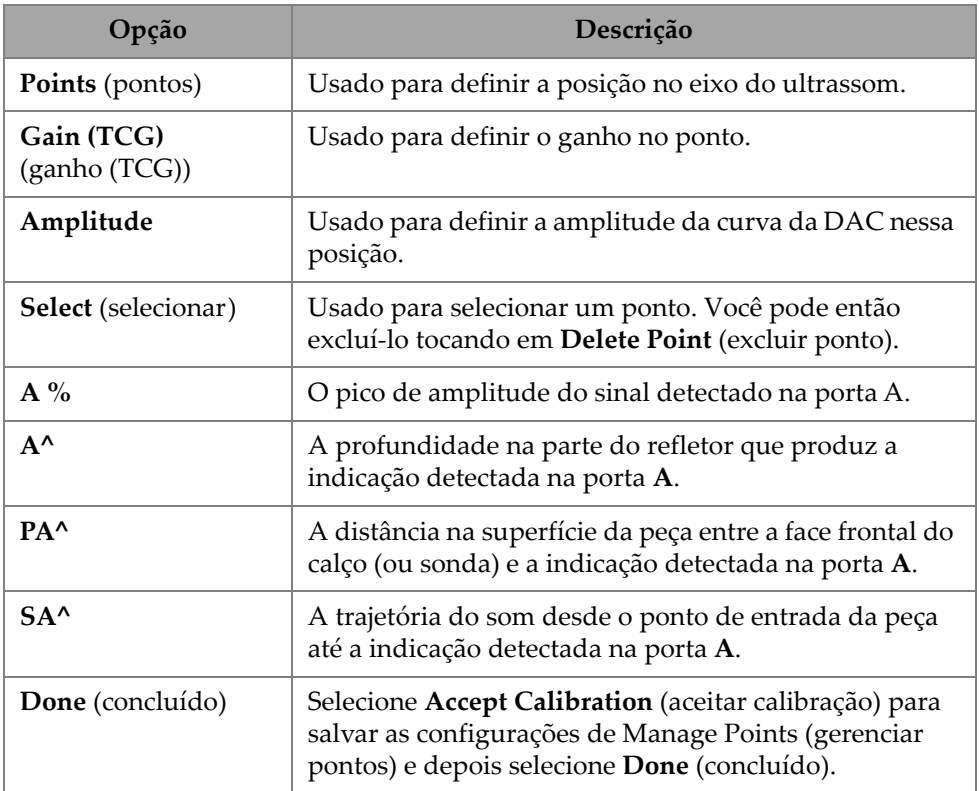

# **4.5 Calibração de DGS**

O método de dimensionamento da distância de ganho (DGS) é usado para dimensionar os refletores com base em uma curva de DGS calculada para um determinado transdutor, material e dimensionamento de refletor conhecido.

A curva de DGS principal representa a amplitude do sinal de um refletor de orifício com fundo plano (FBH) equivalente de um tamanho especificado. O método DGS exige somente um refletor de referência para criar uma curva DGS para dimensionar o defeito. Isto é muito diferente dos métodos de DAC e TCG, que exigem defeitos múltiplos e representativos em várias profundidades dentro de uma peça para criar uma curva para dimensionamento do defeito.

Todos os dados necessários para construir uma curva de DGS/AVG são obtidos a partir das informações da sonda e do calço. Você pode usar o assistente de calibração de DGS para configurar rapidamente e avaliar facilmente o tamanho do defeito.

#### **Para realizar a calibração de DGS**

- 1. Ir para **Menu > Plan & Calibrate > Calibration Tools** (menu > planejamento e calibração > ferramentas de calibração).
- 2. Na aba **Group** (grupo), selecione o grupo desejado e depois clique no botão **DGS**.
- 3. Selecione a aba **DGS**.
- 4. Em **Select Reflector** (selecionar refletor), selecione o tipo de refletor de referência usado para construir a curva de DGS: **SDH**, **FBH**, **K1 IIW** ou **K2 DSC**. (Se **SDH** ou **FBH** for selecionado, o diâmetro do furo deve ser especificado).
- 5. Em **Set Curves Level** (definir nível de curvas), proceda da seguinte forma:
	- *a)* Selecione **Reg. Level** (registrar nível) e, em seguida, insira o nível de registro. Este valor geralmente é igual ao tamanho do defeito crítico para a aplicação.
	- *b)* Selecione **Delta Vt** para definir a atenuação da variação do acoplamento resultante da condição da superfície do bloco de calibração e da peça inserida.
	- *c)* Selecione **Warning Curves** (curvas de aviso) e, em seguida, insira o valor do offset da curva de aviso (dB) relativo à curva principal de DGS. Até três curvas de advertência podem ser adicionadas.
- 6. Em **Set Attenuations** (definir atenuações), proceda da seguinte forma:
	- *a)* Selecionar **Cal. Selecione** Atenuação do bloco de calibração para especificar a atenuação (dB/mm) do material do bloco de calibração.
	- *b)* Selecione **Specimen Att.** (atenuação da amostra) para especificar a atenuação (dB/mm) do material da peça inspecionada.
- 7. Esta etapa pode ser pulada se a sensibilidade já tiver sido ajustada. Em **Set Gate A on Echo A** (definir porta A no eco A), posicione a porta em um refletor de referência e, em seguida, selecione **Auto XX%**.
- 8. Rastrear sobre a referência, construa um envelope no A-scan e depois selecione **Calculate DGS** (calcular DGS).

# **4.6 Calibração de TOFD**

Esta seção explica como calibrar um grupo TOFD.

# **4.6.1 WD e PCS**

Na aba **TOFD Calibration** (calibração de TOFD), você pode calibrar o grupo TOFD de modo que as leituras do cursor sejam convertidas em profundidade em vez de tempo. Isso normalmente é feito durante a análise, mas pode ser feito antes. A calibração de TOFD tem um processo simplificado e é feita fora do assistente de calibração. Para acessar as opções de **TOFD Calibration** (calibração de TOFD), vá para **Plan & Calibrate > TOFD Calibration** (planejamento e calibração > calibração de TOFD) [\(Figura 4-8 na página 190](#page-189-0) e [Tabela 78 na página 191](#page-190-0)).

Com a **TOFD Calibration** (calibração de TOFD), você pode calibrar:

- O **Wedge Delay** (atraso do calço) e **PCS** (assumindo uma velocidade fixa).
- O **Wedge Delay** (atraso do calço) (presumindo que o **PCS** e a **Velocity** (velocidade) estão corretos).
- O **Wedge Delay** (atraso do calço) e a **Velocity** (velocidade) (calibra o atraso do calço, mas valida a velocidade. Esta calibração não aplica a velocidade).

#### **Para realizar a calibração de TOFD**

- 1. Escolha o tipo de calibração [\(Figura 4-8 na página 190](#page-189-0) e [Tabela 78 na página 191](#page-190-0)).
- 2. Defina os alvos. Para **Vel & WD** (vel. e WD) e **WD & PCS** (WD e PCS), normalmente os dois alvos são Alvo 1= 0 (0 profundidade por ser a onda lateral) e Alvo 2 é a espessura do material. Apenas para **WD**, use qualquer referência conhecida.
- 3. Posicione o **Reference Cursor** (cursor de referência) no primeiro alvo (onda lateral ou outros) e o **Measurement Cursor** (cursor de medição) no segundo (eco de parede traseira ou outro).
- 4. Selecione **Calibrate** (calibrar).

<span id="page-189-0"></span>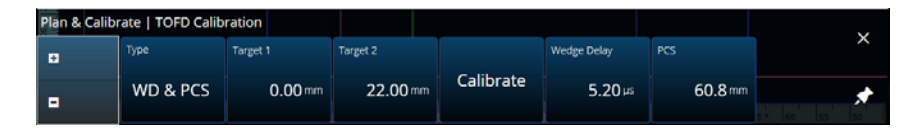

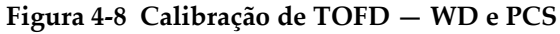

<span id="page-190-0"></span>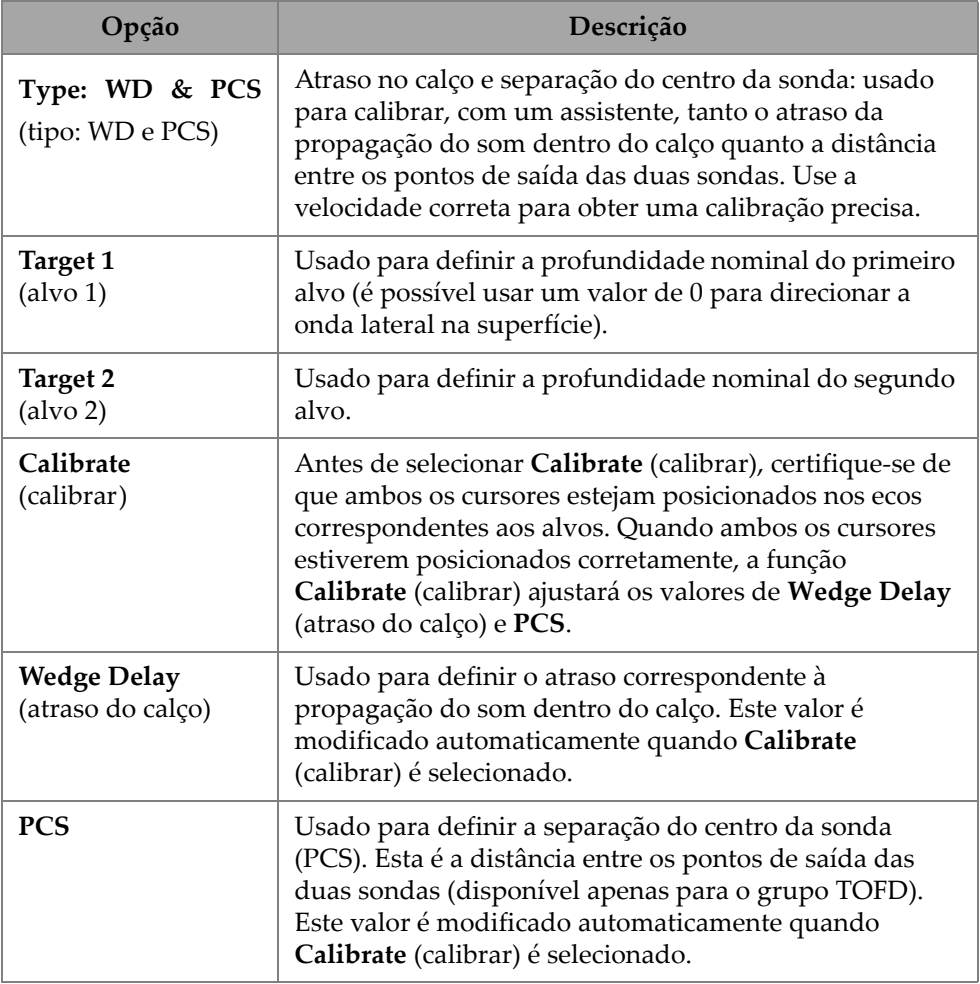

#### **Tabela 78 Calibração de TOFD — Opções de WD e PCS**

### **4.6.2 Atraso do calço**

Selecione o tipo de calibração **Wedge Delay** (atraso do calço) para TOFD para calibrar apenas o **Wedge Delay** (atraso do calço). Para modificar o **Type (Wedge Delay)** (tipo: atraso do calço), **Target 1** (alvo 1), **Calibrate** (calibrar) e **Wedge Delay** (atraso do calço), vá para **Plan & Calibrate > TOFD Calibration** (planejamento e calibração > calibração de TOFD) ([Figura 4-9 na página 192](#page-191-0) e [Tabela 79 na página 192\)](#page-191-1).

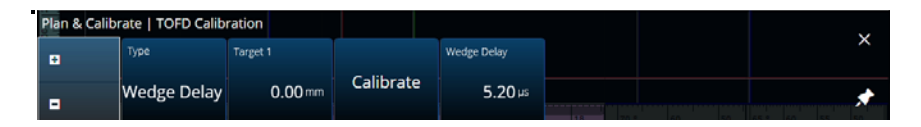

<span id="page-191-0"></span>**Figura 4-9 Calibração de TOFD — Wedge Delay (atraso do calço)**

#### **Tabela 79 Calibração de TOFD — Opções de tipo de Wedge Delay (atraso do calço)**

<span id="page-191-1"></span>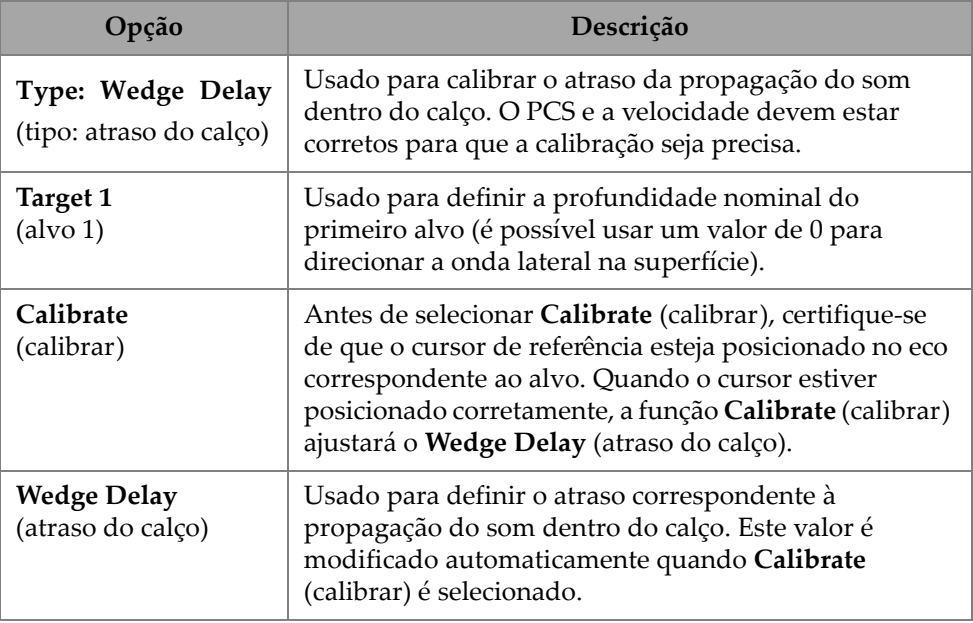

## **4.6.3 Calibração do codificador**

Para a calibração do codificador, consulte ["Inspeção" na página 78](#page-77-0)

## **4.6.4 Velocidade e atraso do calço**

Para modificar as opções de **Type (Vel. & WD)** (tipo (vel. e WD), **Target 1** (alvo 1), **Target 2** (alvo 2), **Calibrate** (calibrar), **Wedge Delay** (atraso do calço) e **Velocity** (velocidade), vá para **Plan & Calibrate > TOFD Calibration** (planejamento e calibração > calibração de TOFD) ([Figura 4-10 na página 193](#page-192-0) e [Tabela 80 na](#page-192-1)  [página 193\)](#page-192-1).

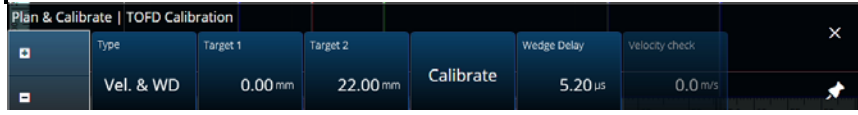

<span id="page-192-0"></span>**Figura 4-10 Calibração de TOFD — Velocity e Wedge (velocidade e calço)**

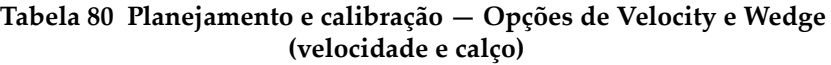

<span id="page-192-1"></span>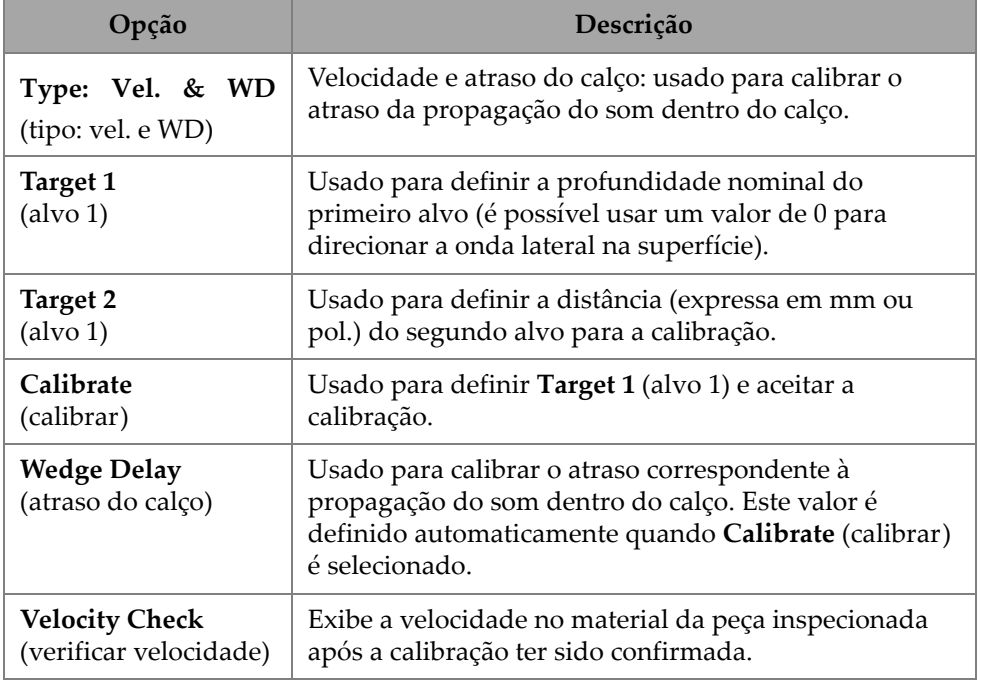

### **4.6.5 Processamento de ondas laterais**

Disponível apenas no modo de análise (software MXU e software OmniPC), a opção de Processamento de ondas laterais permite sincronizar seções da onda lateral e remover a onda lateral em um intervalo especificado. Para acessar essa opção, vá para **Plan & Calibrate > TOFD Calibration** (planejamento e calibração > calibração de TOFD) [\(Figura 4-11 na página 194](#page-193-0) e [Tabela 81 na página 194](#page-193-1)).

<span id="page-193-0"></span>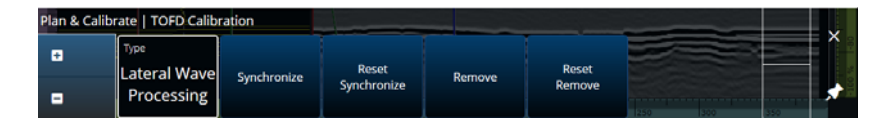

**Figura 4-11 Calibração de TOFD — Lateral Wave Processing (processamento de ondas laterais)**

<span id="page-193-1"></span>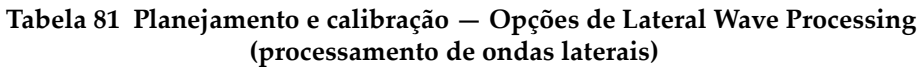

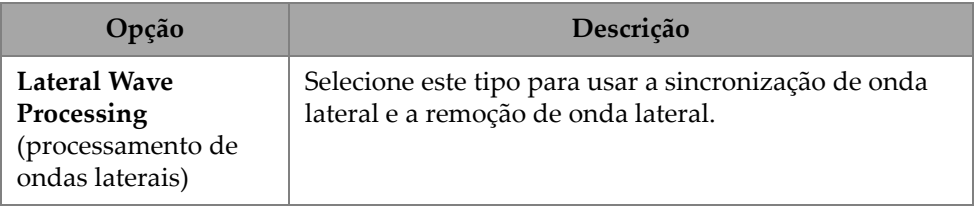

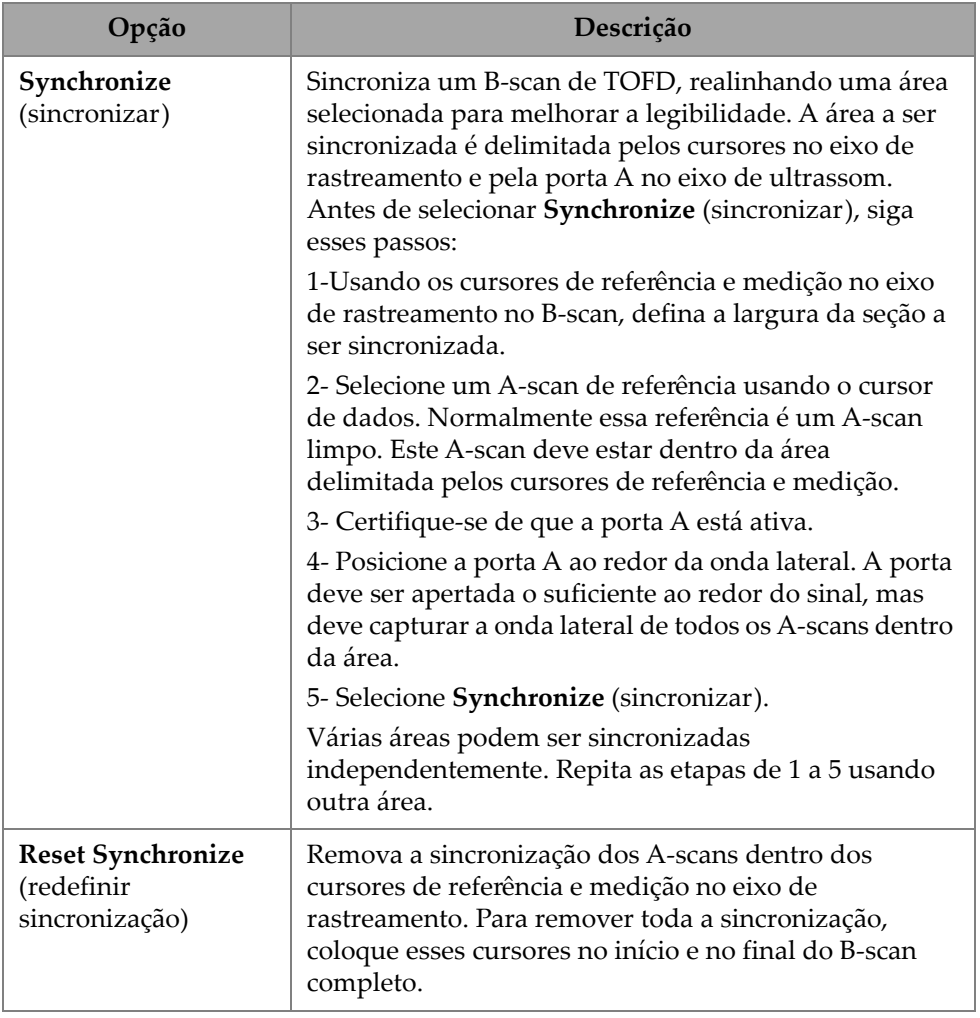

#### **Tabela 81 Planejamento e calibração — Opções de Lateral Wave Processing (processamento de ondas laterais)** *(continuação)*

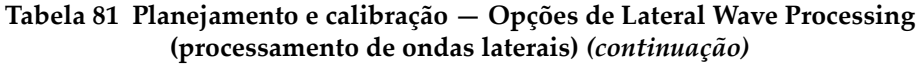

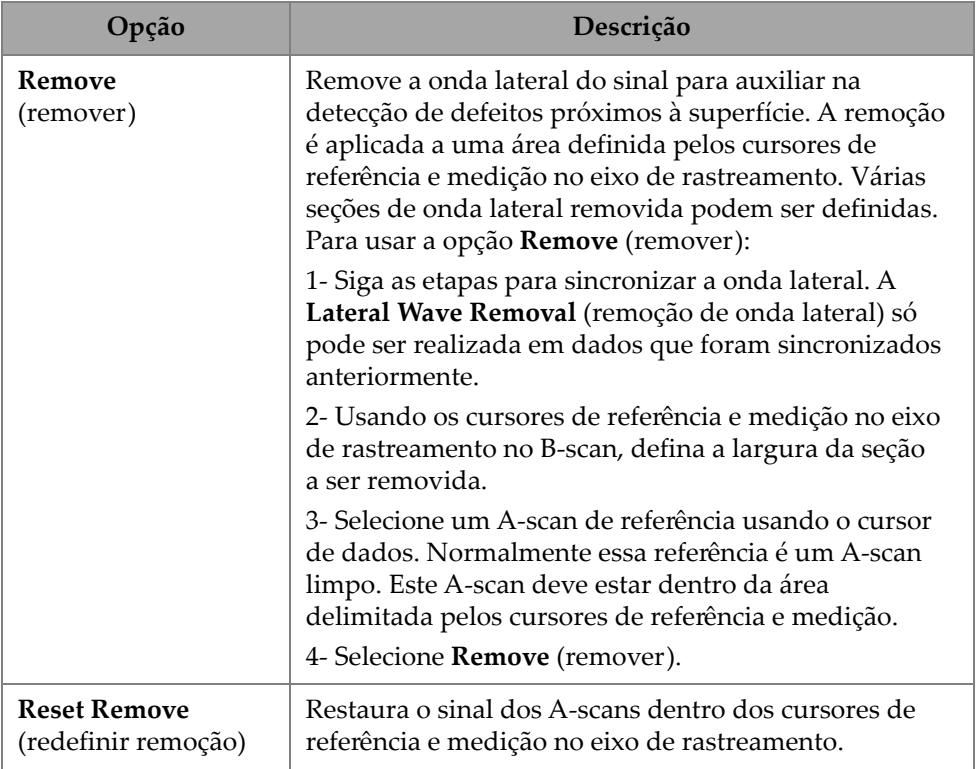

#### **OBSERVAÇÃO**

Você deve ativar a porta A para usar o **Lateral Wave Processing** (processamento de ondas laterais). A porta pode estar ativa e oculta se não for conveniente mantê-la em exibição. Desative a opção de portas em **View** (visualização) para desligar a exibição da porta enquanto a mantém ativo para sincronização.

# **5. Inspeção**

A interface do software OmniScan MXU foi projetada para ser intuitiva: você pode se familiarizar com seu funcionamento navegando pela interface e testando várias funções e botões Para obter mais detalhes, consulte ["Interface do OmniScan" na](#page-28-0)  [página 29.](#page-28-0)

Os parâmetros básicos de inspeção estão disponíveis no submenu **UT Settings > General** (consulte ["Configurações de UT" na página 48](#page-47-0)).

# **5.1 Definir o ganho de referência**

Ganho de referência **Auto (80%)**

O valor de ganho de referência sugerido e padrão pode ser selecionado tocando na área **Gain** (ganho) da tela e, em seguida, selecionando **Auto (80 %)**. Esta configuração ajusta o ganho para que o sinal do refletor dentro da porta A alcance o nível de referência de 80% da altura total da tela. Posicionar a porta **A** de acordo antes de usar **Auto (80 %)**.

#### **OBSERVAÇÃO**

O valor padrão de amplitude de referência é de 80%. Para modificar este valor, selecione **UT Settings > Advanced > Ref. Amplitude** (configurações de UT > avançado > amplitude de referência) e, em seguida, insira o novo valor de referência.

#### **Para definir o ganho de referência**

 Selecione **UT Settings > Advanced > Reference dB > ON** para ativar o ganho de referência.

# **5.2 Configuração para uma inspeção usando um codificador**

### IMPORTANTE

Antes da configuração para uma inspeção que usa codificadores, um codificador X ou XY deve ser conectado adequadamente ao conector de E/S.

#### **Para configurar para uma inspeção usando um codificador**

- 1. Na lista **Scan > Inspection > Type** (rastreamento > inspeção > tipo), escolha o tipo de rastreamento a ser usado para rastrear a peça.
- 2. Selecione **III Scan > Inspection > Encoders** (rastreamento > inspeção > codificadores) para acessar a tela de configuração do codificador e definir os parâmetros do codificador de acordo com as suas especificações [\(Figura 5-1 na](#page-197-0)  [página 198\)](#page-197-0). Você pode usar um escâner predefinido ou editar os parâmetros para o eixo a partir deste menu.

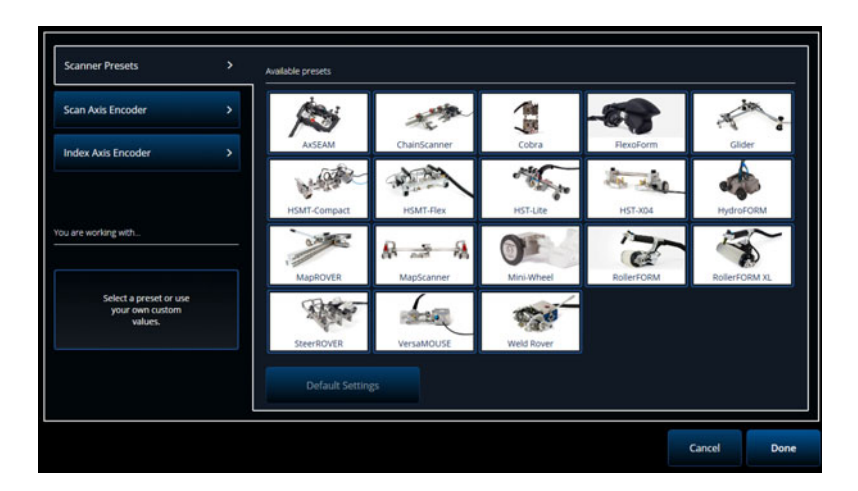

<span id="page-197-0"></span>**Figura 5-1 Lista de seleção das Scanner Presets (predefinições do escâner)**

3. Se necessário, calibre o codificador usando a ferramenta **Encoder Calibration** (calibração do codificador) disponível no lado direito da tela de configuração do codificador.

- 4. Defina a área a ser inspecionada e a resolução no menu **III Scan > Area** (rastreamento > área).
- 5. Quando estiver pronto para escanear, pressione a tecla Play  $\left( \bullet \right)$ .

# **5.3 Configurar a tabela de indicação**

A tabela de indicação exibe informações detalhadas sobre os refletores identificados e registrados durante uma inspeção. Estas informações são usadas para criar um relatório de inspeção.

#### **Para configurar a tabela de indicação**

1. Adicione uma indicação à tabela configurando seu layout e os cursores em uma indicação (no modo de análise) e depois tocando em **Add Indication** (adicionar indicação) [\(Figura 5-2 na página 199](#page-198-0) à esquerda). Repita para cada indicação que você quiser acrescentar.

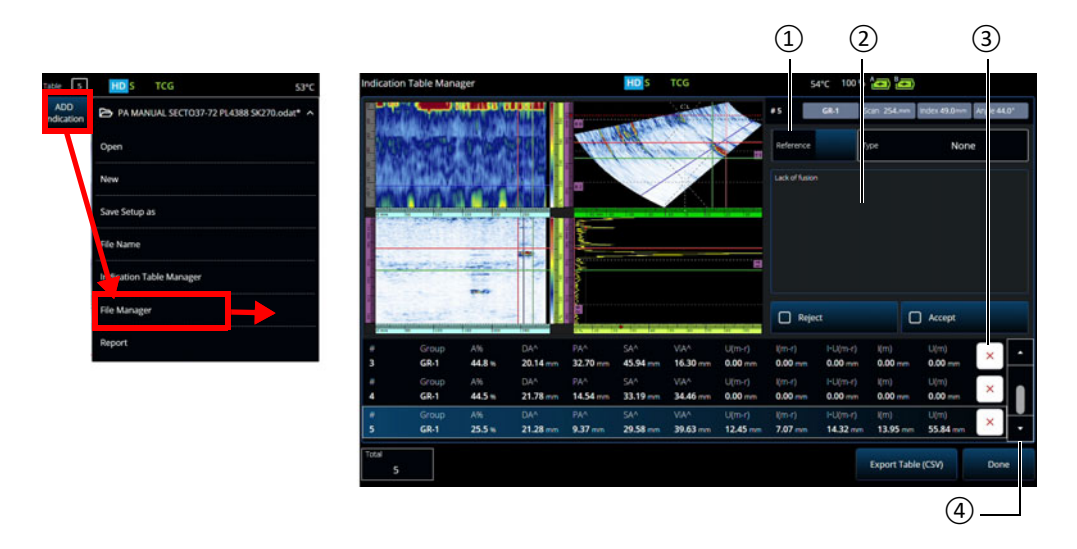

#### <span id="page-198-0"></span>**Figura 5-2 Janela Indication Table Manager (gerenciador de tabela de indicação)**

2. Toque em **File > Indication Table Manager** (arquivo > gerenciador de tabela de indicação) para acessar a tabela de indicação [\(Figura 5-2 na página 199](#page-198-0) à direita e [Tabela 82 na página 200\)](#page-199-0).

<span id="page-199-0"></span>3. Percorra a lista para rever indicações, adicionar números de referência e comentários, e excluir indicações conforme necessário.

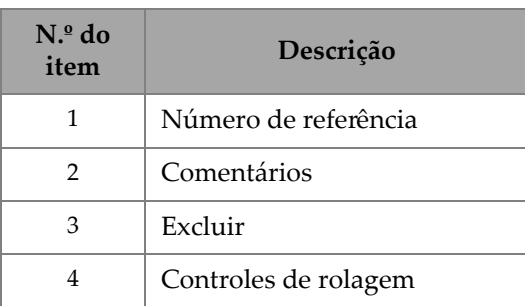

#### **Tabela 82 Opções do Indication Table Manager (gerenciador de tabela de indicação)**

# **6. Gerenciar arquivos, sondas, calços e relatórios**

As configurações e dados de inspeção são mantidos e organizados através de arquivos, e apresentados em relatórios. Você pode usar o menu **File** (arquivo) para acessar vários parâmetros de arquivo, a ferramenta **Report** (relatório) e o **File Manager** (gerenciador de arquivos) ([Figura 6-1 na página 201](#page-200-0)).

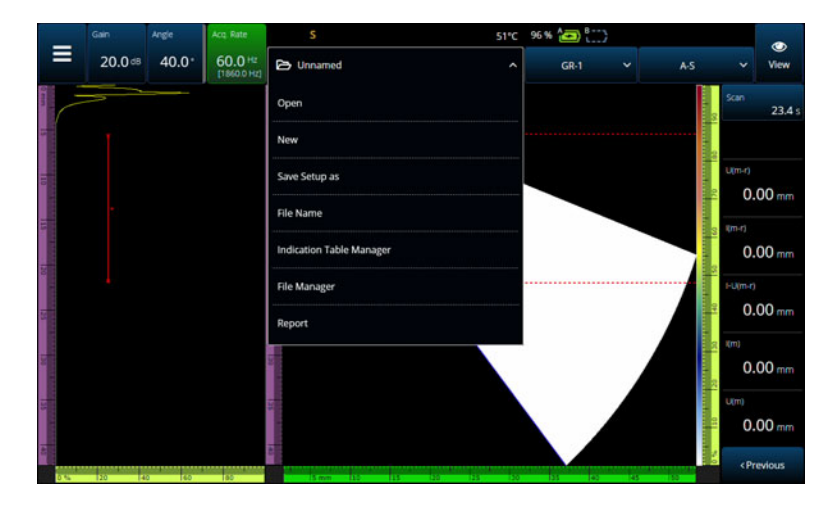

**Figura 6-1 Menu File (arquivo)**

### <span id="page-200-0"></span>**6.1 Salvar, nomear e abrir arquivos**

Recomendamos que você salve regularmente seus arquivos de configuração e de dados para evitar a perda acidental de dados.

- Para salvar seu arquivo de configuração, selecione **Save Setup As** (salvar configuração como) no menu **File** (arquivo) ([Figura 6-1 na página 201](#page-200-0)).
- Para nomear seu arquivo de dados, selecione **Save Data As** (salvar dados como) no menu **File** (arquivo). Você pode salvar o arquivo posteriormente pressionando a tecla Save (salvar)  $\bigcirc$ ) localizada logo acima da tecla Ligar/Desligar ( $\bullet$ ). Qualquer uma das opções abrirá o prompt para salvar o arquivo. Digite o nome base no campo. Para salvá-lo como está, selecione **File Increment=None** (incremento do arquivo = nenhum). Se você quiser adicionar um número ou um carimbo de data/hora após o nome do arquivo base, escolha uma das opções. O nome do arquivo final pode ser visto na **Preview** (pré- -visualização). Por fim, se você escolher um incremento de arquivo diferente de nenhum, você pode opcionalmente desmarcar **Prompt every time** (sempre perguntar) para auto-incrementar o arquivo após cada salvamento sem passar por este prompt toda vez que você pressionar a tecla Save (salvar)  $\left( \bigcirc \right)$ .
- Para abrir um arquivo, selecione **Open** (abrir) no menu **E** File (arquivo) [\(Figura 6-1 na página 201\)](#page-200-0) e depois escolha o diretório no qual o arquivo está localizado. Você pode abrir o arquivo de configuração ou o arquivo de dados selecionando o tipo de arquivo. Você também pode classificar os arquivos em ordem alfabética ou por data usando o ícone **Filter** (filtro) e pré-visualizar o arquivo selecionado ([Figura 6-2 na página 202](#page-201-0)).

<span id="page-201-0"></span>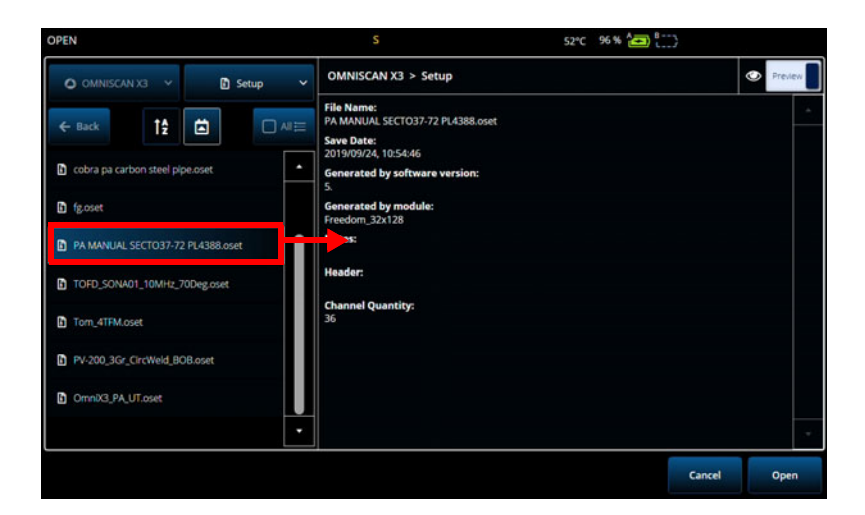

**Figura 6-2 Menu Open (abrir)**

# **6.2 Usar o gerenciador de arquivo**

Para acessar várias opções para gerenciar seus arquivos, selecione **File Manager** (gerenciador de arquivos) no menu **File** (arquivo) ([Figura 6-3 na página 203](#page-202-0) e [Tabela 83 na página 203\)](#page-202-1).

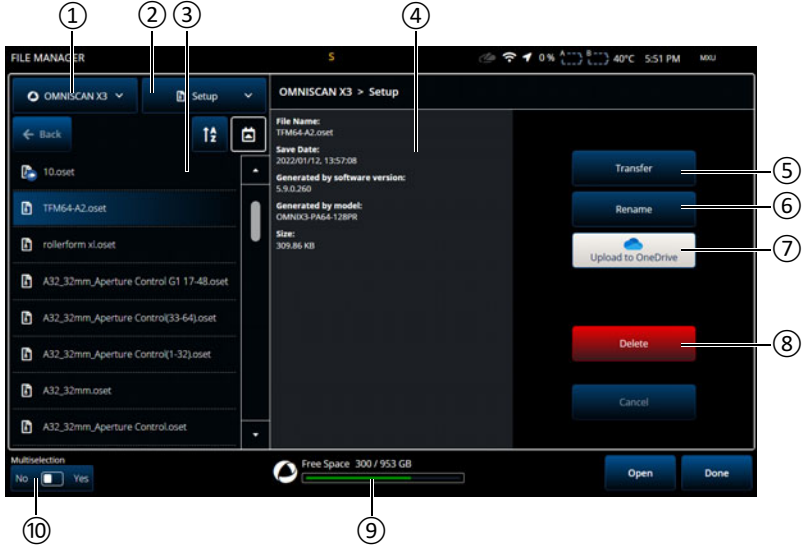

<span id="page-202-0"></span>**Figura 6-3 Opções da janela File Manager (gerenciador de arquivos)**

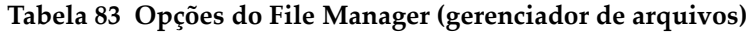

<span id="page-202-1"></span>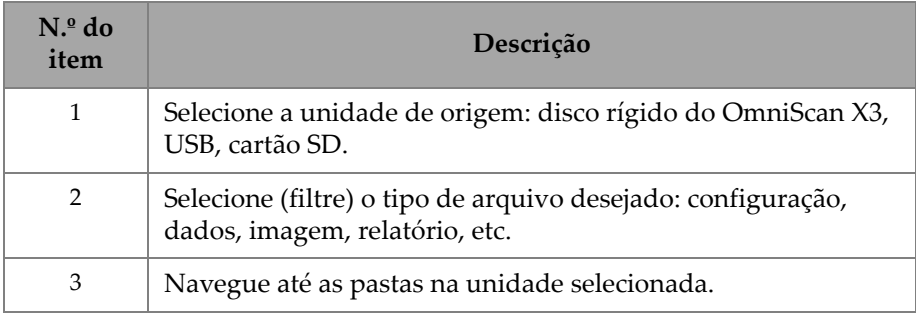

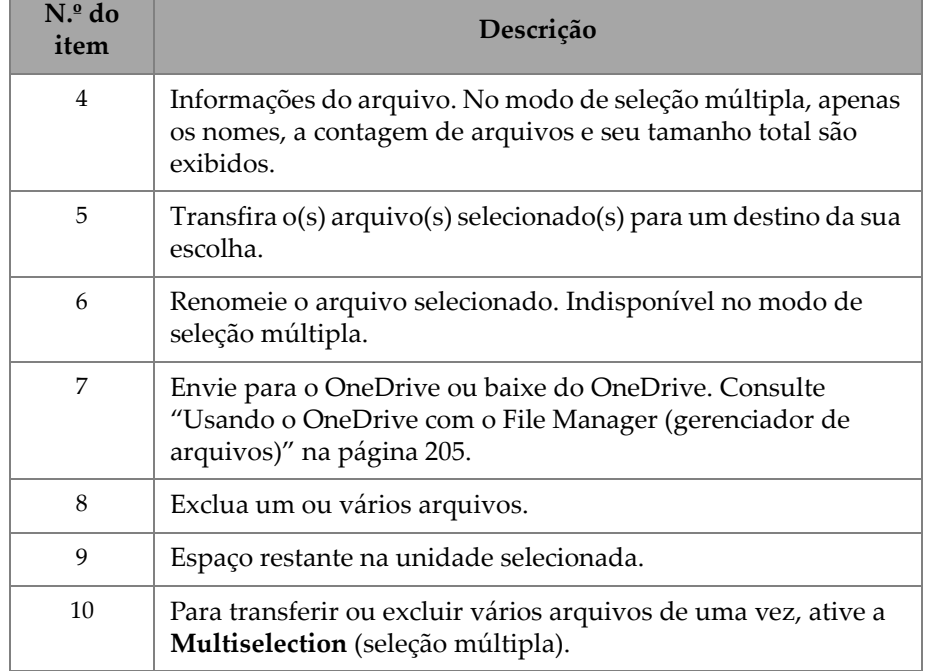

**Tabela 83 Opções do File Manager (gerenciador de arquivos)** *(continuação)*

#### **Para transferir arquivos de uma unidade externa (USB) para a unidade do OmniScan X3**

- 1. Insira o pen drive (ou cartão SD) na unidade.
- 2. Selecione USB como a unidade de origem.
- 3. Selecione o tipo de arquivo a ser transferido: configuração, dados, paleta, sobreposição etc. Você pode transferir vários arquivos ao mesmo tempo se eles forem do mesmo tipo.
- 4. Navegue nas pastas e subpastas para encontrar seus arquivos. Toque uma vez no nome de uma pasta para ir à essa pasta. Use o botão **Back** (voltar) para voltar.
- 5. Toque uma vez no arquivo que deseja transferir ou ative a seleção múltipla e toque em todos os arquivos que deseja transferir (isso selecionará a caixa ao lado dos arquivos).
- 6. Toque no botão **Transfer** (transferir).
- 7. Certifique-se de selecionar o disco rígido do OmniScan X3 como destino e toque em **Copy to** (copiar para).

8. Os arquivos estão agora disponíveis na unidade. Toque em **Done** (concluído) para sair do File Manager (gerenciador de arquivos).

#### **Para transferir arquivos do OmniScan X3 para uma unidade externa**

- 1. Insira o pen drive (ou cartão SD) na unidade.
- 2. Selecione a unidade do OmniScan X3 como a unidade de origem.
- 3. Selecione o tipo de arquivo a ser transferido: configuração, dados, paleta, sobreposição, etc. Você pode transferir vários arquivos ao mesmo tempo se eles forem do mesmo tipo.
- 4. Toque uma vez no arquivo a ser transferido ou ative a seleção múltipla e toque em todos os arquivos a serem transferidos (isso selecionará a caixa ao lado dos arquivos)
- 5. Toque no botão **Transfer** (transferir).
- 6. Selecione a unidade de destino (se mais de uma estiver disponível, certifique-se de que a correta esteja selecionada).
- 7. Toque em **Copy to** (copiar para) para transferir os arquivos.
- 8. Os arquivos estão agora disponíveis na unidade. Eles estão localizados na pasta *olympus\_x3* e classificados em subpastas de acordo com o tipo de arquivo.
- 9. Toque em **Done** (concluído) para sair do **File Manager** (gerenciador de arquivos).

#### <span id="page-204-0"></span>**Usando o OneDrive com o File Manager (gerenciador de arquivos)**

Para usar o OneDrive para transferir arquivos de e para a nuvem, primeiro você deve estar conectado à Internet e, em seguida, deve estar conectado a uma conta do OneDrive. Consulte ["Configurações de conectividade" na página 103.](#page-102-0) No File Manager (gerenciador de arquivos), o botão OneDrive agora está ativo [\(Figura 6-4 na](#page-206-0)  [página 207\)](#page-206-0)

#### **Enviando arquivos para o OneDrive**

Selecione o(s) arquivo(s) a ser(em) enviado(s) ao OneDrive e toque em **Upload to OneDrive** (enviar ao OneDrive). Os arquivos são enviados para a pasta do OmniScan X3 Series no OneDrive. Uma marca de seleção verde aparece no arquivo, indicando que o arquivo está localizado no disco rígido do OmniScan X3 e na nuvem.

#### **Excluindo arquivos sincronizados com o OneDrive**

Ao excluir um arquivo que é apenas local no disco rígido, o arquivo é destruído permanentemente. Se o arquivo for carregado no OneDrive (ele tem uma marca de seleção verde), a exclusão do arquivo destruirá apenas a cópia local e manterá a cópia na nuvem. Um ícone de nuvem aparece ao lado do arquivo para indicar que o arquivo só existe na nuvem por enquanto.

Não é possível excluir arquivos que não estão no OmniScan X3 (somente no OneDrive). Use um computador para gerenciar os arquivos no OneDrive.

#### **Baixando arquivos do OneDrive**

Qualquer arquivo na pasta apropriada no OneDrive (arquivos de dados no OmniScan X3 Series/Data, arquivos de configuração no OmniScan X3 Series, etc.) também aparecerá no File Manager. Se nenhuma cópia do arquivo existir localmente no OmniScan X3, o arquivo aparecerá com um ícone de nuvem ao lado.

Para obter uma cópia deste arquivo do OneDrive para o OmniScan X3, basta tocar em **Download from OneDrive** (baixar do OneDrive). O ícone ao lado do arquivo muda de ícone de nuvem para uma marca de seleção verde, o que significa que uma cópia desse arquivo está presente no OneDrive e no OmniScan X3.

Se vários instrumentos estiverem conectados à mesma conta do OneDrive, todos eles terão acesso aos mesmos arquivos. Isso pode ser usado para compartilhar arquivos remotamente entre instrumentos. Um instrumento envia um arquivo para o OneDrive e os outros agora podem vê-lo em seu próprio **File Manager** e podem baixar uma cópia local.

#### **Sincronizando com o OneDrive**

Se um arquivo for salvo no OneDrive e localmente, mas houver uma versão mais recente em um deles (se uma configuração salva no OneDrive for modificada no software MXU, por exemplo), a opção Synchronize OneDrive (sincronizar OneDrive) permite copiar apenas a cópia mais recente tanto no OneDrive quanto no OmniScan X3. Um arquivo mais recente no OmniScan X3 tem um ícone de seta para cima ao lado dele, enquanto um arquivo mais recente no OneDrive tem um ícone de seta para baixo.

Se um arquivo estiver corrompido ou não existir mais, um ícone de triângulo laranja aparecerá no arquivo. Leia a pré-visualização do arquivo para obter ajuda sobre o erro.

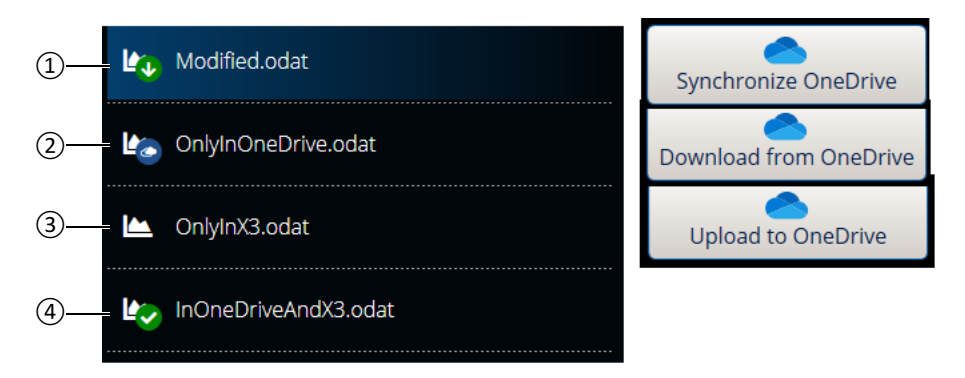

**Figura 6-4 Possíveis status de arquivos no File Manager**

- <span id="page-206-0"></span>1. Um arquivo está no OmniScan X3 e no OneDrive, mas uma cópia é mais recente. Sincronize com o OneDrive para manter o mais recente em ambos os locais.
- 2. Um arquivo está no diretório do OneDrive, mas não no OmniScan X3. Faça o download para obter uma cópia local.
- 3. Um arquivo ainda não está sincronizado com o OneDrive. Carregue no OneDrive para enviar uma cópia para a nuvem.
- 4. Um arquivo no OmniScan X3 e no OneDrive, com o mesmo nome e data de salvamento.

# **6.3 Gerenciador de sonda e calço**

Use o **Probe & Wedge Manager** (gerenciador de sonda e de calço) se quiser criar configurações personalizadas de sonda e de calço que não estejam na lista padrão fornecida pela Evident ([Figura 6-5 na página 208](#page-207-0) e [Tabela 84 na página 208\)](#page-207-1).

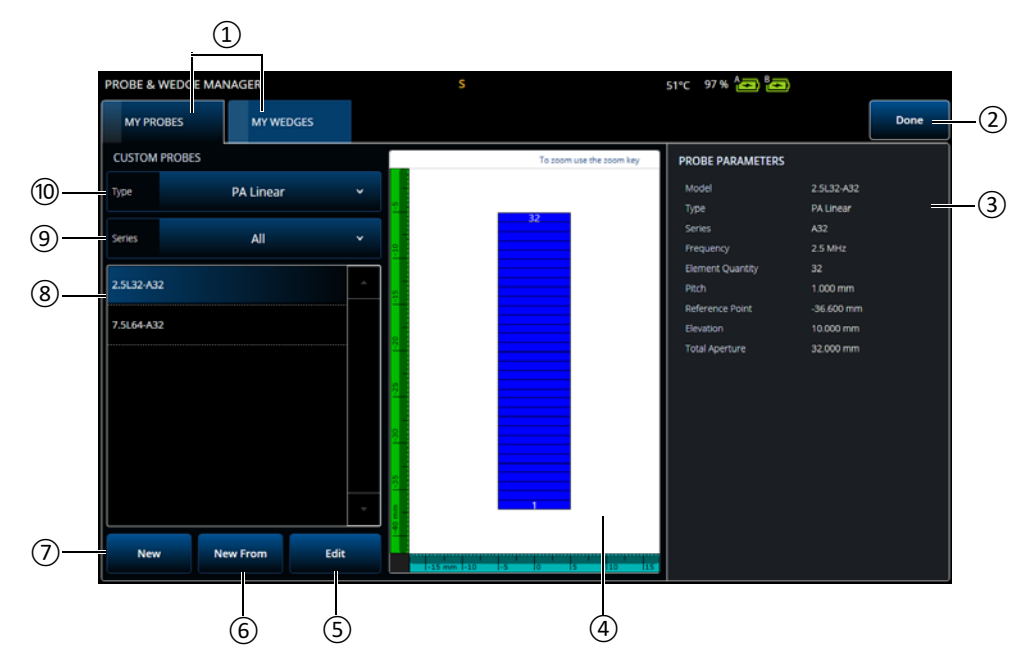

<span id="page-207-0"></span>**Figura 6-5 Janela do Probe & Wedge Manager (gerenciador de sonda e de calço)**

#### **Tabela 84 Opções da janela do Probe & Wedge Manager (gerenciador de sonda e de calço)**

<span id="page-207-1"></span>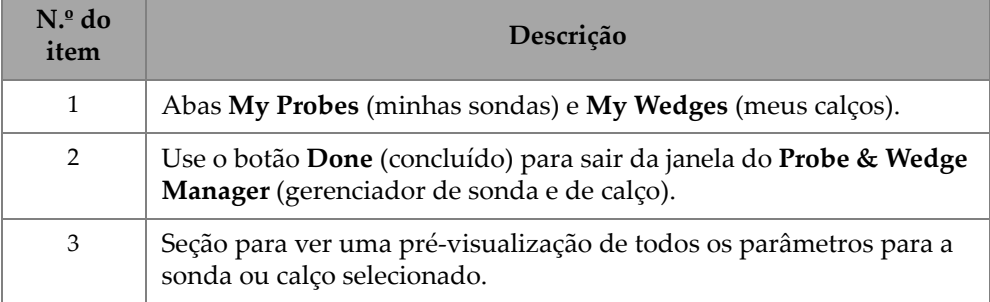

#### **Tabela 84 Opções da janela do Probe & Wedge Manager (gerenciador de sonda e de calço)** *(continuação)*

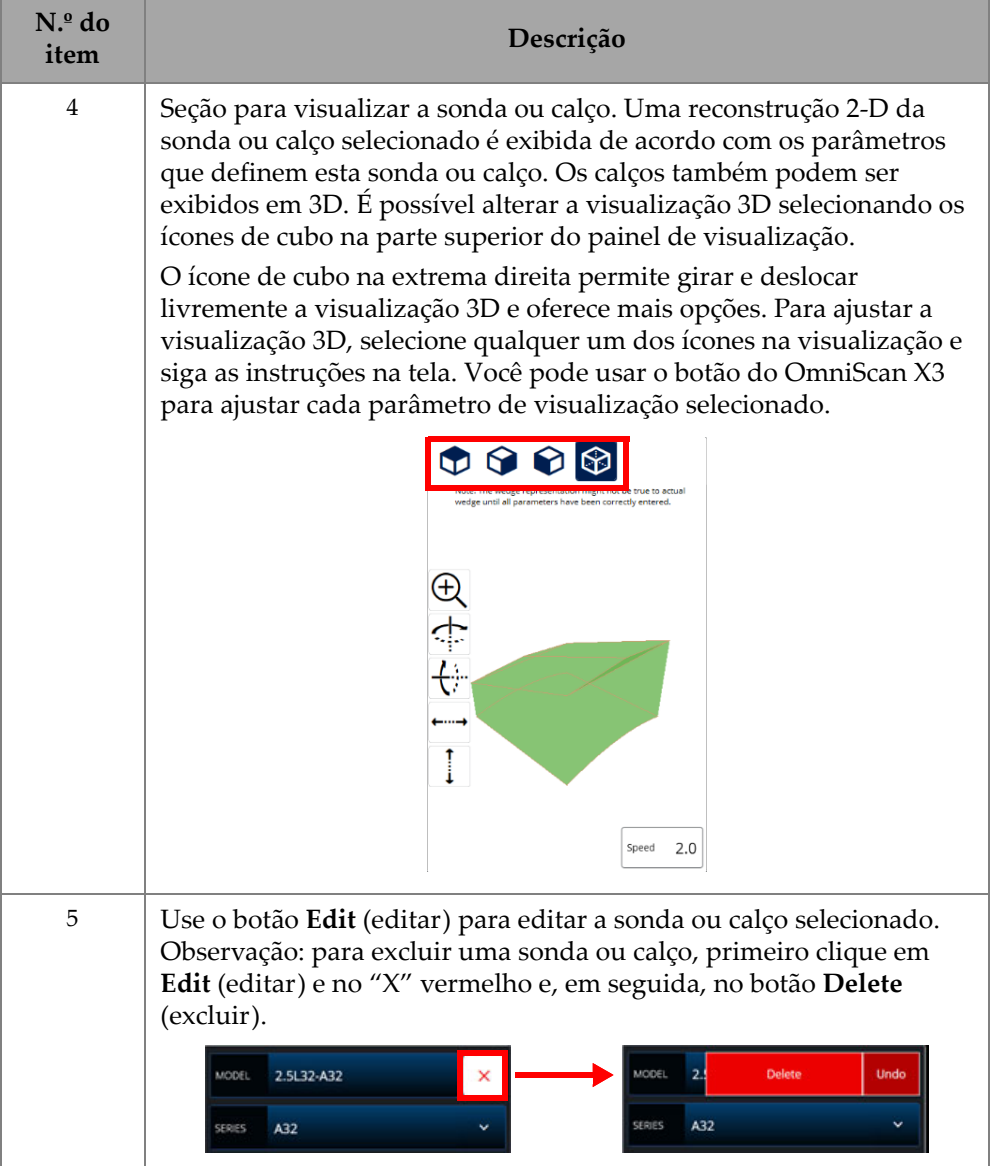

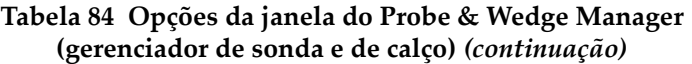

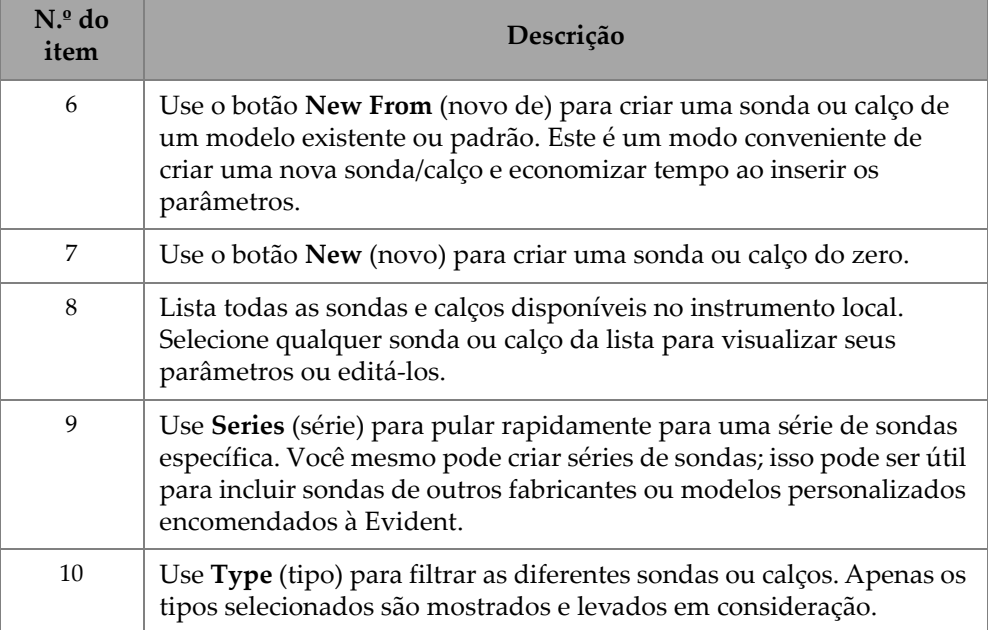

## **6.3.1 Informações de nomenclatura sobre sondas e calços**

Por padrão, o software OmniScan MXU estabelece o **Reference Point** (ponto de referência) da sonda Phased Array (PA) na posição do primeiro elemento. Para definir o **Reference Point** (ponto de referência) na margem frontal da sonda, insira a distância entre a margem frontal da sonda e a posição do primeiro elemento. O valor deve ser negativo. Para evitar problemas com uma sonda personalizada, certifique-se de que o valor do **Reference Point** (ponto de referência) seja negativo e que seu valor absoluto seja igual ao Ponto de referência = -1 × (número de elementos) × Pitch da sonda.

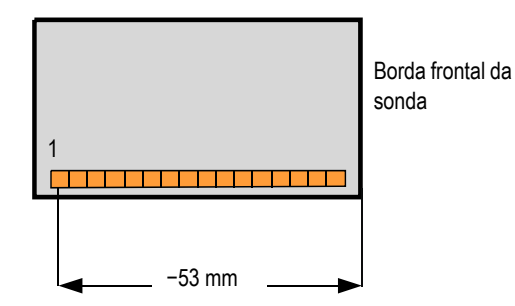

**Figura 6-6 Medição do ponto de referência da sonda PA**

O **Reference Point** (ponto de referência) do calço é apenas para o grupo UT. Ele é usado para definir o ponto de referência do conjunto de sonda e calço, que é a distância entre a frente do calço e o ponto de saída do feixe [\(Figura 6-7 na página 211\)](#page-210-0). O ponto de saída do feixe normalmente é marcado por uma linha no calço.

Esse valor é negativo porque o software OmniScan MXU estabelece o **Reference Point** (ponto de referência) do calço cunha por padrão no ponto de saída do feixe. Para colocar o **Reference Point** (ponto de referência) na margem do calço, você deve medir a distância entre a margem frontal do calço e o ponto de saída do feixe e, então, subtrair-lo do ponto de referência 0 (somente grupo UT).

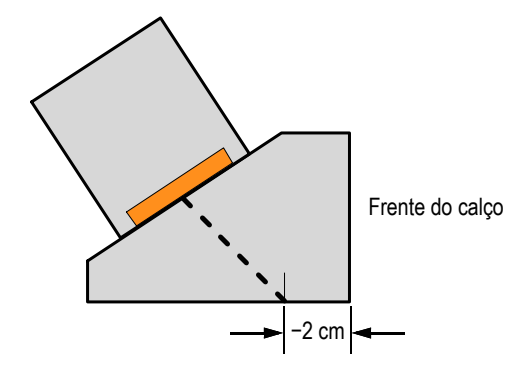

<span id="page-210-0"></span>**Figura 6-7 Medição do ponto de referência do calço UT**

Por padrão, o software OmniScan MXU estabelece o ponto do **Primary Offset** (offset primário) da sonda Phased Array na posição do primeiro elemento. Para definir este ponto de referência na margem frontal do calço, em **Primary Offset** (offset primário), insira a distância entre a margem frontal do calço e a posição do primeiro elemento. O valor deve ser negativo ([Figura 6-8 na página 212](#page-211-0)).

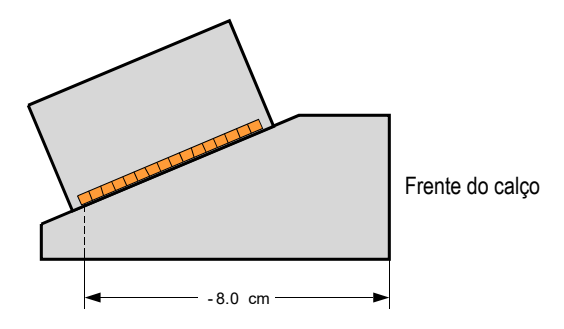

**Figura 6-8 Medição do offset primário**

<span id="page-211-0"></span>Um **Secondary offset** (offset secundário) de **0** indica que a sonda está centralizada no calço no eixo secundário. Se a sonda não estiver centralizada no calço, insira o valor apropriado ([Figura 6-9 na página 212](#page-211-1)).

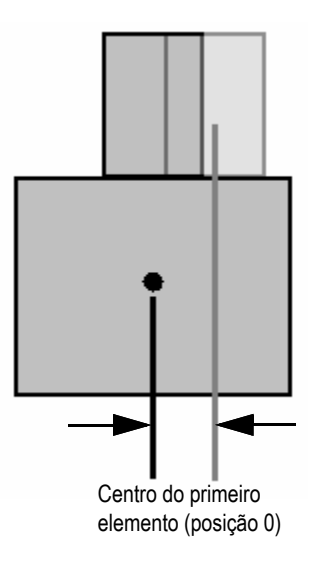

<span id="page-211-1"></span>**Figura 6-9 Offset secundário**

## **6.3.2 Adicionando uma sonda ou calço**

#### **Para adicionar uma sonda ou calço**

 Selecione o botão **New** (novo) ou **New From** (novo de). Isso ativa o modo de edição. Insira todos os parâmetros. Você precisa inserir todos os parâmetros corretamente para gerar uma representação visual precisa.

### **6.3.3 Editando uma sonda ou calço**

#### **Para editar uma sonda ou calço**

 Selecione o botão **Edit** (editar). Isso ativa o modo de edição. Você precisa inserir todos os parâmetros corretamente para gerar uma representação visual precisa. Isso é importante principalmente para a representação do calço.

A edição de uma sonda ou calço é facilitada pelos indicadores em tempo real exibidos à esquerda. Os indicadores aparecem para determinados parâmetros quando selecionados. Somente variáveis que mostram uma dimensão física podem ser mostradas ([Figura 6-10 na página 213](#page-212-0) e [Figura 6-11 na página 214\)](#page-213-0).

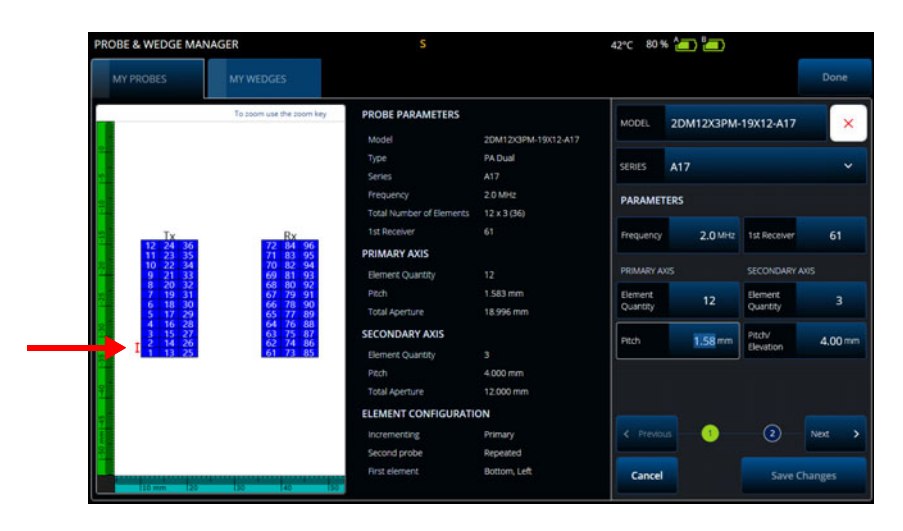

<span id="page-212-0"></span>**Figura 6-10 Editando uma sonda PA dupla — Indicador vermelho enfatizando o parâmetro selecionado**

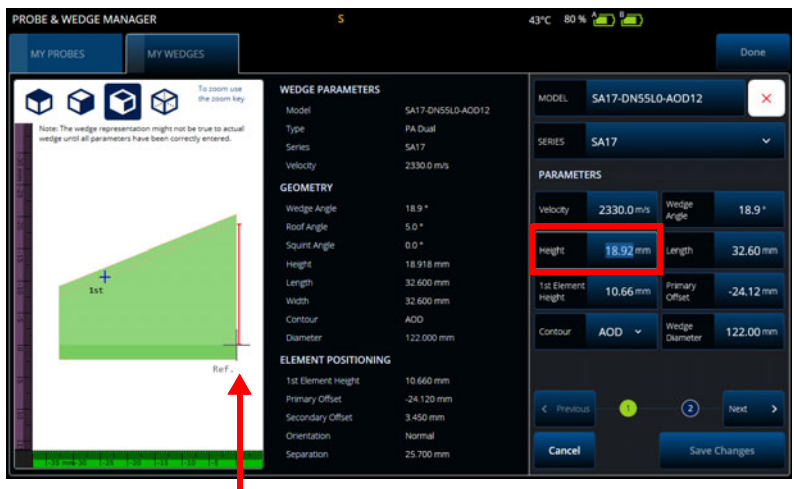

#### <span id="page-213-0"></span>**Figura 6-11 Editando calço PA dupla — Indicador vermelho enfatizando a dimensão**

Para sondas PA, o número do elemento é exibido. Isso pode facilitar a edição dos parâmetros de sondas PA duplas complexas, que podem ter uma variedade de padrões de fiação e elementos, dependendo dos fabricantes das sondas.

Os parâmetros de **Element Configuration** (configuração do elemento) são usados para ajustar e confirmar a configuração do elemento, o que é facilitado pela representação dinâmica em 2D ao vivo [\(Figura 6-12 na página 215\)](#page-214-0).

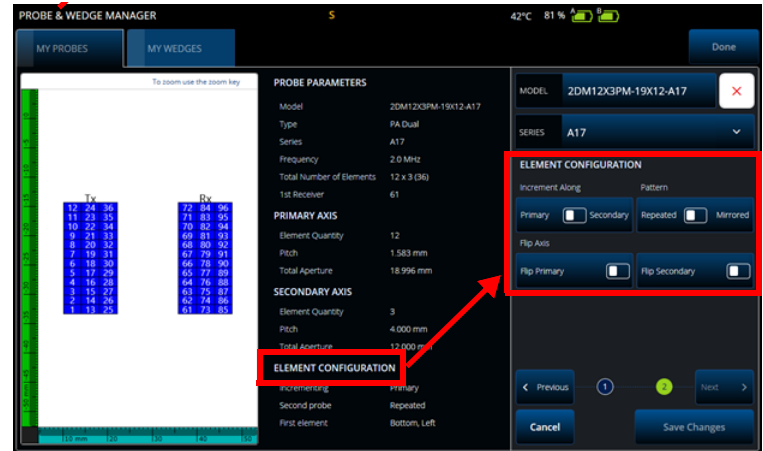

**Figura 6-12 Parâmetros avançados da sonda PA dupla — Parâmetros de Element Configuration (configuração do elemento)**

### <span id="page-214-0"></span>**6.3.4 Excluindo uma sonda ou um calço**

#### **Para excluir uma sonda ou um calço**

 Selecione uma sonda ou calço, clique em **Edit** (editar), no "**X**" vermelho e, em seguida, no botão **Delete** (excluir).

### **6.4 Relatórios**

No menu **File** (arquivo), selecione **Generate Report** (gerar relatório) para configurar e imprimir relatórios usando o **Report Manager** (gerenciador de relatório) [\(Figura 6-13 na página 216](#page-215-0) e [Tabela 85 na página 216](#page-215-1)).

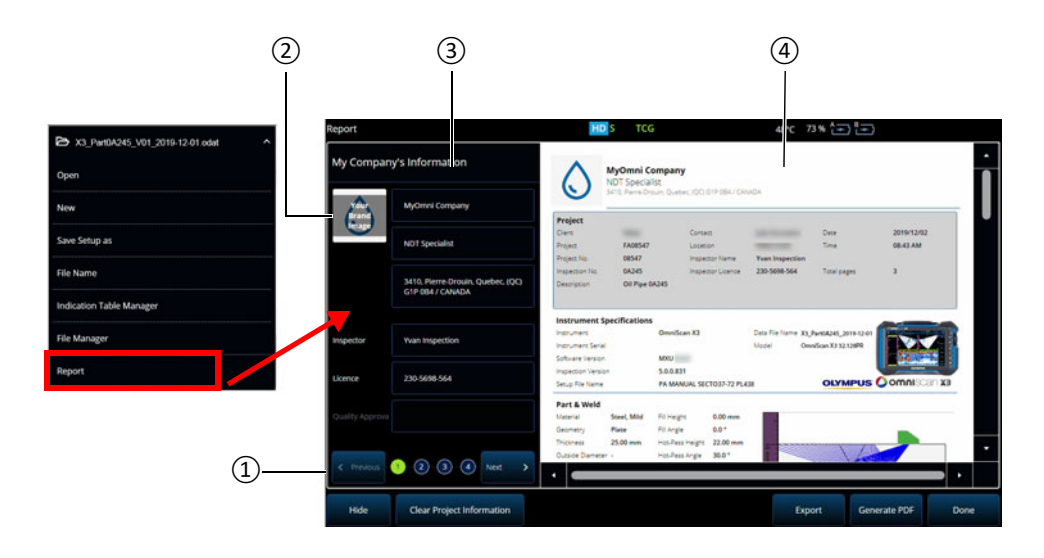

**Figura 6-13 Janela Report Manager (gerenciador de relatório)**

#### <span id="page-215-1"></span><span id="page-215-0"></span>**Tabela 85 Opções da janela Report Manager (gerenciador de relatório)**

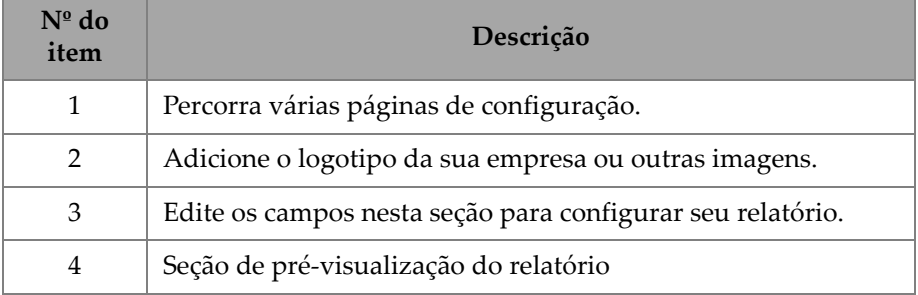
## **7. Método de foco total (TFM)**

Você pode configurar e usar um grupo TFM no detector de defeitos OmniScan X3.

### **7.1 Configuração de lei TFM**

#### **Para definir uma configuração de lei TFM**

- <span id="page-216-0"></span>1. Selecione  $\equiv$  Main menu >  $\mathscr V$  Wizard (Plan & Calibrate) > Scan Plan (menu principal > assistente (planejamento e calibração) > plano de rastreamento).
- 2. Configure a **Part & Weld** (peça e solda) e depois **Probes & Wedges** (soldas e calços).
- 3. Na aba **Groups** (grupos), selecione **Law Config. > TFM** (configuração de lei > TFM) e conclua a configuração de lei TFM desejada ([Figura 7-1 na página 218\)](#page-217-0).

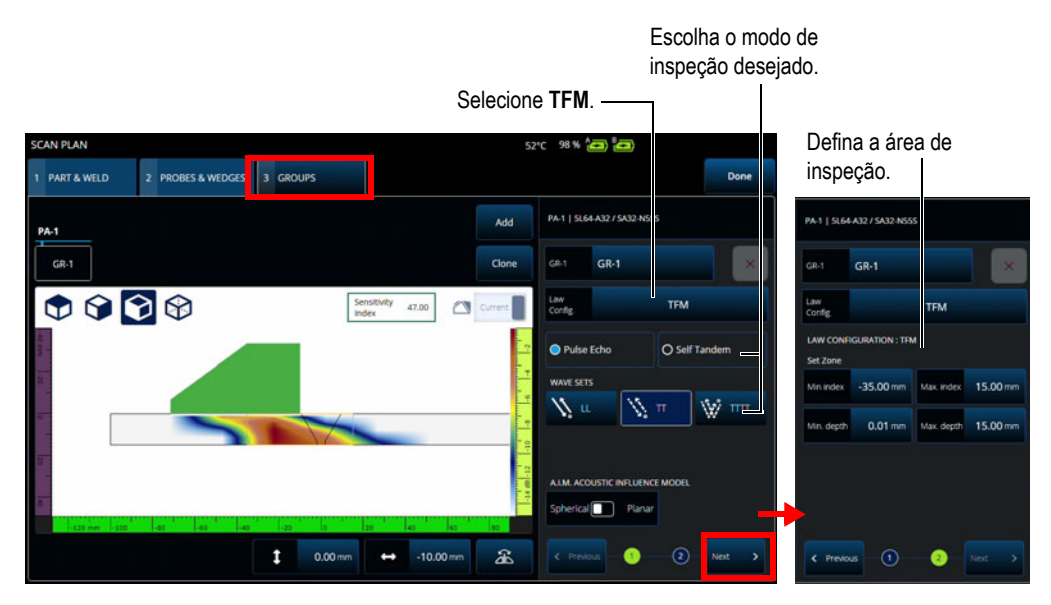

**Figura 7-1 TFM na aba Groups**

### <span id="page-217-0"></span>**7.2 Mapa de influência acústica (AIM)**

A ferramenta de modelagem do Mapa de influência acústica (AIM) pode ajudá-lo a selecionar o modo correto de propagação (ou conjunto de ondas) para um determinado defeito. No detector de defeitos OmniScan X3, você pode usar esta ferramenta para criar um modelo que represente um mapa de amplitude no material. Cada pixel do AIM representa a amplitude teórica que poderia ser obtida se um refletor estivesse nessa posição. O mapa é codificado usando cores diferentes que representam uma faixa específica de 3 dB cada.

Por exemplo, a cor vermelha indica que a resposta ultrassônica é muito boa e varia entre 0 e -3 dB em relação à amplitude máxima. Laranja indica uma faixa de -3 dB a - -6 dB, amarelo de -6 dB a -9 dB, etc. A amplitude máxima para cada mapa é especificada com o **Sensitivity Index** (índice de sensibilidade). Este valor representa a pressão sonora máxima do AIM atualmente selecionado (o pixel de maior amplitude). Isto pode ajudar a decidir entre dois modos de propagação, normalmente o modo com maior índice de sensibilidade deve ter um SNR melhor sobre o defeito de referência especificado. Ao configurar o modelo de AIM, você pode escolher um tipo de defeito **Spherical** (esférico) (volumétrico), como porosidade, ou um defeito do tipo **Planar**, como uma fenda ([Figura 7-2 na página 219](#page-218-0)).

Ao ajustar o tipo de defeito, o modelo de AIM é atualizado automaticamente para mostrar a resposta de amplitude prevista do conjunto de ondas selecionado (modo de propagação) para aquele defeito. Isto o ajudará a selecionar o conjunto de ondas mais adequado para sua inspeção.

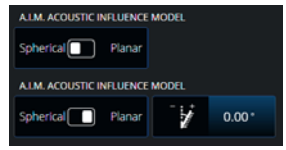

#### <span id="page-218-0"></span>**Figura 7-2 Ferramenta AIM Acoustic Influence Map (Mapa de influência acústica AIM)**

### **7.3 Configurações de TFM**

Após sair do menu do assistente do **Scan Plan** (plano de rastreamento) (etapa [1. na](#page-216-0)  [página 217\)](#page-216-0), as configurações TFM substituíram as **UT Settings** (configuração de UT) no  $\equiv$  Main menu >  $\blacksquare$  **TFM Settings** (menu principal > configurações de TFM). [Figura 7-3 na página 220](#page-219-0) mostra os parâmetros **Advanced** (avançados) em **TFM Settings** (configurações de TFM).

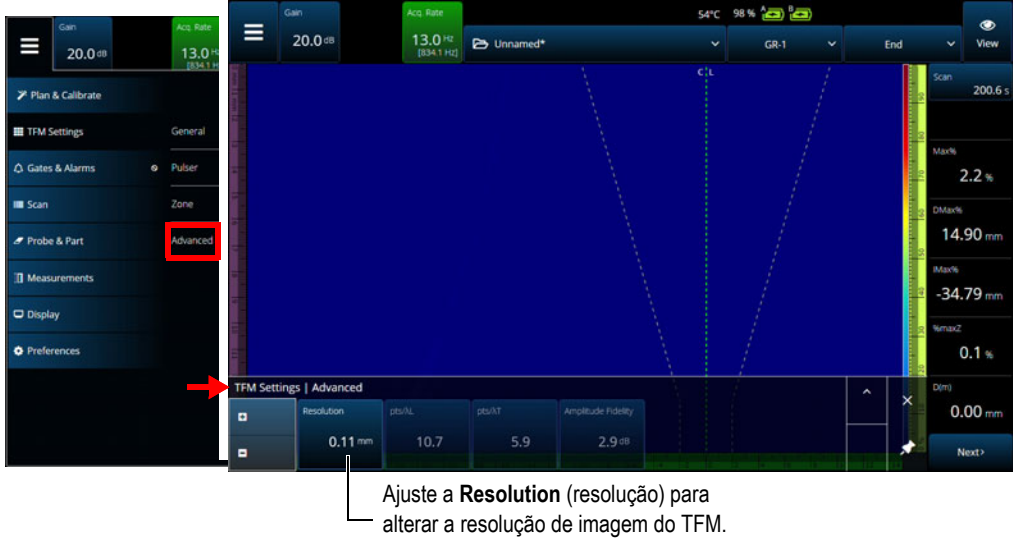

**Figura 7-3 TFM Settings > Advanced parameters (configurações de TFM > parâmetros avançados)**

<span id="page-219-0"></span>Consulte ["Configurações de TFM" na página](#page-58-0) 59 para obter mais informações sobre as configurações de TFM.

## **7.4 Formação de imagem com coerência de fase (Phase Coherence Imaging, PCI)**

Este método só está disponível no modelo OmniScan X3 64. A PCI usa um algoritmo semelhante ao TFM padrão, mas em vez de somar A-scans elementares de amplitude, ele soma a fase desses A-scans elementares, com os atrasos correspondentes em cada píxel. Em vez de obter uma amplitude em cada píxel, estamos obtendo um valor de coerência. Normalmente, materiais base sem falhas e refletores longos situados no plano têm uma coerência baixa. Também é típico que cantos, pontas, pequenos refletores tenham um alto fator de coerência.

Para alternar entre a formação de imagem com coerência de fase e o atraso e soma comum, toque em **Menu > TFM Settings > General > TFM Method** (menu > configurações de TFM > geral > método de TFM).

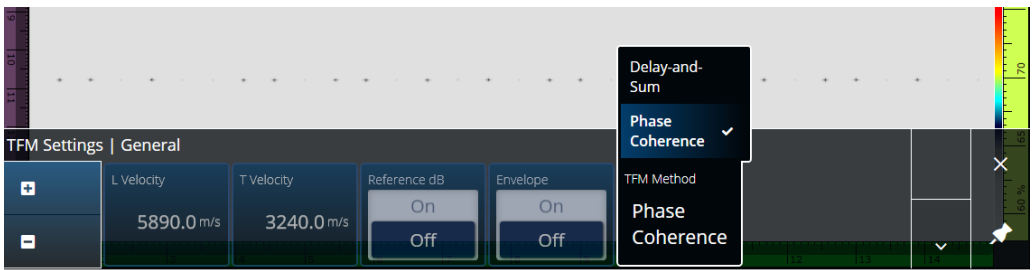

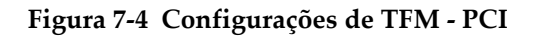

<span id="page-220-1"></span>Assim como o recurso Envelope, a PCI é aplicada a todos os grupos de TFM ao mesmo tempo.

Em uma inspeção com PCI, é possível usar praticamente todas as configurações de TFM: filtros, tensão, dispersão e resolução. No entanto, [Tabela 86 na página 221](#page-220-0) lista os recursos que são modificados.

<span id="page-220-0"></span>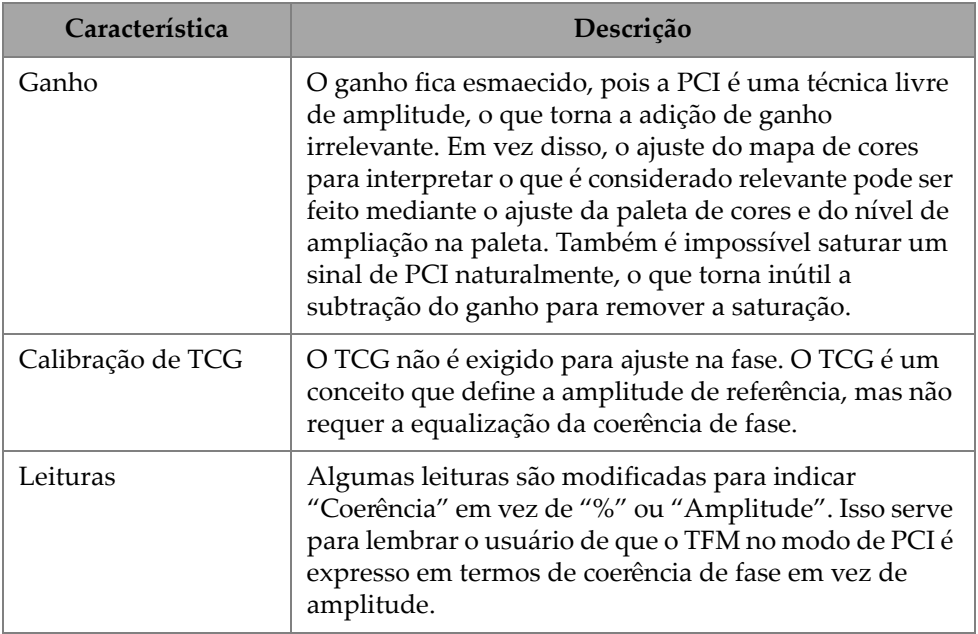

#### **Tabela 86 Recursos modificados**

## **7.5 Formação de imagens de ondas planas (PWI)**

A Formação de imagens de ondas planas (PWI) é um método de coleta de dados semelhante à Captação integral de matriz (FMC).

Ela é baseada na emissão de ondas planas em diferentes ângulos e na recepção dos A-Scans elementares associados.

Os atrasos para a soma são calculados usando a propagação de ondas planas em cada ângulo e a trajetória de recepção de cada elemento.

A PWI está disponível no OmniScan X3-64 com as seguintes configurações:

- Sonda linear
- Placa ou AOD
- Conjuntos de ondas TT ou LL
- Um grupo

# **8. Análise**

### **Software OmniPC**

No OmniPC, o software de análise para arquivos de dados OmniScan X3, a maioria dos menus do software MXU também está presente. Embora muitos dos campos sejam apenas de leitura, a interface é muito semelhante ao software MXU.

Comece a análise usando o botão **Open** (abrir) para selecionar um arquivo a ser analisado. O software OmniPC está organizado com as seguintes abas:

OmniPC

Inclui o mesmo controle que a interface principal do software MXU: Ganho, seletor de VPA, seleção de layout, opções de visualização. A tecla Zoom  $\left(\bigcirc$  na unidade do OmniScan X3 é substituída por um botão de zoom nesta aba. Também é possível usar atalhos de teclado em vez do botão de zoom.

Configurações de UT

O mesmo que o  $\equiv$  Main menu >  $\oplus$  UT Settings (menu principal > configuração de UT) no software MXU, exceto que todos os campos são somente de leitura.

Portas

O mesmo que  $\equiv$  Main menu > Gates (menu principal > portas) no software MXU. Nesta aba, é possível ligar ou desligar as portas e manipulá-las. Não é possível mudar a porta ou a sincronização do A-scan no pós-processamento.

Rastreamento

Contém informações do rastreamento. Somente de leitura.

Sonda e peça

O mesmo que o  $\equiv$  Main menu > Probe & Part (menu principal > sonda e peça) no software MXU, mas não inclui o **Probe & Wedge Manager** (gerenciador de sonda e calço). Esta aba permite editar a posição da sonda e da sobreposição.

#### Lei focal

Seção somente de leitura que contém informações sobre a configuração da lei focal do grupo atual.

#### Medições

Liga/desliga os cursores vinculados.

### Tela

Permite editar os mesmos parâmetros que em Main menu **> Display** (menu principal > tela) no software MXU. Você também pode selecionar o modo **Thickness** (espessura) no menu **Display** (tela) em vez de no menu **Gate** (porta) no software MXU.

#### Preferências

Permite mudar o idioma e as unidades (métrica/imperial). As informações legais e do sistema também estão disponíveis para leitura.

### Ajuda

Abre em uma nova janela a lista de atalhos disponíveis no OmniPC. Tomar conhecimento dos atalhos do mouse e do teclado pode ajudar a aumentar sua produtividade.

# **9. Conexão do Olympus Scientific Cloud (OSC)**

Para usar o X3 Remote Collaboration Service (X3 RCS), você precisa criar uma conta na OSC Platform e sua unidade OmniScan X3 precisa de uma conexão válida com o Olympus Scientific Cloud (OSC).

A unidade não precisa estar conectada ao OSC para baixar novas versões de software no OmniScan X3 Launcher (consulte [Figura 1-2 na página 22\)](#page-21-0). Para se conectar ao OSC, certifique-se de que a unidade do OmniScan X3 esteja conectada à Internet.

#### **DICA**

Para ver um procedimento passo a passo, consulte o [Guia de registro do OSC e X3](https://osc3commonstorageaccprod.blob.core.windows.net/files/HowToManuals/2022-03-31/OSC%20and%20X3%20RCS%20Registration%20Guide.pdf)  [RCS](https://osc3commonstorageaccprod.blob.core.windows.net/files/HowToManuals/2022-03-31/OSC%20and%20X3%20RCS%20Registration%20Guide.pdf) disponível na [página do X3 Remote Collaboration Service.](https://app.olympus-ims.com/marketplace/app-datails/X3RemoteCollaboration)

Para exibir as configurações de conexão do OSC, toque em **Preferences** (preferências) > **Connectivity Settings** (configurações de conectividade) > **OSC Connect** (consulte [Figura 9-1 na página 226](#page-225-0) e [Figura 9-2 na página 226\)](#page-225-1)

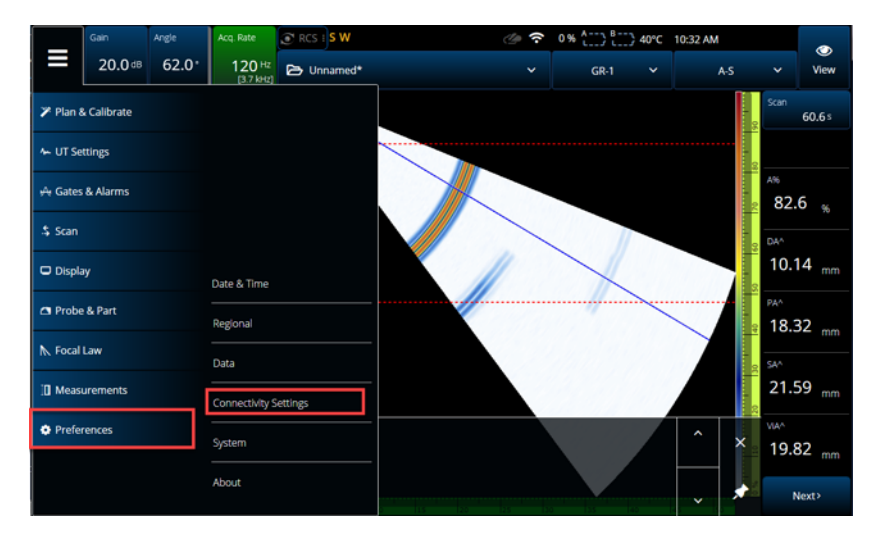

**Figura 9-1 Menu de configurações de conectividade**

<span id="page-225-0"></span>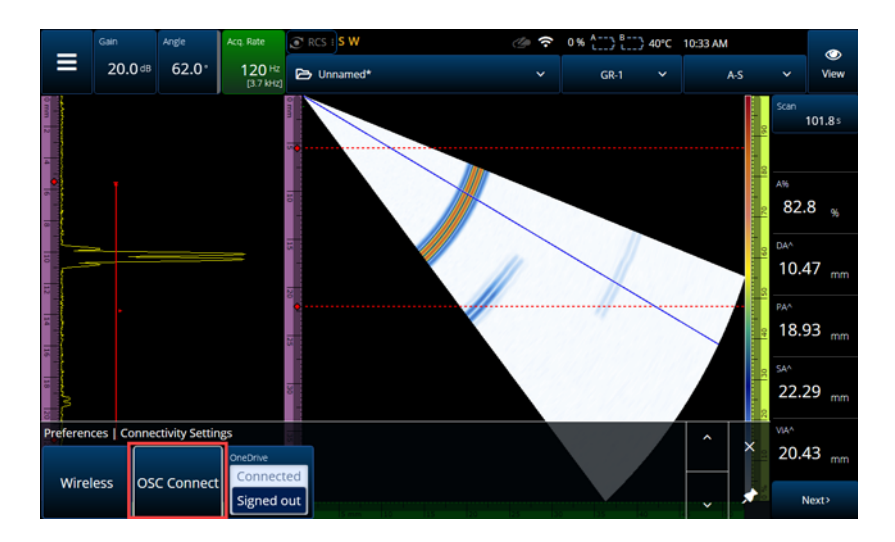

<span id="page-225-1"></span>**Figura 9-2 Menu do OSC Connect**

### **9.1 Status da conexão do OSC**

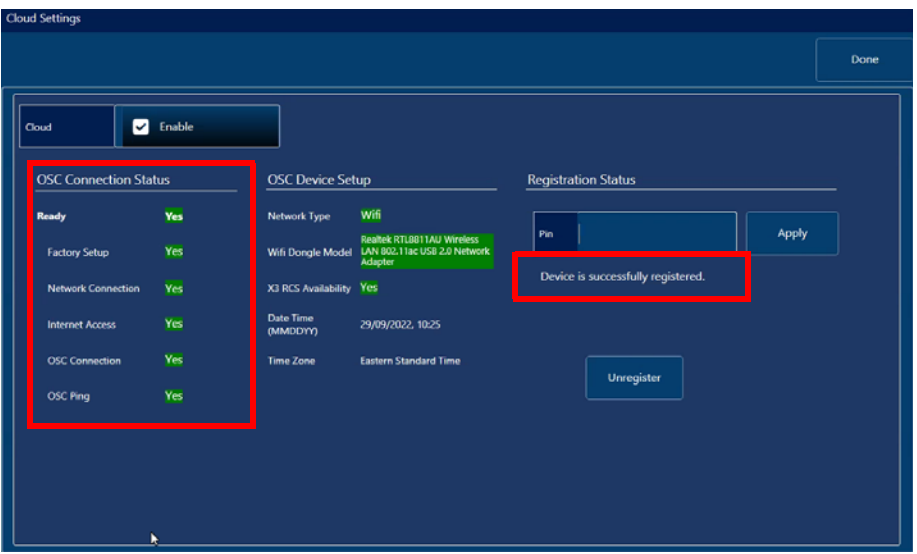

**Figura 9-3 Status da conexão do OSC e mensagem de status de registro**

- <span id="page-226-0"></span>**• Configuração de fábrica**
	- Indica se a configuração de fábrica do instrumento foi realizada corretamente, significando que o processo de provisionamento foi concluído:
		- Verde significa que foi configurado corretamente na fábrica, então os dados de provisionamento no dispositivo são coerentes e estão presentes.
		- Vermelho significa que os dados de provisionamento no dispositivo estão ausentes ou não são coerentes.
- **Conexão de rede**
	- Indica se a conexão de rede sem fio ou Ethernet da unidade OmniScan X3 está conectada corretamente:
		- Verde significa que sua unidade está atualmente conectada a uma rede sem fio hotspot ou a uma conexão de rede Ethernet (conector não disponível no momento da impressão).
		- Vermelho significa que sua unidade não está conectada a uma rede.

#### **• Acesso à internet**

- Indica que a conexão de rede escolhida permite o acesso à Internet. O indicador pode ficar vermelho se o acesso à Internet exigir autenticação dupla ou estiver protegido por um firewall:
	- Verde significa que a unidade tem acesso à Internet através da conexão de rede escolhida.
	- Vermelho significa que a unidade não tem acesso à Internet através da conexão de rede.

#### **• Conexão do OSC**

- Indica se a unidade OmniScan X3 está conectada com sucesso ao servidor ou Hub IOT.
	- Verde significa que a unidade foi conectada com sucesso ao Hub IOT com os dados armazenados no dispositivo.
	- Vermelho significa que a unidade não conseguiu se conectar ao Hub IOT com os dados armazenados no dispositivo.

#### **• Ping do OSC**

- Indica se a unidade OmniScan X3 envia e recebe com sucesso mensagens de e para o OSC:
	- Verde significa que a unidade envia e recebe mensagens com sucesso.
	- Vermelho significa que a unidade não consegue enviar nem receber mensagens.

### **9.2 Configuração do dispositivo OSC**

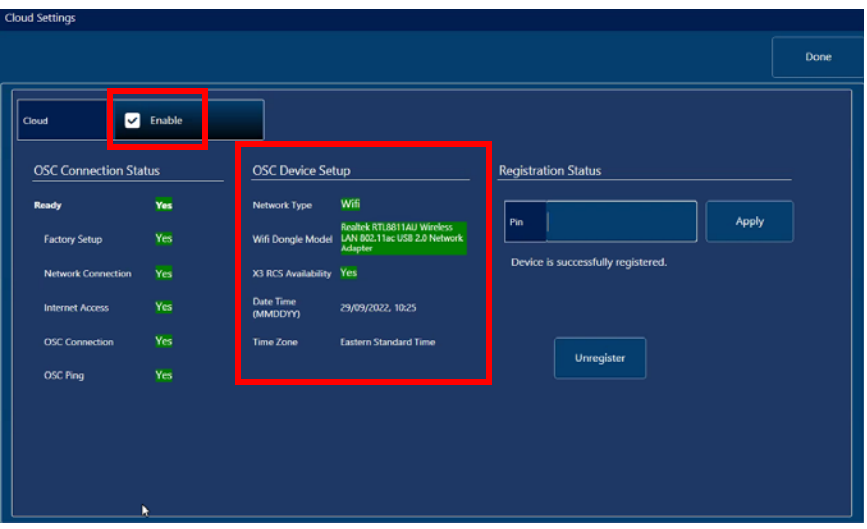

**Figura 9-4 Configuração do dispositivo OSC**

- <span id="page-228-0"></span>• **Network Type** (tipo de rede):
	- Indica se Wi-Fi ou Ethernet está em uso (exibido na cor verde).
		- Vermelho indica que não há conexão de rede.
- **WiFi Dongle Model** (modelo de dongle Wi-Fi) (se aplicável):
	- Nome do(s) dongle(s) USB em uso no momento. Dois ou mais podem ser inseridos.
	- Verde indica que o dongle é oficialmente compatível com a unidade do OmniScan X3.
	- Vermelho indica que o dongle não é oficialmente compatível para uso com os recursos do OSC.
- **X3 RCS Availability** (disponibilidade do X3 RCS):
	- Indica se o instrumento tem ou não acesso ao X3 Remote Collaboration Service (X3 RCS) sob sua conta.
- **Date Time (MMDDYY)** (data/hora (MMDDAA)):
	- Mostra o formato de data/hora: dd/mm/aaaa, hh:mm.

#### **• Time Zone (fuso horário):**

— Mostra o fuso horário selecionado no momento.

### **9.2.1 Caixa de seleção de habilitação da nuvem**

Quando seu OmniScan X3 estiver conectado à Internet, você deve marcar **Enable** (ativar) para permitir que a unidade se conecte ao OSC (consulte [Figura 9-4 na](#page-228-0)  [página 229\)](#page-228-0).

Quando ambos os status **Ready** (pronto) e **Enable** (ativado) disserem **Yes** (sim), a unidade do OmniScan X3 está pronta para se conectar ao OSC.

### **9.2.2 Status do registro**

Dependendo da mensagem do **Registration Status** (status do registro) (consulte [Figura 9-3 na página 227](#page-226-0)), siga as ações descritas na [Tabela 87 na página 230](#page-229-0).

<span id="page-229-0"></span>

| Mensagem de status do registro                                                                                                    | Ação                                                                                                    |
|----------------------------------------------------------------------------------------------------|----------------------------------------------------------------------------------------------------|
| No registration request found for<br>the device. Please register the<br>device on the Olympus Scientific<br>Cloud.<br>(Nenhuma solicitação de registro<br>encontrada para o dispositivo.<br>Registre o dispositivo na Olympus<br>Scientific Cloud.) | Consulte "Nenhuma solicitação de<br>registro encontrada" na página 231.                                                                                         |
| Please authenticate the<br>registration request by entering<br>your 4 digit pin.<br>(Autentique a solicitação de<br>registro inserindo seu PIN de 4<br>dígitos.)                                                                                    | Depois que o OSC fornece um PIN, o<br>status muda na unidade do OmniScan X3.<br>Digite seu PIN de quatro dígitos e clique<br>em Apply (aplicar).                |
| Device is successfully registered.<br>(O dispositivo foi registrado com<br>sucesso.)                                                                                                    | Quando você receber esta mensagem,<br>o registro do dispositivo estará concluído.<br>Selecione Done (concluído) no canto<br>superior direito para sair do menu. |

**Tabela 87 Status de registro do OSC Connect**

Se houver problemas com a conexão com o OSC, você pode selecionar **Unregister** (cancelar registro) na unidade do OmniScan X3 e também cancelar o registro do dispositivo no site do OSC (deve ser feito por um administrador da conta) e, em seguida, iniciar o processo de conexão novamente.

### <span id="page-230-0"></span>**9.2.3 Nenhuma solicitação de registro encontrada**

Esta mensagem indica que você deve registrar o número de série da sua unidade do OmniScan X3 na sua conta do OSC. O número de série é indicado na parte inferior da unidade do OmniScan X3. Você também pode encontrá-lo selecionando o botão de informações () no canto inferior esquerdo do **OmniScan Launcher**. Anote o número.

Para registrar a unidade no OSC, você precisa usar um computador com acesso à Internet (mas mantenha a unidade do OmniScan X3 ligada e próxima).

○ Se precisar criar uma nova conta no OSC, vá para www.olympus--ims.com e clique em **Cloud Log in** (login da nuvem) para criar sua conta (consulte [Figura 9-5 na página 231](#page-230-1)).

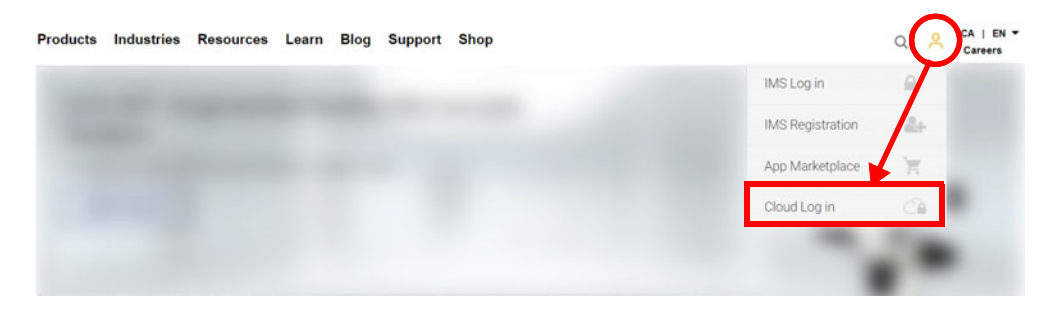

**Figura 9-5 Login da nuvem**

- <span id="page-230-1"></span>○ Se precisar entrar em uma conta corporativa, um administrador de conta deve enviar um convite por e-mail. Uma conta corporativa é usada para compartilhar licenças do X3 RCS e acompanhar todos os dispositivos registrados da empresa.
- Após entrar na sua conta do OSC, vá para a seção **My Devices** (meus dispositivos) e clique em **Add Device** (adicionar dispositivo).
- Insira o *número de série* do OmniScan X3. Depois de adicionado, você receberá um PIN. Neste momento, o **Registration Status** (status do registro) na unidade do OmniScan X3 deve mudar (consulte [Tabela 87 na página 230](#page-229-0)).

# **10. OmniScan X3 Remote Collaboration Service (X3 RCS)**

O X3 Remote Collaboration Service (X3 RCS) é um serviço baseado em assinatura incorporado ao software MXU para economizar tempo e dinheiro. Este serviço permite consultar colaboradores e obter suporte crítico durante o trabalho. Desenvolvido por Zoom, o serviço permite:

- Compartilhamento de tela em tempo real
- Controle remoto
- Anotações

Se você estiver em campo, também poderá usar o X3 RCS com seu celular para acessar uma reunião com os seguintes recursos:

- Comunicação por áudio e vídeo
- Compartilhamento de tela do colaborador

As licenças para o X3 RCS são compartilhadas entre usuários da mesma conta da Olympus Scientific Cloud (OSC). Com uma licença, todos os usuários têm acesso à ela, mas apenas um pode usá-la de cada vez. Quando a reunião termina, a licença é liberada para outro usuário.

### **DICA**

[Para ver um procedimento passo a passo, consulte o Guia de registro do OSC](https://osc3commonstorageaccprod.blob.core.windows.net/files/HowToManuals/2022-03-31/OSC%20and%20X3%20RCS%20Registration%20Guide.pdf)  [e X3 RCS disponível na](https://osc3commonstorageaccprod.blob.core.windows.net/files/HowToManuals/2022-03-31/OSC%20and%20X3%20RCS%20Registration%20Guide.pdf) [página do X3 Remote Collaboration Service.](https://app.olympus-ims.com/marketplace/app-datails/X3RemoteCollaboration)

## **10.1 Requisitos**

Para usar o X3 RCS, você precisa do seguinte:

- Uma rede sem fio válida.
- Um dongle de LAN sem fio válido inserido na unidade do OmniScan X3. O modelo recomendado é o LM Technologies LM808-0406 ou LM808-0407, dependendo da sua região. Siga as instruções do manual do usuário do OmniScan X3 para saber como inserir o dongle sem fio.
- O dispositivo deve estar registrado no OSC e sincronizado com ele.
- A licença do X3 RCS deve ser ativada na conta do OSC pelo administrador da conta.

## **10.2 Ativação**

O X3 RCS é instalado automaticamente no software MXU, mas não é ativado por padrão.

### **Para ativar o X3 RCS**

- 1. Entre em contato com um representante de vendas da Evident que fornecerá um PIN para ativar a licença do X3 RCS assim que o dispositivo for registrado.
- 2. Crie ou junte-se à uma conta existente no OSC (um administrador cria a conta e convida todos os outros usuários). Vá para www.olympus-ims.com e clique em **Cloud Login** (login da nuvem) como mostrado na [Figura 10-1 na página 234.](#page-233-0)

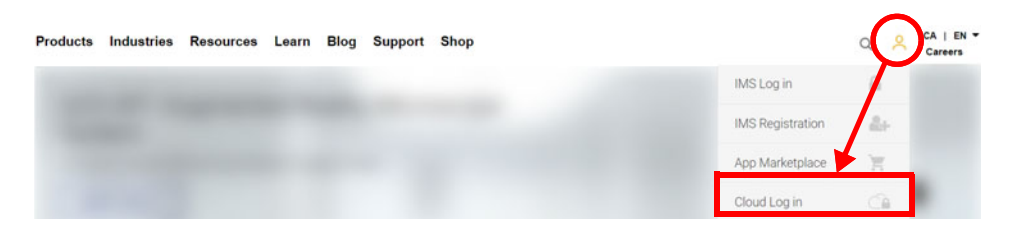

**Figura 10-1 Login da nuvem**

<span id="page-233-0"></span>3. Todos os dispositivos que usarão o X3 RCS devem estar registrados na conta. No OCS, acesse a seção **My Devices** (meus dispositivos) e adicione uma unidade de OmniScan X3 com seu número de série. Ao inserir o número de série na OSC, você receberá um PIN.

- 4. Inicialize o OmniScan X3, verifique se ele está conectado a uma rede sem fio tocando no botão **WIRELESS**.
- 5. Insira o PIN no menu do **OSC CONNECT** no **OmniScan X3 Launcher**. *O PIN deste* **OSC CONNECT** *não é o mesmo PIN de ativação da licença do X3 RCS*.
- 6. Se o PIN for inserido corretamente, o dispositivo agora deve ser registrado na OSC.
- 7. Na seção **My Apps** (meus aplicativos) no OSC, agora o administrador da conta pode adicionar o X3 RCS e ativá-lo com o PIN fornecido pela Evident.

### **10.3 Status do X3 RCS**

Você pode acessar o menu do X3 RCS tocando no ícone do RCS na barra superior. O ícone do RCS tem quatro status de cores, conforme mostrado na [Figura 10-2 na](#page-234-0)  [página 235:](#page-234-0)

| <b>Remote Control Service Status</b>                                 | <b>Control Appearance</b>          |
|----------------------------------------------------------------------|------------------------------------|
| RCS not available (no subscription or no Wi-Fi or no OSC connection) | $\odot$ RCS :                      |
| RCS available, meeting not started                                   | $\lceil \odot \mathsf{RCS} \rceil$ |
| RCS available, meeting started                                       | $\odot$ RCS :                      |
| RCS available, meeting started, and X3 is remote controlled          | $\odot$ RCS :                      |

**Figura 10-2 Quatro status do X3 RCS**

<span id="page-234-0"></span>Tocar no ícone do RCS abre o menu do X3 RCS. Se o serviço estiver disponível, a primeira coisa a fazer é tocar em **Start Meeting** (iniciar reunião) para criar uma reunião diretamente na unidade do OmniScan X3 ([Figura 10-3 na página 235](#page-234-1)).

<span id="page-234-1"></span>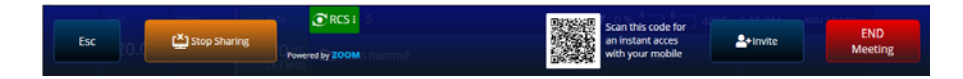

**Figura 10-3 Exemplo de interface do RCS**

<span id="page-235-0"></span>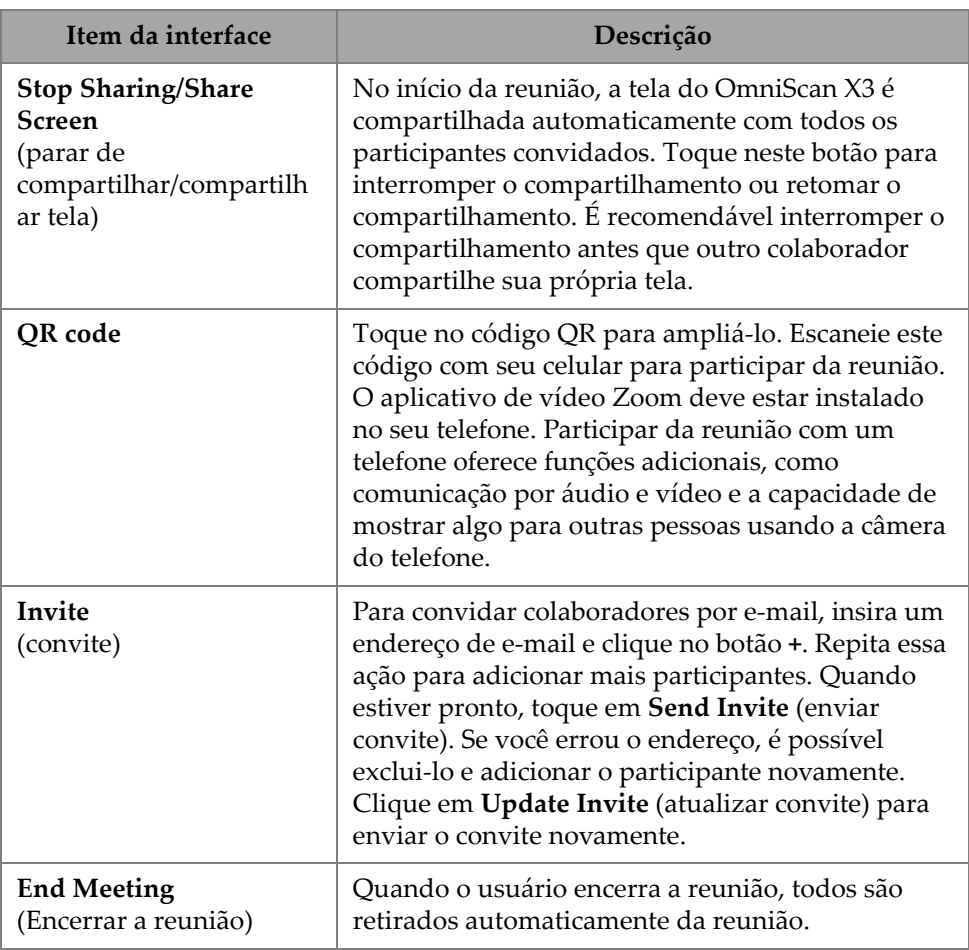

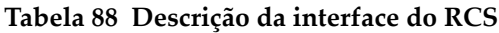

Enquanto a reunião é iniciada e a tela da unidade do OmniScan X3 é compartilhada, uma borda verde é exibida ao redor da tela.

### **10.4 Controle remoto**

Os colaboradores podem fazer anotações diretamente na tela da unidade do OmniScan X3 sem solicitar controle remoto.

Os colaboradores também podem solicitar o controle remoto da unidade do OmniScan X3. Uma mensagem será exibida, informando ao usuário que alguém está solicitando o controle remoto. Para dar o controle, o usuário deve tocar no ícone do RCS e clicar em **Accept** (aceitar). O participante agora tem acesso ao controle remoto do instrumento. Além de ter acesso a toda a interface do software MXU, o colaborador também pode acessar virtualmente a chave de membrana na lateral da tela da unidade do OmniScan X3 [\(Figura 10-4 na página 237\)](#page-236-0).

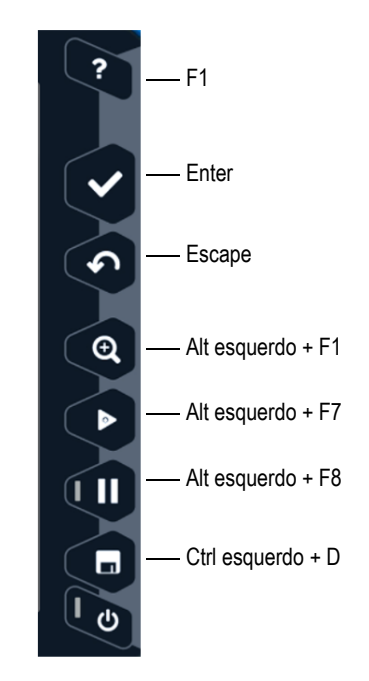

**Figura 10-4 Atalhos da unidade do OmniScan X3**

### <span id="page-236-0"></span>**OBSERVAÇÃO**

Você só pode solicitar o controle remoto do Zoom em um PC. Celulares e tablets não têm acesso a ele, mas esta é uma limitação do aplicativo de vídeo Zoom que é usado para se comunicar com a unidade do OmniScan X3, e não uma limitação do X3 RCS.

## **10.5 Aplicativo Zoom**

O Zoom (www.zoom.us) é um aplicativo que pode ser instalado em um celular, tablet ou PC. Você também pode usar o Zoom em um navegador de internet. Você pode usar todas as versões do Zoom para participar de uma reunião com a unidade do OmniScan X3.

Alguns dispositivos têm mais restrições, por exemplo, não é possível controlar remotamente a unidade do OmniScan X3 a partir de um telefone celular.

No Zoom, você pode:

- Participar de uma reunião a partir da unidade do OmniScan X3.
- Compartilhar áudio e vídeo com outros participantes (o usuário deve usar outro dispositivo, pois áudio e vídeo não estão ativos na unidade do OmniScan X3).
- Convidar outros participantes. Pode ser mais fácil digitar endereços de e-mail em um laptop do que na tela sensível ao toque da unidade do OmniScan X3.
- Editar as configurações dos participantes.
- Fazer anotações na tela da unidade do OmniScan X3.
- Enviar reações.
- Bater-papo com outros participantes (não visto na tela da unidade do OmniScan X3).
- Solicitar controle remoto.

### **Convide outras pessoas a partir do aplicativo**

Para convidar outros participantes do Zoom, o usuário deve primeiro participar da reunião criada pela unidade do OmniScan X3. Em seguida, clique em **Participant** (participante) e depois em **Invite** (convidar). Agora você pode compartilhar o convite para esta reunião com outras pessoas [\(Figura 10-5 na página 239](#page-238-0)).

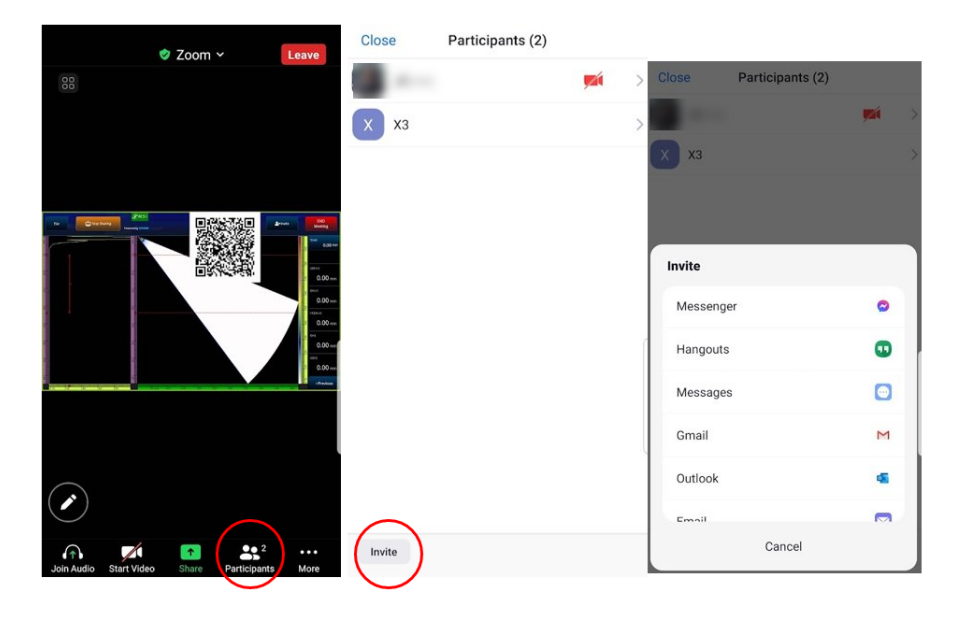

**Figura 10-5 Convide outros participantes a partir do aplicativo Zoom**

### <span id="page-238-0"></span>**10.6 Fluxo de trabalho típico**

Uma vez conectado à Internet e com o aplicativo do RCS ativado, o usuário do OmniScan X3 pode solicitar ajuda aos colaboradores.

#### **Para solicitar ajuda**

- 1. Toque no ícone do RCS.
- 2. Clique em **Start Meeting** (iniciar reunião).
- 3. Toque em **Invite** (convidar).
- 4. Adicione o endereço de e-mail e clique em **+**.
- 5. Se necessário, repita a etapa 4 para cada participante a ser convidado. Quando terminar, toque em **Send Invite** (enviar convite).
- 6. Toque no código QR para ampliá-lo e escaneie-o com seu celular para obter um link para participar da reunião.
- 7. Aguarde até que todos entrem na reunião. O usuário do OmniScan X3 pode usar vídeo e áudio do seu celular.
- 8. Se um participante solicitar o controle, toque no ícone do RCS para conceder o controle.
- 9. Quando terminar, clique em **End Meeting** (encerrar a reunião) para sair e fechar a reunião. A licença do RCS agora pode ser usada por outro usuário do OmniScan X3 na mesma conta da OSC.

# **Lista de figuras**

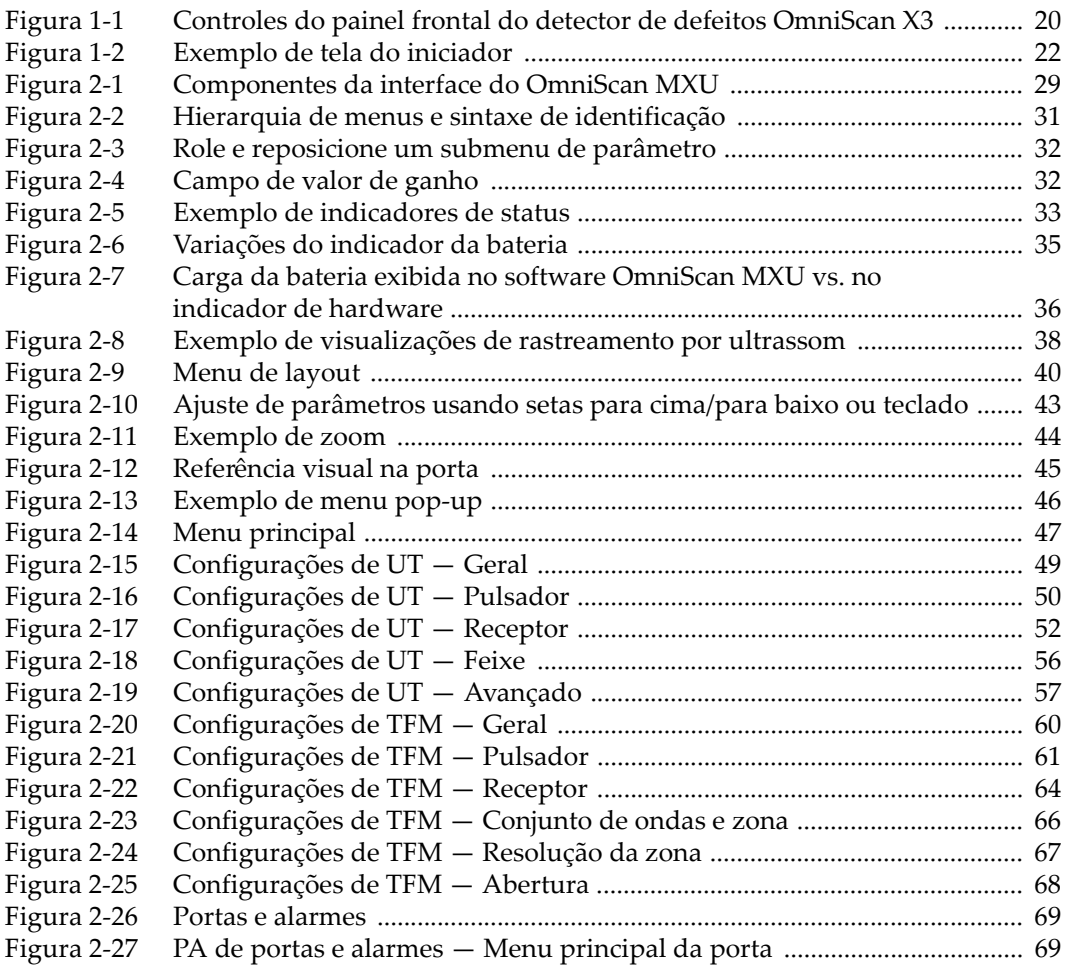

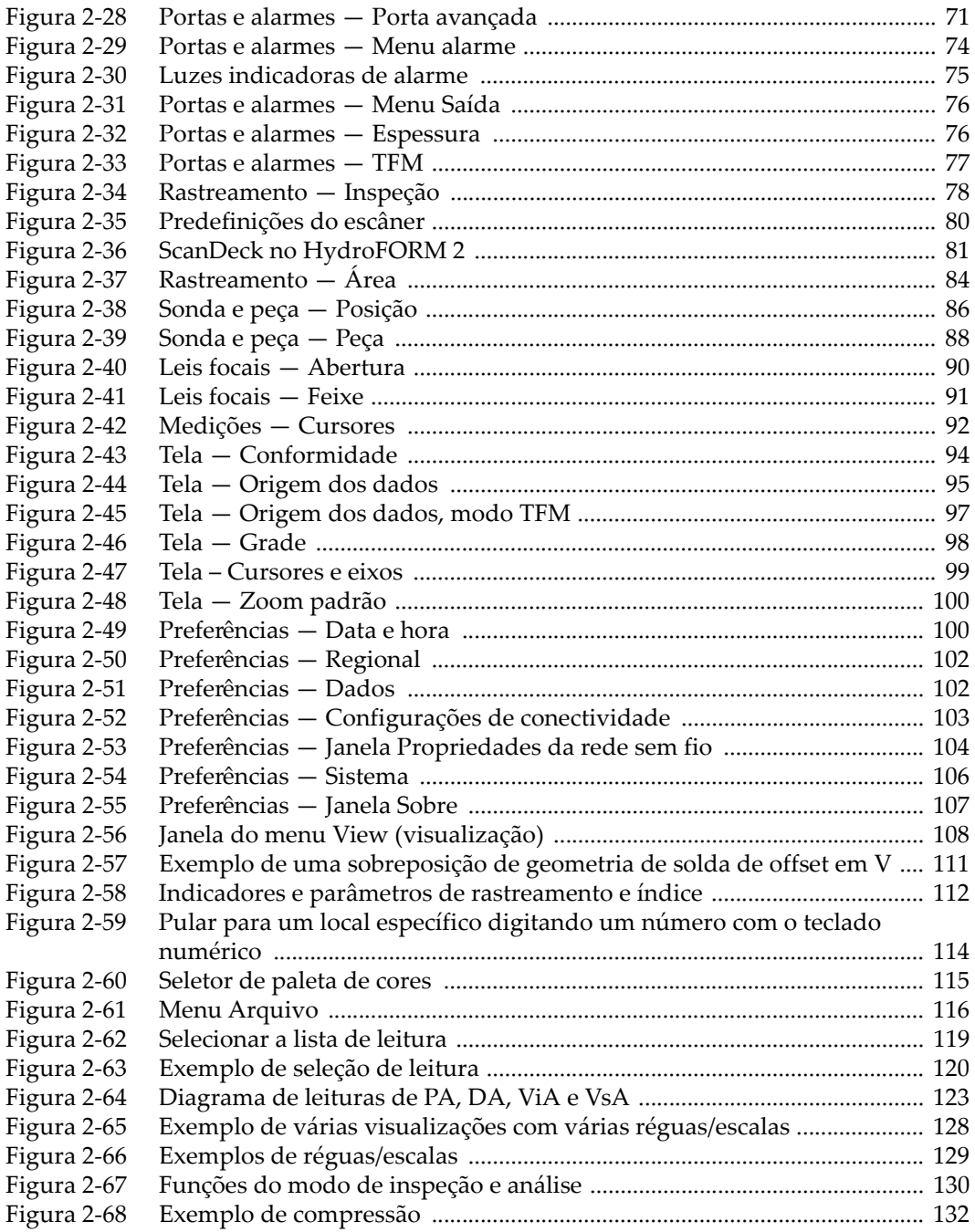

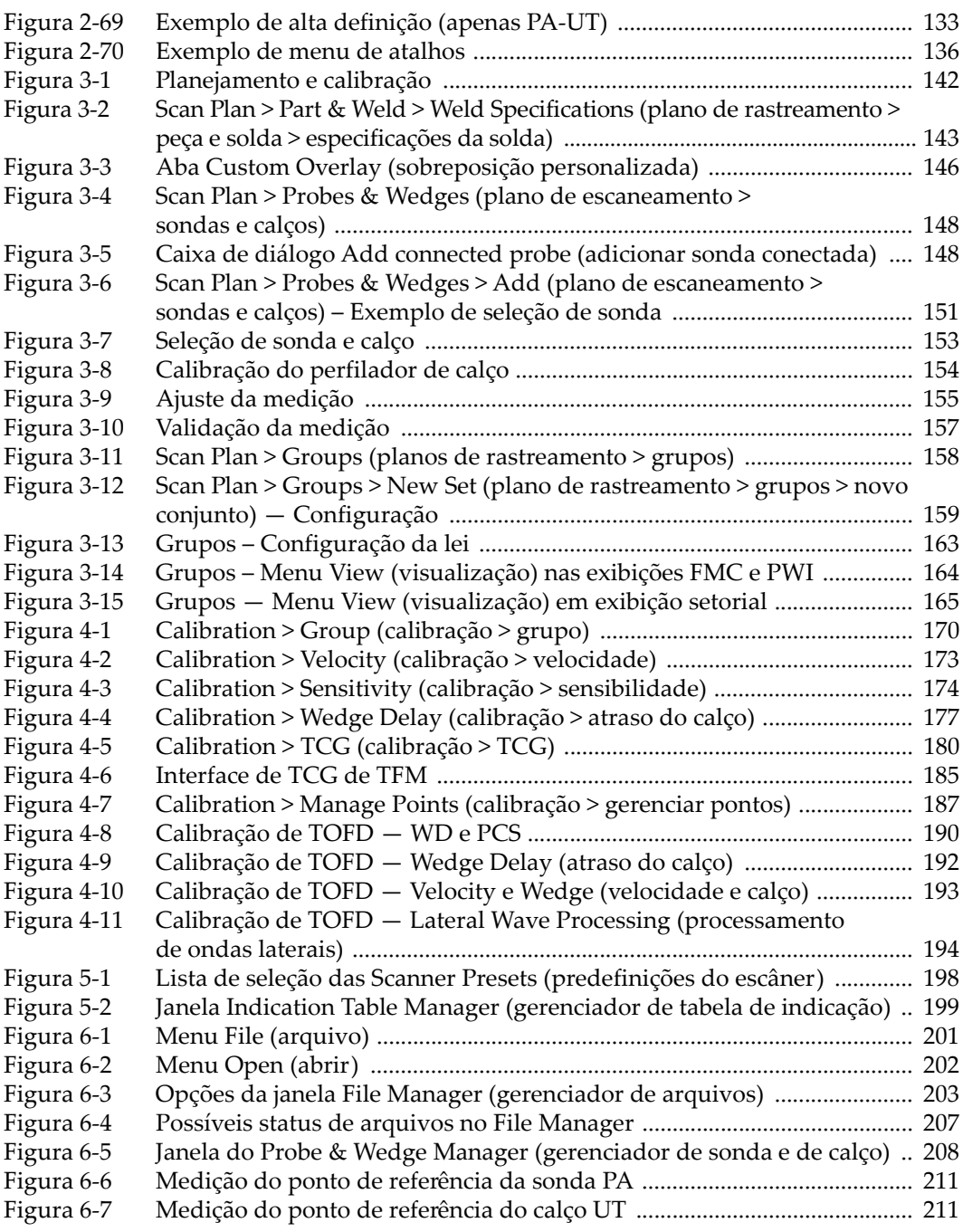

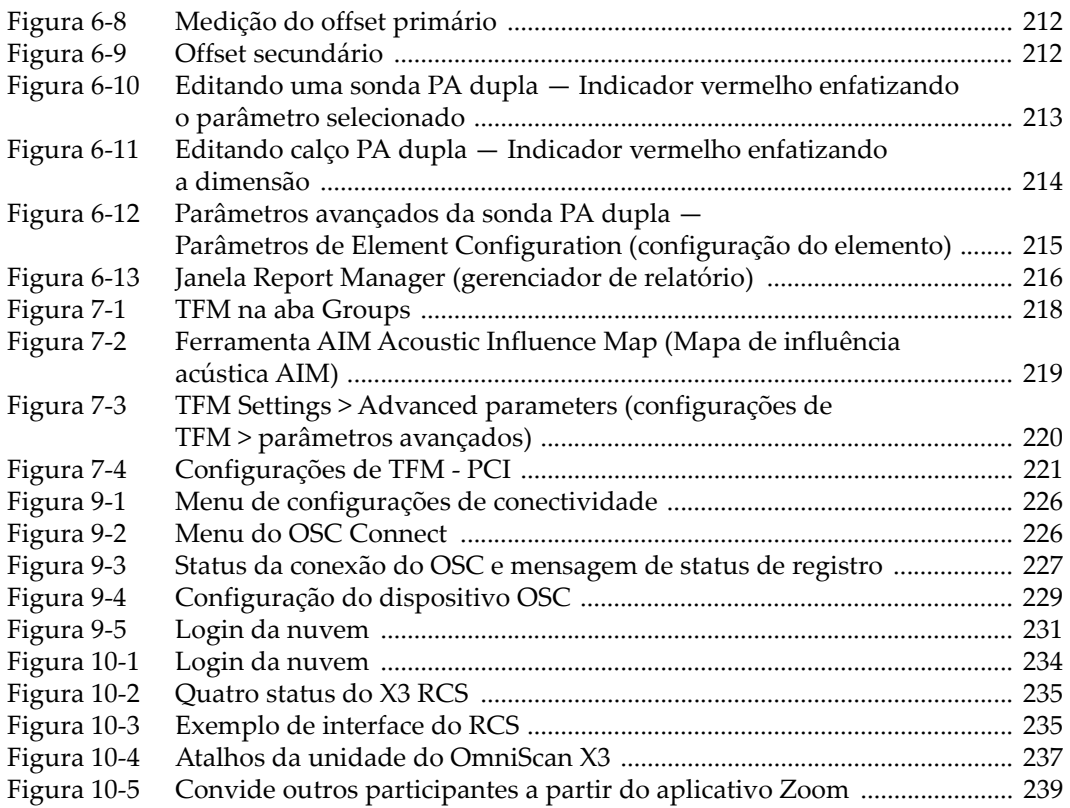

# **Lista de tabelas**

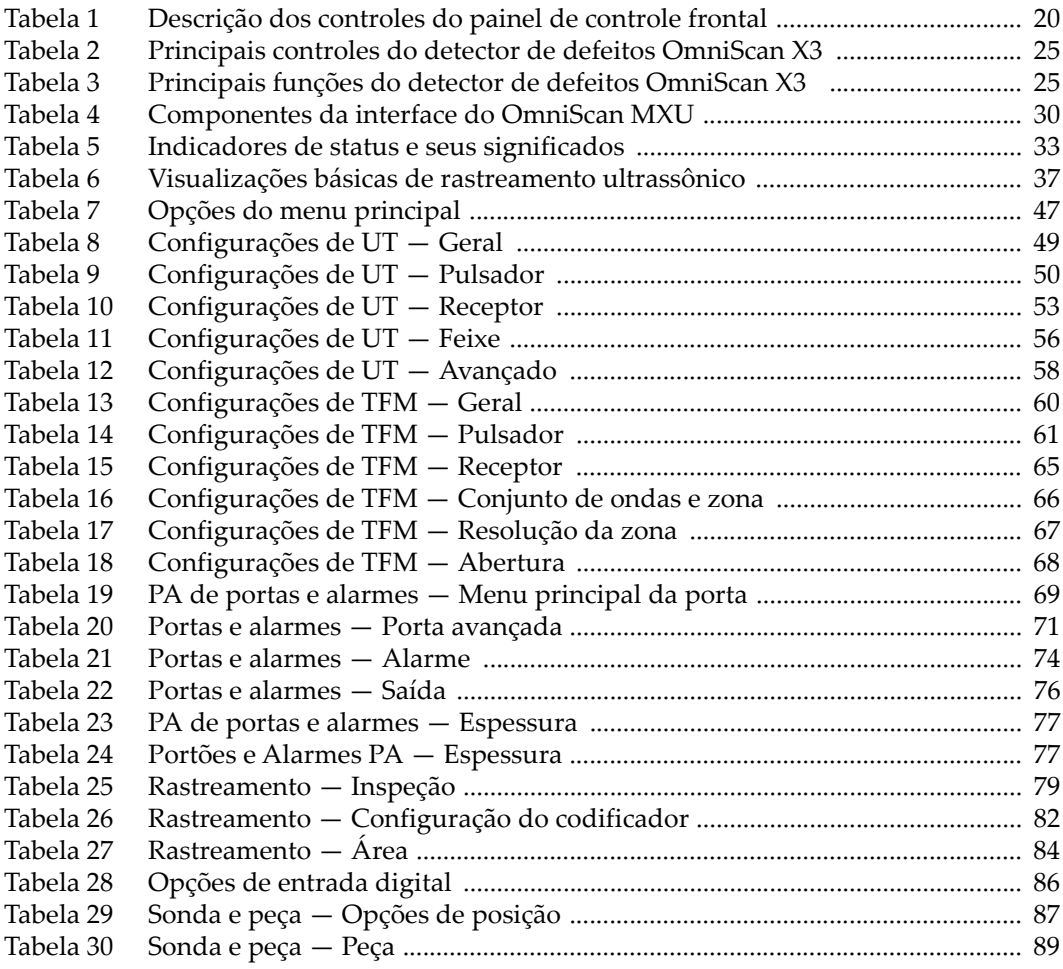

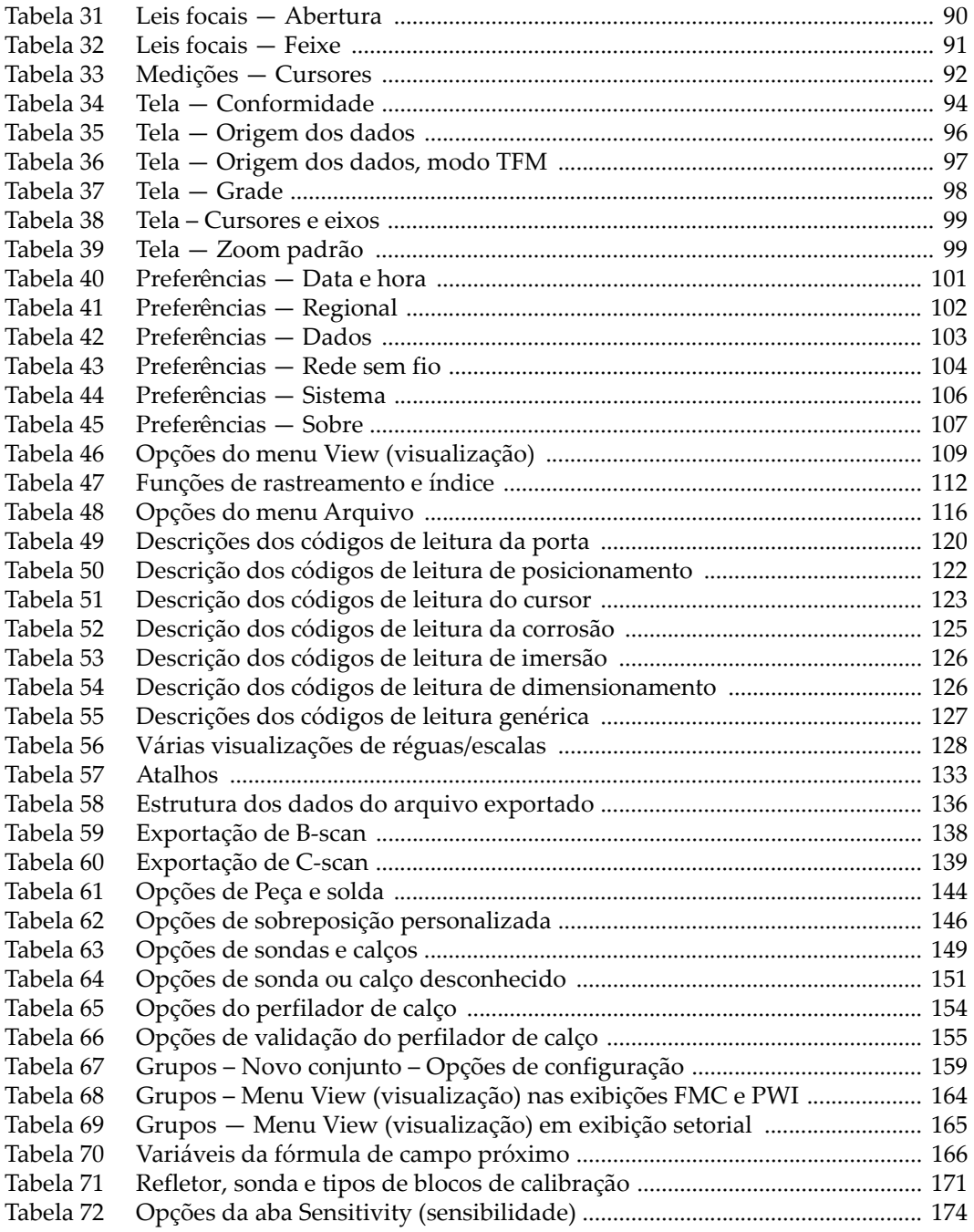

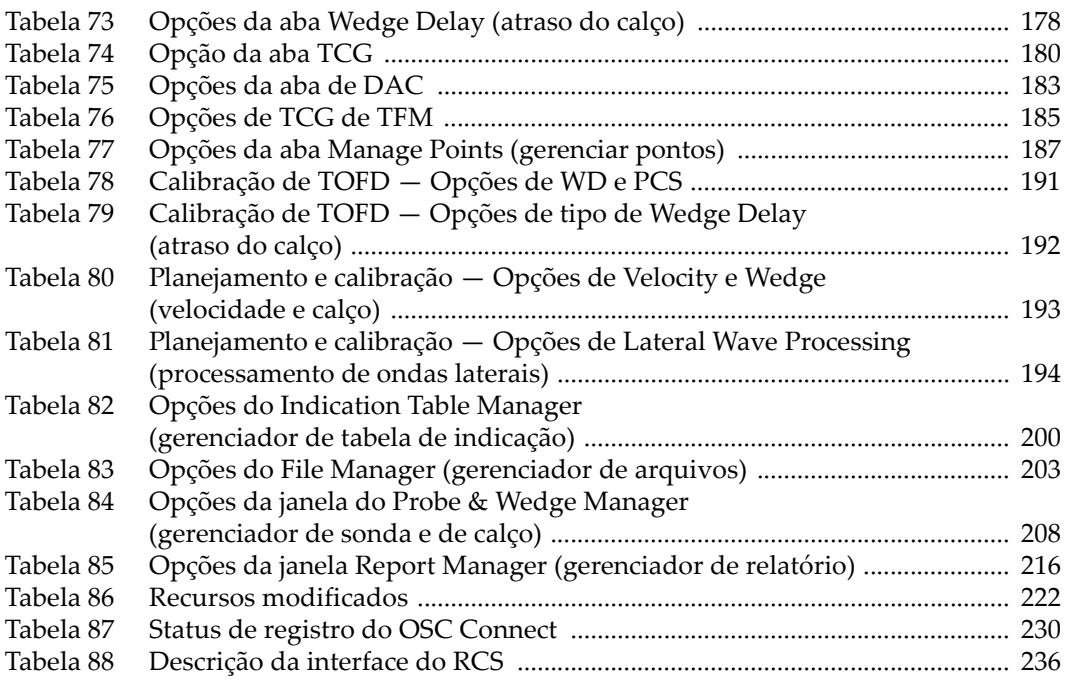